<span id="page-0-0"></span>**D-Link ™ DES-6500 Modular Layer 3 Chassis-based Ethernet Switch** 

# *User's Guide*

#### $\mathcal{L}_\text{max}$  , where  $\mathcal{L}_\text{max}$  and  $\mathcal{L}_\text{max}$ **Information in this document is subject to change without notice. © 2004 D-Link Corporation. All rights reserved.**

Reproduction in any manner whatsoever without the written permission of D-Link

Corporation is strictly forbidden.

Trademarks used in this text: *D-Link*, the *D-LINK* logo are trademarks of D-Link Computer Corporation; *Microsoft* and *Windows* are registered trademarks of Microsoft Corporation.

Other trademarks and trade names may be used in this document to refer to either the entities claiming the marks and names or their products. D-Link Computer Corporation disclaims any proprietary interest in trademarks and trade names other than its own.

April 2004 P/N 6DES6500..01

# **CONTENTS**

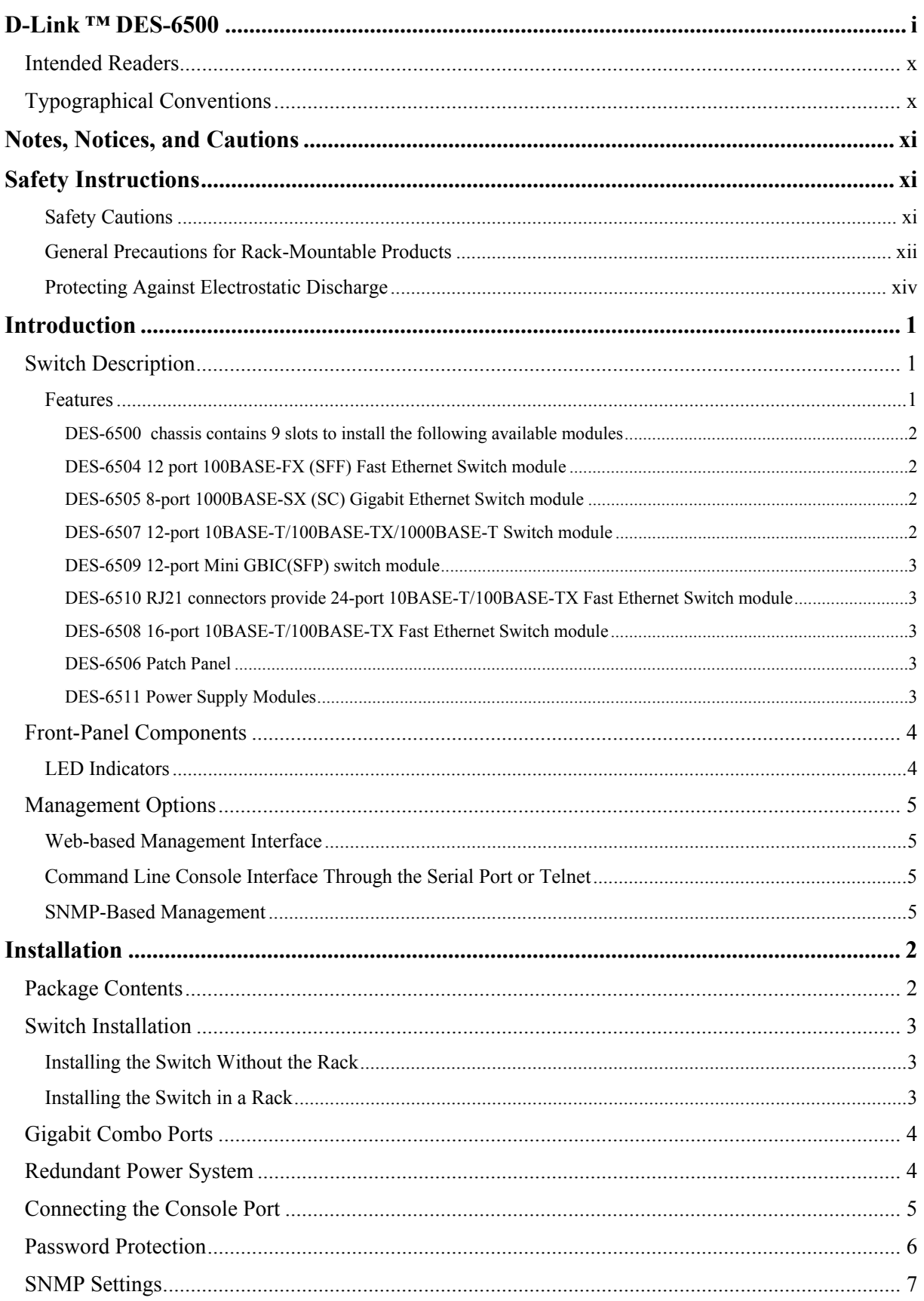

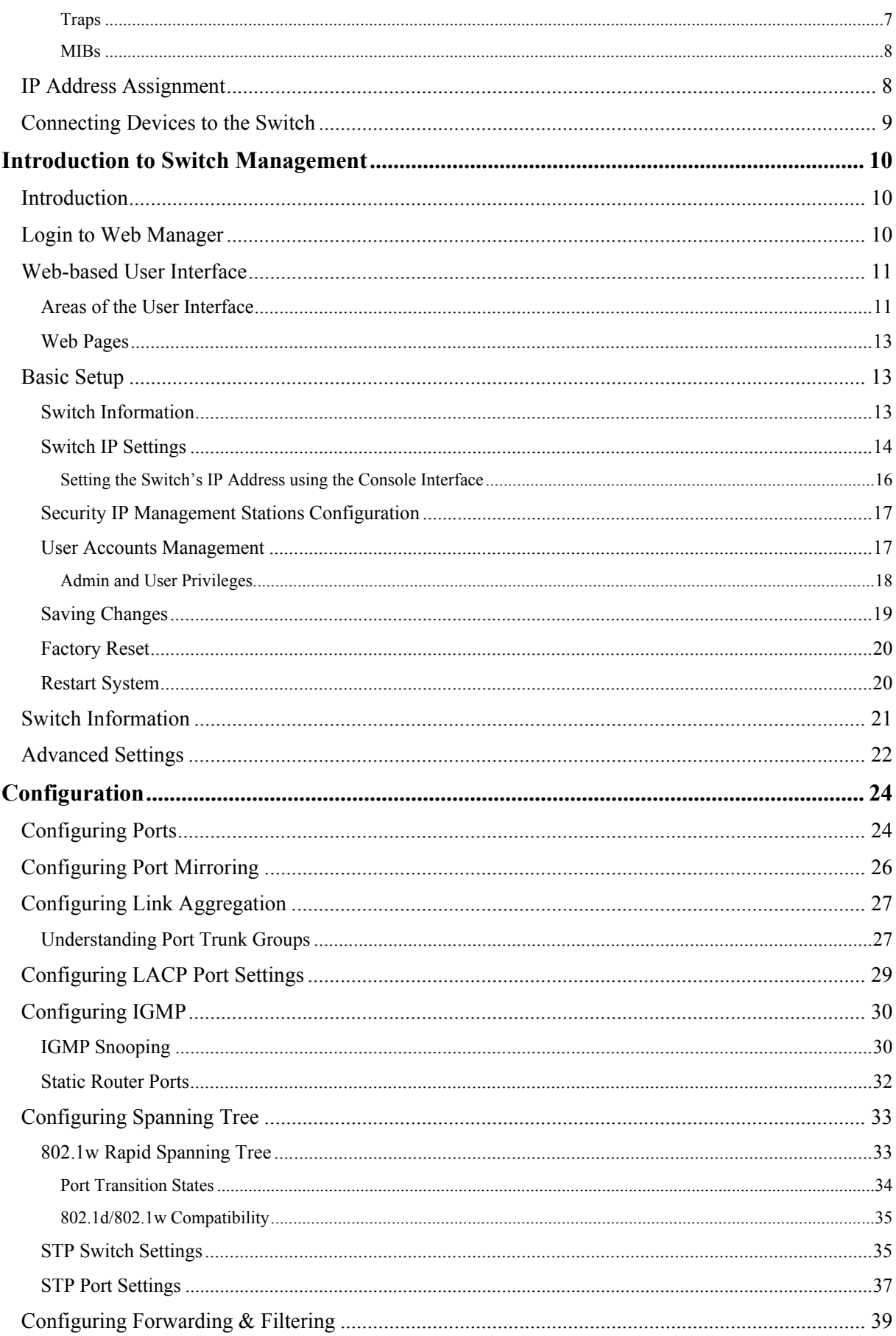

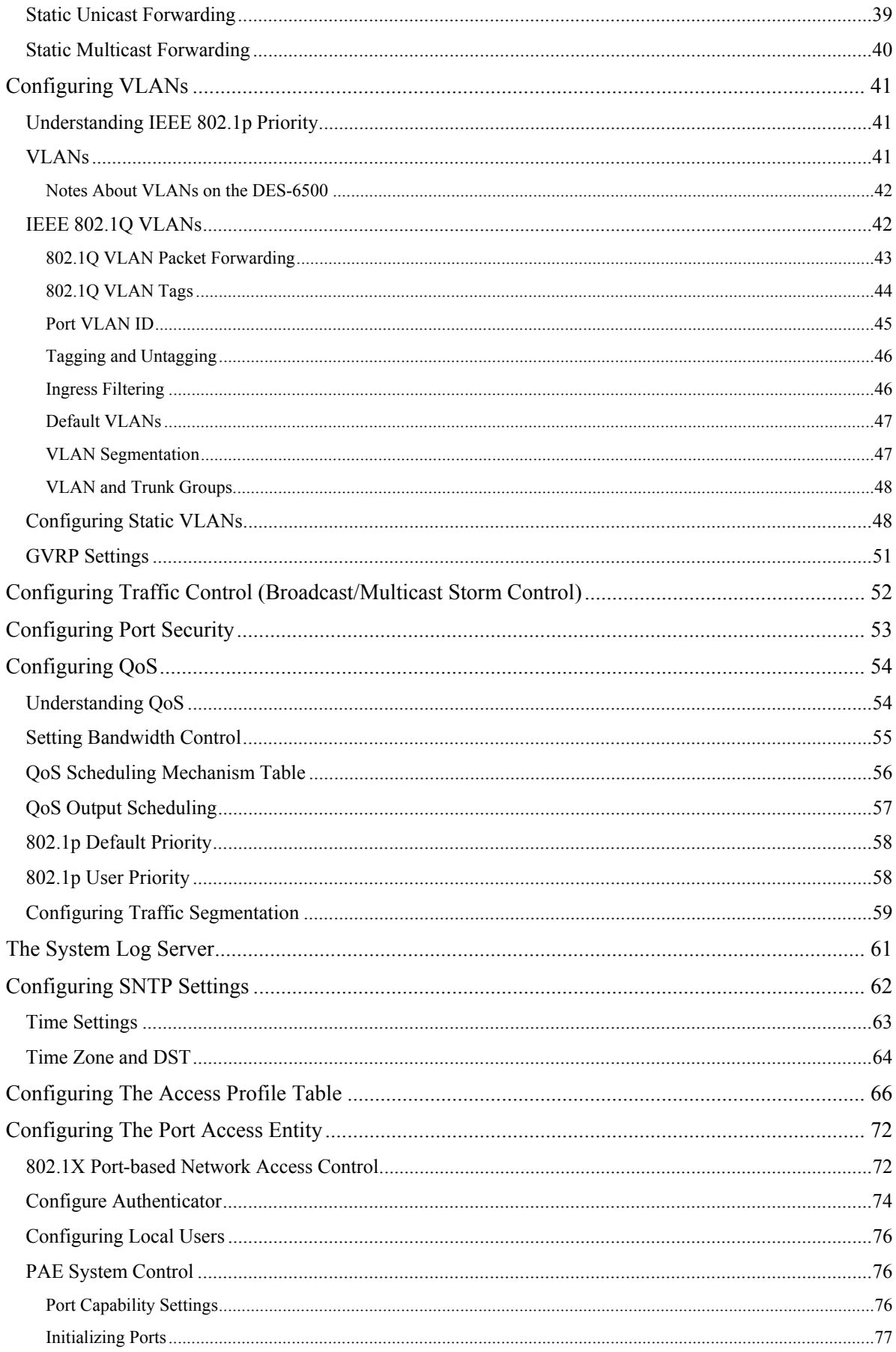

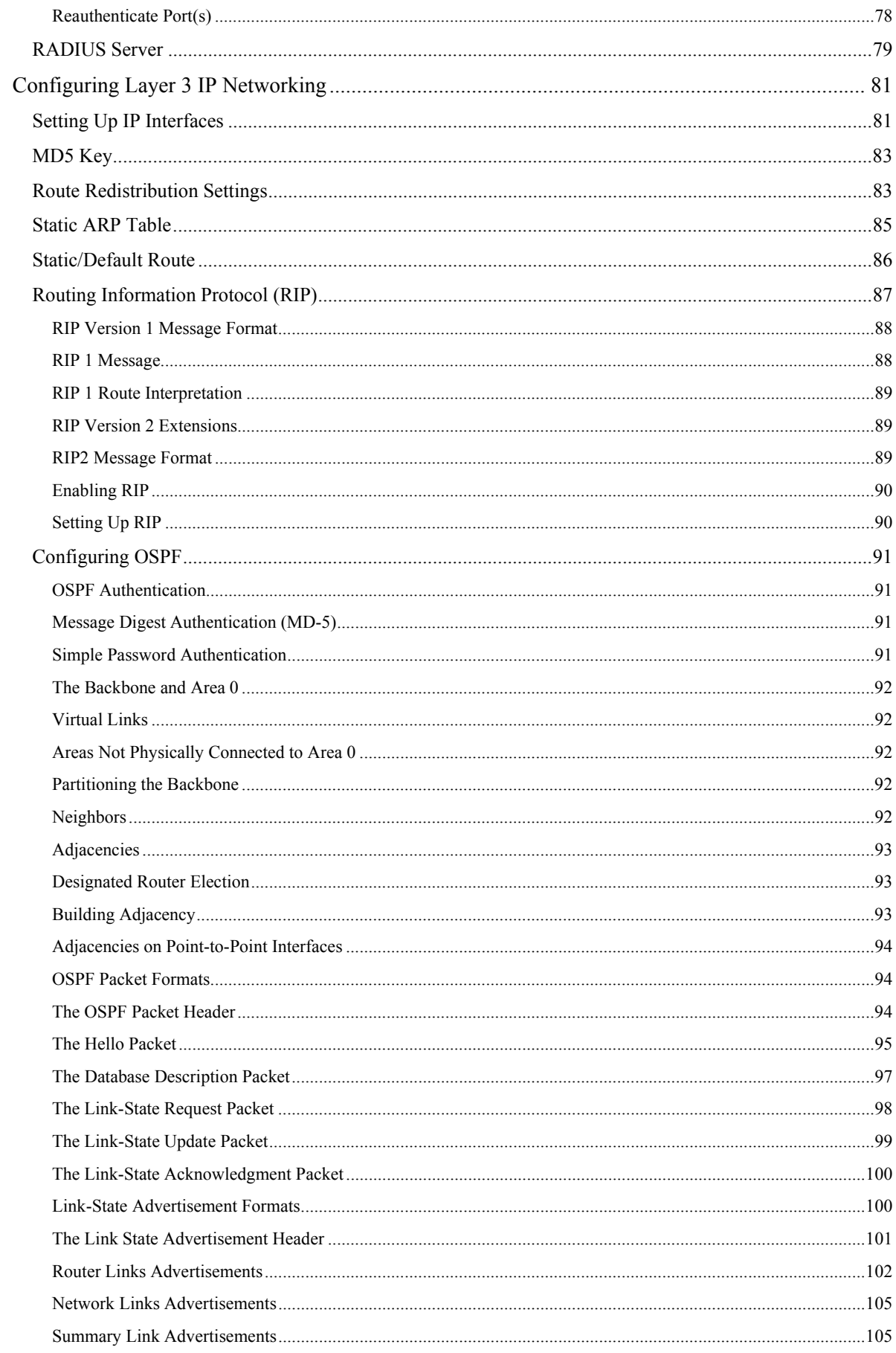

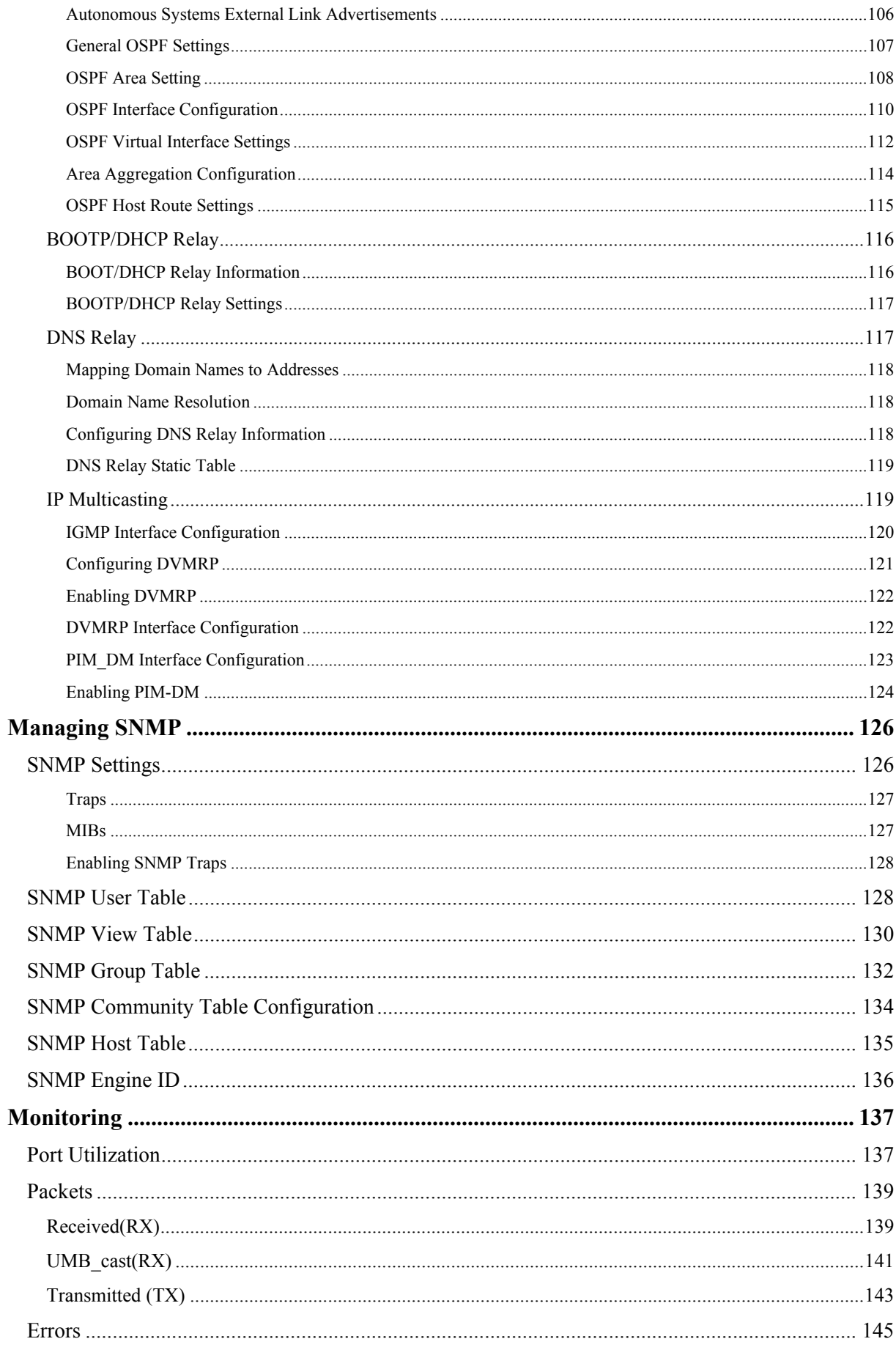

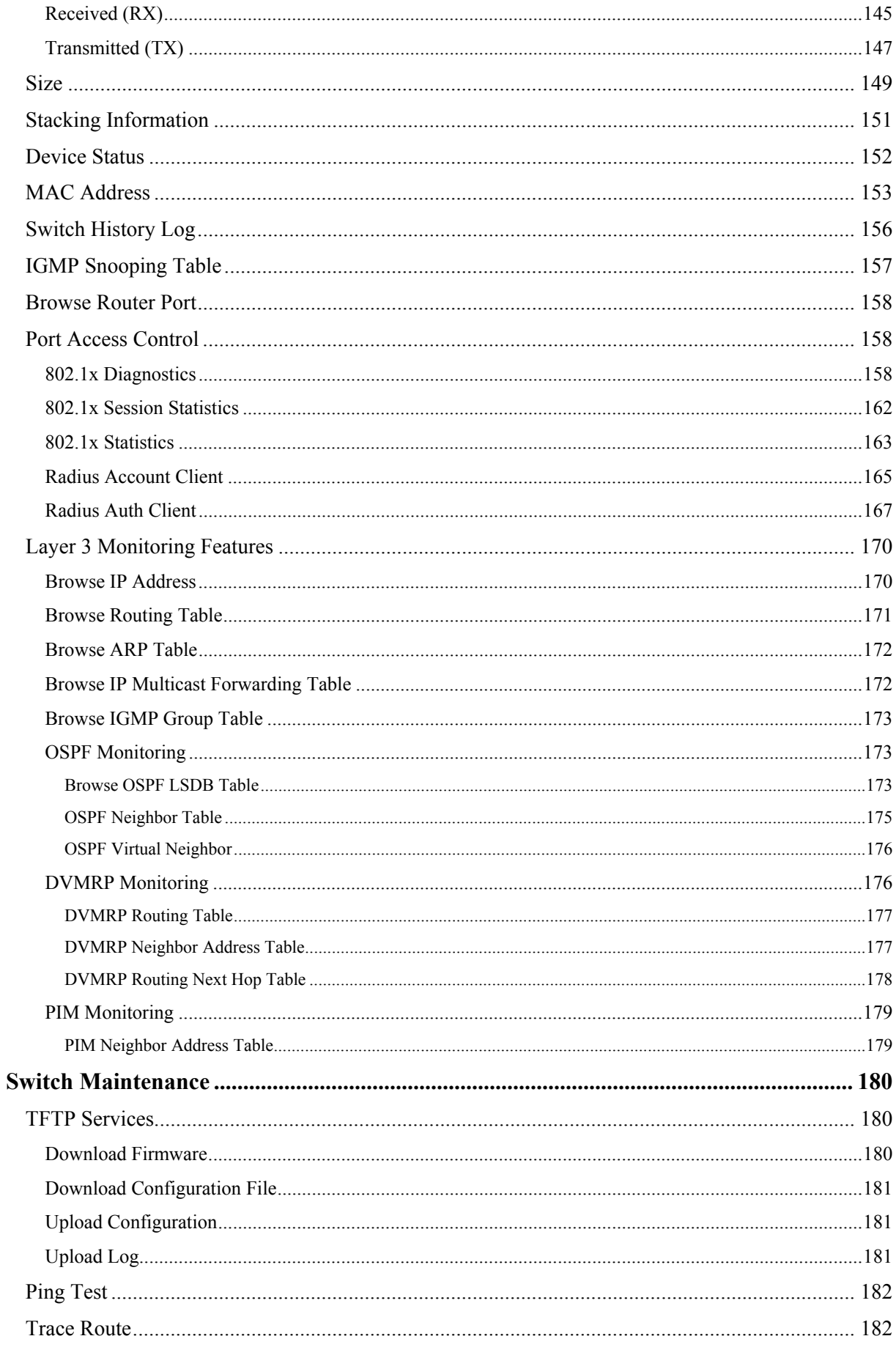

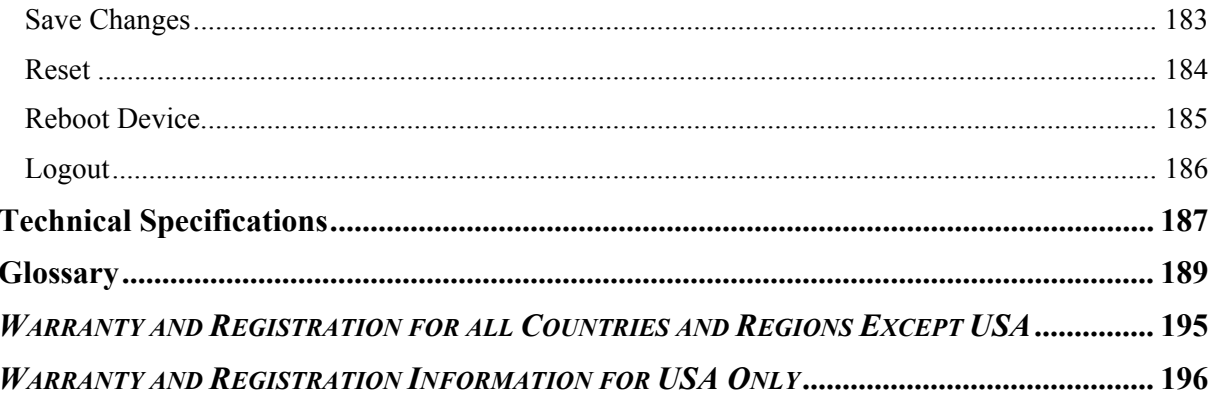

# <span id="page-9-0"></span>**Intended Readers**

The *DES-6500 User Guide* contains information for setup and management and of the DES-6500 switch. This guide is intended for network managers familiar with network management concepts and terminology.

# **Typographical Conventions**

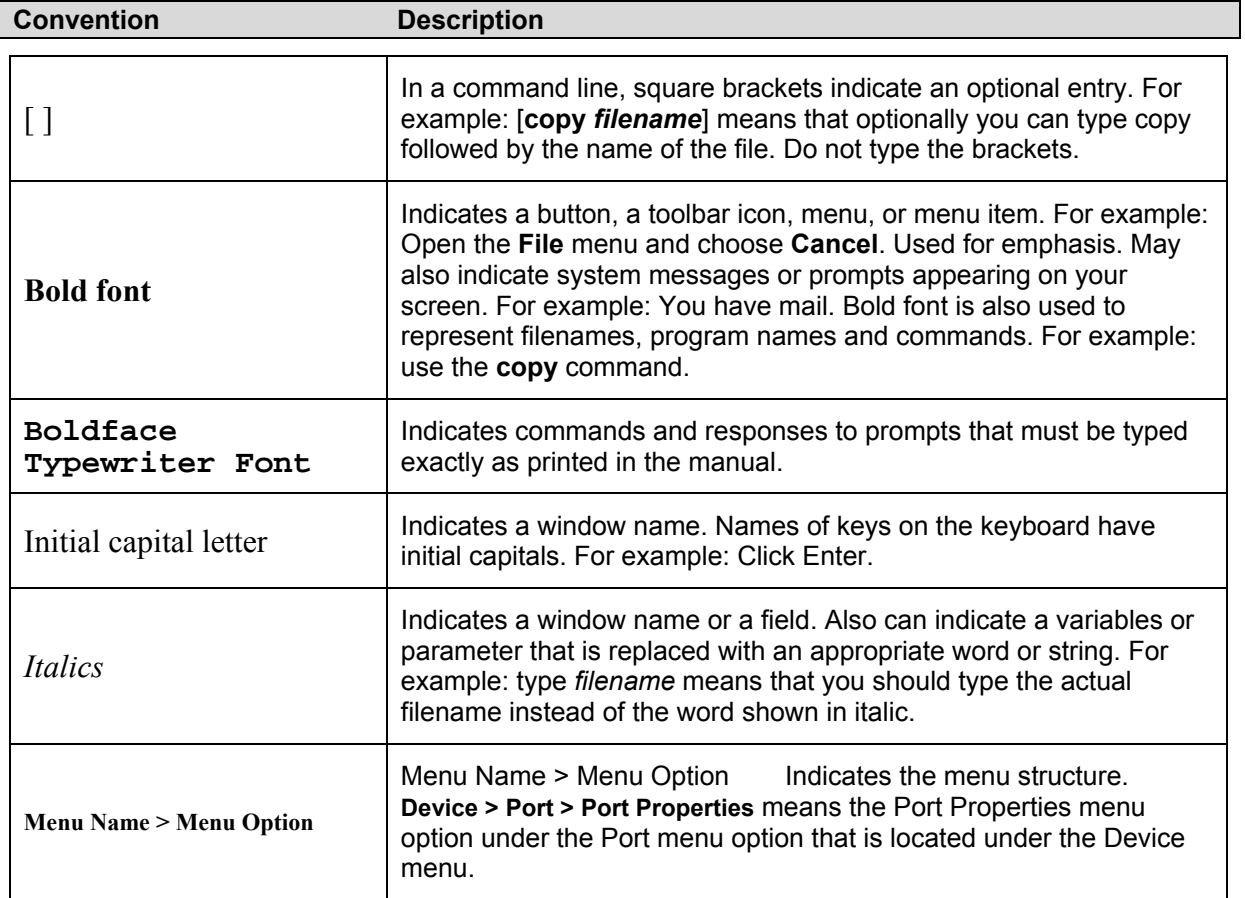

# <span id="page-10-0"></span>**Notes, Notices, and Cautions**

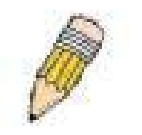

**NOTE:** A NOTE indicates important information that helps you make better use of your device.

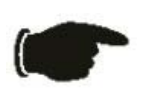

**NOTICE:** A NOTICE indicates either potential damage to hardware or loss of data and tells you how to avoid the problem.

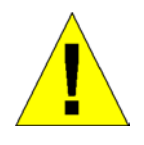

**CAUTION:** A CAUTION indicates a potential for property damage, personal injury, or death.

# **Safety Instructions**

Use the following safety guidelines to ensure your own personal safety and to help protect your system from potential damage. Throughout this safety section, the caution icon () is used to indicate cautions and precautions that you need to review and follow.

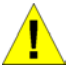

### **Safety Cautions**

To reduce the risk of bodily injury, electrical shock, fire, and damage to the equipment, observe the following precautions.

Observe and follow service markings. Do not service any product except as explained in your system documentation. Opening or removing covers that are marked with the triangular symbol with a lightning bolt may expose you to electrical shock. Components inside these compartments should be serviced only by a trained service technician.

If any of the following conditions occur, unplug the product from the electrical outlet and replace the part or contact your trained service provider:

- The power cable, extension cable, or plug is damaged.
- An object has fallen into the product.
- The product has been exposed to water.
- The product has been dropped or damaged.
- The product does not operate correctly when you follow the operating instructions.
- Keep your system away from radiators and heat sources. Also, do not block cooling vents.
- Do not spill food or liquids on your system components, and never operate the product in a wet environment. If the system gets wet, see the appropriate section in your troubleshooting guide or contact your trained service provider.
- Do not push any objects into the openings of your system. Doing so can cause fire or electric shock by shorting out interior components.
- <span id="page-11-0"></span>• Use the product only with approved equipment.
- Allow the product to cool before removing covers or touching internal components.
- Operate the product only from the type of external power source indicated on the electrical ratings label. If you are not sure of the type of power source required, consult your service provider or local power company.
- To help avoid damaging your system, be sure the voltage selection switch (if provided) on the power supply is set to match the power available at your location: – 115 volts (V)/60 hertz (Hz) in most of North and South America and some Far Eastern countries such as South Korea and Taiwan

– 100 V/50 Hz in eastern Japan and 100 V/60 Hz in western Japan

- 230 V/50 Hz in most of Europe, the Middle East, and the Far East
- Also be sure that attached devices are electrically rated to operate with the power available in your location.
- Use only approved power cable(s). If you have not been provided with a power cable for your system or for any AC-powered option intended for your system, purchase a power cable that is approved for use in your country. The power cable must be rated for the product and for the voltage and current marked on the product's electrical ratings label. The voltage and current rating of the cable should be greater than the ratings marked on the product.
- To help prevent electric shock, plug the system and peripheral power cables into properly grounded electrical outlets. These cables are equipped with three-prong plugs to help ensure proper grounding. Do not use adapter plugs or remove the grounding prong from a cable. If you must use an extension cable, use a 3-wire cable with properly grounded plugs.
- Observe extension cable and power strip ratings. Make sure that the total ampere rating of all products plugged into the extension cable or power strip does not exceed 80 percent of the ampere ratings limit for the extension cable or power strip.
- To help protect your system from sudden, transient increases and decreases in electrical power, use a surge suppressor, line conditioner, or uninterruptible power supply (UPS).
- Position system cables and power cables carefully; route cables so that they cannot be stepped on or tripped over. Be sure that nothing rests on any cables.
- Do not modify power cables or plugs. Consult a licensed electrician or your power company for site modifications. Always follow your local/national wiring rules.
- When connecting or disconnecting power to hot-pluggable power supplies, if offered with your system, observe the following guidelines:
	- Install the power supply before connecting the power cable to the power supply.
	- Unplug the power cable before removing the power supply.
	- If the system has multiple sources of power, disconnect power from the system by unplugging *all* power cables from the power supplies.
- Move products with care; ensure that all casters and/or stabilizers are firmly connected to the system. Avoid sudden stops and uneven surfaces.

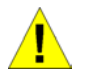

### **General Precautions for Rack-Mountable Products**

Observe the following precautions for rack stability and safety. Also refer to the rack installation documentation accompanying the system and the rack for specific caution statements and procedures.

Systems are considered to be components in a rack. Thus, "component" refers to any system as well as to various peripherals or supporting hardware.

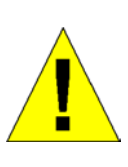

**CAUTION:** Installing systems in a rack without the front and side stabilizers installed could cause the rack to tip over, potentially resulting in bodily injury under certain circumstances. Therefore, always install the stabilizers before installing components in the rack.

After installing system/components in a rack, never pull more than one component out of the rack on its slide assemblies at one time. The weight of more than one extended component could cause the rack to tip over and may result in serious injury.

• Before working on the rack, make sure that the stabilizers are secured to the rack, extended to the floor, and that the full weight of the rack rests on the floor. Install front and side stabilizers on a single rack or front stabilizers for joined multiple racks before working on the rack.

### **Safety Instructions (continued)**

Always load the rack from the bottom up, and load the heaviest item in the rack first. Make sure that the rack is level and stable before extending a component from the rack. Use caution when pressing the component rail release latches and sliding a component into or out of a rack; the slide rails can pinch your fingers.

After a component is inserted into the rack, carefully extend the rail into a locking position, and then slide the component into the rack.

Do not overload the AC supply branch circuit that provides power to the rack. The total rack load should not exceed 80 percent of the branch circuit rating.

Ensure that proper airflow is provided to components in the rack.

Do not step on or stand on any component when servicing other components in a rack.

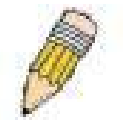

**NOTE:** A qualified electrician must perform all connections to DC power and to safety grounds. All electrical wiring must comply with applicable local or national codes and practices.

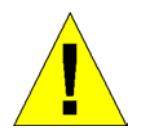

**CAUTION:** Never defeat the ground conductor or operate the equipment in the absence of a suitably installed ground conductor. Contact the appropriate electrical inspection authority or an electrician if you are uncertain that suitable grounding is available.

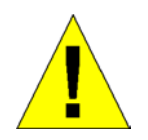

**CAUTION:** The system chassis must be positively grounded to the rack cabinet frame. Do not attempt to connect power to the system until grounding cables are connected. Completed power and safety ground wiring must be inspected by a qualified electrical inspector. An energy hazard will exist if the safety ground cable is omitted or disconnected.

### <span id="page-13-0"></span>**Protecting Against Electrostatic Discharge**

Static electricity can harm delicate components inside your system. To prevent static damage, discharge static electricity from your body before you touch any of the electronic components, such as the microprocessor. You can do so by periodically touching an unpainted metal surface on the chassis.

You can also take the following steps to prevent damage from electrostatic discharge (ESD):

- 1. When unpacking a static-sensitive component from its shipping carton, do not remove the component from the antistatic packing material until you are ready to install the component in your system. Just before unwrapping the antistatic packaging, be sure to discharge static electricity from your body.
- 2. When transporting a sensitive component, first place it in an antistatic container or packaging.
- 3. Handle all sensitive components in a static-safe area. If possible, use antistatic floor pads and workbench pads and an antistatic grounding strap.

# **Section 1**

# <span id="page-14-0"></span>**Introduction**

*Switch Description* *Features Front-Panel Components Back Panel Description Plug-in Module Descriptions Management Options* 

# **Switch Description**

The DES-6500 is a modular, chassis-based Ethernet backbone switch designed for adaptability and scalability. This switch provides a management platform with a backplane switch capacity of 160 Gbps. The chassis contains slots for the DES-6502 CPU management module and up to 8 modules that can provide up to 192 10/100 Mbps Fast Ethernet ports or up to 96 1000 Mbps Gigabit Ethernet ports. These modules can be hot-swapped, and the DES-6500 chassis allows the installation of a redundant power supply, for maximum reliability and flexibility. The DES-6511 redundant power supplies operate in a current-sharing mode with automatic fail-over to ensure constant operation of the switch.

### **Features**

- 160 Gbps switching fabric capacity
- Supports 802.1D STP and 802.1w Rapid Spanning Tree for redundant back up bridge paths
- Supports 802.1Q VLAN, IGMP snooping, 802.1p Priority Queues, port trunking, port mirroring
- Multi-layer Access Control (based on MAC address, IP address, VLAN, Protocol, 802.1p, DSCP)
- Quality of Service (QoS) customized control
- 802.1x (port-based) access control and RADIUS Client support
- Administrator-definable port security
- Per-port bandwidth control
- IEEE 802.3z and IEEE 802.3x compliant Flow Control for all Gigabit ports
- SNMP v.1, v.2, v.3 network management, RMON support
- Support optional external Redundant Power Supply
- Supports Web-based management.
- CLI management support
- DHCP and BOOTP Client support.
- Fully configurable either in-band or out-of-band control via RS-232 console serial connection.
- Telnet remote control console
- TFTP upgrade path for firmware
- <span id="page-15-0"></span>• Traffic Segmentation
- SysLog support
- Simple Network Time Protocol
- Web GUI Traffic Monitoring

#### **DES-6500 chassis contains 9 slots to install the following available modules**

DES-6501 Backplane chassis DES-6502 Management Module DES-6506 Patch Panel for 24 port RJ45 DES-6507 12-port 10BASE-T/100BASE-TX/1000BASE-T + Combo 2 SFP DES-6508 16-port 10/100M Base-T module DES-6509 12-port mini GBIC Fiber Module DES-6510 24-port 10/100M RJ21 Module DES-6504 12-port 100BASE-FX (SFF) Fast Ethernet Switch module DES-6505 8-port 1000Base-SX SC Fiber Module DES-6511 Power Supply Module

### **DES-6504 12 port 100BASE-FX (SFF) Fast Ethernet Switch module**

- 12 100BASE-FX (SFF) Fast Ethernet ports
- Fully compliant with IEEE802.3u 100BASE-FX
- IEEE 802.3x compliant Flow Control support for Full-duplex

### **DES-6505 8-port 1000BASE-SX (SC) Gigabit Ethernet Switch module**

- 8 1000BASE-SX (SC) Gigabit Ethernet ports
- Fully compliant with IEEE802.3z
- Support Full Duplex operations
- IEEE 802.3x compliant Flow Control support for full-duplex

#### **DES-6507 12-port 10BASE-T/100BASE-TX/1000BASE-T Switch module**

- 12 10BASE-T/100BASE-TX/1000BASE-T ports + Combo 2 SFP
- Fully compliant with IEEE802.3, IEEE802.3a, IEEE802.3u, IEEE802.3z
- All of 10/100/1000Mbps ports support auto-negotiation
- Back pressure Flow Control support for Half-duplex mode
- IEEE 802.3x compliant Flow Control support for Full-duplex

### <span id="page-16-0"></span> **DES-6509 12-port Mini GBIC(SFP) switch module**

- 12 Mini GBIC Gigabit Ethernet ports
- Support 1000BASE-SX/LX SFP module
- Fully compliant with IEEE802.3z
- Support Full Duplex operations
- IEEE 802.3x compliant Flow Control support for full-duplex

#### **DES-6510 RJ21 connectors provide 24-port 10BASE-T/100BASE-TX Fast Ethernet Switch module**

- 2 RJ21, each support 12-port 10BASE-T/100BASE-TX ports
- Fully compliant with IEEE802.3 10BASE-T, IEEE802.3u 100BASE-TX
- All of 10/100Mbps ports support auto-negotiation
- Back pressure Flow Control support for Half-duplex mode
- IEEE 802.3x compliant Flow Control support for Full-duplex

### **DES-6508 16-port 10BASE-T/100BASE-TX Fast Ethernet Switch module**

- 16 10BASE-T/100BASE-TX ports
- Fully compliant with IEEE802.3 10BASE-T, IEEE802.3u 100BASE-TX
- All of 10/100Mbps ports support auto-negotiation
- Back pressure Flow Control support for Half-duplex mode
- IEEE 802.3x compliant Flow Control support for Full-duplex

### **DES-6506 Patch Panel**

• A patch panel supporting 24 port RJ45 10/100M base-T Interfaces

### **DES-6511 Power Supply Modules**

- Dual power modules design with current sharing design
- Full redundant feature design to ensure continuous operation
- If one power module failed, the other will take over all current supply automatically.
- Hot-swappable/Hot-pluggable capability
- <span id="page-17-0"></span>• Power management functions
- Input:  $90 \sim 264$  VAC,  $47 \sim 63$ Hz
- Output:  $3.3V$ :  $4A \sim 80A$
- $12V: 0.1A \sim 2A$

### **Front-Panel Components**

The front panel of the Switch consists of LED indicators, and an RS-232 communication port.

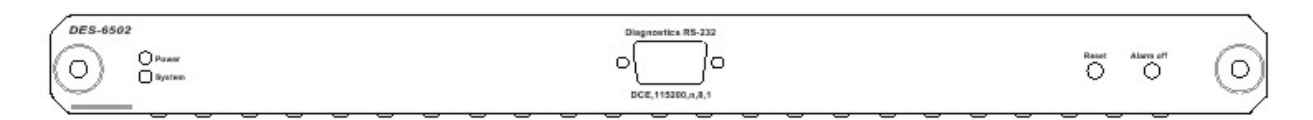

#### **Figure 1 - 1. Front Panel View of the switch**

Comprehensive LED indicators display the status of the switch and the network. An RS-232 DCE console port for setting up and managing the switch via a connection to a console terminal or PC using a terminal emulation program.

### **LED Indicators**

The LED indicators of the Switch include Power and System. In addition, there are two switches to Reset the switch and to turn the switch's internal alarm off.

The following details the LEDs and Front Panel switchs.

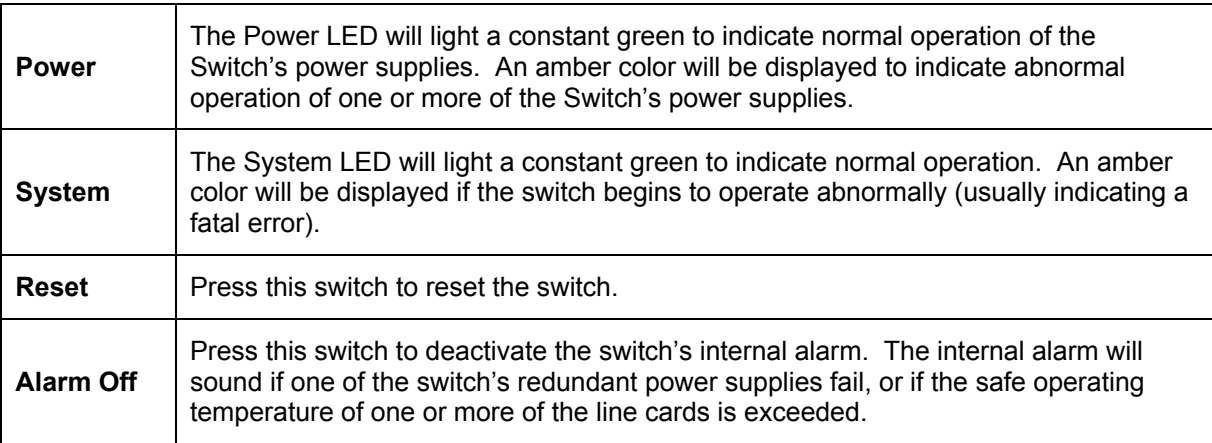

### <span id="page-18-0"></span>**Management Options**

The system may be managed out-of-band through the console port on the front panel or inband using Telnet or a web browser.

### **Web-based Management Interface**

After you have successfully installed the switch, you can configure the switch, monitor the LED panel, and display statistics graphically using a web browser, such as Netscape Navigator (version 6.2 and higher) or Microsoft® Internet Explorer (version 5.0).

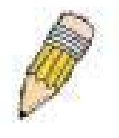

**NOTE:** To access the switch through a web browser, the computer running the web browser must have IP-based network access to the switch.

### **Command Line Console Interface Through the Serial Port or Telnet**

You can also connect a computer or terminal to the serial console port or use Telnet to access the switch. The command-line-driven interface provides complete access to all switch management features. For a full list of commands, see the *Command Line Reference*, which is included on the documentation CD.

### **SNMP-Based Management**

You can manage the switch with an SNMP-compatible console program. The switch is supports SNMP version 1.0, version 2.0c and version 3.0. The SNMP agent decodes the incoming SNMP messages and responds to requests with MIB objects stored in the database. The SNMP agent updates the MIB objects to generate statistics and counters. The switch supports a comprehensive set of MIB extensions:

- RFC 1213 MIB II
- RFC 1493 Bridge
- RFC 1643 Ether-like MIB
- RFC 1724 (RIPv2)
- RFC 1757 RMON
- RFC 1850 (OSPF)
- RFC 1907 (SNMPv2-MIB)
- D-Link Enterprise MIB
- 802.1p RFC2674
- RFC 2096 (CIDR)
- RFC 2233 Interface MIB
- DVMRP-MIB
- ACLMGT-MIB
- DLKAGENT-MIB
- DLKAUTH-MIB
- DLKEQUIPMENT-MIB
- DLKSYSLOG-MIB
- DLKTIME-MIB
- RSTP-MIB
- RFC 2574 (USM for SNMP)
- L2MGMT-MIB
- L3MGMT-MIB
- LAG-MIB
- RFC 2571 (SNMP Frameworks)
- RFC 2572 (Message Processing for SNMP)
- RFC 2573 (SNMP Applications)
- RFC 2575 (VACM for SNMP)
- RFC 2576 (Coexistence between SNMPs)
- RFC 2618 (Radius-Auth-Client-MIB)
- RFC 2620 (Radius-Acc-Client-MIB)
- IEEE 8021-PAE-MIB
- RFC 2932 (IPMROUTE)
- RFC 2933 (IGMP)
- RFC 2934 (PIM)
- RFC 2674 (802.1q)

# **Section 2**

# <span id="page-19-0"></span>**Installation**

*Package Contents Before You Connect to the Network Switch Installation Connecting Stacked Switch Groups Gigabit Combo Ports External Redundant Power System Connecting the Console Port Password Protection SNMP Settings IP Address Assignment Connecting Devices to the Switch*

# **Package Contents**

Before you begin installing the switch, confirm that your package contains the following items:

- One DES-6500 Modular Switch
- Mounting kit: 2 mounting brackets and screws
- Four rubber feet with adhesive backing
- One AC power cord
- This QIG with Registration Card
- CLI Reference
- CD-ROM with User's Guide and CLI Reference

# **Before You Connect to the Network**

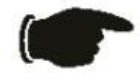

**NOTICE:** Do not connect the switch to the network until you have established the correct IP settings.

Before you connect to the network, you must install the switch on a flat surface or in a rack, set up a terminal emulation program, plug in the power cord, and then set up a password and IP address.

The switch is supplied with rubber feet for stationing it on a flat surface and mounting brackets and screws for mounting the switch in a rack.

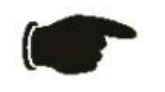

**NOTICE:** Do not connect the stacked switch group to the network until you have properly configured all switches for switch stacking. An improperly configured switch stack can cause a broadcast storm.

# <span id="page-20-0"></span>**Switch Installation**

### **Installing the Switch Without the Rack**

- 1. Install the switch on a level surface that can safely support the weight of the switch and its attached cables. The switch must have adequate space for ventilation and for accessing cable connectors.
- 2. Set the switch on a flat surface and check for proper ventilation. Allow at least 5 cm (2 inches) on each side of the switch and 15 cm (6 inches) at the back for the power cable.
- 3. Attach the rubber feet on the marked locations on the bottom of the chassis.
- 4. The rubber feet, although optional, are recommended to keep the unit from slipping.

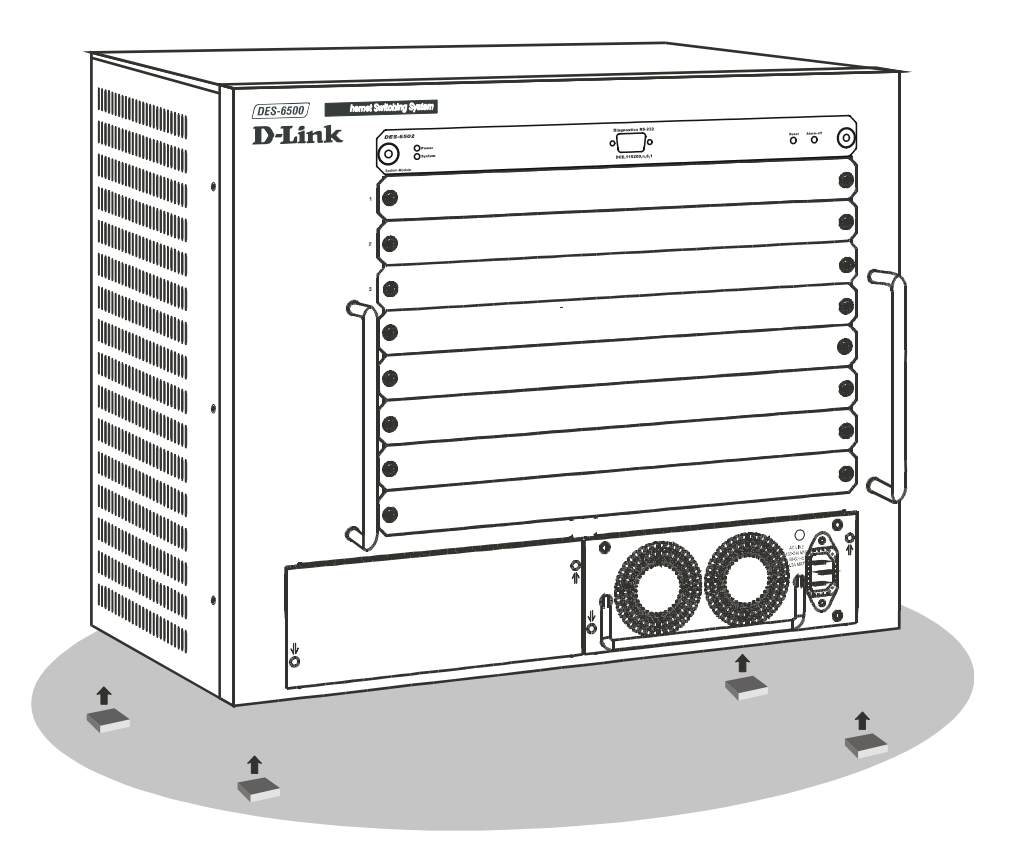

**Figure 2-1. Install rubber feet for installations with or without a rack** 

### **Installing the Switch in a Rack**

You can install the switch in most standard 19-inch (48.3-cm) racks. Refer to the illustrations below.

- 1. Use the supplied screws to attach a mounting bracket to each side of the switch.
- 2. Align the holes in the mounting bracket with the holes in the rack.

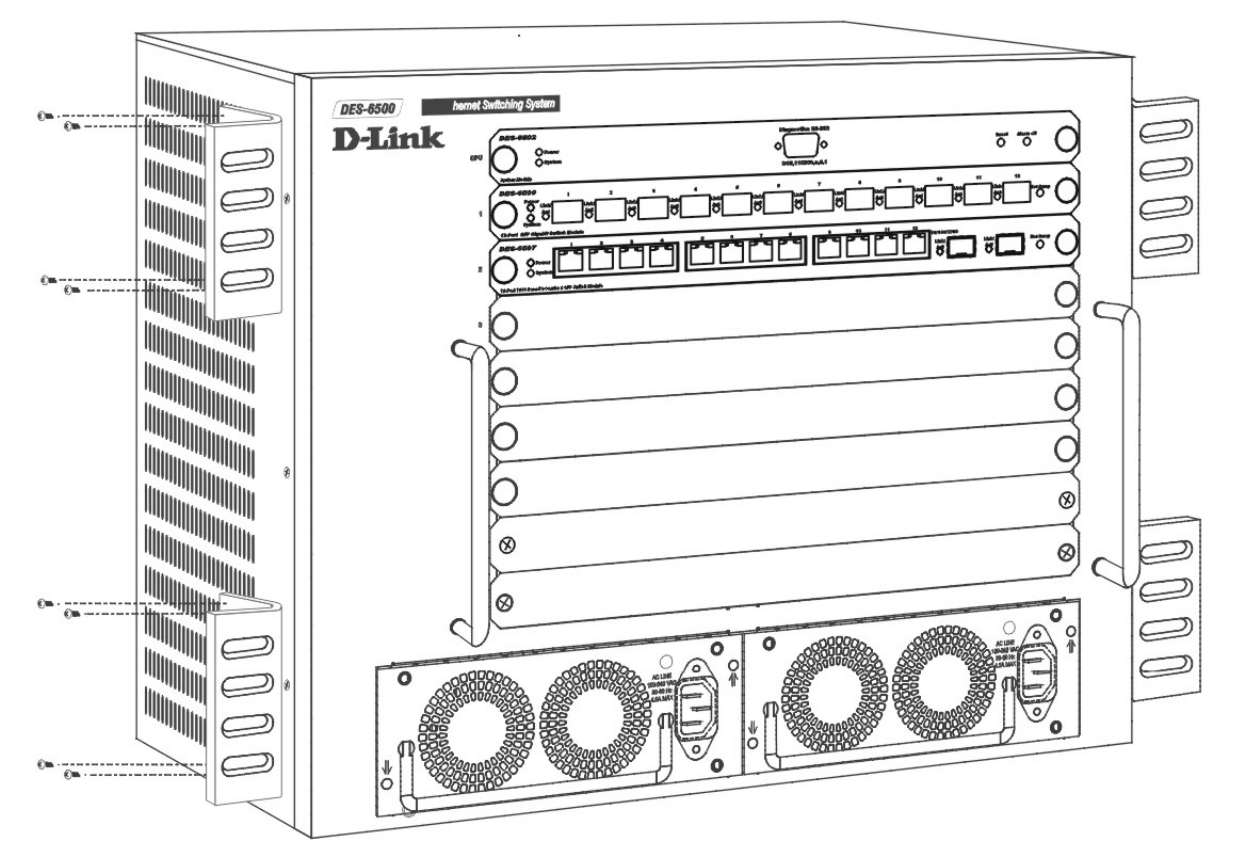

<span id="page-21-0"></span>3. Insert and tighten two screws through each of the mounting brackets.

**Figure 2-2. Attach mounting brackets** 

# **Gigabit Combo Ports**

In addition to the 24 10/100/1000 Mbps ports, the Switch features four Mini-GBIC Combo ports. These four ports are 10/100/1000BASE-T copper ports (built-in) and Mini-GBIC ports (optional). Please note that the Mini-GBIC ports are used instead of the built-in 10/100/1000BASE-T ports. The Mini-GBIC ports will not work simultaneously with its corresponding 10/100/1000BASE-T port. For example, if port 24x is used on the Mini GBIC module, port 24 is not available for the 10/100/1000BASE-T built-in port, and vice versa.

# **Redundant Power System**

The switch supports dual, current-sharing, redundant power supplies.

# <span id="page-22-0"></span>**Connecting the Console Port**

The switch provides an RS-232 serial port that enables a connection to a computer or terminal for monitoring and configuring the switch. This port is a DB-9 connector, implemented as a DCE connection.

#### *To use the console port, you need the following equipment:*

- A terminal or a computer with both a serial port and the ability to emulate a terminal
- A RS-232 cable with a female DB-9 connector for the console port on the switch

#### *To connect a terminal to the console port:*

- 1. Connect the RS-232 cable directly to the console port on the switch, and tighten the captive retaining screws.
- 2. Connect the other end of the cable to a terminal or to the serial connector of a computer running terminal emulation software. Set the terminal emulation software as follows:
	- 1. Select the appropriate serial port (COM port 1 or COM port 2).
	- 3. Set the data rate to 115200 baud.
	- 4. Set the data format to 8 data bits, 1 stop bit, and no parity.
	- 5. Set flow control to none.
	- 6. Under **Properties**, select **VT100 for Emulation** mode.
	- 7. Select **Terminal keys** for **Function, Arrow, and Ctrl keys**. Ensure that you select **Terminal keys** (*not* **Windows keys**).

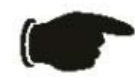

**NOTICE:** When you use HyperTerminal with the Microsoft® Windows® 2000 operating system, ensure that you have Windows 2000 Service Pack 2 or later installed. Windows 2000 Service Pack 2 allows you to use arrow keys in HyperTerminal's VT100 emulation. See **www.microsoft.com** for information on Windows 2000 service packs.

- 8. After you have correctly set up the terminal, plug the power cable into the power receptacle on the back of the switch. The boot sequence appears in the terminal.
- 9. After the boot sequence completes, the console login screen displays.
- 10. If you have not logged into the command line interface (CLI) program, press the Enter key at the User name and password prompts. There is no default user name and password for the switch, user names and passwords must first be created by the administrator. If you have previously set up user accounts, log in and continue to configure the Switch.
- 11. Enter the commands to complete your desired tasks. Many commands require administrator-level access privileges. Read the next section for more information on setting up user accounts. See the *Command Line Reference* on the documentation CD for a list of all commands and additional information on using the CLI.
- 12. When you have completed your tasks, exit the session with the **logout** command or close the emulator program.

### <span id="page-23-0"></span>**Password Protection**

The DES-6500 does not have a default user name and password. One of the first tasks when settings up the switch is to create user accounts. If you log in using a predefined administrator-level user name you have privileged access to the switch's management software.

After your initial login, define new passwords for both default user names to prevent unauthorized access to the switch, and record the passwords for future reference. To create an administrator-level account for the switch, do the following:

- 1. At the CLI login prompt, enter **create account admin** followed by the <user name> and press the Enter key.
- 2. You will be asked to provide a password. Type the <password> used for the administrator account being created and press the Enter key.
- 3. You will be prompted to enter the same password again to verify it. Type the same password and press the Enter key.
- 4. Successful creation of the new administrator account will be verified by a **Success** message.

User names and passwords can be up to 15 characters in length.

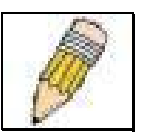

**NOTE:** Passwords are case sensitive.

The sample below illustrates a successful creation of a

new administrator-level account with the user name "newmanager".

**DES-6500:4#create account admin newmanager Command: create account admin newmanager** 

**Enter a case-sensitive new password:\*\*\*\*\*\*\*\* Enter the new password again for confirmation:\*\*\*\*\*\*\*\* Success.**

**DES-6500:4#**

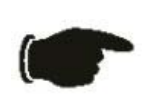

**NOTICE:** CLI configuration commands only modify the running configuration file and are not saved when the switch is rebooted. To save all your configuration changes in nonvolatile storage, you must use the **save** command to copy the running configuration file to the startup configuration.

# <span id="page-24-0"></span>**SNMP Settings**

Simple Network Management Protocol (SNMP) is an OSI Layer 7 (Application Layer) function designed specifically for managing and monitoring network devices. SNMP enables network management stations to read and modify the settings of gateways, routers, switches, and other network devices. Use SNMP to configure system features for proper operation, monitor performance and detect potential problems in the switch, switch group or network. Managed devices that support SNMP include software (referred to as an agent), which runs locally on the device. A defined set of variables (managed objects) is maintained by the SNMP agent and used to manage the device. These objects are defined in a Management Information Base (MIB), which provides a standard presentation of the information controlled by the on-board SNMP agent. SNMP defines both the format of the MIB specifications and the protocol used to access this information over the network.

The DES-6500 supports the SNMP versions 1, 2c, and 3. You can specify which version of the SNMP you want to use to monitor and control the switch. The three versions of SNMP vary in the level of security provided between the management station and the network device.

In SNMP v.1 and v.2c, user authentication is accomplished using 'community strings', which function like passwords. The remote user SNMP application and the switch SNMP must use the same community string. SNMP packets from any station that has not been authenticated are ignored (dropped).

The default community strings for the switch used for SNMP v.1 and v.2c management access are:

**public** - Allows authorized management stations to retrieve MIB objects.

**private** - Allows authorized management stations to retrieve and modify MIB objects.

SNMP v.3 uses a more sophisticated authentication process that is separated into two parts. The first part is to maintain a list of users and their attributes that are allowed to act as SNMP managers. The second part describes what each user on that list can do as an SNMP manager. The switch allows groups of users to be listed and configured with a shared set of privileges. The SNMP version may also be set for a listed group of SNMP managers. Thus, you may create a group of SNMP managers that are allowed to view read-only information or receive traps using SNMP v.1 while assigning a higher level of security to another group, granting read/write privileges using SNMP v.3.

Using SNMP v.3 individual users or groups of SNMP managers can be allowed to perform or be restricted from performing specific SNMP management functions. The functions allowed or restricted are defined using the Object Identifier (OID) associated with a specific MIB. An additional layer of security is available for SNMP v.3 in that SNMP messages may be encrypted. To read more about how to configure SNMP v.3 settings for the switch read the next section, Management.

### **Traps**

Traps are messages that alert network personnel of events that occur on the Switch. The events can be as serious as a reboot (someone accidentally turned OFF the Switch), or less serious like a port status change. The Switch generates traps and sends them to the trap recipient (or network manager). Typical traps include trap messages for Authentication Failure, and Topology Change.

### <span id="page-25-0"></span>**MIBs**

Management and counter information are stored by the switch in the Management Information Base (MIB). The Switch uses the standard MIB-II Management Information Base module. Consequently, values for MIB objects can be retrieved from any SNMP-based network management software. In addition to the standard MIB-II, the Switch also supports its own proprietary enterprise MIB as an extended Management Information Base. The proprietary MIB may also be retrieved by specifying the MIB Object Identifier. MIB values can be either read-only or read-write.

# **IP Address Assignment**

Each Switch must be assigned its own IP Address, which is used for communication with an SNMP network manager or other TCP/IP application (for example BOOTP, TFTP). The switch's default IP address is 10.90.90.90. You can change the default Switch IP address to meet the specification of your networking address scheme.

The switch is also assigned a unique MAC address by the factory. This MAC address cannot be changed, and can be found from the initial boot console screen – shown below.

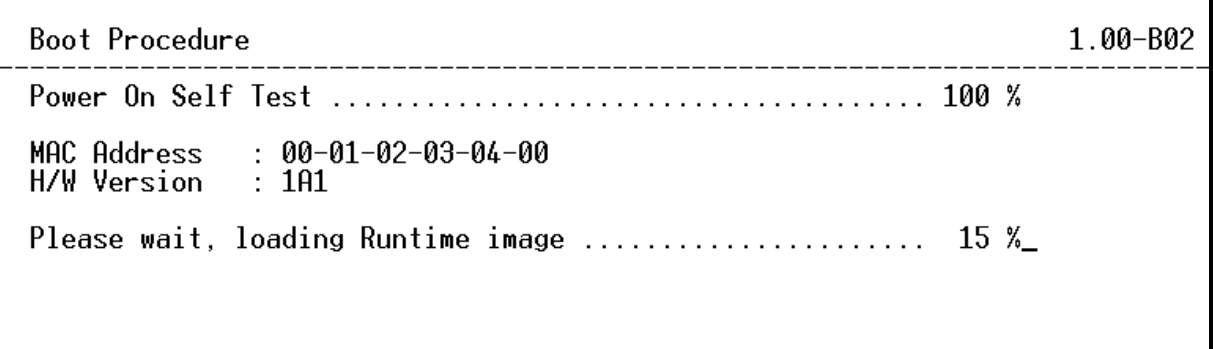

#### **Figure 2 - 3. Boot Screen**

The switch's MAC address can also be found from the Web management program on the Switch Information (Basic Settings) window on the Configuration menu. The IP address for the switch must be set before it can be managed with the Web-based manager. The switch IP address can be automatically set using BOOTP or DHCP protocols, in which case the actual address assigned to the switch must be known. The IP address may be set using the Command Line Interface (CLI) over the console serial port as follows:

- 1. Starting at the command line prompt, enter the commands **config ipif System ipaddress xxx.xxx.xxx.xxx/yyy.yyy.yyy.yyy**. Where the **x**'s represent the IP address to be assigned to the IP interface named **System** and the **y**'s represent the corresponding subnet mask.
- 2. Alternatively, you can enter **config ipif System ipaddress xxx.xxx.xxx.xxx**/z. Where the **x**'s represent the IP address to be assigned to the IP interface named **System** and the **z** represents the corresponding number of subnets in CIDR notation.

<span id="page-26-0"></span>The IP interface named **System** on the switch can be assigned an IP address and subnet mask which can then be used to connect a management station to the switch's Telnet or Web-based management agent.

|DGS-3324SR:4#config ipif System ipaddress 10.52.19.13/255.0.0.0 Command: config ipif System ipaddress 10.52.19.13/8 Success. DGS-3324SR:4#\_

#### **Figure 2 - 4. Assigning the Switch an IP Address**

In the above example, the switch was assigned an IP address of 10.52.19.13 with a subnet mask of 255.0.0.0. The system message **Success** indicates that the command was executed successfully. The switch can now be configured and managed via Telnet and the CLI or via the Web-based management.

# **Connecting Devices to the Switch**

After assigning IP addresses to the switch, you can connect devices to the switch. *To connect a device to an SFP transceiver port:* 

- 1. Use your cabling requirements to select an appropriate SFP transceiver type.
- 2. Insert the SFP transceiver (sold separately) into the SFP transceiver slot.
- 3. Use the appropriate network cabling to connect a device to the connectors on the SFP transceiver.

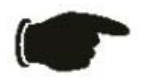

**NOTICE:** When the SFP transceiver acquires a link, the associated integrated 10/100/1000BASE-T port is disabled.

# **Section 3**

# <span id="page-27-0"></span>**Introduction to Switch Management**

*Login to Web Manager Web-based User Interface Basic Setup Switch Information IP Address User Accounts Saving Changes Factory Reset Restart System* 

# **Introduction**

All software functions of the DES-6500 can be managed, configured and monitored via the embedded web-based (HTML) interface. The switch can be managed from remote stations anywhere on the network through a standard browser such as Netscape Navigator/Communicator or Microsoft Internet Explorer. The browser acts as a universal access tool and can communicate directly with the Switch using the HTTP protocol. The Web-based management module and the Console program (and Telnet) are different ways to access the same internal switching software and configure it. Thus, all settings encountered in web-based management are the same as those found in the console program.

# **Login to Web Manager**

To begin managing your Switch simply run the browser you have installed on your computer and point it to the IP address you have defined for the device. The URL in the address bar should read something like: http://123.123.123.123, where the numbers 123 represent the IP address of the switch.

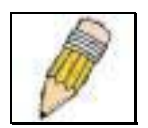

**NOTE:** The Factory default IP address for the switch is 10.90.90.90.

In the page that opens, click on the **Login to make a setup** button at the top of the window:

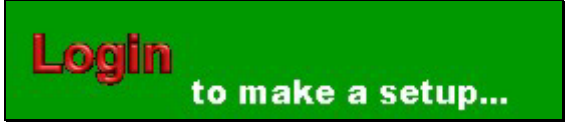

**Figure 3-1. Login Page** 

This opens the management module's main page.

The switch management features available in the web-based manager are explained below.

<span id="page-28-0"></span>This opens the management module's user authentication window, as shown below.

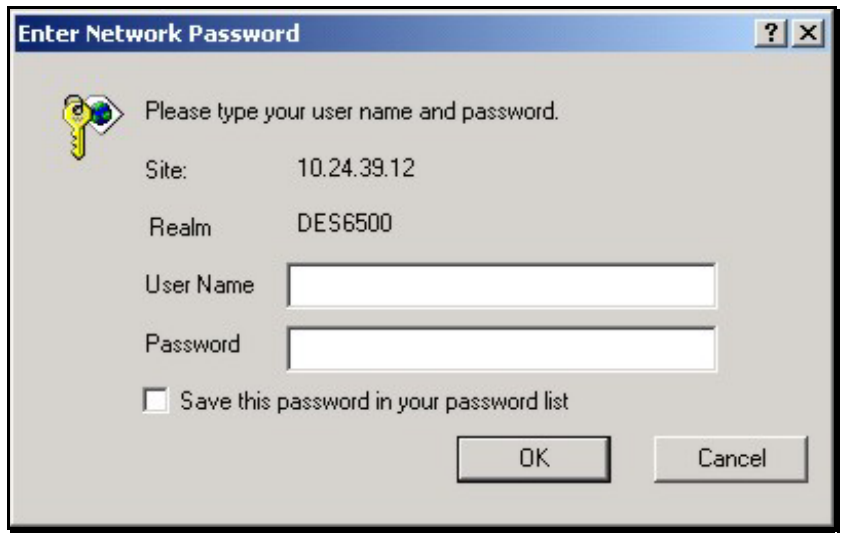

Leave both the **User Name** field and the **Password** field blank and click OK. This will open the Web-based user interface. The Switch management features available in the web-based manager are explained below.

# **Web-based User Interface**

The user interface provides access to various switch configuration and management screens, allows you to view performance statistics, and permits you to graphically monitor the system status.

### **Areas of the User Interface**

The figure below shows the user interface. The user interface is divided into 3 distinct areas as described in the table.

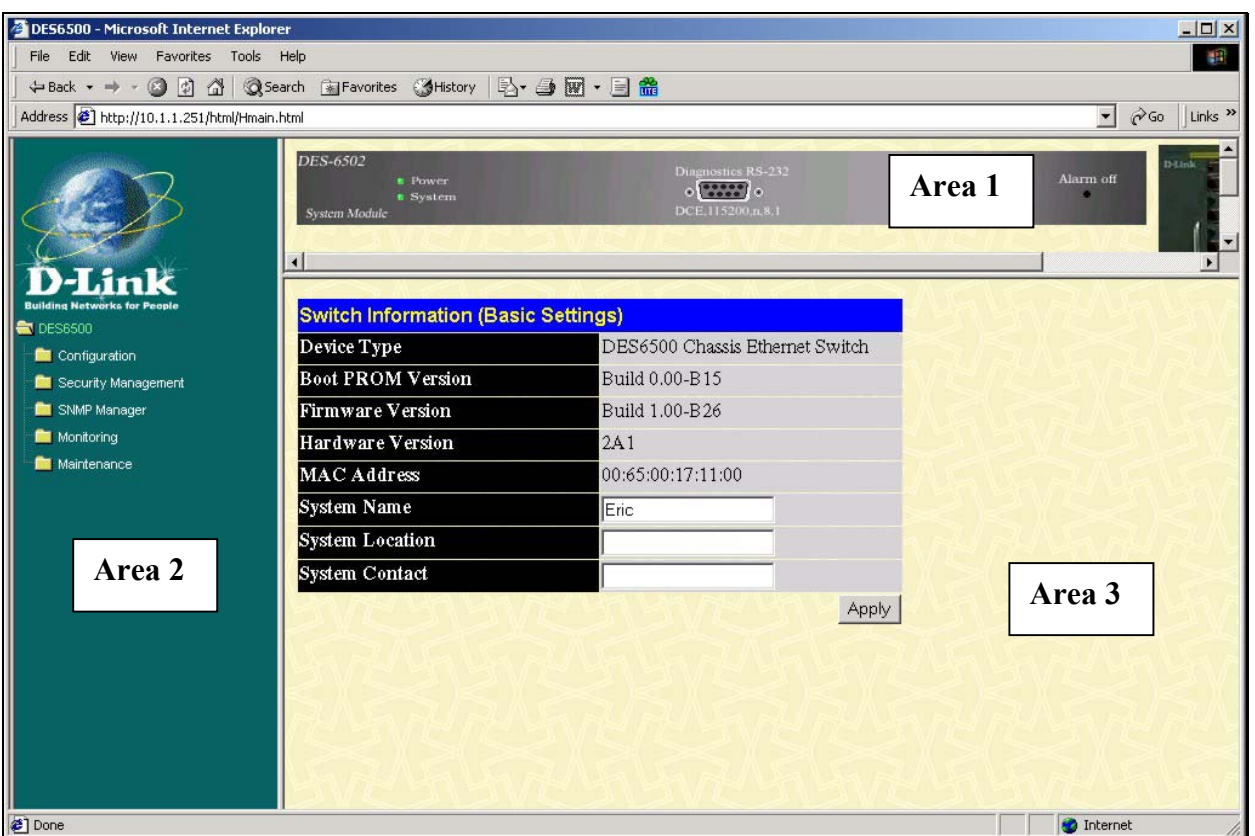

**Figure 3-2. Main Web-Manager Screen** 

| Area | <b>Function</b>                                                                                                    |
|------|----------------------------------------------------------------------------------------------------|
|      | Presents a graphical near real-time image of the front panel of the switch. This area<br>displays the switch's ports and expansion modules, showing port activity, duplex<br>mode, or flow control, depending on the specified mode. To the right of the Switch's<br>front panel is the current stacking configuration. |
|      | Various areas of the graphic can be selected for performing management functions,<br>including port configuration.                                                                                                    |
| 2    | Select the menu or window to be displayed. The folder icons can be opened to<br>display the hyperlinked menu buttons and subfolders contained within them. Click<br>the D-Link logo to go to the D-Link website.                                                                                                    |
| 3    | Presents switch information based on your selection and the entry of configuration<br>data.                                                                                                    |

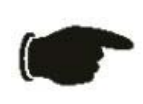

**NOTICE:** Any changes made to the switch configuration during the current session must be saved in the **Save Changes** web menu (explained below) or use the command line interface (CLI) command **save**.

### <span id="page-30-0"></span>**Web Pages**

When you connect to the management mode of the switch with a web browser, a login screen is displayed. Enter a user name and password to access the switch's management mode. Below is a list and description of the main folders available in the web interface:

**Configuration folder:** includes menus for port configuration, bandwidth control, link aggregation, port mirroring, VLANs configuration, Spanning Tree Protocol setup, forwarding & filtering configuration, Quality of Service, broadcast/multicast storm controls (Traffic Control), IGMP snooping, static router ports setup, SysLog server setup, port security, SNTP settings and the access profile table. This also contains the Advanced Settings menu which is used to configure miscellaneous settings such as for the serial port, MAC address aging time, and to enable/disable the following: RMON, IGMP snooping, Telnet and web management access, traffic segmentation, and 802.1x. The Switch Information page is used to enter system contact and physical location information and lists basic information such as the switch's MAC address, current firmware version and the modules installed.

**Security Management:** contains 802.1x settings including Radius server information and PAE setup and security management IP station setup.

**SNMP Manager:** contains menus for establishing the switch IP settings, user accounts configuration and SNMP setup including SNMP v.3 configuration.

**Monitoring:** includes menus for monitoring switch performance monitors, MAC address table information, router port information, IGMP Snooping information and 802.1x related information.

**Maintenance:** contains menus for upgrading firmware and saving configuration files (TFTP Services), saving configuration changes, resetting and rebooting the switch, Ping test and logging out of the web manager.

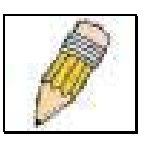

**NOTE:** Be sure to configure the user name and password in the User Accounts menu before connecting the switch to the greater network.

# **Basic Setup**

The subsections below describe how to change some of the basic settings for the switch such as changing IP settings and assigning user names and passwords for management access privileges, as well as how to save the changes and restart the switch.

### **Switch Information**

Click the **Switch Information** link in the **Configuration** menu.

<span id="page-31-0"></span>

| <b>Switch Information (Basic Settings)</b> |                                   |  |  |  |
|--------------------------------------------|-----------------------------------|--|--|--|
| Device Type                                | DES6500 Stackable Ethernet Switch |  |  |  |
| <b>Boot PROM Version</b>                   | Build 0.00-B12                    |  |  |  |
| <b>Firmware Version</b>                    | Build 0.00-B09                    |  |  |  |
| <b>Hardware Version</b>                    |                                   |  |  |  |
| Device S/N                                 |                                   |  |  |  |
| MAC Address                                | 00:01:02:03:04:00                 |  |  |  |
| System Name                                |                                   |  |  |  |
| <b>System Location</b>                     |                                   |  |  |  |
| System Contact                             |                                   |  |  |  |
|                                            | Apply                             |  |  |  |

**Figure 3-3. Switch Information – Basic Settings** 

The **Switch Information** window shows the switch's **MAC Address** (assigned by the factory and unchangeable). In addition, the **Boot PROM** and **Firmware Version** numbers are shown. This information is helpful to keep track of PROM and Firmware updates and to obtain the switch's MAC address for entry into another network device's address table – if necessary. You may assign a System Name, System Location, and System Contact. If any changes or additions are made, click **Apply**.

### **Switch IP Settings**

Switch IP settings may initially be set using the console interface prior to connecting to it through the Ethernet. If the switch IP address has not yet been changed, read the Introduction of the CLI Reference or skip ahead to the end of this section for a quick description of how to use the console port and CLI IP settings commands to establish IP settings for the switch. To change IP settings using the web manager you must access the **IP Address** menu located in the **Configuration** folder.

### *To configure the switch's IP address:*

Open the **Configuration** folder and click the **IP Address** link. The web manager will display the **Switch IP Settings** menu below.

| <b>Switch IP Settings</b> |            |       |  |
|---------------------------|------------|-------|--|
| <b>Get IP From</b>        | Manual -   |       |  |
| <b>IP Address</b>         | 10.42.73.8 |       |  |
| Subnet Mask               | 255.0.0.0  |       |  |
| Default Gateway           | 0.0.0.0    |       |  |
| Vlan Name                 | default    |       |  |
|                           |            | Apply |  |

**Figure 3-4. Configure Switch IP Settings** 

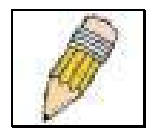

**NOTE:** the switch's factory default IP address is 10.90.90.90 with a subnet mask of 255.0.0.0 and a default gateway of 0.0.0.0.

#### *To manually assign the switch's IP address, subnet mask, and default gateway address:*

-Select **Manual** from the **Get IP From** drop-down menu.

-Enter the appropriate IP address and subnet mask.

-If you want to access the switch from a different subnet from the one it is installed on, enter the IP address of the gateway. If you will manage the switch from the subnet on which it is installed, you can leave the default address (0.0.0.0) in this field.

If no VLANs have been previously configured on the switch, you can use the default VLAN Name "default". The default VLAN contains all of the switch ports as members. If VLANs have been previously configured on the switch, you will need to enter the VLAN Name of the VLAN that contains the port connected to the management station that will access the switch. The switch will allow management access from stations with the same VLAN Name listed here.

#### *To use the BOOTP or DHCP protocols to assign the switch an IP address, subnet mask, and default gateway address:*

Use the **Get IP From: <***Manual***>** pull-down menu to choose from *BOOTP* or *DHCP*. This selects how the switch will be assigned an IP address on the next reboot. The Switch IP Settings options are:

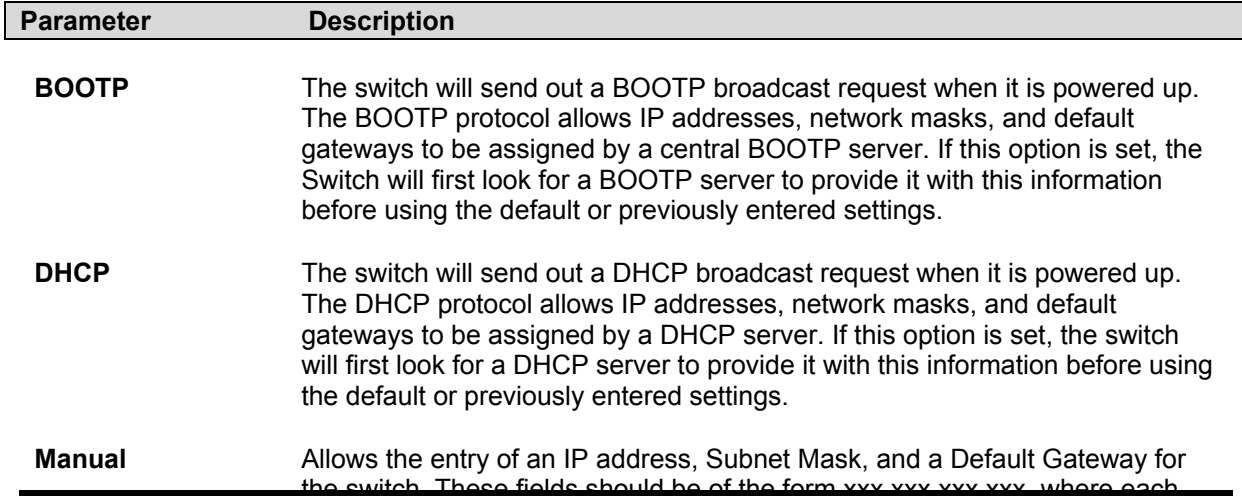

the switch. These fields should be of the form xxx.xxx.xxx.xxx, where each xxx is a number (represented in decimal form) between 0 and 255. This address should be a unique address on the network assigned for use by the network administrator. The fields which require entries under this option are as follows:

<span id="page-33-0"></span>**Subnet Mask** A Bitmask that determines the extent of the subnet that the Switch is on. Should be of the form xxx.xxx.xxx, where each xxx is a number (represented in decimal) between 0 and 255. The value should be 255.0.0.0 for a Class A network, 255.255.0.0 for a Class B network, and 255.255.255.0 for a Class C network, but custom subnet masks are allowed.

- **Default Gateway** IP address that determines where packets with a destination address outside the current subnet should be sent. This is usually the address of a router or a host acting as an IP gateway. If your network is not part of an intranet, or you do not want the Switch to be accessible outside your local network, you can leave this field unchanged.
- **VLAN Name** This allows the entry of a VLAN Name from which a management station will be allowed to manage the switch using TCP/IP (in-band via web manager or Telnet). Management stations that are on VLANs other than the one entered in the VLAN Name field will not be able to manage the switch in-band unless their IP addresses are entered in the Security IP Management menu. If VLANs have not yet been configured for the switch, The default VLAN Name contains all of the switch's ports. There are no entries in the Security IP Management table, by default – so any management station that can connect to the switch can access the switch until either a management VLAN is specified or Management Station IP Addresses are assigned.

### **Setting the Switch's IP Address using the Console Interface**

Each Switch must be assigned its own IP Address, which is used for communication with an SNMP network manager or other TCP/IP application (for example BOOTP, TFTP). The switch's default IP address is 10.90.90.90. You can change the default Switch IP address to meet the specification of your networking address scheme.

The IP address for the switch must be set before it can be managed with the Web-based manager. The switch IP address can be automatically set using BOOTP or DHCP protocols, in which case the actual address assigned to the switch must be known.

The IP address may be set using the Command Line Interface (CLI) over the console serial port as follows:

Starting at the command line prompt, enter the commands **config ipif System ipaddress xxx.xxx.xxx.xxx/yyy.yyy.yyy.yyy**. Where the **x**'s represent the IP address to be assigned to the IP interface named **System** and the **y**'s represent the corresponding subnet mask.

Alternatively, you can enter **config ipif System ipaddress xxx.xxx.xxx.xxx/z**. Where the **x**'s represent the IP address to be assigned to the IP interface named **System** and the **z** represents the corresponding number of subnets in CIDR notation.

The IP interface named **System** on the switch can be assigned an IP address and subnet mask which can then be used to connect a management station to the switch's Telnet or Web-based management agent.

The system message **Success** indicates that the command was executed successfully. The switch can now be configured and managed via Telnet and the CLI or via the Web-based management agent using the above IP address to connect to the switch.

### <span id="page-34-0"></span>**Security IP Management Stations Configuration**

Go to the **Security Management** folder and click on **Security IP**; the following screen will appear.

| <b>Security IP Management</b>                                                                                                    |         |  |  |  |
|----------------------------------------------------------------------------------------------------|---------|--|--|--|
| <b>IP1 Access to Switch</b>                                                                                                    | 0.0.0.0 |  |  |  |
| IP2 Access to Switch                                                                                                    | 0.0.0.0 |  |  |  |
| IP3 Access to Switch                                                                                                    | 0.0.0.0 |  |  |  |
| IP4 Access to Switch                                                                                                    | 0.0.0.0 |  |  |  |
|                                                                                                    |         |  |  |  |
| <b>Note:</b> Create a list of IP addresses that can access the switch. Your local host IP<br>address must be one of the IP addresses to avoid disconnection. |         |  |  |  |

**Figure 3-5. Security IP Management Setup** 

Use the **Management Station IP Settings** to select up to three management stations used to manage the Switch. If you choose to define one or more designated management stations, only the chosen stations, as defined by IP address, will be allowed management privilege through the web manager or Telnet session. To define a management station IP setting, type in the IP address and click on the **Apply** button.

### **User Accounts Management**

Use the User Accounts Control Table to control user privileges. To view existing User Accounts, open the **Security Management** folder and click on the **User Accounts** link. This will open the **User Account Management** page, as shown below.

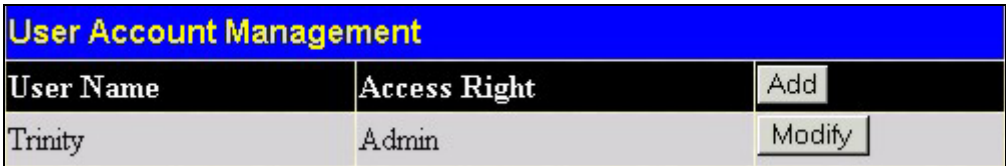

#### **Figure 3-6. User Accounts Management Table**

To add a new user, click on the **Add** button. To modify or delete an existing user, click on the **Modify** button for that user.

<span id="page-35-0"></span>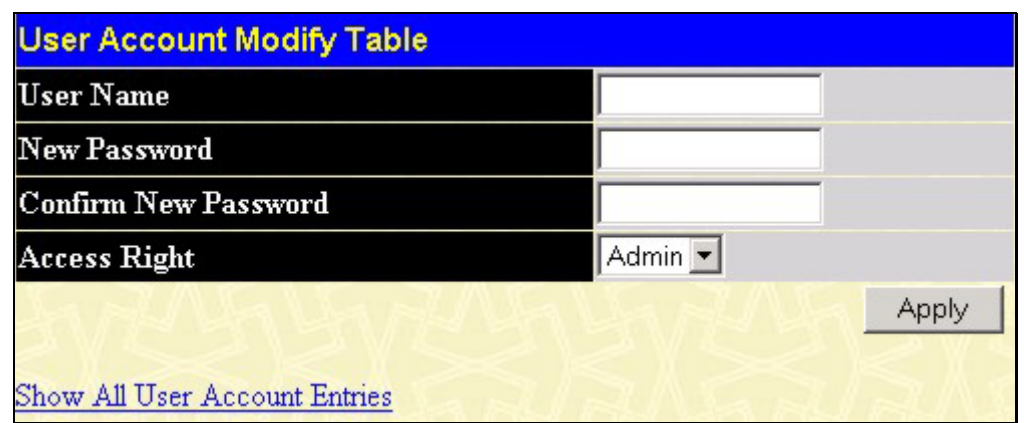

**Figure 3-7. Add User Accounts Modify Table** 

Add a new user by typing in a **User Name**, and **New Password** and retype the same password in the **Confirm New Password**. Choose the level of privilege (**Admin** or **User**) from the **Access Right** drop-down menu. To add a user account using the CLI commands use **create account** and **config account**.

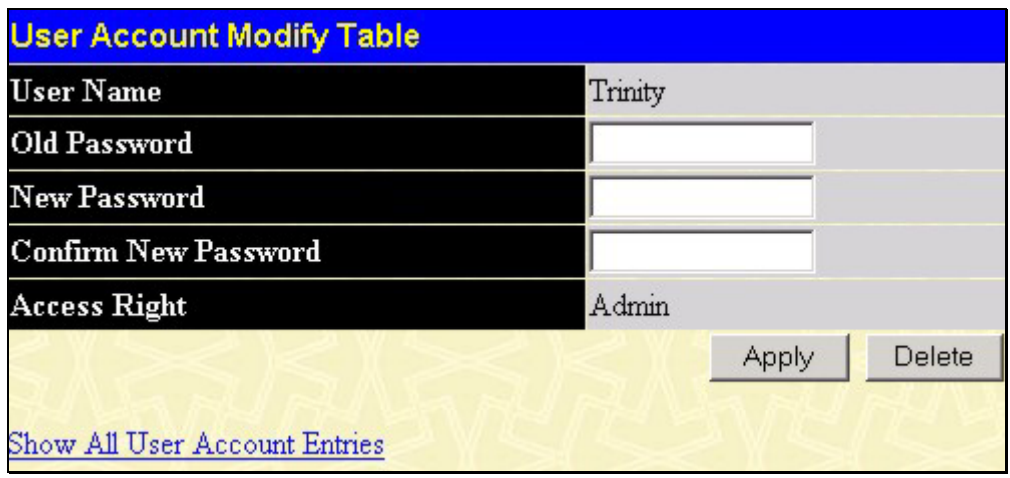

**Figure 3-8. Modify User Accounts** 

Modify or delete an existing user account in the User Account Control Table – Edit. To delete the user account, click on the **Delete** button. To change the password, type in the **New Password** and retype it in the **Confirm New Password** entry field. Choose the level of privilege (**Admin** or **User**) from the **Access Right** drop-down menu. To delete a user account using CLI use the command **delete account**. To change an existing account use **config account**.

From the **Main Menu**, highlight S**etup User Accounts** and press Enter, then the **User Account Management** menu appears.

### **Admin and User Privileges**

There are two levels of user privileges: **Admin** and **User**. Some menu selections available to users with **Admin** privileges may not be available to those with **User** privileges. The following table summarizes the **Admin** and **User** privileges:

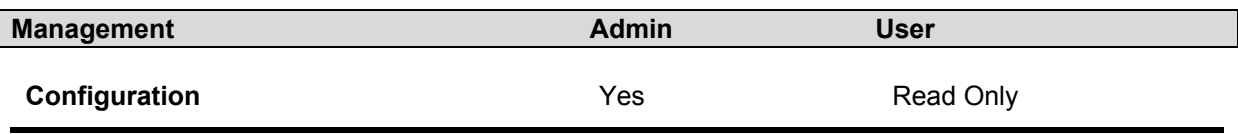
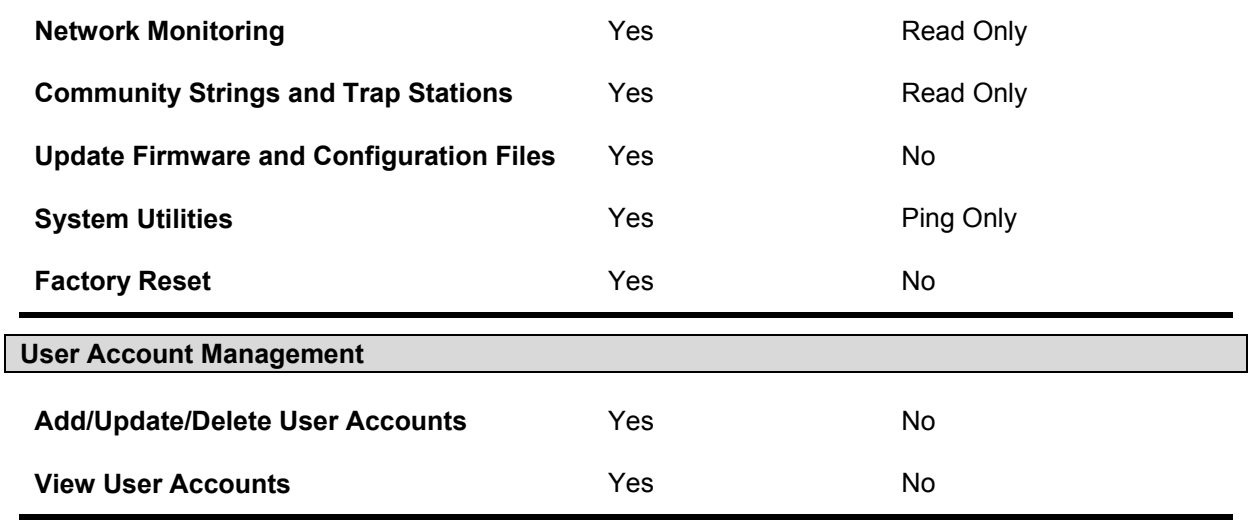

**Admin and User Privileges** 

After establishing a User Account with **Admin**-level privileges, be sure to save the changes (see below).

### **Saving Changes**

Changes made to the switch's configuration must be saved in order to retain them. Access the **Save Configuration** by clicking the **Save Changes** button located in the **Maintenance** folder.

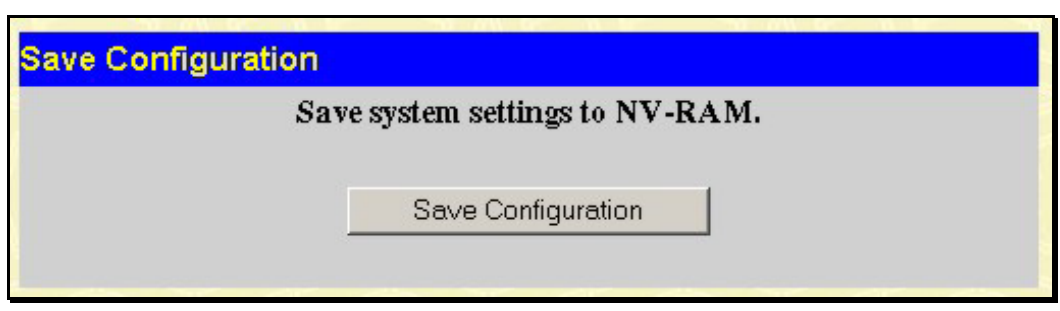

**Figure 3-9. Save Configuration window**

The switch has two levels of memory, normal RAM and non-volatile or NV-RAM. To save all the changes made in the current session to the Switch's flash memory, click the **Save Configuration** button. Click the **OK** button in the new dialog box that appears to continue. When this is done, the settings will be immediately applied to the switching software in RAM, and will immediately take effect. Once the switch configuration settings have been saved to NV-RAM, they become the default settings for the switch. These settings will be used every time the switch is rebooted.

Some settings, though, require you to restart the switch before they will take effect. Restarting the switch erases all settings in RAM and reloads the stored settings from the NV-RAM. Thus, it is necessary to save all setting changes to NV-RAM before rebooting the switch. To save settings using CLI the command is **save**.

### **Factory Reset**

Click the **Reset** link in the **Maintenance** folder to bring up the reset menu.

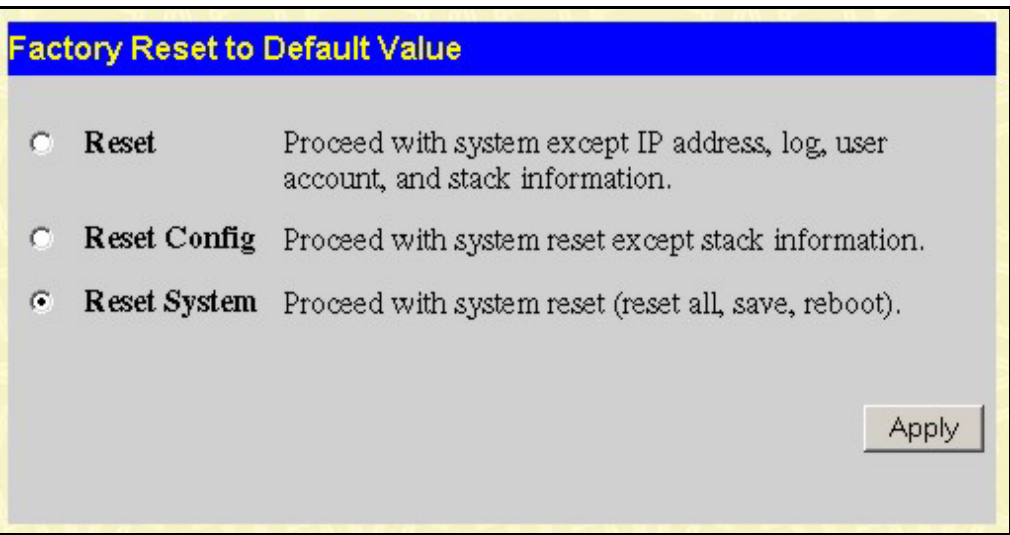

**Figure 3-10. Factory Reset to Default Value** 

**Reset** − returns all configuration settings except the switch's IP address, subnet mask, default gateway, log, user account and stack information settings to the factory default settings. **Reset Config** − returns all configuration settings except the stack information settings to the factory default settings, but does not save the settings or reboot the switch. If you select this option the switch configuration will be returned to the factory default settings for the current session only. When the switch is rebooted, it will return to the last configuration saved to the

switch's NV-RAM using the **Save Changes** option.

**Reset System** − returns switch configuration to the factory default settings and then saves the factory default configuration to the switch's NV-RAM. The switch will then reboot. When the switch has rebooted, it will have the same configuration as when it was delivered from the factory.

### **Restart System**

The following menu is used to restart the switch. Access this menu by clicking on the **Reboot Device** link in the **Maintenance** folder.

Click the **Yes** after **Do you want to save the settings?** to instruct the switch to save the current configuration to non-volatile RAM before restarting the switch.

Clicking the **No** option instructs the switch not to save the current configuration before restarting the switch. All of the configuration information entered since the last time **Save Changes** was executed will be lost.

Click the **Restart** button to restart the switch.

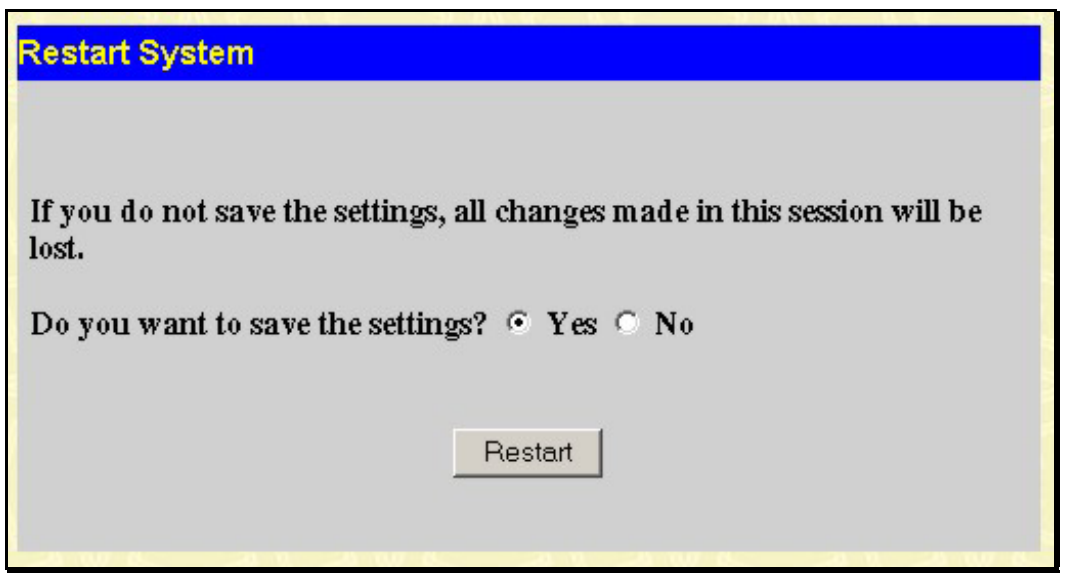

**Figure 3-11. Restart System**

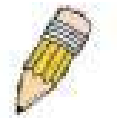

**NOTE:** Clicking **Yes** is equivalent to executing **Save Changes** and then restarting the switch.

## **Switch Information**

The first page displayed upon logging in presents the **System Information** menu. This page can be accessed at any time by clicking the **Switch Information** button in the **Configuration** folder.

| <b>Switch Information (Basic Settings)</b> |                                   |  |  |  |  |  |
|--------------------------------------------|-----------------------------------|--|--|--|--|--|
| Device Type                                | DES6500 Stackable Ethernet Switch |  |  |  |  |  |
| <b>Boot PROM Version</b>                   | Build 0.00-B12                    |  |  |  |  |  |
| <b>Firmware Version</b>                    | Build 0.00-B09                    |  |  |  |  |  |
| Hardware Version                           |                                   |  |  |  |  |  |
| Device S/N                                 |                                   |  |  |  |  |  |
| MAC Address                                | 00:01:02:03:04:00                 |  |  |  |  |  |
| System Name                                |                                   |  |  |  |  |  |
| <b>System Location</b>                     |                                   |  |  |  |  |  |
| System Contact                             |                                   |  |  |  |  |  |
|                                            | Ann                               |  |  |  |  |  |

**Figure 3-12. Switch Information** 

The **System Information** page displays general information about the Switch including its MAC Address, Hardware Boot PROM and Firmware versions, and other optional information.

You can also enter or change a **System Name**, **System Location**, and the name and telephone number of the responsible administrator in the **System Contact**. It is recommended that the person responsible for the maintenance of the network system be listed here. Click on the **Apply** button to make the changes effective.

To view this information using Telnet use CLI command **show switch**.

## **Advanced Settings**

The **Advanced Settings** window contains the main settings for all major functions for the Switch. To view the **Advanced Settings** window, click its link in the **Configuration** folder. This will enable the following window to be viewed and configured.

| <b>Switch Information (Advanced Settings)</b> |                                  |  |  |  |  |  |
|-----------------------------------------------|----------------------------------|--|--|--|--|--|
| Serial Port Auto Logout                       | 10 Minutes $\blacktriangleright$ |  |  |  |  |  |
| Serial Port Baud Rate                         | $115200$ $\blacktriangleright$   |  |  |  |  |  |
| MAC Address Aging Time (10-1000000)           | 300                              |  |  |  |  |  |
| <b>IGMP</b> Snooping                          | Disabled -                       |  |  |  |  |  |
| Multicast router Only                         | Disabled <b>-</b>                |  |  |  |  |  |
| <b>GVRP</b> Status                            | Disabled v                       |  |  |  |  |  |
| <b>Telnet Status</b>                          | Enabled                          |  |  |  |  |  |
| Web Status                                    | Enabled <b>-</b>                 |  |  |  |  |  |
| <b>RMON Status</b>                            | Disabled $\blacktriangledown$    |  |  |  |  |  |
| <b>Link Aggregation Algorithm</b>             | IP Source<br>$\blacksquare$      |  |  |  |  |  |
| Switch 802.1x                                 | Disabled $\blacktriangledown$    |  |  |  |  |  |
| <b>Auth Protocol</b>                          | Radius Eap v                     |  |  |  |  |  |
| <b>HOL Prevention</b>                         | Enabled                          |  |  |  |  |  |
| Jumbo Frame                                   | Disabled <b>-</b>                |  |  |  |  |  |
| Syslog state                                  | Disabled <b>v</b>                |  |  |  |  |  |
|                                               | Apply                            |  |  |  |  |  |

**Figure 3-13. Switch Information** − **Advanced Settings** 

The **Advanced Settings** menu options are summarized in the table below. Variables in the **Advanced Settings** menu of the Web Manager and their corresponding CLI command groups are the following:

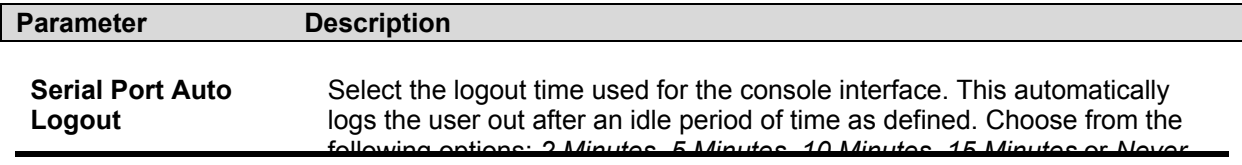

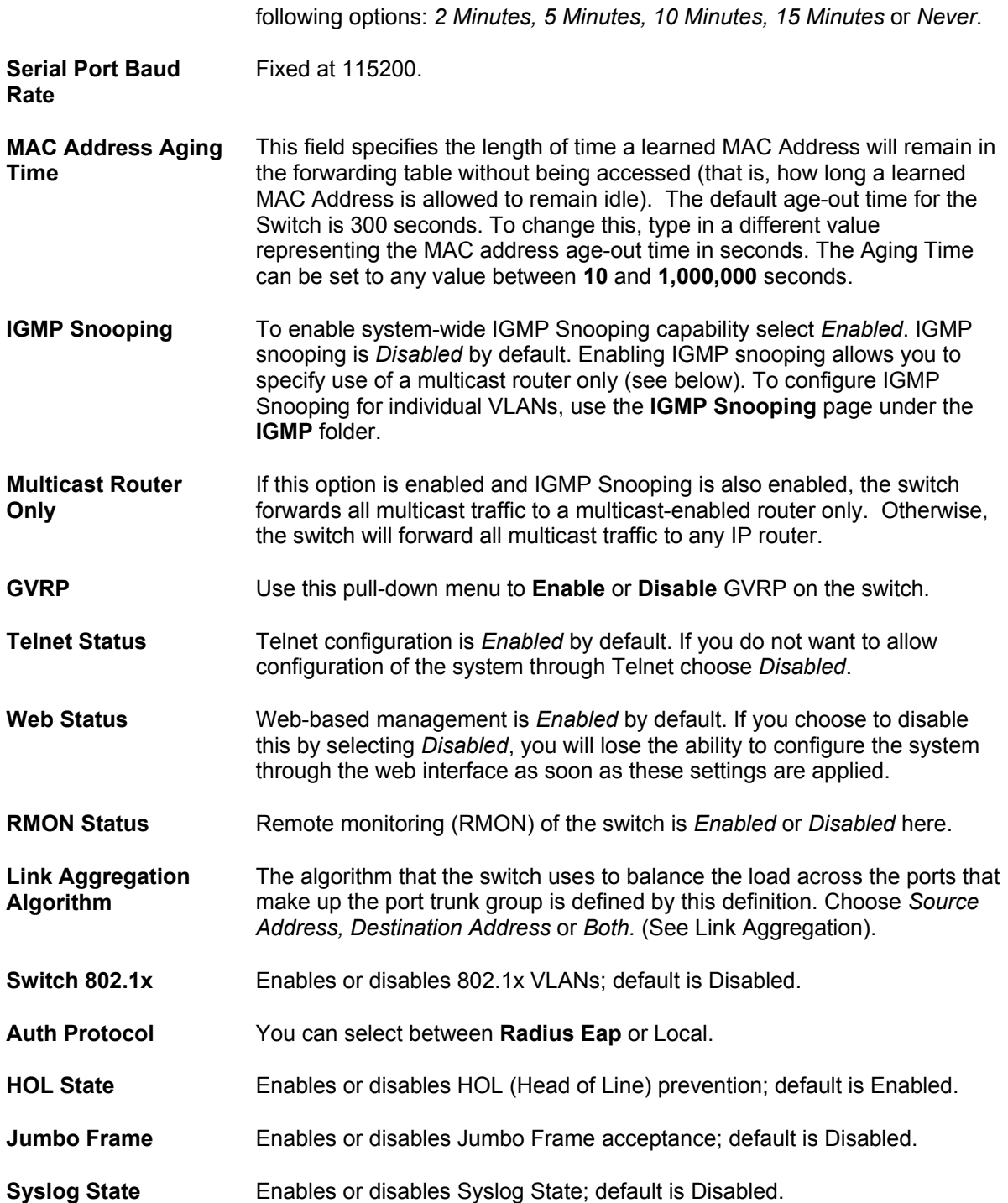

# **Section 4**

# **Configuration**

*Configuring Ports Configuring Port Mirroring Configuring Link Aggregation Configuring IGMP Configuring The Spanning Tree Configuring Forwarding and Filtering Configuring VLANs Configuring Traffic Control Configuring Port Security Configuring QoS The System Log Server Configuring SNTP Settings Configuring The Access Profile Table Configuring The Port Access Entity Configuring Layer 3 IP Networking* 

# **Configuring Ports**

This section contains information for configuring various attributes and properties for individual physical ports, including port speed and flow control. Clicking on **Port Configurations** in the **Configuration** menu will display the following window for the user.

The **Unit** pull-down menu refers to the module installed in the DES-6500 chassis that you want to configure ports for. The modules are numbered from 1 at the top (just below the DES-6502 CPU module) to 8 at the bottom (the slot farthest from the CPU module).

|                | <b>Port Configuration</b>         |                   |                                                                   |                                                    |              |  |  |  |
|----------------|-----------------------------------|-------------------|-------------------------------------------------------------------|----------------------------------------------------|--------------|--|--|--|
| Unit           | From                              | To<br>State       | Speed/Duplex                                                      | <b>Flow Control Learning</b>                       | <b>Apply</b> |  |  |  |
| $3 -$          | Port <sub>1</sub>                 | Port <sub>1</sub> | Disabled $\blacktriangledown$<br>Auto<br>$\overline{\phantom{a}}$ | Disabled <b>-</b><br>Disabled $\blacktriangledown$ | Apply        |  |  |  |
|                |                                   |                   |                                                                   |                                                    |              |  |  |  |
|                | <b>The Port Information Table</b> |                   |                                                                   |                                                    |              |  |  |  |
|                | Port State                        | Speed/Duplex      | Flow Control                                                      | Connection                                         | Learning     |  |  |  |
|                | Enabled                           | Auto              | Disabled                                                          | Link Down                                          | Enabled      |  |  |  |
| $\mathbf{2}$   | Enabled                           | Auto              | Disabled                                                          | Link Down                                          | Enabled      |  |  |  |
| 3              | Enabled                           | Auto              | Disabled                                                          | Link Down                                          | Enabled      |  |  |  |
| $\overline{4}$ | Enabled                           | Auto              | Disabled                                                          | 100M/Full/None                                     | Enabled      |  |  |  |
| 5              | Enabled                           | Auto              | Disabled                                                          | Link Down                                          | Enabled      |  |  |  |
| 6              | Enabled                           | Auto              | Disabled                                                          | Link Down                                          | Enabled      |  |  |  |
| 7              | Enabled                           | Auto              | Disabled                                                          | Link Down                                          | Enabled      |  |  |  |
| 8              | Enabled                           | Auto              | Disabled                                                          | Link Down                                          | Enabled      |  |  |  |
| 9              | Enabled                           | Auto              | Disabled                                                          | Link Down                                          | Enabled      |  |  |  |
| 10             | Enabled                           | Auto              | Disabled                                                          | Link Down                                          | Enabled      |  |  |  |
| 11             | Enabled                           | Auto              | Disabled                                                          | Link Down                                          | Enabled      |  |  |  |
| 12             | Enabled                           | Auto              | Disabled                                                          | Link Down                                          | Enabled      |  |  |  |

**Figure 4- 1. Port Configuration menu** 

#### *To configure switch ports:*

- 1. Choose the **Unit** from the pull-down menu. The **Unit** pull-down menu refers to the module installed in the DES-6500 chassis that you want to configure ports for. The modules are numbered from 1 at the top (just below the DES-6502 CPU module) to 8 at the bottom (the slot farthest from the CPU module)
- 2. Choose the port or sequential range of ports using the **From…To…** port pull-down menus.
- 3. Use the remaining pull-down menus to configure the parameters described below:

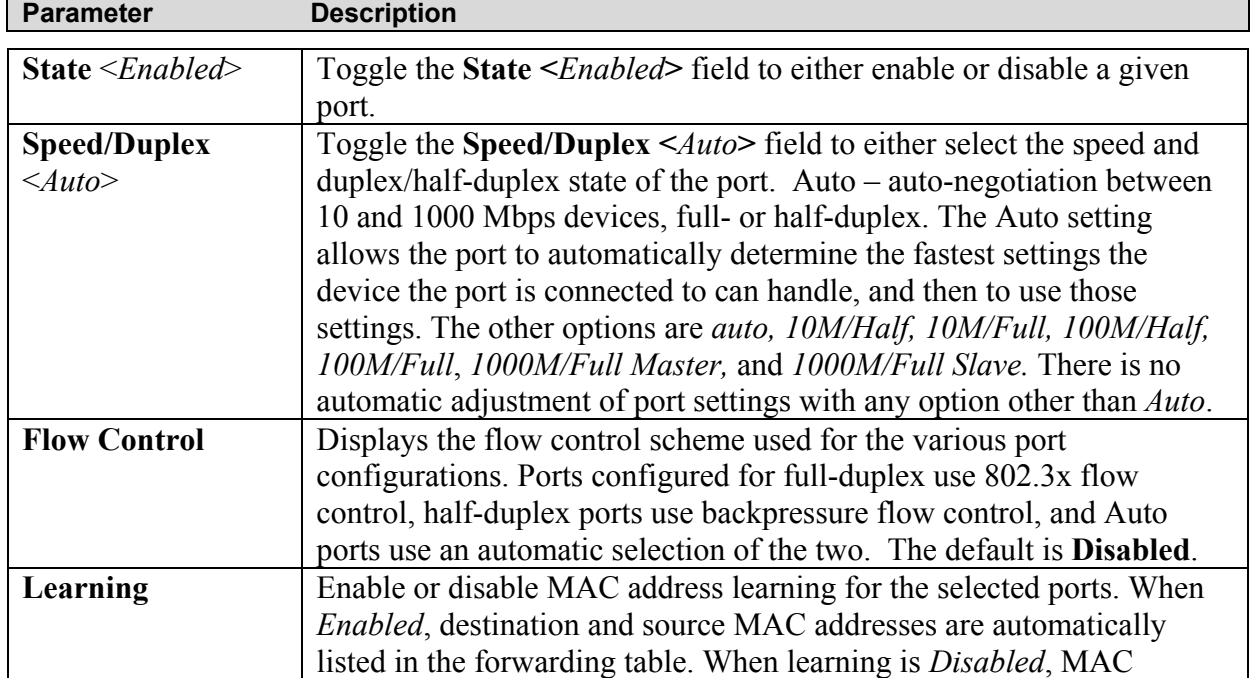

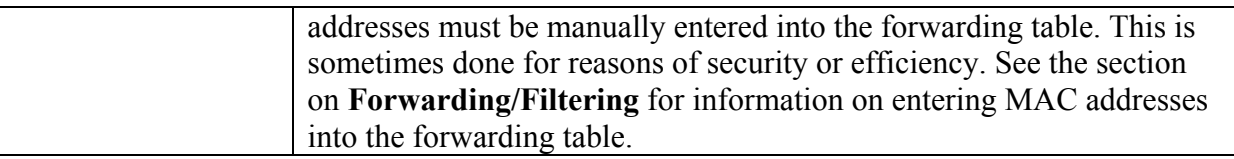

## **Configuring Port Mirroring**

The Switch allows you to copy frames transmitted and received on a port and redirect the copies to another port. You can attach a monitoring device to the mirrored port, such as a network sniffer or an RMON probe, to view details about the packets passing through the first port. This is useful for network monitoring and troubleshooting purposes. To view the **Setup Port Mirroring** window, click **Port Mirroring** in the **Configuration** folder.

| <b>Setup Port Mirroring</b>                                                                               |       |         |          |               |                               |                                                 |          |          |             |              |               |               |
|----------------------------------------------------------------------------------------------------|-------|---------|----------|---------------|-------------------------------|-------------------------------------------------|----------|----------|-------------|--------------|---------------|---------------|
| Target Port                                                                                               |       |         |          |               |                               | Unit: $1 -$ Port: Port $\overline{\phantom{0}}$ |          |          |             |              |               |               |
| <b>Status</b>                                                                                             |       |         |          |               | Disabled $\blacktriangledown$ |                                                 |          |          |             |              |               |               |
| <b>Source Port</b>                                                                                        |       |         |          |               |                               |                                                 |          |          |             |              |               |               |
| Unit                                                                                                    | $1 -$ |         |          |               |                               |                                                 |          |          |             |              |               |               |
| Port Number                                                                                               | 1     | 2       | з        | 4             | 5                             | 6                                               | 7        | 8        | 9           | $ 10\rangle$ | 11            | $ 12\rangle$  |
| None                                                                                                    | G     | G       | $\sigma$ | $\mathcal{C}$ | $\sigma$                      | $\sigma$                                        | $\sigma$ | $\sigma$ | $\sigma$    | $\sigma$     | $\mathcal{C}$ | $\mathcal{C}$ |
| Ingress                                                                                                   | C     | C       | c        | $\circ$       | $\circ$                       | c                                               | $\circ$  | $\circ$  | $\subset$   | C.           | $\subset$     | $\circ$       |
| Egress                                                                                                    | c     | $\circ$ | $\circ$  | C.            | $\mathbb{C}$                  | $\circ$                                         | $\circ$  | $\circ$  | $\mathbb C$ | C.           | $\circ$       | $\circ$       |
| Both                                                                                                    | O     | C.      | C.       | C.            | $\bullet$                     | $\circ$                                         | $\circ$  | $\circ$  | $\circ$     | C.           | O             | $\circ$       |
| Apply                                                                                                    |       |         |          |               |                               |                                                 |          |          |             |              |               |               |
| <b>Note(1)</b> :The "Source Port" and "Target Port" should be different, or the setup<br>will be invalid. |       |         |          |               |                               |                                                 |          |          |             |              |               |               |
| Note(2). The <i>target port</i> should be a non-trunked port.                                             |       |         |          |               |                               |                                                 |          |          |             |              |               |               |

**Figure 4- 2. Setup port Mirroring window**

#### *To configure a mirror port:*

- 1. Select the **Source Port** from where you want to copy frames and the **Target Port**, which receives the copies from the source port.
- 2. Select the Source Direction, **Ingress, Egress**, or **Both** and change the **Status** dropdown menu to **Enabled. None** is equivalent to **Disabled** in the **Status** pull-down menu.
- 3. Click **Apply** to let the changes take effect.

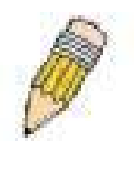

**NOTE:** You cannot mirror a fast port onto a slower port. For example, if you try to mirror the traffic from a 100 Mbps port onto a 10 Mbps port, this can cause throughput problems. The port you are copying frames from should always support an equal or lower speed than the port to which you are sending the copies. Also, the target port for the mirroring cannot be a member of a trunk group. Please note a target port and a source port cannot be the same port.

# **Configuring Link Aggregation**

## **Understanding Port Trunk Groups**

Port trunk groups are used to combine a number of ports together to make a single highbandwidth data pipeline.

The Switch treats all ports in a trunk group as a single port. Data transmitted to a specific host (destination address) will always be transmitted over the same port in a trunk group. This allows packets in a data stream to arrive in the same order they were sent.

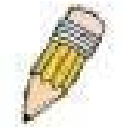

**Note**: If ports become disconnected within a trunk group, intended packets will be load shared to the other up-linked ports of the link aggregation group.

Link aggregation allows several ports to be grouped together and to act as a single link. This gives a bandwidth that is a multiple of a single link's bandwidth. Link aggregation is most commonly used to link a bandwidth intensive network device or devices, such as a server, to the backbone of a network.

All ports in the group must be a member of the same VLAN and their STP status configuration, static multicast entries, traffic control, traffic segmentation and 802.1p default priority, must be identical. Also, port locking, port mirroring and 802.1X must not be enabled on the trunk group. Further, the aggregated links must all be of the same speed and should be configured as full-duplex.

The Master Port of the group, becomes the configuration for all of the ports in the aggregation group and all configuration options, including the VLAN configuration, that can be applied to the Master Port are applied to the entire link aggregation group.

Load balancing is automatically applied to the ports in the aggregated group, and a link failure within the group causes the network traffic to be directed to the remaining links in the group. The Spanning Tree Protocol will treat a link aggregation group as a single link, on the switch level. On the port level, the STP will use the port parameters of the Master Port in the calculation of port cost and in determining the state of the link aggregation group. If two redundant link aggregation groups are configured on the switch, STP will block one entire group, in the same way STP will block a single port that has a redundant link.

To configure port trunking, click on the **Link Aggregation** hyperlink in the **Configuration** folder to bring up the **Current Link Aggregation Group Entries** table:

| Add                                           |                   |              |        |  |  |  |  |
|-----------------------------------------------|-------------------|--------------|--------|--|--|--|--|
| <b>Current Link Aggregation Group Entries</b> |                   |              |        |  |  |  |  |
| <b>Group ID</b>                               | <b>Group Name</b> | <b>State</b> | Delete |  |  |  |  |
|                                               | 1gor              | Enabled      |        |  |  |  |  |

**Figure 4- 3. Port Trunking Group Entry Table** 

To configure port trunk groups, click the **Add** button to add a new trunk group and use the menu **Link Aggregation Group Configuration** menu (see example below) to set up trunk groups. To modify a port trunk group, double-click on it to bring up the **Link Aggregation Group Configuration** menu. To delete a port trunk group, click the **Delete** option in the **Current Link Aggregation Group Entries** table.

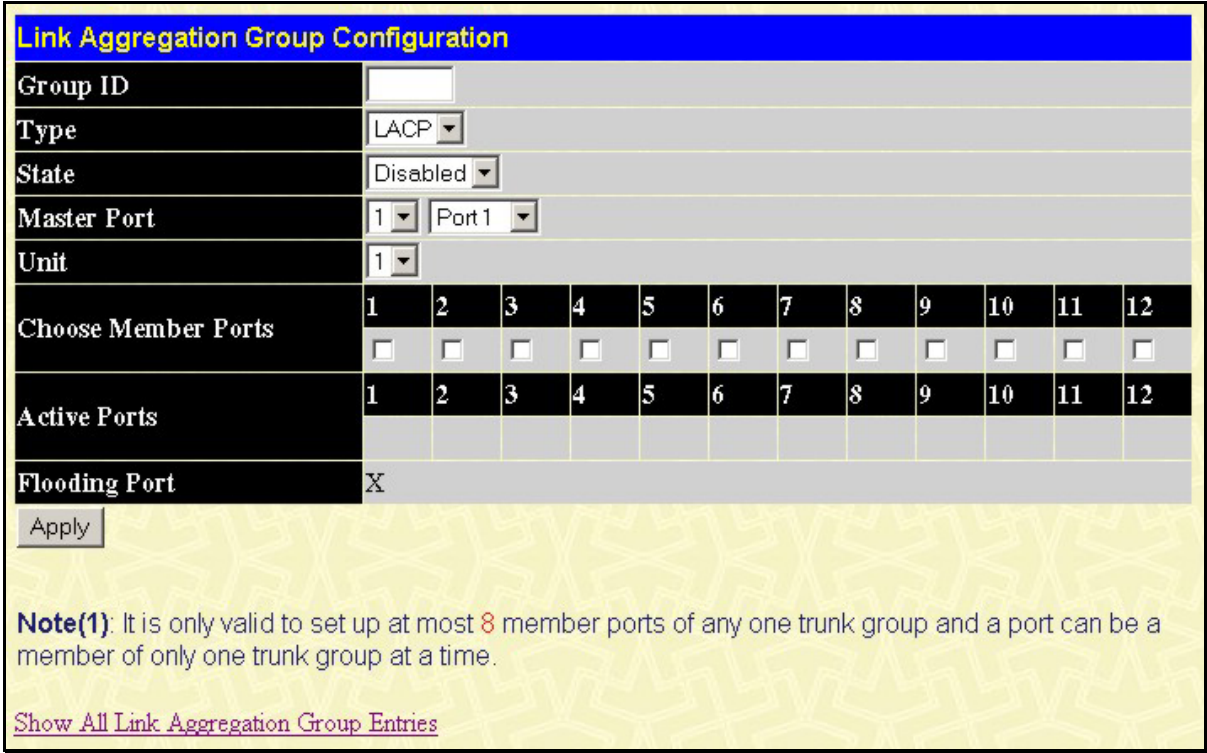

#### **Figure 4- 4. Link Aggregation Group Configuration**

The user-changeable parameters are as follows:

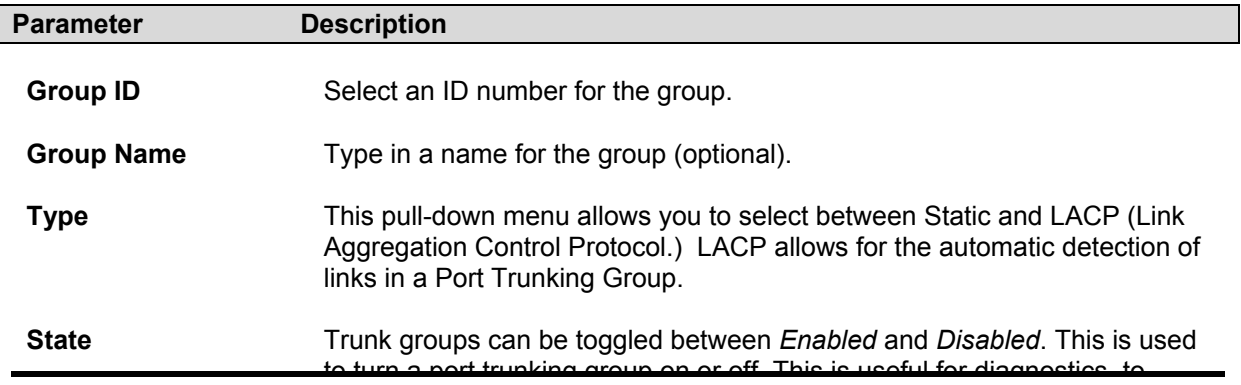

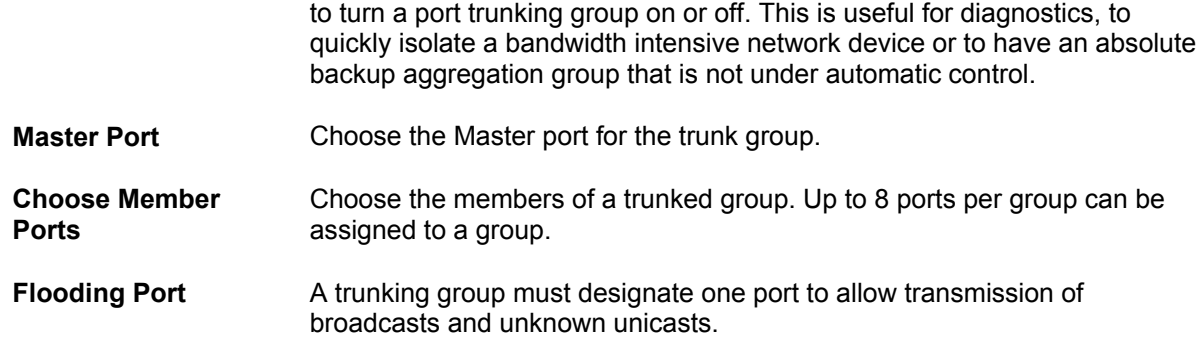

# **Configuring LACP Port Settings**

To configure the LACP port settings, click the **LACP Port Settings** link to open the **Lacp Settings** menu, as shown below.

|                          | <b>Lacp Settings</b>   |             |           |              |  |  |  |  |
|--------------------------|------------------------|-------------|-----------|--------------|--|--|--|--|
| Unit                     | From                   | T0          | Mode      | <b>Apply</b> |  |  |  |  |
| $1 -$                    | Port1<br>▾╎            | Port1<br>▾╎ | Passive - | Apply        |  |  |  |  |
|                          |                        |             |           |              |  |  |  |  |
|                          | <b>Port Lacp Table</b> |             |           |              |  |  |  |  |
| Port                     |                        | Activity    |           |              |  |  |  |  |
| $\mathbf{1}$             |                        | Passive     |           |              |  |  |  |  |
| $\overline{c}$           |                        | Passive     |           |              |  |  |  |  |
| 3                        |                        | Passive     |           |              |  |  |  |  |
| $\overline{\mathcal{A}}$ |                        | Passive     |           |              |  |  |  |  |
| 5                        |                        | Passive     |           |              |  |  |  |  |
| 6                        |                        | Passive     |           |              |  |  |  |  |
| 7                        |                        | Passive     |           |              |  |  |  |  |
| 8                        |                        | Passive     |           |              |  |  |  |  |
| 9                        |                        | Passive     |           |              |  |  |  |  |
| 10                       |                        | Passive     |           |              |  |  |  |  |
| 11                       |                        | Passive     |           |              |  |  |  |  |
| 12                       |                        | Passive     |           |              |  |  |  |  |

**Figure 4- 5. LACP Configuration** 

The user-changeable parameters are as follows:

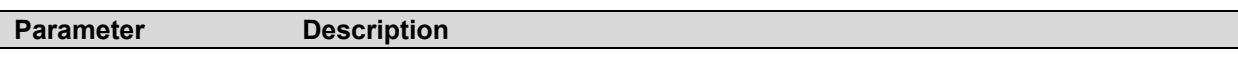

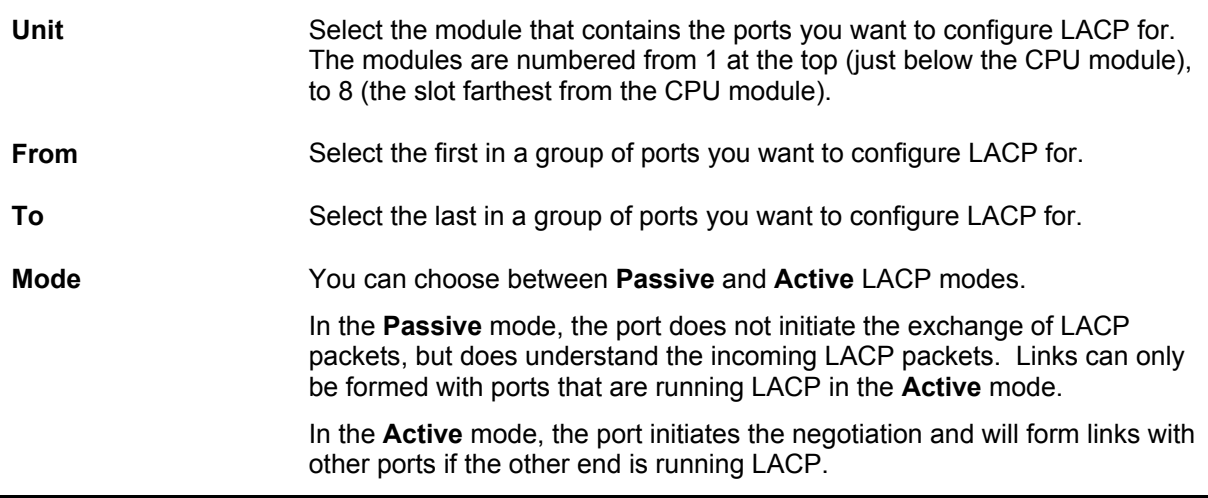

# **Configuring IGMP**

**Internet Group Management Protocol (IGMP)** snooping allows the Switch to recognize IGMP queries and reports sent between network stations or devices and an IGMP host. When enabled for IGMP snooping, the Switch can open or close a port to a specific device based on IGMP messages passing through the Switch.

In order to use IGMP Snooping it must first be enabled for the entire Switch (see **Advanced Settings**). You may then fine-tune the settings for each VLAN using the **IGMP Snooping**  link in the **Configuration** folder. When enabled for IGMP snooping, the Switch can open or close a port to a specific Multicast group member based on IGMP messages sent from the device to the IGMP host or vice versa. The Switch monitors IGMP messages and discontinues forwarding multicast packets when there are no longer hosts requesting that they continue.

### **IGMP Snooping**

Use the IGMP Snooping Group Entry Table to view IGMP Snooping status. To modify settings, click the Modify button for the VLAN ID you want to change.

| <b>Current IGMP Snooping Group Entries</b> |                                                               |          |               |        |  |  |  |
|--------------------------------------------|---------------------------------------------------------------|----------|---------------|--------|--|--|--|
|                                            | $\begin{array}{c}\text{VLAN}\ \text{ID}\end{array}$ VLAN Name | State    | Querier State | Modify |  |  |  |
|                                            | default                                                       | Disabled | Disabled      | Modify |  |  |  |

**Figure 4- 6. Current IGMP Snooping Group Entries** 

Clicking the **Modify** button will bring up the **IGMP Snooping Settings** menu.

| <b>IGMP Snooping Settings</b> |                               |
|-------------------------------|-------------------------------|
| VLAN ID                       |                               |
| VLAN Name                     | default                       |
| Query Interval                | 125                           |
| Max Response Time             | 10                            |
| <b>Robustness Value</b>       | 2                             |
| Last Member Query Interval    | 1                             |
| <b>Host Timeout</b>           | 260                           |
| <b>Route Timeout</b>          | 260                           |
| <b>Leave Timer</b>            | 12                            |
| Querier State                 | Disabled $\blacktriangledown$ |
| Querier Router Behavior       | Non-Querier                   |
| <b>State</b>                  | Disabled $\blacktriangledown$ |
| Show All IGMP Group Entries   | Apply                         |

**Figure 4- 7. IGMP Snooping Settings window**

The following parameters may be viewed or modified:

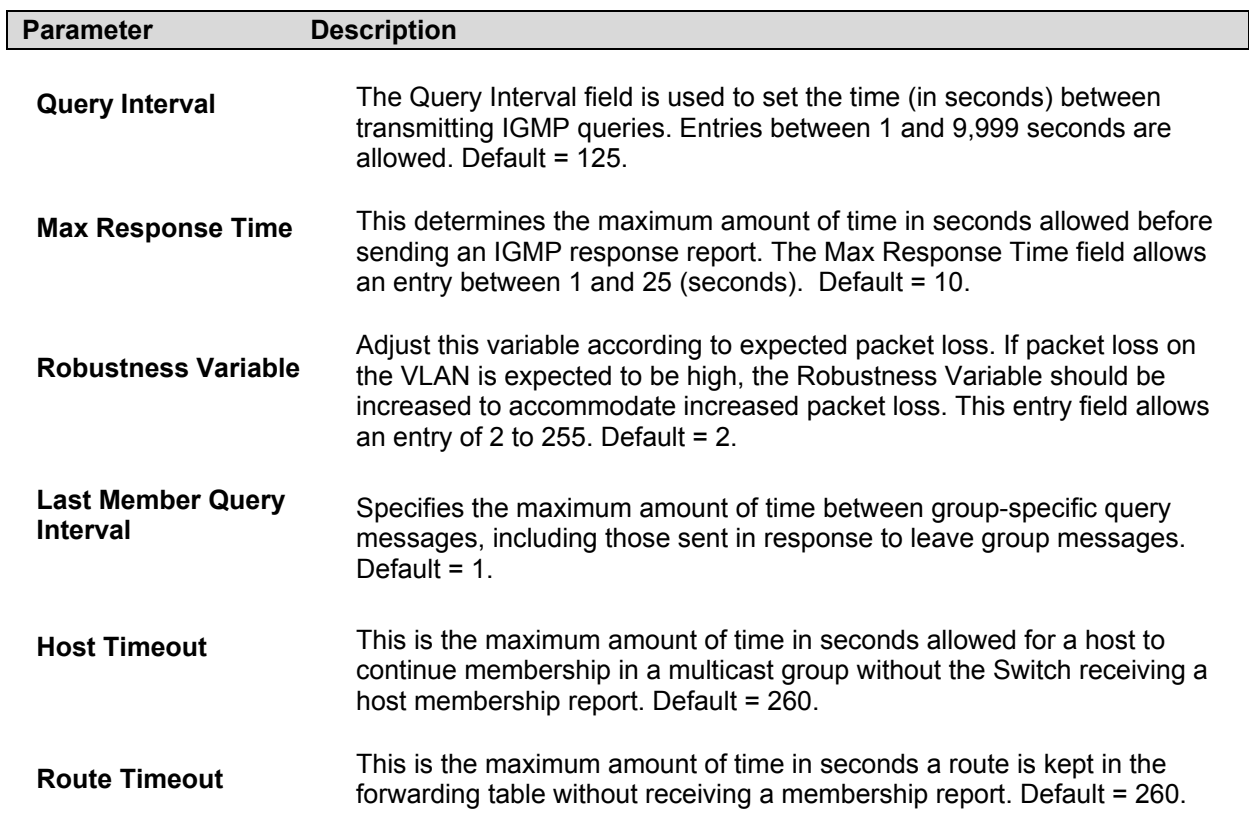

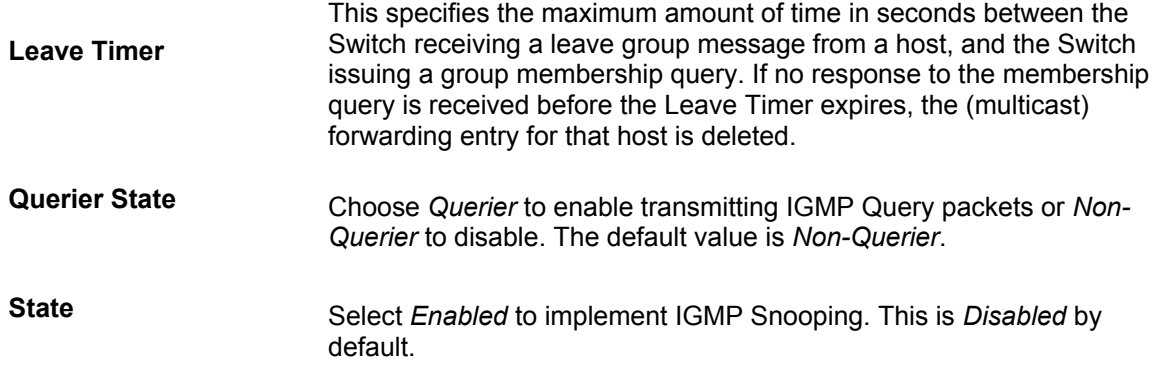

### **Static Router Ports**

A static router port is a port that has a multicast router attached to it. Generally, this router would have a connection to a WAN or to the Internet. Establishing a router port will allow multicast packets coming from the router to be propagated through the network, as well as allowing multicast messages (IGMP) coming from the network to be propagated to the router. A router port has the following behavior:

- All IGMP Report packets will be forwarded to the router port.
- IGMP queries (from the router port) will be flooded to all ports.
- All UDP multicast packets will be forwarded to the router port. Because routers do not send IGMP reports or implement IGMP snooping, a multicast router connected to the router port of the Layer 3 switch would not be able to receive UDP data streams unless the UDP multicast packets were all forwarded to the router port.

A router port will be dynamically configured when IGMP query packets, RIPv2 multicast, DVMRP multicast, PIM-DM multicast packets are detected flowing into a port.

Open the **IGMP** folder and the click on the **Static Router Ports Entry** link to open the **Current Static Router Ports Entries** page, as shown below.

| Current Static Router Ports Entries |                  |        |  |  |  |  |
|-------------------------------------|------------------|--------|--|--|--|--|
| <b>VLAN ID</b>                      | <b>VLAN Name</b> | Modify |  |  |  |  |
|                                     | default          | Modify |  |  |  |  |
|                                     |                  |        |  |  |  |  |

**Figure 4- 8. Current Static Router Ports Entries window**

The **Current Static Router Ports Entries** page (shown above) displays all of the current entries to the Switch's static router port table. To add or modify an entry, click the **Modify** button. This will open the **Static Router Ports Settings** page, as shown below.

|            | <b>Static Router Ports Settings</b> |                                      |    |              |         |    |   |   |    |    |              |
|------------|-------------------------------------|--------------------------------------|----|--------------|---------|----|---|---|----|----|--------------|
| <b>VID</b> |                                     |                                      |    | $\mathbf{1}$ |         |    |   |   |    |    |              |
|            | <b>VLAN Name</b>                    |                                      |    |              | default |    |   |   |    |    |              |
| Unit       |                                     |                                      |    | $1 -$        |         |    |   |   |    |    |              |
|            | <b>Member Ports</b>                 |                                      |    |              |         |    |   |   |    |    |              |
|            | 2                                   | 3                                    | 14 | 5            | 16      | 17 | 8 | 9 | 10 | 11 | $ 12\rangle$ |
|            | ш                                   | n                                    | г  | ш            | □       | п  | п | п | г  | п  |              |
| Apply      |                                     |                                      |    |              |         |    |   |   |    |    |              |
|            |                                     | Show All Static Router Ports Entries |    |              |         |    |   |   |    |    |              |

**Figure 4- 9. Static Router Ports Settings window**

The following parameters can be set:

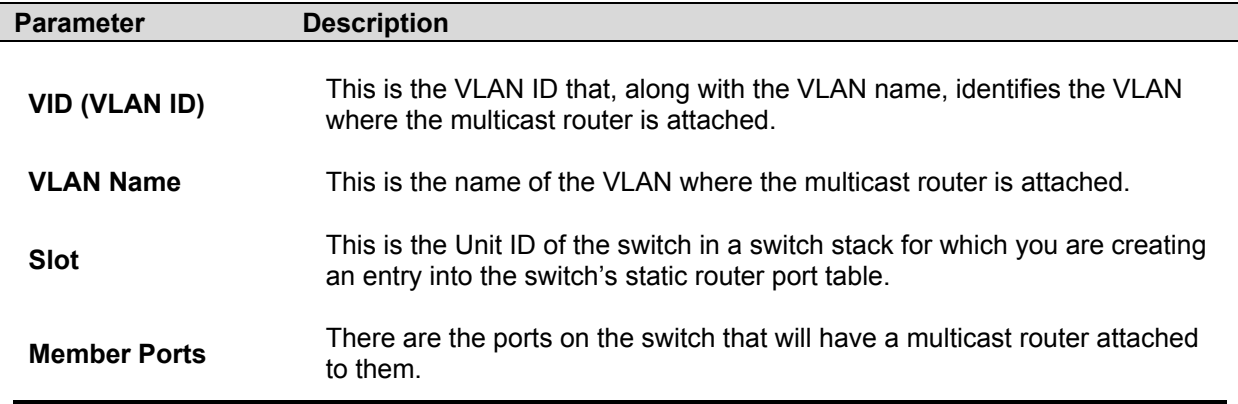

# **Configuring Spanning Tree**

The switch supports 802.1d Spanning Tree Protocol (STP) and 802.1w Rapid Spanning Tree Protocol (RSTP). 802.1d STP will be familiar to most networking professionals. However since 802.1w RSTP has been recently introduced to D-Link managed Ethernet switches, a brief introduction to the technology is provided below followed by a description of how to set up 802.1 d STP and 802.1w RSTP.

### **802.1w Rapid Spanning Tree**

The Switch implements two versions of the Spanning Tree Protocol, the Rapid Spanning Tree Protocol (RSTP) as defined by the IEEE 802.1w specification and a version compatible with the IEEE 802.1d STP. RSTP can operate with legacy equipment implementing IEEE 802.1d, however the advantages of using RSTP will be lost.

The IEEE 802.1w Rapid Spanning Tree Protocol (RSTP) evolved from the 802.1d STP standard. RSTP was developed in order to overcome some limitations of STP that impede the function of some recent switching innovations, in particular, certain Layer 3 function that are

increasingly handled by Ethernet switches. The basic function and much of the terminology is the same as STP. Most of the settings configured for STP are also used for RSTP. This section introduces some new Spanning Tree concepts and illustrates the main differences between the two protocols.

#### **Port Transition States**

An essential difference between the two protocols is in the way ports transition to a forwarding state and the in the way this transition relates to the role of the port (forwarding or not forwarding) in the topology. RSTP combines the transition states disabled, blocking and listening used in 802.1d and creates a single state *Discarding*. In either case, ports do not forward packets; in the STP port transition states disabled, blocking or listening or in the RSTP port state discarding there is no functional difference, the port is not active in the network topology. Table 5-7 below compares how the two protocols differ regarding the port state transition.

Both protocols calculate a stable topology in the same way. Every segment will have a single path to the root bridge. All bridges listen for BPDU packets. However, BPDU packets are sent more frequently – with every Hello packet. BPDU packets are sent even if a BPDU packet was not received. Therefore, each link between bridges are sensitive to the status of the link. Ultimately this difference results faster detection of failed links, and thus faster topology adjustment. A drawback of 802.1d is this absence of immediate feedback from adjacent bridges.

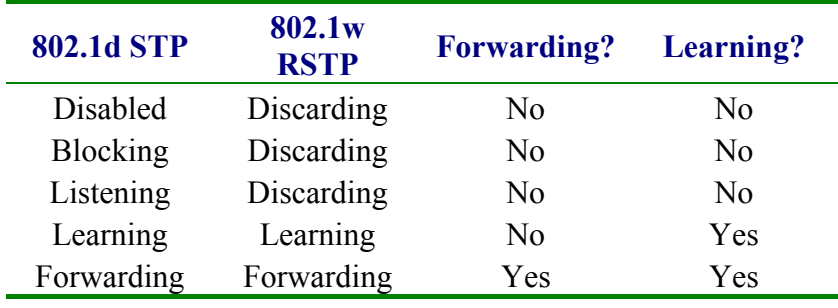

#### **Comparing Port States**

RSTP is capable of more rapid transition to a forwarding state – it no longer relies on timer configurations – RSTP compliant bridges are sensitive to feedback from other RSTP compliant bridge links. Ports do not need to wait for the topology to stabilize before transitioning to a forwarding state. In order to allow this rapid transition, the protocol introduces two new variables: the edge port and the point-to-point (P2P) port.

#### **Edge Port**

The edge port is a configurable designation used for a port that is directly connected to a segment where a loop cannot be created. An example would be a port connected directly to a single workstation. Ports that are designated as edge ports transition to a forwarding state immediately without going through the listening and learning states. An edge port loses its status if it receives a BPDU packet, immediately becoming a normal spanning tree port.

#### **P2P Port**

A P2P port is also capable of rapid transition. P2P ports may be used to connect to other bridges. Under RSTP, all ports operating in full-duplex mode are considered to be P2P ports, unless manually overridden through configuration.

#### **802.1d/802.1w Compatibility**

RSTP can interoperate with legacy equipment and is capable of automatically adjusting BPDU packets to 802.1d format when necessary. However, any segment using 802.1 STP will not benefit from the rapid transition and rapid topology change detection of RSTP. The protocol also provides for a variable used for migration in the event that legacy equipment on a segment is updated to use RSTP.

### **STP Switch Settings**

The Spanning Tree Protocol (STP) operates on two levels: on the switch level, the settings are globally implemented. On the port level, the settings are implemented on a per user-defined Group of ports basis. To open the following window, open the S**panning Tree** folder in the **Configuration** menu and click the **STP Switch Settings** link.

| <b>Switch Spanning Tree Settings</b>                                       |                               |
|----------------------------------------------------------------------------|-------------------------------|
| <b>Spanning Tree Protocol</b>                                              | Enabled $\blacktriangleright$ |
| Bridge Max Age (6-40 Sec)                                                  | 20                            |
| Bridge Hello Time (1-10 Sec)                                               | $\overline{2}$                |
| Bridge Forward Delay (4-30 Sec)                                            | 15                            |
| Bridge Priority (0-61440 Sec)                                              | 32768                         |
| <b>STP Version</b>                                                         | rstp<br>$\vert$               |
| $TX$ Hold Count $(1-10)$                                                   | $\overline{3}$                |
| <b>Forwarding BPDU</b>                                                     | Enabled $\blacktriangledown$  |
|                                                                            | Apply                         |
| <b>Designated Root Bridge</b>                                              | 00-00-33-48-49-14             |
| <b>Root Priority</b>                                                       | 32768                         |
| <b>Cost to Root</b>                                                        | $\theta$                      |
| <b>Root Port</b>                                                           | None                          |
| Time Topology Change(secs)                                                 | 9                             |
| <b>Topology Changes Count</b>                                              | $\mathbf{1}$                  |
| <b>Protocol Specification</b>                                              | 3                             |
| Max Age                                                                    | 20                            |
| <b>Hello Time</b>                                                          | $\overline{2}$                |
| <b>Forward Delay</b>                                                       | 15                            |
| <b>Hold Time</b>                                                           | 3                             |
| Note: $2*$ (Forward Delay-1) >= Max Age,<br>$Max Age = 2*(Hello Time + 1)$ |                               |

**Figure 4- 10. STP Switch Settings** 

Configure the following parameters and click the **Apply** button to implement them:

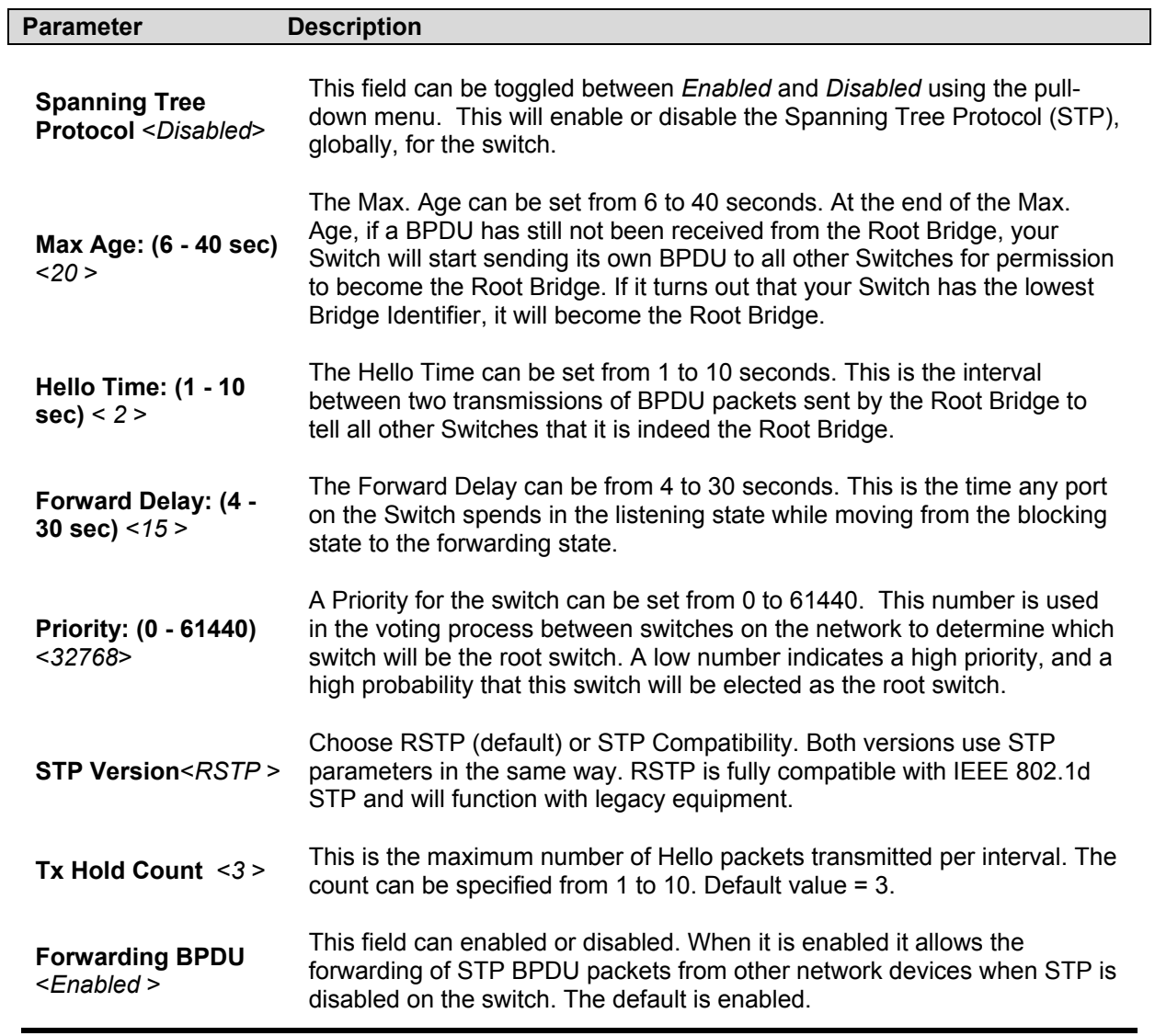

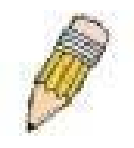

**Note**: The Hello Time cannot be longer than the Max. Age. Otherwise, a configuration error will occur. **Observe the following formulas when setting the above parameters:** 

Max. Age  $\leq 2$  x (Forward Delay - 1 second) Max. Age  $\geq 2$  x (Hello Time + 1 second)

### **STP Port Settings**

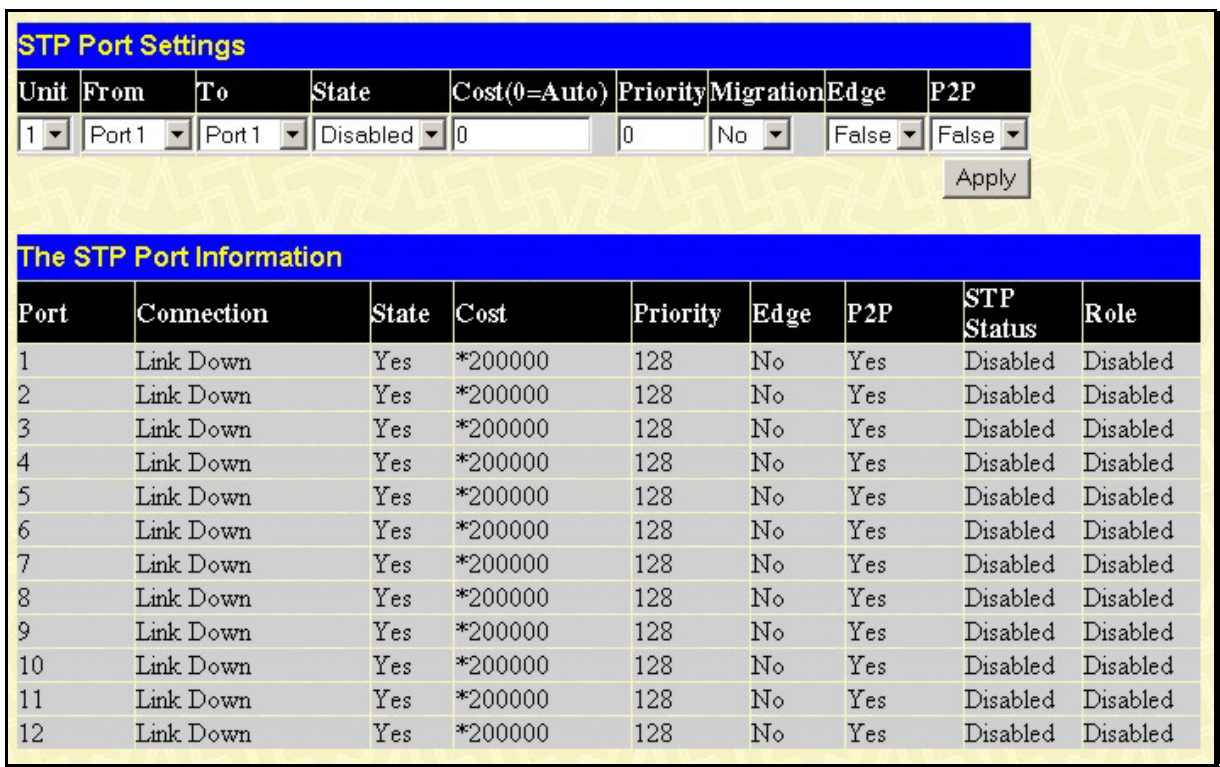

For stacked switch installations, first select the Unit to be configured.

**Figure 4- 11. STP Port Settings** 

In addition to setting Spanning Tree parameters for use on the switch level, the switch allows for the configuration of groups of ports, each port-group of which will have its own spanning tree, and will require some of its own configuration settings. An STP Group will use the switch-level parameters entered above, with the addition of Port Priority and Port Cost. An STP Group spanning tree works in the same way as the switch-level spanning tree, but the root bridge concept is replaced with a root port concept. A root port is a port of the group that is elected on the basis of port priority and port cost, to be the connection to the network for the group. Redundant links will be blocked, just as redundant links are blocked on the switch level.

The STP on the switch level blocks redundant links between switches (and similar network devices). The port level STP will block redundant links within an STP Group. It is advisable to define an STP Group to correspond to a VLAN group of ports.

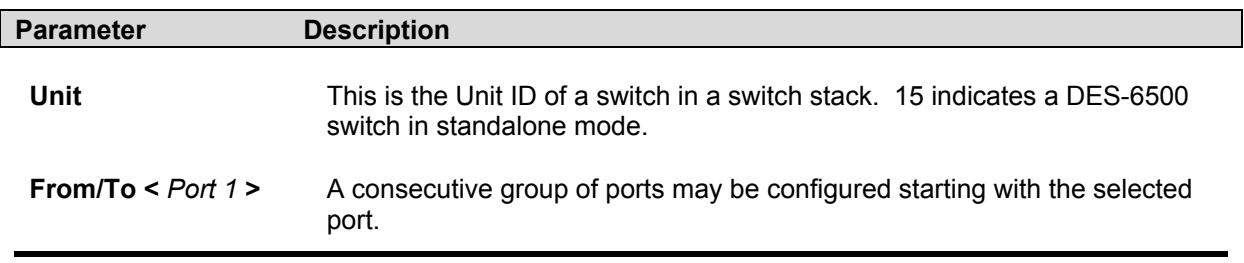

The following fields can be set:

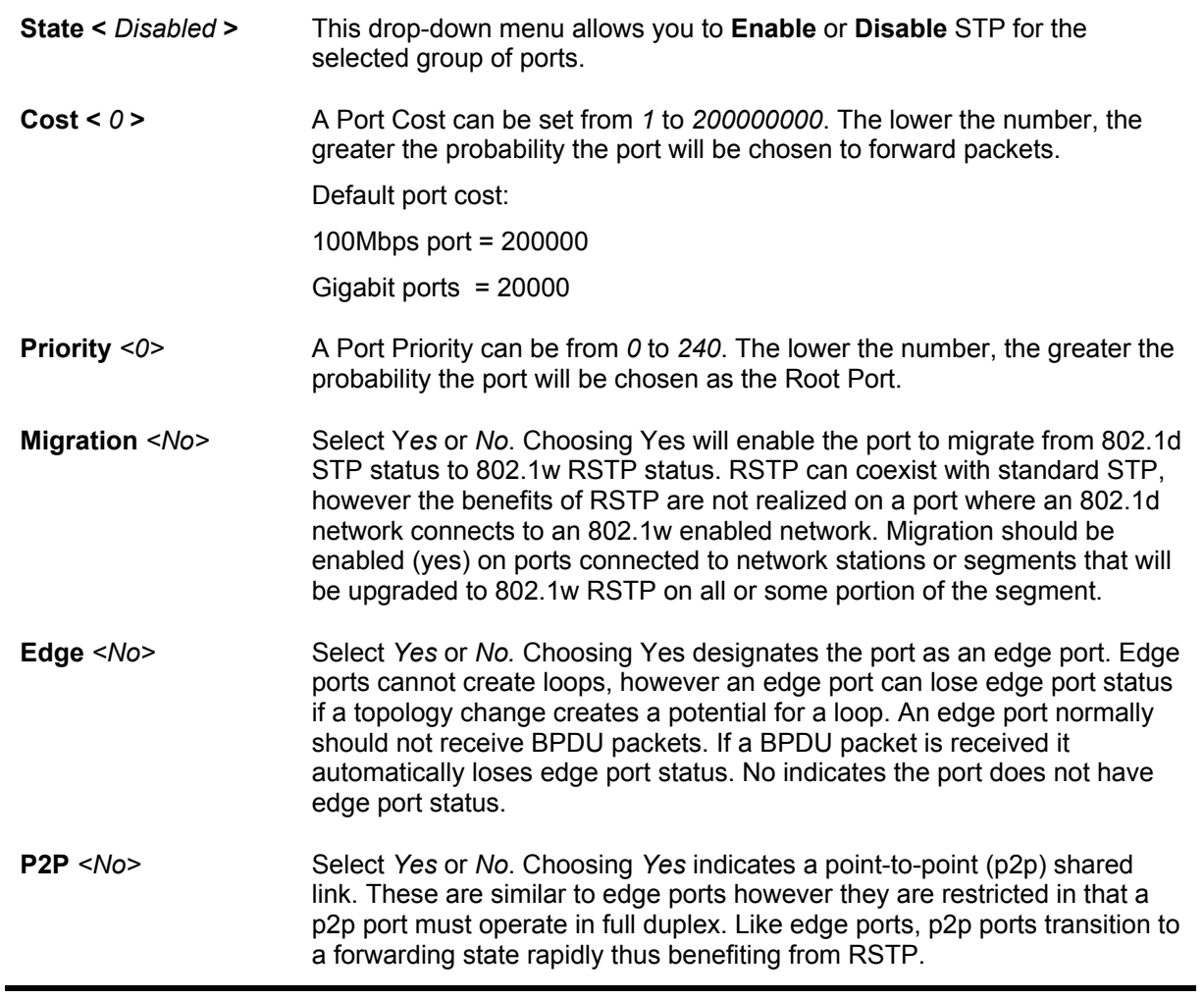

# **Configuring Forwarding & Filtering**

### **Static Unicast Forwarding**

Open the **Forwarding & Filtering** folder in the **Configuration** menu and click on the **Unicast Forwarding** link. This will open the **Setup Static Unicast Forwarding Table**, as shown below.

| <b>Setup Static Unicast Forwarding Table</b> |                                        |           |      |      |                   |            |  |  |  |
|----------------------------------------------|----------------------------------------|-----------|------|------|-------------------|------------|--|--|--|
| <b>VLAN ID</b>                               | MAC Address                            |           | Unit |      | $\rm Pr$          |            |  |  |  |
|                                              | 00:00:00:00:00:00                      |           |      |      | Port <sub>1</sub> |            |  |  |  |
|                                              |                                        |           |      |      |                   | Add/Modify |  |  |  |
|                                              |                                        |           |      |      |                   |            |  |  |  |
|                                              | <b>Static Unicast Forwarding Table</b> |           |      |      |                   |            |  |  |  |
| Mac Address                                  | VID                                    | VLAN Name |      | Unit | Port              | Delete     |  |  |  |
| End of data!                                 |                                        |           |      |      |                   |            |  |  |  |

**Figure 4- 12. Static Unicast Forwarding Setup** 

To add or edit an entry, define the following parameters and then click **Add/Modify**:

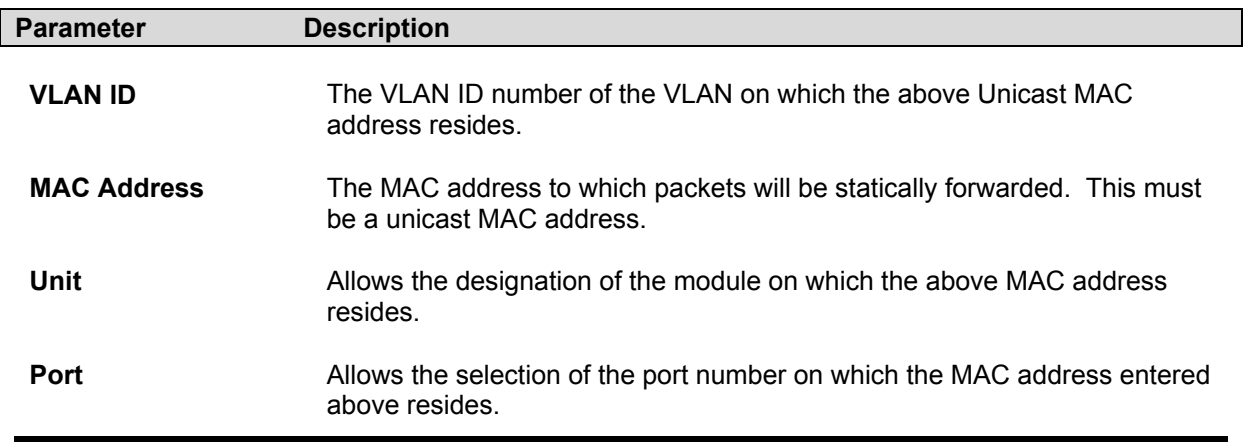

### **Static Multicast Forwarding**

The following figure and table describe how to set up Multicast forwarding on the switch. Open the **Forwarding & Filtering** folder and click on the **Multicast Forwarding** link to see the entry screen below:

| <b>Static Multicast Forwarding Settings</b> |                                              |      |        |        |  |  |  |  |  |  |
|---------------------------------------------|----------------------------------------------|------|--------|--------|--|--|--|--|--|--|
|                                             | <b>Add new Multicast Forwarding Settings</b> |      | Add    |        |  |  |  |  |  |  |
|                                             |                                              |      |        |        |  |  |  |  |  |  |
|                                             | <b>Current Multicast Forwarding Entries</b>  |      |        |        |  |  |  |  |  |  |
| VLAN ID                                     | <b>MAC Address</b>                           | Type | Modify | Delete |  |  |  |  |  |  |

**Figure 4- 13. Setup Static Multicast Forwarding Table** 

The Static Multicast Forwarding Settings page displays all of the entries made into the switch's static multicast forwarding table. Click the **Add** button to open the **Setup Static Multicast Forwarding Table**, as shown below.

| Unit          | VID |         | Multicast MAC Address |         |         |         |         |         |         |   |    |    |              |
|---------------|-----|---------|-----------------------|---------|---------|---------|---------|---------|---------|---|----|----|--------------|
|               |     |         | 00:00:00:00:00:00     |         |         |         |         |         |         |   |    |    |              |
| Port Settings |     | 1       | 2                     | 3       | 4       | 5       | 6       | 17      | 8       | 9 | 10 | 11 | $ 12\rangle$ |
| None          |     | G       | G.                    | G       | G       | G       | G       | G       | G       | G | G  | G  | $\epsilon$   |
| Egress        |     | $\circ$ | C                     | $\circ$ | $\circ$ | $\circ$ | $\circ$ | $\circ$ | $\circ$ | C | O  | O  |              |
|               |     |         |                       |         |         |         |         |         |         |   |    |    | Apply        |

**Figure 4- 14. Setup Static Multicast Forwarding Table** 

The following parameters can be set:

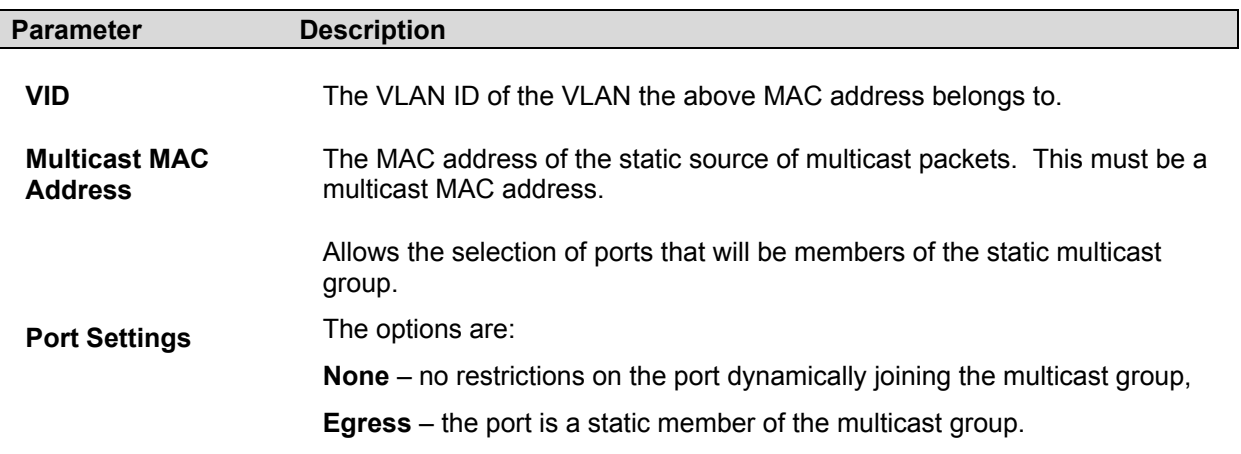

# **Configuring VLANs**

### **Understanding IEEE 802.1p Priority**

Priority tagging is a function defined by the IEEE 802.1p standard designed to provide a means of managing traffic on a network where many different types of data may be transmitted simultaneously. It is intended to alleviate problems associated with the delivery of time critical data over congested networks. The quality of applications that are dependent on such time critical data, such as video conferencing, can be severely and adversely affected by even very small delays in transmission.

Network devices that are in compliance with the IEEE 802.1p standard have the ability to recognize the priority level of data packets. These devices can also assign a priority label or tag to packets. Compliant devices can also strip priority tags from packets. This priority tag determines the packet's degree of expeditiousness and determines the queue to which it will be assigned.

Priority tags are given values from 0 to 7 with 0 being assigned to the lowest priority data and 7 assigned to the highest. The highest priority tag 7 is generally only used for data associated with video or audio applications, which are sensitive to even slight delays, or for data from specified end users whose data transmissions warrant special consideration.

The Switch allows you to further tailor how priority tagged data packets are handled on your network. Using queues to manage priority tagged data allows you to specify its relative priority to suit the needs of your network. There may be circumstances where it would be advantageous to group two or more differently tagged packets into the same queue. Generally, however, it is recommended that the highest priority queue, Queue 1, be reserved for data packets with a priority value of 7. Packets that have not been given any priority value are placed in Queue 0 and thus given the lowest priority for delivery.

A weighted round robin system is employed on the Switch to determine the rate at which the queues are emptied of packets. The ratio used for clearing the queues is 4:1. This means that the highest priority queue, Queue 1, will clear 4 packets for every 1 packet cleared from Queue 0.

Remember, the priority queue settings on the Switch are for all ports, and all devices connected to the Switch will be affected. This priority queuing system will be especially beneficial if your network employs switches with the capability of assigning priority tags.

### **VLANs**

A Virtual Local Area Network (VLAN) is a network topology configured according to a logical scheme rather than the physical layout. VLANs can be used to combine any collection of LAN segments into an autonomous user group that appears as a single LAN. VLANs also logically segment the network into different broadcast domains so that packets are forwarded only between ports within the VLAN. Typically, a VLAN corresponds to a particular subnet, although not necessarily.

VLANs can enhance performance by conserving bandwidth, and improve security by limiting traffic to specific domains.

A VLAN is a collection of end nodes grouped by logic instead of physical location. End nodes that frequently communicate with each other are assigned to the same VLAN, regardless of where they are physically on the network. Logically, a VLAN can be equated to a broadcast domain, because broadcast packets are forwarded to only members of the VLAN on which the broadcast was initiated.

#### **Notes About VLANs on the DES-6500**

No matter what basis is used to uniquely identify end nodes and assign these nodes VLAN membership, packets **cannot** cross VLANs without a network device performing a routing function between the VLANs.

The DES-6500 supports IEEE 802.1Q VLANs. The port untagging function can be used to remove the 802.1Q tag from packet headers to maintain compatibility with devices that are tag-unaware.

The Switch's default is to assign all ports to a single 802.1Q VLAN named "default." The "default" VLAN has a  $VID = 1$ .

### **IEEE 802.1Q VLANs**

**Some relevant terms**:

**Tagging** – The act of putting 802.1Q VLAN information into the header of a packet.

**Untagging** – The act of stripping 802.1Q VLAN information out of the packet header.

**Ingress port** – A port on a switch where packets are flowing into the switch and VLAN decisions must be made.

**Egress port** – A port on a switch where packets are flowing out of the switch, either to another switch or to an end station, and tagging decisions must be made.

IEEE 802.1Q (tagged) VLANs are implemented on the Switch. 802.1Q VLANs require tagging, which enables them to span the entire network (assuming all switches on the network are IEEE 802.1Q-compliant).

VLANs allow a network to be segmented in order to reduce the size of broadcast domains. All packets entering a VLAN will only be forwarded to the stations (over IEEE 802.1Q enabled switches) that are members of that VLAN, and this includes broadcast, multicast and unicast packets from unknown sources.

VLANs can also provide a level of security to your network. IEEE 802.1Q VLANs will only deliver packets between stations that are members of the VLAN.

Any port can be configured as either *tagging* or *untagging*. The *untagging* feature of IEEE 802.1Q VLANs allows VLANs to work with legacy switches that don't recognize VLAN tags in packet headers. The *tagging* feature allows VLANs to span multiple 802.1Q-compliant

switches through a single physical connection and allows Spanning Tree to be enabled on all ports and work normally.

The IEEE 802.1Q standard restricts the forwarding of untagged packets to the VLAN the receiving port is a member of.

The main characteristics of IEEE 802.1Q are as follows:

- Assigns packets to VLANs by filtering.
- Assumes the presence of a single global spanning tree.
- Uses an explicit tagging scheme with one-level tagging.

#### **802.1Q VLAN Packet Forwarding**

Packet forwarding decisions are made based upon the following three types of rules:

- Ingress rules rules relevant to the classification of received frames belonging to a VLAN.
- Forwarding rules between ports decides whether to filter or forward the packet.
- Egress rules determines if the packet must be sent tagged or untagged.

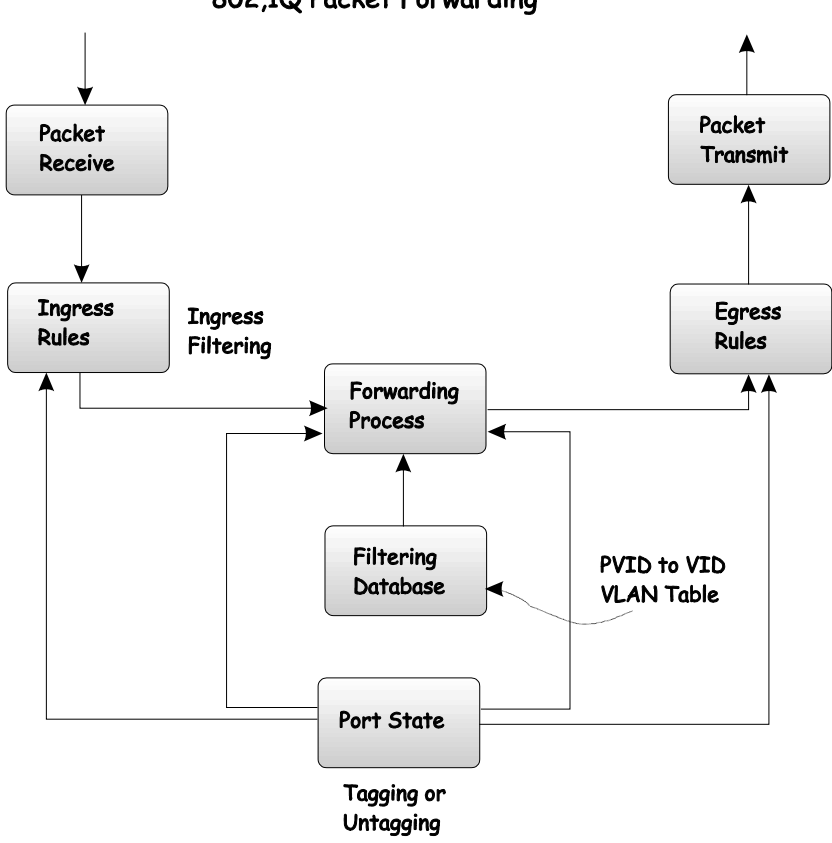

### 802,1Q Packet Forwarding

**Figure 4- 15. IEEE 802.1Q Packet Forwarding** 

#### **802.1Q VLAN Tags**

The figure below shows the 802.1Q VLAN tag. There are four additional octets inserted after the source MAC address. Their presence is indicated by a value of 0x8100 in the EtherType field. When a packet's EtherType field is equal to 0x8100, the packet carries the IEEE 802.1Q/802.1p tag. The tag is contained in the following two octets and consists of 3 bits of user priority, 1 bit of Canonical Format Identifier (CFI – used for encapsulating Token Ring packets so they can be carried across Ethernet backbones), and 12 bits of VLAN ID (VID). The 3 bits of user priority are used by 802.1p. The VID is the VLAN identifier and is used by the 802.1Q standard. Because the VID is 12 bits long, 4094 unique VLANs can be identified.

The tag is inserted into the packet header making the entire packet longer by 4 octets. All of the information originally contained in the packet is retained.

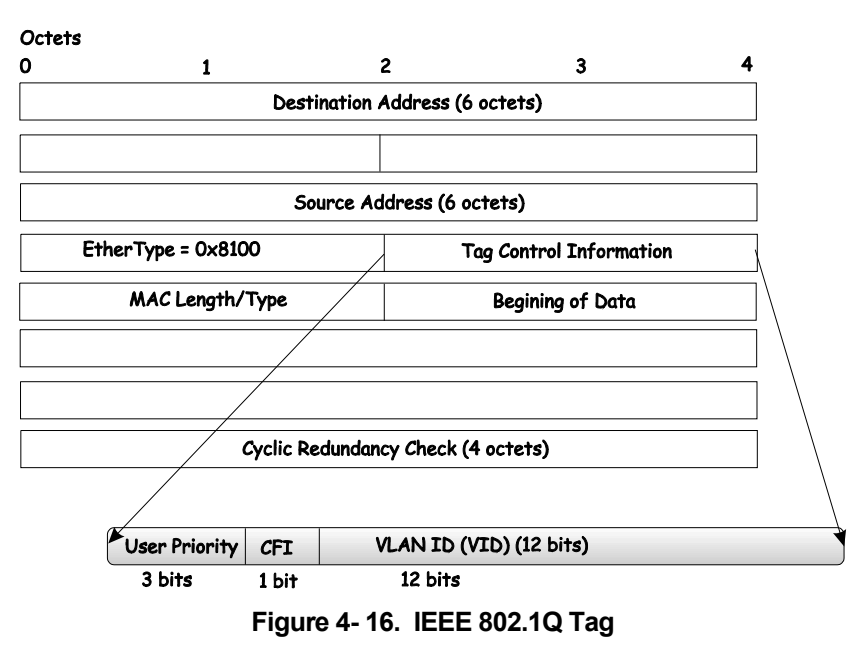

#### IEEE 802.1Q Tag

The EtherType and VLAN ID are inserted after the MAC source address, but before the original EtherType/Length or Logical Link Control. Because the packet is now a bit longer than it was originally, the Cyclic Redundancy Check (CRC) must be recalculated.

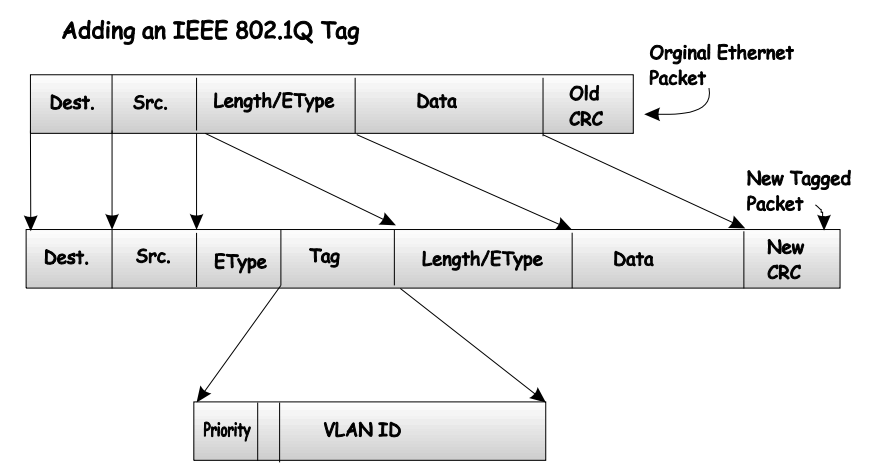

**Figure 4- 17. Adding an IEEE 802.1Q Tag** 

#### **Port VLAN ID**

Packets that are tagged (are carrying the 802.1Q VID information) can be transmitted from one 802.1Q compliant network device to another with the VLAN information intact. This allows 802.1Q VLANs to span network devices (and indeed, the entire network, if all network devices are 802.1Q compliant).

Unfortunately, not all network devices are 802.1Q compliant. These devices are referred to as *tag-unaware.* 802.1Q devices are referred to as *tag-aware.*

Prior to the adoption of 802.1Q VLANs, port-based and MAC-based VLANs were in common use. These VLANs relied upon a Port VLAN ID (PVID) to forward packets. A packet received on a given port would be assigned that port's PVID and then be forwarded to the port that corresponded to the packet's destination address (found in the switch's forwarding table). If the PVID of the port that received the packet is different from the PVID of the port that is to transmit the packet, the switch will drop the packet.

Within the switch, different PVIDs mean different VLANs (remember that two VLANs cannot communicate without an external router). So, VLAN identification based upon the PVIDs cannot create VLANs that extend outside a given switch (or switch stack).

Every physical port on a switch has a PVID. 802.1Q ports are also assigned a PVID, for use within the switch. If no VLANs are defined on the switch, all ports are then assigned to a default VLAN with a PVID equal to 1. Untagged packets are assigned the PVID of the port on which they were received. Forwarding decisions are based upon this PVID, in so far as VLANs are concerned. Tagged packets are forwarded according to the VID contained within the tag. Tagged packets are also assigned a PVID, but the PVID is not used to make packet forwarding decisions, the VID is.

Tag-aware switches must keep a table to relate PVIDs within the switch to VIDs on the network. The switch will compare the VID of a packet to be transmitted to the VID of the port that is to transmit the packet. If the two VIDs are different, the switch will drop the packet. Because of the existence of the PVID for untagged packets and the VID for tagged packets, tag-aware and tag-unaware network devices can coexist on the same network.

A switch port can have only one PVID, but can have as many VIDs as the switch has memory in its VLAN table to store them.

Because some devices on a network may be tag-unaware, a decision must be made at each port on a tag-aware device before packets are transmitted – should the packet to be transmitted have a tag or not? If the transmitting port is connected to a tag-unaware device, the packet should be untagged. If the transmitting port is connected to a tag-aware device, the packet should be tagged.

### **Tagging and Untagging**

Every port on an 802.1Q compliant switch can be configured as *tagging* or *untagging.*

Ports with tagging enabled will put the VID number, priority and other VLAN information into the header of all packets that flow into and out of it. If a packet has previously been tagged, the port will not alter the packet, thus keeping the VLAN information intact. The VLAN information in the tag can then be used by other 802.1Q compliant devices on the network to make packet-forwarding decisions.

Ports with untagging enabled will strip the 802.1Q tag from all packets that flow into and out of those ports. If the packet doesn't have an 802.1Q VLAN tag, the port will not alter the packet. Thus, all packets received by and forwarded by an untagging port will have no 802.1Q VLAN information. (Remember that the PVID is only used internally within the switch). Untagging is used to send packets from an 802.1Q-compliant network device to a noncompliant network device.

### **Ingress Filtering**

A port on a switch where packets are flowing into the switch and VLAN decisions must be made is referred to as an *ingress port*. If ingress filtering is enabled for a port, the switch will examine the VLAN information in the packet header (if present) and decide whether or not to forward the packet.

If the packet is tagged with VLAN information, the ingress port will first determine if the ingress port itself is a member of the tagged VLAN. If it is not, the packet will be dropped. If the ingress port is a member of the 802.1Q VLAN, the switch then determines if the destination port is a member of the 802.1Q VLAN. If it is not, the packet is dropped. If the destination port is a member of the 802.1Q VLAN, the packet is forwarded and the destination port transmits it to its attached network segment.

If the packet is not tagged with VLAN information, the ingress port will tag the packet with its own PVID as a VID (if the port is a tagging port). The switch then determines if the destination port is a member of the same VLAN (has the same VID) as the ingress port. If it does not, the packet is dropped. If it has the same VID, the packet is forwarded and the destination port transmits it on its attached network segment.

This process is referred to as *ingress filtering* and is used to conserve bandwidth within the switch by dropping packets that are not on the same VLAN as the ingress port at the point of reception*.* This eliminates the subsequent processing of packets that will just be dropped by the destination port.

#### **Default VLANs**

The Switch initially configures one VLAN,  $VID = 1$ , called "default." The factory default setting assigns all ports on the Switch to the "default." As new VLANs are configured in Portbased mode, their respective member ports are removed from the "default."

Packets cannot cross VLANs. If a member of one VLAN wants to connect to another VLAN, the link must be through an external router.

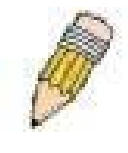

**Note**: If no VLANs are configured on the switch, then all packets will be forwarded to any destination port. Packets with unknown source addresses will be flooded to all ports. Broadcast and multicast packets will also be flooded to all ports.

An example is presented below:

| <b>VLAN Name</b> | <b>VID</b> | <b>Switch Ports</b>        |
|------------------|------------|----------------------------|
| System (default) | 1          | 5, 6, 7, 8, 21, 22, 23, 24 |
| Engineering      | 2          | 9, 10, 11, 12              |
| Marketing        | 3          | 13, 14, 15, 16             |
| Finance          | 4          | 17, 18, 19, 20             |
| Sales            | 5          | 1, 2, 3, 4                 |

**Table 4- 1. VLAN Example – Assigned Ports** 

#### **VLAN Segmentation**

Take for example a packet that is transmitted by a machine on Port 1 that is a member of VLAN 2. If the destination lies on another port (found through a normal forwarding table lookup), the switch then looks to see if the other port (Port 10) is a member of VLAN 2 (and can therefore receive VLAN 2 packets). If Port 10 is not a member of VLAN 2, then the packet will be dropped by the switch and will not reach its destination. If Port 10 is a member of VLAN 2, the packet will go through. This selective forwarding feature based on VLAN criteria is how VLANs segment networks. The key point being that Port 1 will only transmit on VLAN 2.

Network resources such as printers and servers however, can be shared across VLANs. This is achieved by setting up overlapping VLANs. That is ports can belong to more than one VLAN group. For example, setting VLAN 1 members to ports 1, 2, 3, and 4 and VLAN 2 members to ports 1, 5, 6, and 7. Port 1 belongs to two VLAN groups. Ports 8, 9, and 10 are not configured to any VLAN group. This means ports 8, 9, and 10 are in the same VLAN group.

#### **VLAN and Trunk Groups**

The members of a trunk group have the same VLAN setting. Any VLAN setting on the members of a trunk group will apply to the other member ports.

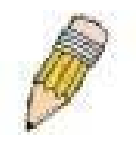

**Note**: In order to use VLAN segmentation in conjunction with port trunk groups, you can first set the port trunk group(s), and then you may configure VLAN settings. If you wish to change the port trunk grouping with VLANs already in place, you will not need to reconfigure the VLAN settings after changing the port trunk group settings. VLAN settings will automatically change in conjunction with the change of the port trunk group settings.

### **Configuring Static VLANs**

#### *To create or modify an 802.1Q VLAN:*

In the **Configuration** folder, open the **VLAN** folder and click the **Static VLAN Entry** link to open the following window:

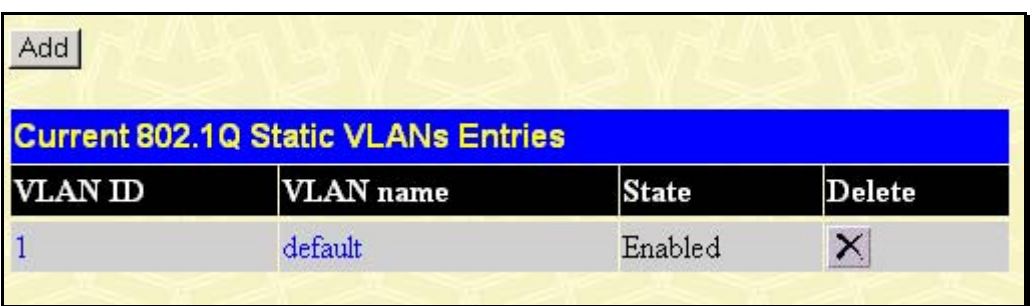

#### **Figure 4- 18. 802.1Q Static VLANs**

The 802.1Q Static VLANs menu lists all previously configured VLANs by VLAN ID and name. To delete an existing 802.1Q VLAN, click the corresponding **Delete** button. To create a new 802.1Q VLAN, click the **Add** button in the Static VLANs menu. A new menu will appear, as shown below, to configure the port settings and to assign a unique name and number to the new VLAN. See the table below for a description of the parameters in the new menu.

| 802.1Q Static VLANs          |     |                               |   |   |   |            |    |   |                           |            |    |            |   |
|------------------------------|-----|-------------------------------|---|---|---|------------|----|---|---------------------------|------------|----|------------|---|
| Unit                         | VID | VLAN Name<br>A d vertisem ent |   |   |   |            |    |   |                           |            |    |            |   |
|                              |     |                               |   |   |   | Disabled • |    |   |                           |            |    |            |   |
| <b>Port Settings</b>         |     | I                             | 2 | 3 | 4 | 5          | 6  | f | 8                         | 9          | 10 | 11   12    |   |
| Tag                          |     | ⊽                             | ⊽ | ⊽ | ⊽ | ⊽          | 1∽ | ⊽ | ⊽                         | ⊽          | ⊽  | ⊽          | ⊽ |
| None                         |     | G                             | G | G | G | $\epsilon$ | G  | G | $\epsilon$                | $\epsilon$ | G  | $\epsilon$ | G |
| Egress                       |     | O                             | C |   |   |            |    |   | 0 0 0 0 0 0 0 0           |            |    | I C        |   |
| Forbidden                    |     | $\circ$                       |   |   |   |            |    |   | $0 0 0 0 0 0 0 0 0 0 0 0$ |            |    |            |   |
|                              |     |                               |   |   |   |            |    |   |                           |            |    | Apply      |   |
| Show All Static VLAN Entries |     |                               |   |   |   |            |    |   |                           |            |    |            |   |

**Figure 4- 19. 802.1Q Static VLANs Entry Settings – Add** 

To change an existing 802.1Q VLAN entry, double-click on the selected entry in the 802.1Q Static VLANs menu. A new menu appears, use this to configure the port settings and to assign a unique name and number to the new VLAN. See the table below for a description of the parameters in the new menu.

| 802.1Q Static VLANs          |     |                               |   |   |         |            |         |               |              |          |         |                          |              |
|------------------------------|-----|-------------------------------|---|---|---------|------------|---------|---------------|--------------|----------|---------|--------------------------|--------------|
| Unit                         | VID | VLAN Name<br>A d vertisem ent |   |   |         |            |         |               |              |          |         |                          |              |
|                              |     | default                       |   |   |         |            |         |               | Enabled      |          |         |                          |              |
| Port Settings                |     | I                             | 2 | з | 4       | 5          | 6       | 17            | 8            | 9        | 10      | 11                       | $ 12\rangle$ |
| Tag                          |     |                               |   |   |         |            |         |               |              |          |         |                          |              |
| None                         |     | O                             | C |   | $C$ $C$ | $\circ$    | $\circ$ | 00            |              | $\circ$  | $\circ$ | $\circ$                  |              |
| Egress                       |     | G                             | G | G | G       | $\epsilon$ | G       | $\mathcal{C}$ | $\epsilon$   | $\sigma$ | G       | G                        | G            |
| Forbidden                    |     | c                             |   |   |         |            |         |               | 000000000000 |          |         | $\overline{\phantom{a}}$ |              |
|                              |     |                               |   |   |         |            |         |               |              |          |         | Apply                    |              |
| Show All Static VLAN Entries |     |                               |   |   |         |            |         |               |              |          |         |                          |              |

**Figure 4- 20. 802.1Q Static VLANs Entry Settings – Modify**

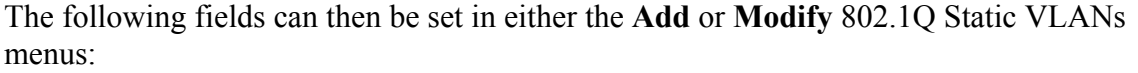

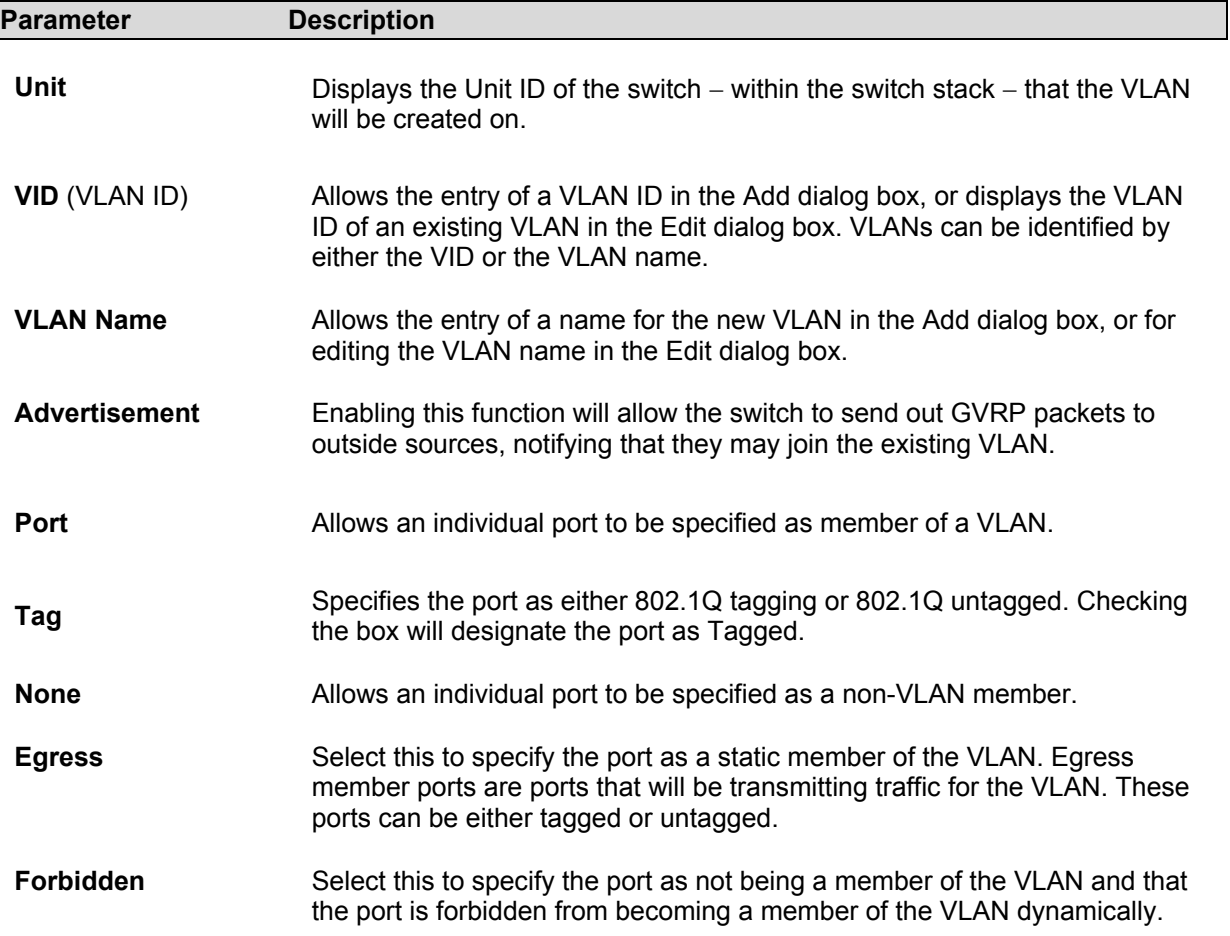

### **GVRP Settings**

In the **Configuration** menu, open the **VLANs** folder and click **GVRP Setting**. The **Port VLAN ID (PVID)** dialog box, shown below, allows you to determine whether the switch will share its VLAN configuration information with other GARP VLAN Registration Protocol (**GVRP**) enabled switches. In addition, **Ingress Checking** can be used to limit traffic by filtering incoming packets whose PVID does not match the PVID of the port. Results can be seen in the table under the configuration settings, as seen below.

| <b>GVRP Settings</b> |                   |             |                      |                  |                       |             |       |  |  |  |  |
|----------------------|-------------------|-------------|----------------------|------------------|-----------------------|-------------|-------|--|--|--|--|
|                      | Unit From<br>Τo   |             | State                | Ingress<br>Check | Acceptable<br>Frame   | <b>PVID</b> | Apply |  |  |  |  |
|                      | Port <sub>1</sub> | Port1       | Disabled -           | Disabled v All   |                       |             | Apply |  |  |  |  |
|                      |                   |             |                      |                  |                       |             |       |  |  |  |  |
|                      | <b>GVRP Table</b> |             |                      |                  |                       |             |       |  |  |  |  |
| Port                 | <b>PVID</b>       | <b>GVRP</b> | <b>Ingress Check</b> |                  | Acceptable Frame Type |             |       |  |  |  |  |
|                      | 1                 | Disabled    | Enabled              |                  | All Frames            |             |       |  |  |  |  |
| 2                    | 1                 | Disabled    | Enabled              |                  | All Frames            |             |       |  |  |  |  |
| 3                    | 1                 | Disabled    | Enabled              |                  | All Frames            |             |       |  |  |  |  |
| $\overline{4}$       | 1                 | Disabled    | Enabled              |                  | All Frames            |             |       |  |  |  |  |
| 5                    | 1                 | Disabled    | Enabled              |                  | All Frames            |             |       |  |  |  |  |
| 6                    | 1                 | Disabled    | Enabled              |                  | All Frames            |             |       |  |  |  |  |
| 7                    | 1                 | Disabled    | Enabled              |                  | All Frames            |             |       |  |  |  |  |
| 8                    | 1                 | Disabled    | Enabled              |                  | All Frames            |             |       |  |  |  |  |
| 9                    | 1                 | Disabled    | Enabled              |                  | All Frames            |             |       |  |  |  |  |
| 10                   | 1                 | Disabled    | Enabled              |                  | All Frames            |             |       |  |  |  |  |
| 11                   | 1                 | Disabled    | Enabled              |                  | All Frames            |             |       |  |  |  |  |
| 12                   | 1                 | Disabled    | Enabled              |                  | All Frames            |             |       |  |  |  |  |

**Figure 4- 21. GVRP Setting** 

The following fields can be set:

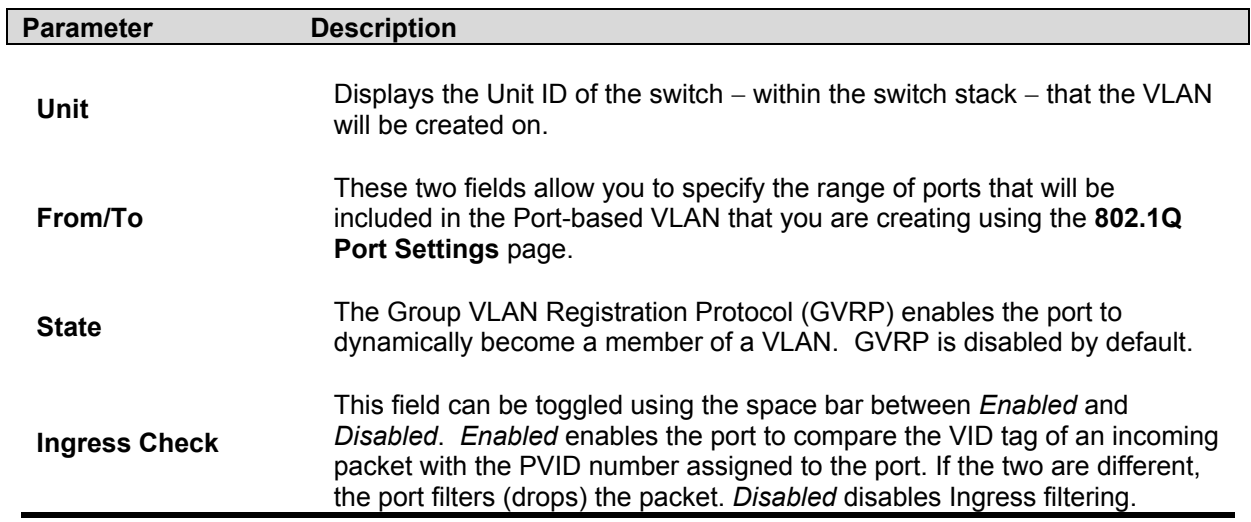

Ingress Checking is disabled by default.

This read only field in the **GVRP Table** shows the current PVID assignment for each port. The switch's default is to assign all ports to the Default VLAN with a VID of 1.

**PVID** 

The PVID is used by the port to tag outgoing, untagged packets, and to make filtering decisions about incoming packets. If the port is specified to accept only tagged frames – as tagging, and an untagged packet is forwarded to the port for transmission, the port will add an 802.1Q tag using the PVID to write the VID in the tag. When the packet arrives at its destination, the receiving device will use the PVID to make VLAN forwarding decisions.

If a packet is received by the port, and Ingress filtering is enabled, the port will compare the VID of the incoming packet to its PVID. If the two are unequal, the port will drop the packet. If the two are equal, the port will receive the packet.

## **Configuring Traffic Control (Broadcast/Multicast Storm Control)**

Use the **Traffic Control** menu to enable or disable storm control and adjust the threshold for multicast and broadcast storms, as well as DLF (Destination Look Up Failure). Traffic control settings are applied to individual Switch modules.

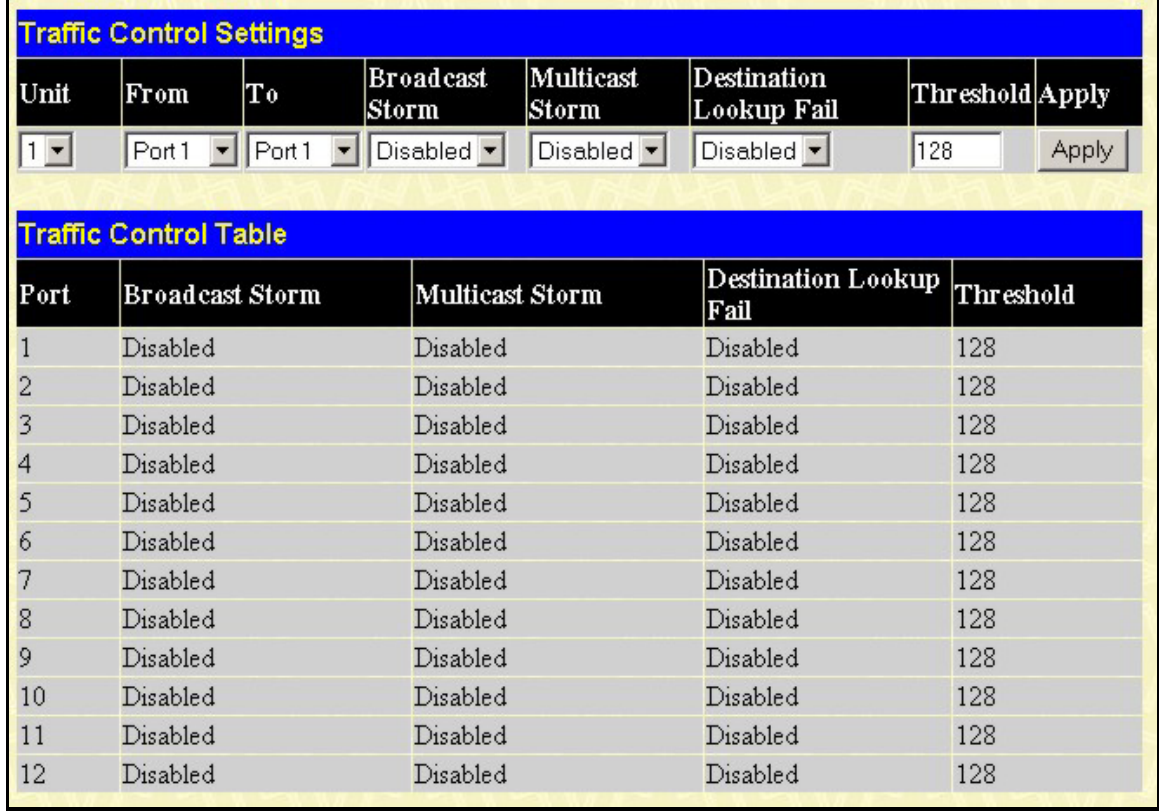

#### **Figure 4- 22. Traffic Control Settings window**

Traffic or storm control is used to stop broadcast, multicast or ARP request storms that may result when a loop is created. The Destination Look Up Failure control is a method of shutting down a loop when a storm is formed because a MAC address cannot be located in the Switch's forwarding database and it must send a packet to all ports or all ports on a VLAN. To configure Traffic Control, select the **Unit** (Unit ID of a switch in a switch) you want to configure. **Broadcast Storm**, **Multicast Storm** and **Destination Unknown** may be *Enabled* or *Disabled*. The **Threshold** value is the upper threshold at which the specified traffic control is switched on. This is the number of Broadcast, Multicast or DLF packets, in Kbps, received by the switch that will trigger the storm traffic control measures. The Threshold value can be set from 0 to 255 packets. The Default setting is 128.

# **Configuring Port Security**

A given port's (or a range of ports') dynamic MAC address learning can be locked such that the current source MAC addresses entered into the MAC address forwarding table can not be changed once the port lock is enabled. The port can be locked by using the **Learn <***Disabled***>**  pull-down menu to *Enabled*, and clicking **Apply**.

This is a security feature that prevents unauthorized computers (with source MAC addresses unknown to the switch prior to locking the port (or ports) from connecting to the switch's locked ports and gaining access to the network.

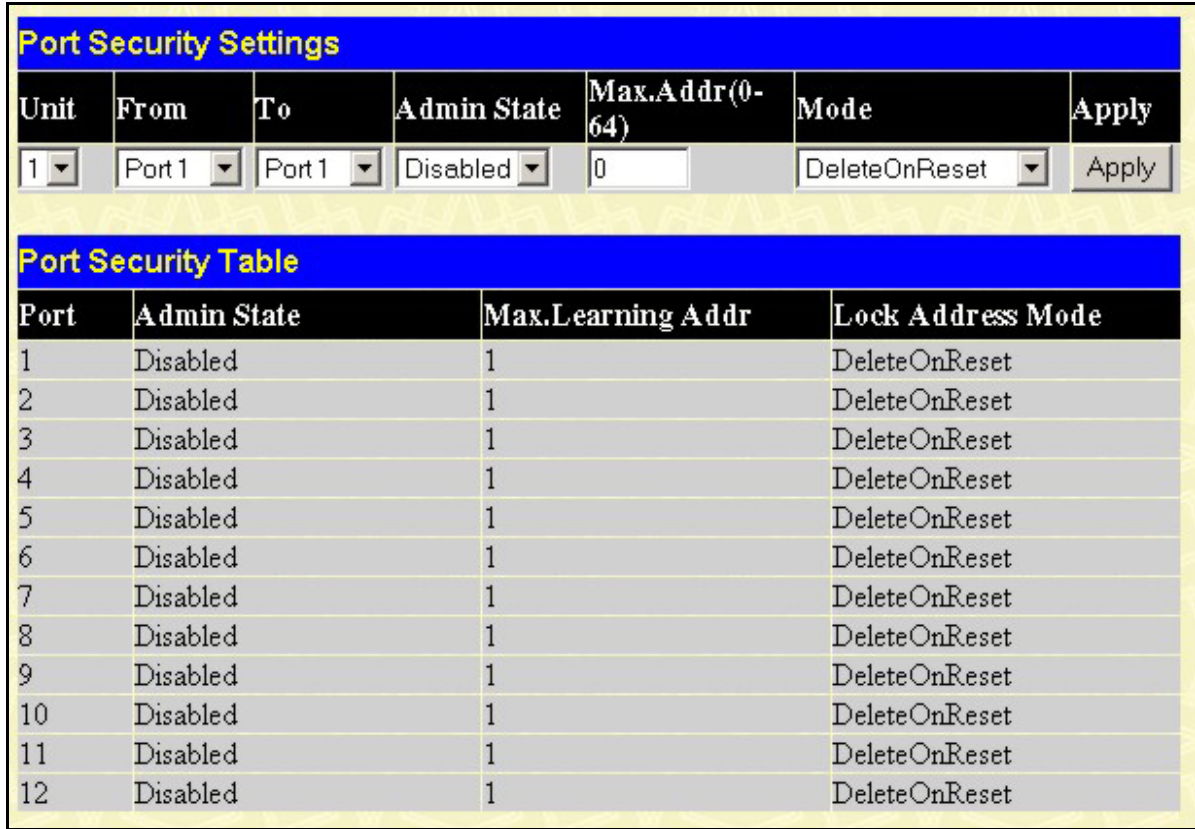

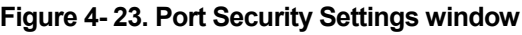

The following parameters can be set:

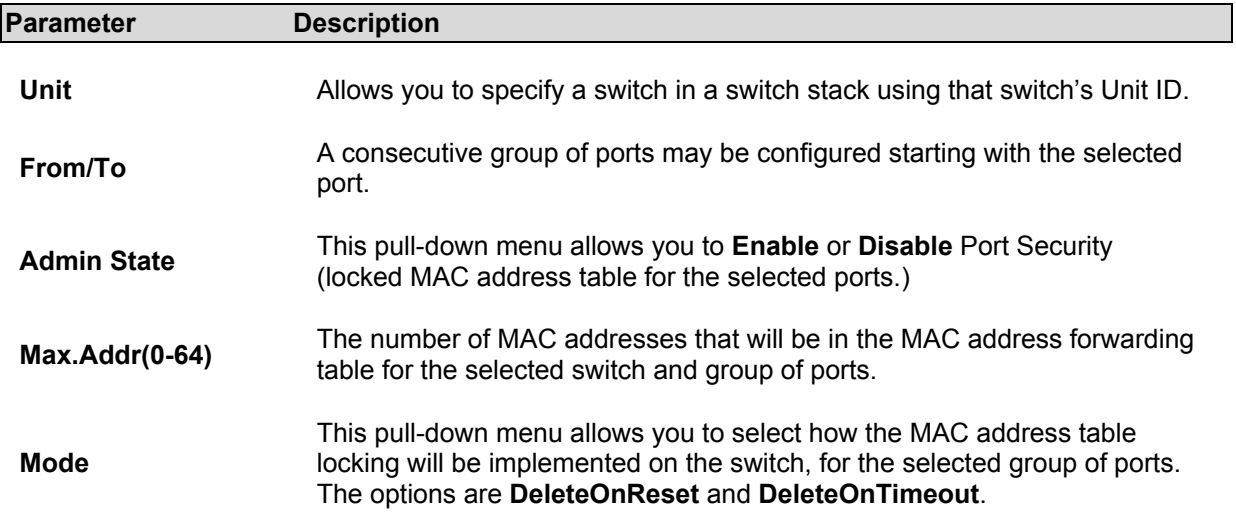

# **Configuring QoS**

### **Understanding QoS**

The DES-6500 supports 802.1p priority queuing. The switch has two priority queues. These priority queues are labeled as 0, the high queue, and 6, the low queue. These priority queues, specified in IEEE 802.1p are mapped to the switch's priority queues as follows:

- Priority 0 is assigned to the Switch's Q2 queue.
- Priority 1 is assigned to the Switch's Q0 queue.
- Priority 2 is assigned to the Switch's Q1 queue.
- Priority 3 is assigned to the Switch's O3 queue.
- Priority 4 is assigned to the Switch's Q4 queue.
- Priority 5 is assigned to the Switch's Q5 queue.
- Priority 6 is assigned to the Switch's O6 queue.
- Priority 7 is assigned to the Switch's O6 queue.

For strict priority-based scheduling, any packets residing in the higher priority queues are transmitted first. Only when these queues are empty, are packets of lower priority transmitted. For weighted round-robin queuing, the number of packets sent from each priority queue depends upon the assigned weight.

For a configuration of 8 CoS queues, A~H with their respective weight value: 8~1, the packets are sent in the following sequence: A1, B1, C1, D1, E1, F1, G1, H1, A2, B2, C2, D2, E2, F2, G2, A3, B3, C3, D3, E3, F3, A4, B4, C4, D4, E4, A5, B5, C5, D5, A6, B6, C6, A7, B7, A8, A1, B1, C1, D1, E1, F1, G1, H1.

For weighted round-robin queuing, if each CoS queue has the same weight value, then each CoS queue has an equal opportunity to send packets just like round-robin queuing.
For weighted round-robin queuing, if the weight for a CoS is set to 0, then it will continue processing the packets from this CoS until there are no more packets for this CoS. The other CoS queues that have been given a nonzero value, and depending upon the weight, will follow a common weighted round-robin scheme.

Remember that the DES-6500 has 8 priority queues (and seven Classes of Service) for each port on the switch.

## **Setting Bandwidth Control**

The bandwidth control settings are used to place a ceiling on the transmitting and receiving data rates for any selected port. In the **Configuration** folder open the **QoS** folder and click **Bandwidth Control**, to view the screen shown below.

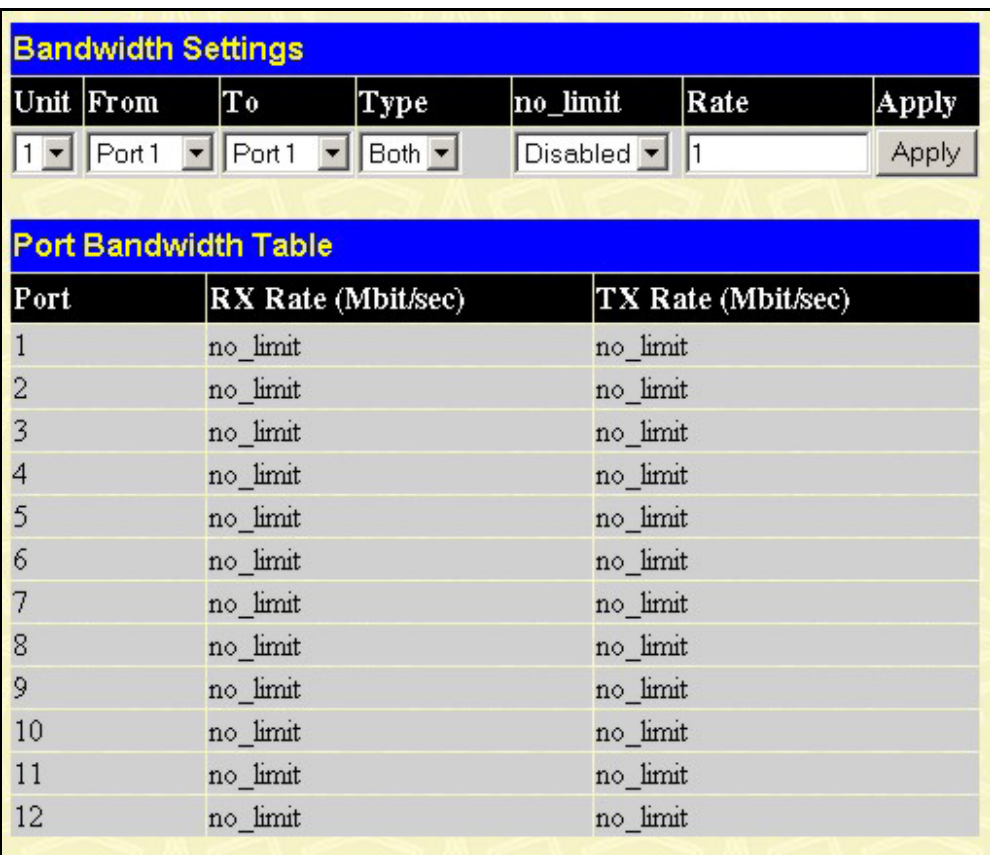

#### **Figure 4- 24. Bandwidth Settings window**

The following parameters can be set or are displayed:

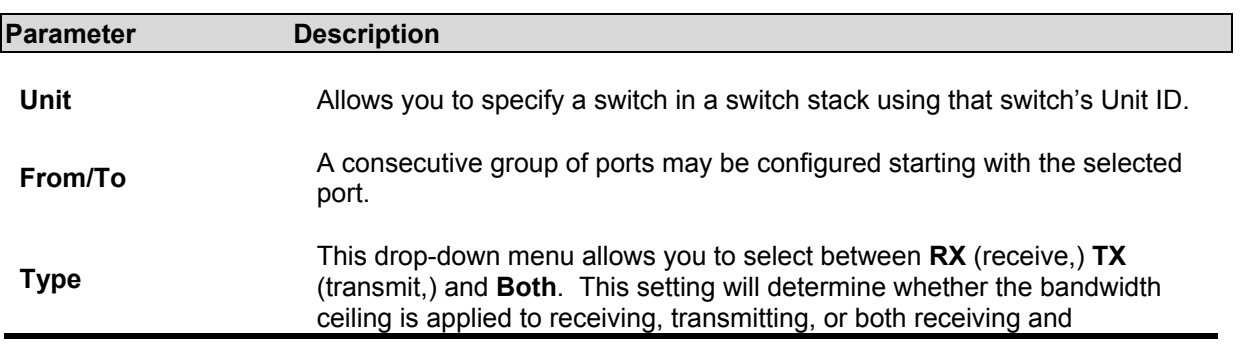

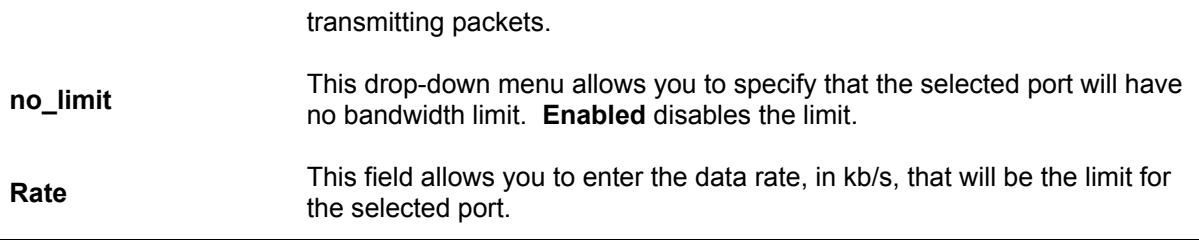

Results of the **Bandwidth Settings** will be displayed directly below, in the **Port Bandwidth Table** 

## **QoS Scheduling Mechanism Table**

This drop-down menu allows you to select between a **Weight Fair** and a **Strict** mechanism for emptying the priority queues. In the **Configuration** folder open the **QoS** folder and click **QoS Scheduling Mechanism**, to view the screen shown below.

| <b>Scheduling Mechanism</b>           | Strict<br>$\blacktriangledown$ |
|---------------------------------------|--------------------------------|
|                                       | Apply                          |
|                                       |                                |
| <b>Qos Scheduling Mechanism Table</b> |                                |
| Class ID                              | Mechanism                      |
| $Class-0$                             | Strict                         |
| Class-1                               | Strict                         |
| Class-2                               | Strict                         |
| Class-3                               | Strict                         |
| Class-4                               | Strict                         |
| $Class-5$                             | Strict                         |
|                                       |                                |

**Figure 4- 25. Scheduling Mechanism Configuration window**

Click **Apply** to let your changes take effect.

The **Scheduling Mechanism** has the following parameters.

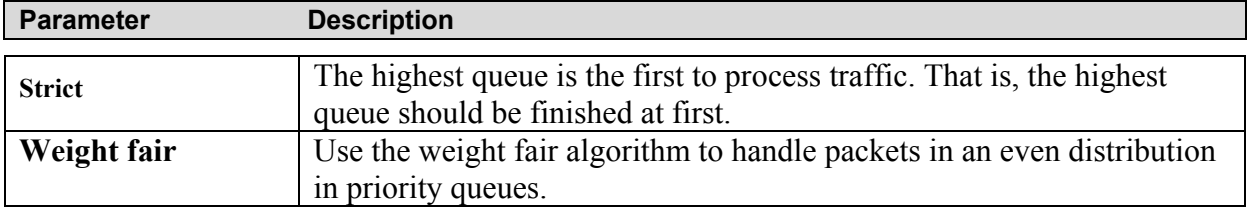

## **QoS Output Scheduling**

QoS can be customized by changing the output scheduling used for the hardware queues in the Switch. As with any changes to QoS implementation, careful consideration should be given to how network traffic in lower priority queues is affected. Changes in scheduling may result in unacceptable levels of packet loss or significant transmission delay. If you choose to customize this setting, it is important to monitor network performance, especially during peak demand, as bottlenecks can quickly develop if the QoS settings are not suitable. In the **Configuration** folder open the **QoS** folder and click **QoS Output Scheduling**, to view the screen shown below.

|           | Max. Packets   |      |
|-----------|----------------|------|
| $Class-0$ |                |      |
| $Class-1$ | l2             |      |
| $Class-2$ | l3             |      |
| Class-3   | 4              |      |
| Class-4   | 5              |      |
| Class-5   | 6              |      |
| Class-6   | $\overline{1}$ |      |
|           |                | Appl |

**Figure 4- 26. QoS Output Scheduling Configuration window**

Once you have assigned a priority to the port groups on the switch, you can then assign this Class to each of the 7 levels of 802.1p priorities.

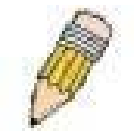

**Note**: The settings you assign to the queues, numbers 0-7, represent the IEEE 802.1p priority tag number. Do not confuse these settings with port numbers.

## **802.1p Default Priority**

The switch allows the assignment of a default 802.1p priority to each port on the switch. In the **Configuration** folder open the **QoS** folder and click **802.1p Default Priority**, to view the screen shown below.

| Port Default Priority assignment |                                               |                      |                  |              |  |
|----------------------------------|-----------------------------------------------|----------------------|------------------|--------------|--|
| Unit                             | From                                          | Тo                   | Priority $(0-7)$ | <b>Apply</b> |  |
| $1 -$                            | Port <sub>1</sub><br>$\overline{\phantom{0}}$ | $Part1 -$            | $\vert$ 0        | Apply        |  |
|                                  |                                               |                      |                  |              |  |
|                                  | The Port Priority Table                       |                      |                  |              |  |
| Port                             |                                               | Priority             |                  |              |  |
| 1                                |                                               | $\theta$             |                  |              |  |
| $\overline{c}$                   |                                               | $\theta$             |                  |              |  |
| 3                                |                                               | $\theta$             |                  |              |  |
| $\overline{\mathcal{A}}$         |                                               | $\theta$             |                  |              |  |
| 5                                |                                               | $\theta$             |                  |              |  |
| 6                                |                                               | $\theta$             |                  |              |  |
| $\overline{7}$                   |                                               | $\theta$             |                  |              |  |
| 8<br>9                           |                                               | $\theta$             |                  |              |  |
| 10                               |                                               | $\theta$             |                  |              |  |
| 11                               |                                               | $\theta$<br>$\theta$ |                  |              |  |
| 12                               |                                               | $\theta$             |                  |              |  |
|                                  |                                               |                      |                  |              |  |

**Figure 4- 27. 802.1p Default Priority window**

This page allows you to assign a default 802.1p priority to any given port on the switch. The priority queues are numbered from  $0 -$  the lowest priority  $-$  to  $7 -$  the highest priority.

## **802.1p User Priority**

The DES-6500 allows the assignment of a User Priority to each of the 802.1p priorities. In the **Configuration** folder open the **QoS** folder and click **802.1p User Priority**, to view the screen shown below.

| <b>User Priority Configuration</b> |                                 |     |  |  |
|------------------------------------|---------------------------------|-----|--|--|
| Priority-0                         | Class-2 $\blacktriangledown$    |     |  |  |
| Priority-1                         | $Class-0$ $\blacktriangledown$  |     |  |  |
| Priority-2                         | Class-1 -                       |     |  |  |
| Priority-3                         | $Class-3$ $\blacktriangleright$ |     |  |  |
| Priority-4                         | $Class-4$                       |     |  |  |
| Priority-5                         | Class-5 -                       |     |  |  |
| Priority-6                         | $Class-6$ $\blacktriangleright$ |     |  |  |
| Priority-7                         | $Class-6$ $\blacktriangledown$  |     |  |  |
|                                    |                                 | App |  |  |

**Figure 4- 28. User Priority Configuration window**

Once you have assigned a priority to the port groups on the switch, you can then assign this Class to each of the 8 levels of 802.1p priorities.

## **Configuring Traffic Segmentation**

Traffic segmentation is used to limit traffic flow from a single port to a group of ports on either a single switch (in standalone mode) or a group of ports on another switch in a switch stack. This method of segmenting the flow of traffic is similar to using VLANs to limit traffic, but is more restrictive. It provides a method of directing traffic that does not increase the overhead of the Master switch CPU.

 In the **Configuration** folder open the **QoS** folder and click **Traffic Segmentation**, to view the screen shown below.

| Unit Port                                 | Configuration Setup |
|-------------------------------------------|---------------------|
| $1$ Port $\rightarrow$<br>View            | Setup               |
| <b>Current Traffic Segmentation Table</b> |                     |
| Unit                                      | Port Map            |
| 1                                         | $1 - 12$            |
| $\overline{2}$                            | $1 - 12$            |
| 3                                         | $1 - 12$            |
| $\overline{4}$                            | $1 - 12$            |
| 5                                         | $1 - 12$            |
| 6                                         | $1 - 12$            |
| 7                                         | $1 - 12$            |
| 8                                         | $1 - 12$            |

**Figure 4- 29. Traffic Segmentation window**

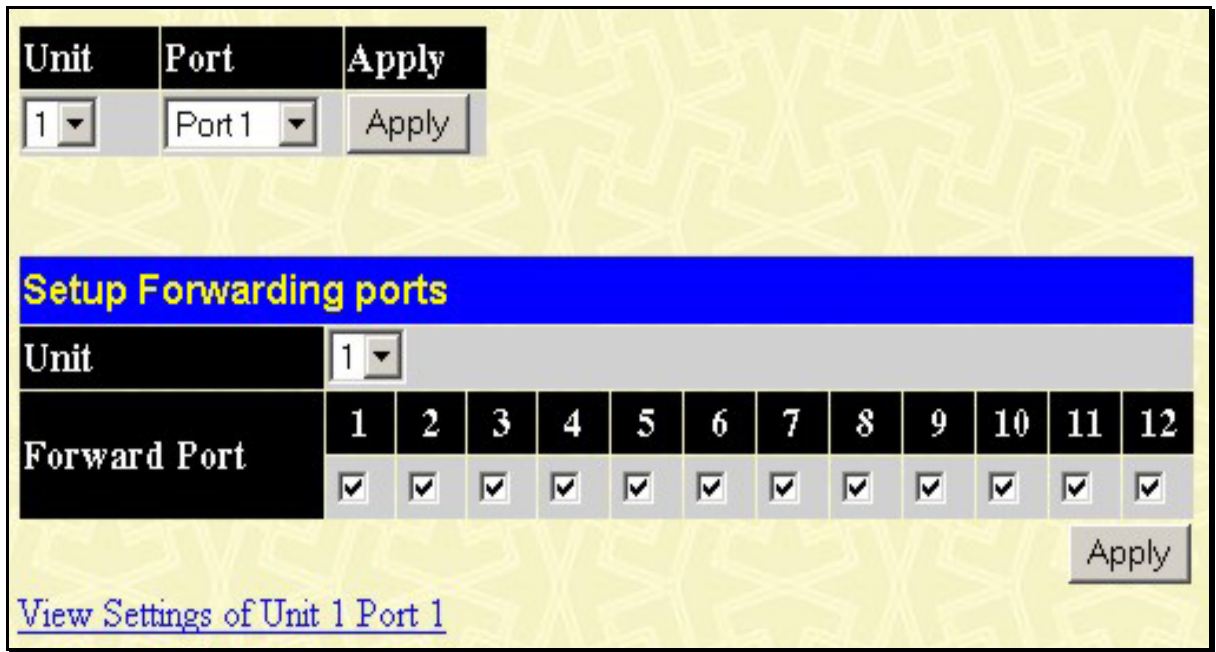

Click on the **Setup** button to open the **Setup Forwarding ports** page, as shown below.

**Figure 4- 30. Setup Forwarding Ports window**

This page allows you to determine which port on a given switch in a switch stack will be allowed to forward packets to other ports on that switch.

Configuring traffic segmentation on the DES-6500 is accomplished in two parts. First you specify a switch from a switch stack, and then a port from that switch. Then you specify a second switch from the switch stack, and then you select which ports (or different ports on the same switch,) on that switch that you want to be able to receive packets from the switch and port you specified in the first part.

In the example above, the switch is Unit 1 and port 5 is selected as the transmitting port. Ports 1-3 and 9-24 are selected as being able to receive packets from port 5.

Clicking the **Apply** button will enter the combination of transmitting port and allowed receiving ports into the switch's Traffic Segmentation table.

The **Unit** drop-down menu at the top of the page allows you to select a switch from a switch stack using that switch's Unit ID. The **Port** drop-down menu allows you to select a port from that switch. This is the port that will be transmitting packets.

The **Unit** drop-down menu under the Setup Forwarding ports heading allows you to select a switch from a switch stack using that switch's Unit ID. The **Forward Port** click boxes allow you to select which of the ports on the selected switch will be able to forward packets. These are the ports that will be allowed to receive packets from the port specified above.

Click **Apply** to enter the settings into the Switch's **Traffic Segmentation** table.

# **The System Log Server**

The Switch can send Syslog messages to up to four designated servers using the **System Log Server**. In the **Configuration** folder click **System Log Server**, to view the screen shown below.

| Add   |                                   |               |        |
|-------|-----------------------------------|---------------|--------|
|       | <b>Current System Log Servers</b> |               |        |
| Index | $Server$ IP                       | <b>Status</b> | Delete |
|       | 10.53.13.94                       | Enabled       | X      |

**Figure 4- 31. System Log Server window**

The parameters configured for adding and editing System Log Server settings are the same. See the table below for a description.

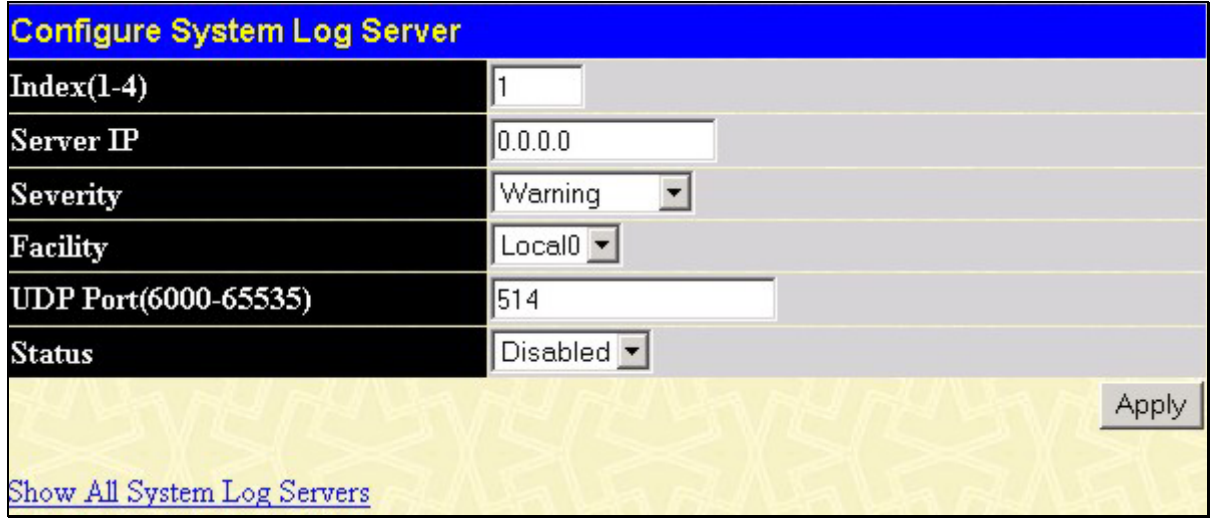

**Figure 4- 32. System Log Servers** − **Add** 

The following parameters can be set:

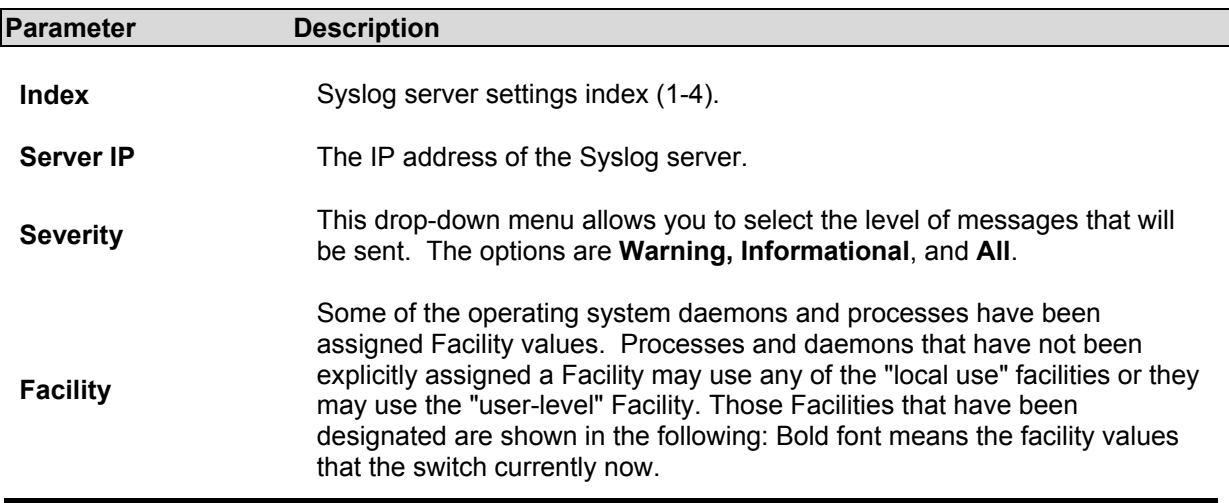

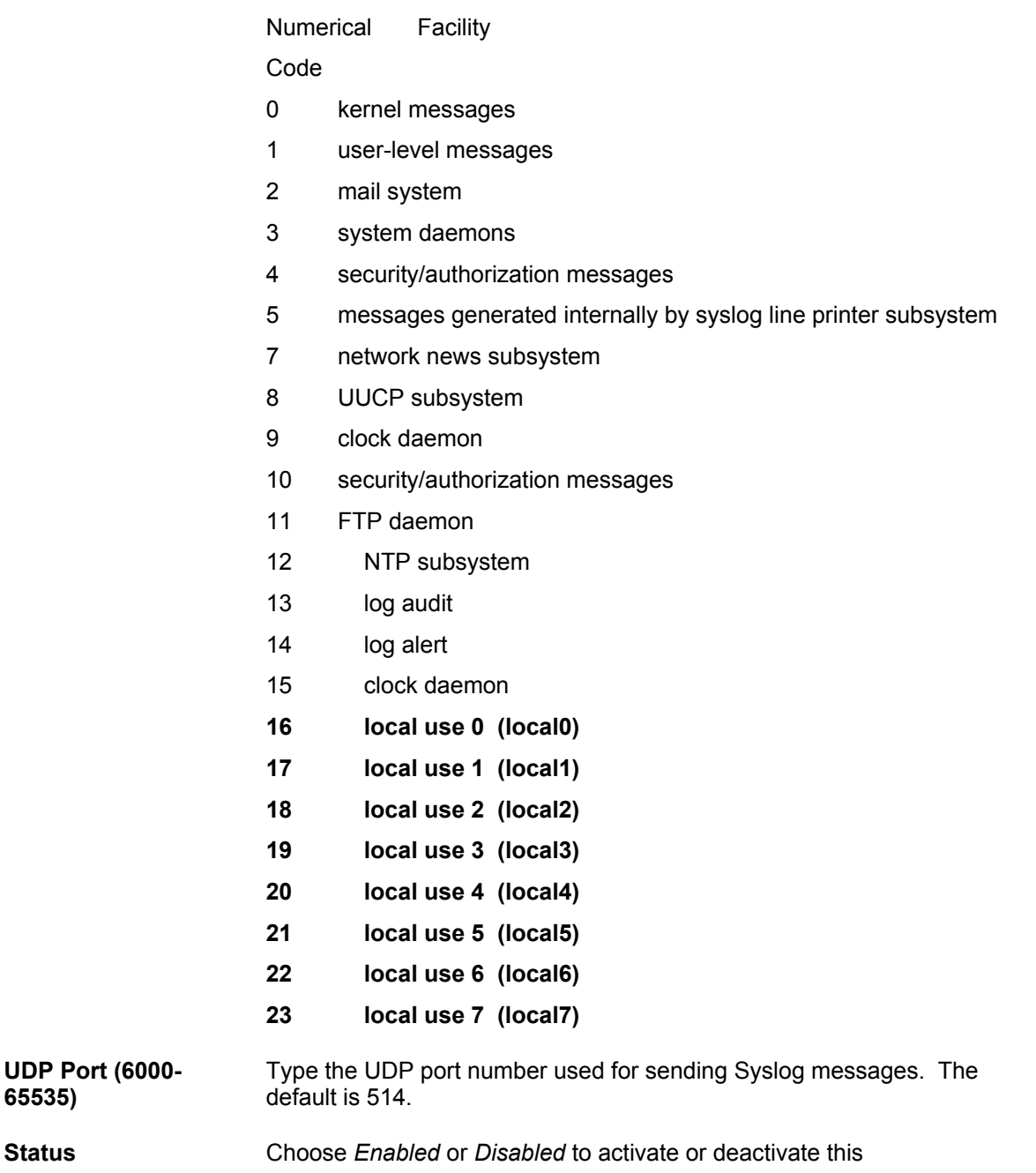

# **Configuring SNTP Settings**

The **Simple Network Time Protocol (SNTP)** {an adaptation of the Network Time Protocol (NPT)} is configured on the switch using the following pages.

## **Time Settings**

To configure the time settings for the Switch, open the **Configuration** folder, then The **SNTP** folder and click on the **Time Setting** link, revealing the following screen for the user to configure.

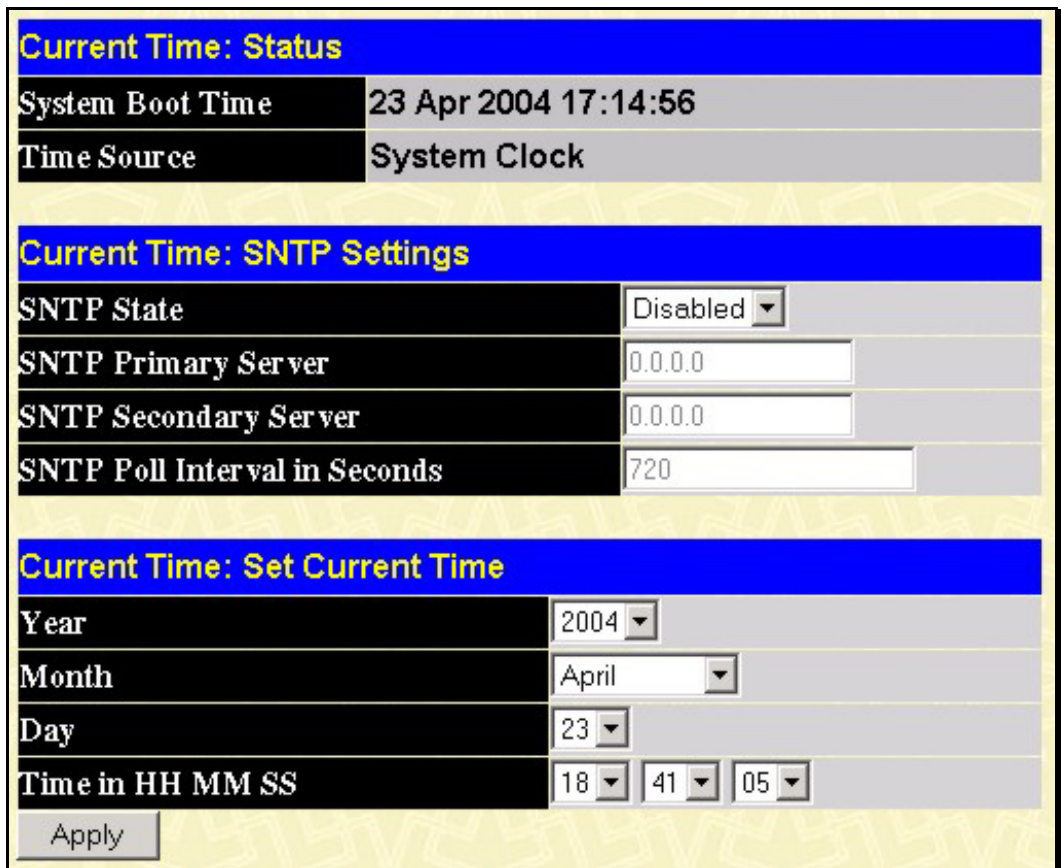

#### **Figure 4- 33. Time Settings Page**

The following parameters can set or are displayed:

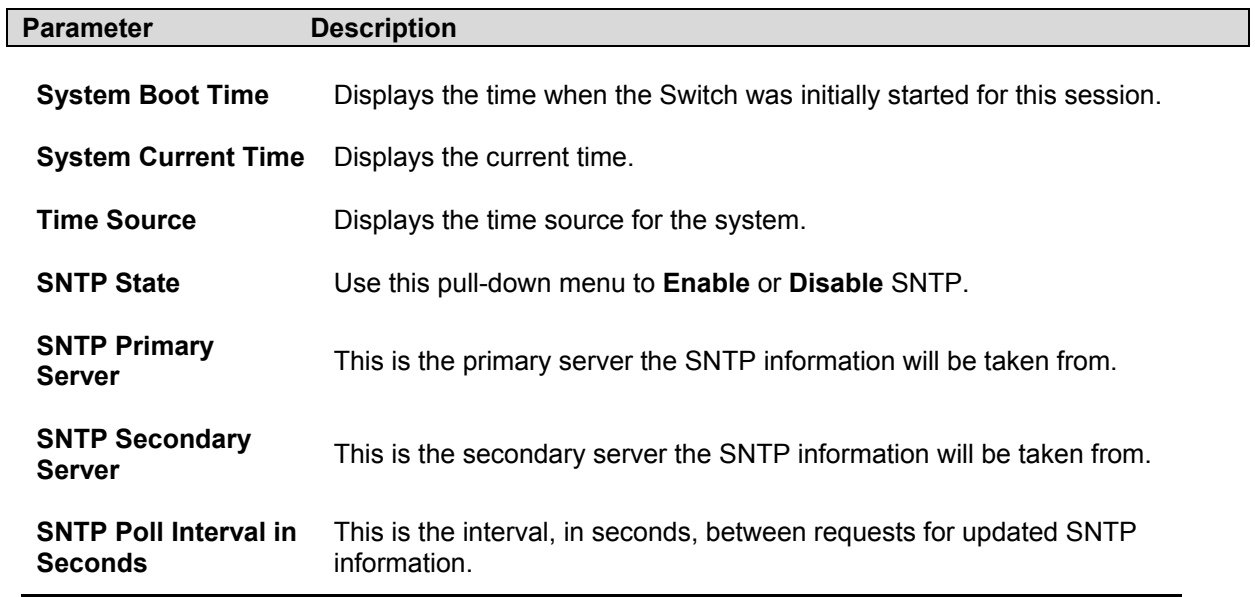

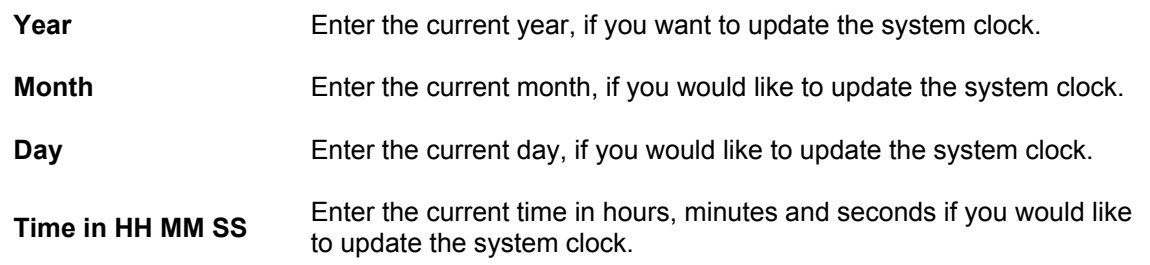

## **Time Zone and DST**

The following are screens used to configure time zones and Daylight Savings time settings for SNTP. Open the **Configuration** folder, then the **SNTP** folder and click on the **Time Zone and DST** link, revealing the following screen.

| <b>Time Zone and DST Settings</b>      |                           |
|----------------------------------------|---------------------------|
| Daylight Saving Time State             | Disabled                  |
| Daylight Saving Time Offset in Minutes | 60                        |
| Time Zone Offset:from GMT in +/-HH:MM  |                           |
|                                        |                           |
| <b>DST Repeating Settings</b>          |                           |
| From:Which Day                         | First                     |
| From:Day of Week                       | Sunday                    |
| From:Month                             | April                     |
| From time in HH MM                     | 00 <sub>1</sub><br>00     |
| To:Which Day                           | Last                      |
| To:Day of Week                         | Sunday                    |
| To:Month                               | October                   |
| To:time in HH MM                       | $00 - 00 -$               |
|                                        |                           |
| <b>DST Annual Settings</b>             |                           |
| From:Month                             | April                     |
| From:Day                               | 29                        |
| From:time in HH MM                     | 00<br>00                  |
| To:Month                               | October                   |
| To:Day                                 | 12                        |
| To:Time in HH MM                       | 00 <sub>1</sub><br>$00 -$ |
|                                        | Apply                     |

**Figure 4- 34. Time Zone and DST Settings Page** 

The following parameters can set:

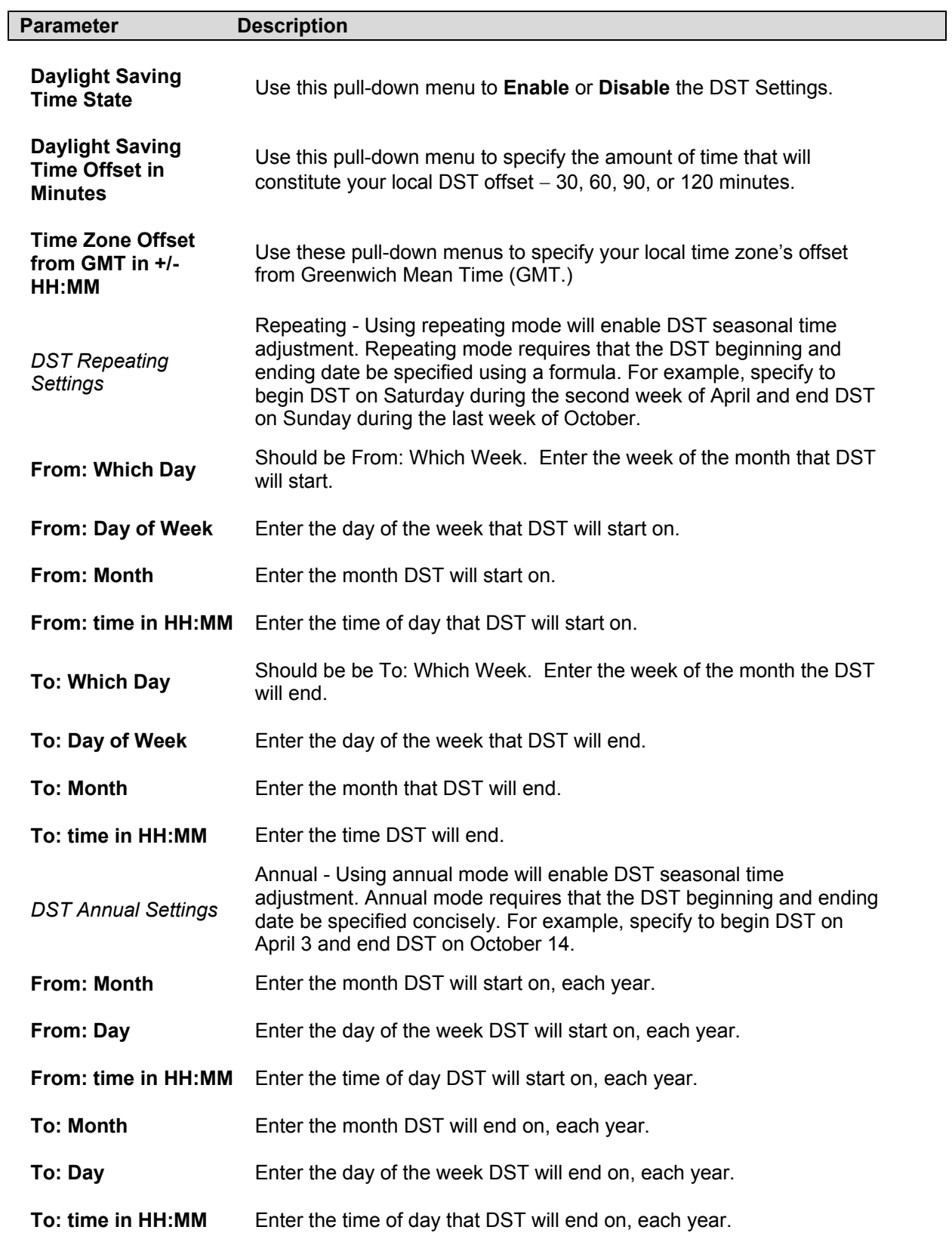

## **Configuring The Access Profile Table**

Access profiles allow you to establish criteria to determine whether or not the switch will forward packets based on the information contained in each packet's header. These criteria can be specified on a basis of VLAN, MAC address or IP address.

Creating an access profile is divided into two basic parts. The first is to specify which part or parts of a frame the switch will examine, such as the MAC source address or the IP destination address. The second part is entering the criteria the switch will use to determine what to do with the frame. The entire process is described below in two parts.

To display the currently configured Access Profiles on the switch, open the **Configuration** folder and click on the **Access Profile Table** link. This will open the **Access Profile Table** page, as shown below.

| Add                         |        |          |                    |        |
|-----------------------------|--------|----------|--------------------|--------|
| <b>Access Profile Table</b> |        |          |                    |        |
| Profile ID                  | Mode   | Type     | <b>Access Rule</b> | Delete |
|                             | Permit | Ethernet | Modify             |        |

**Figure 4- 35. Access Profile Table** 

To add an entry to the **Access Profile Table**, click the **Add** button. This will open the **Access Profile Configuration** page, as shown below. There are two **Access Profile Configuration** pages − one for **Ethernet** (or MAC address-based) profile configuration, and one for **IP** address-based profile configuration. You can switch between the two **Access Profile Configuration** pages by using the **Type** drop-down menu, and clicking on the **Apply** button. The page shown below is the **Ethernet Access Profile Configuration** page.

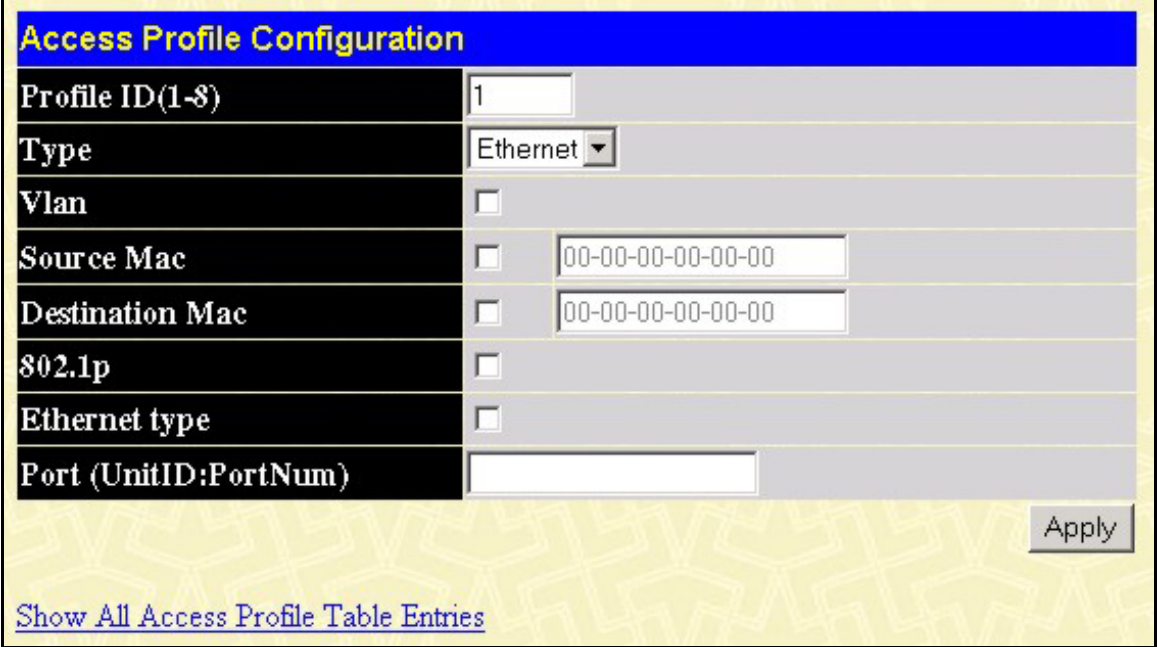

**Figure 4- 36. Access Profile Table (Ethernet)** 

The following parameters can be set:

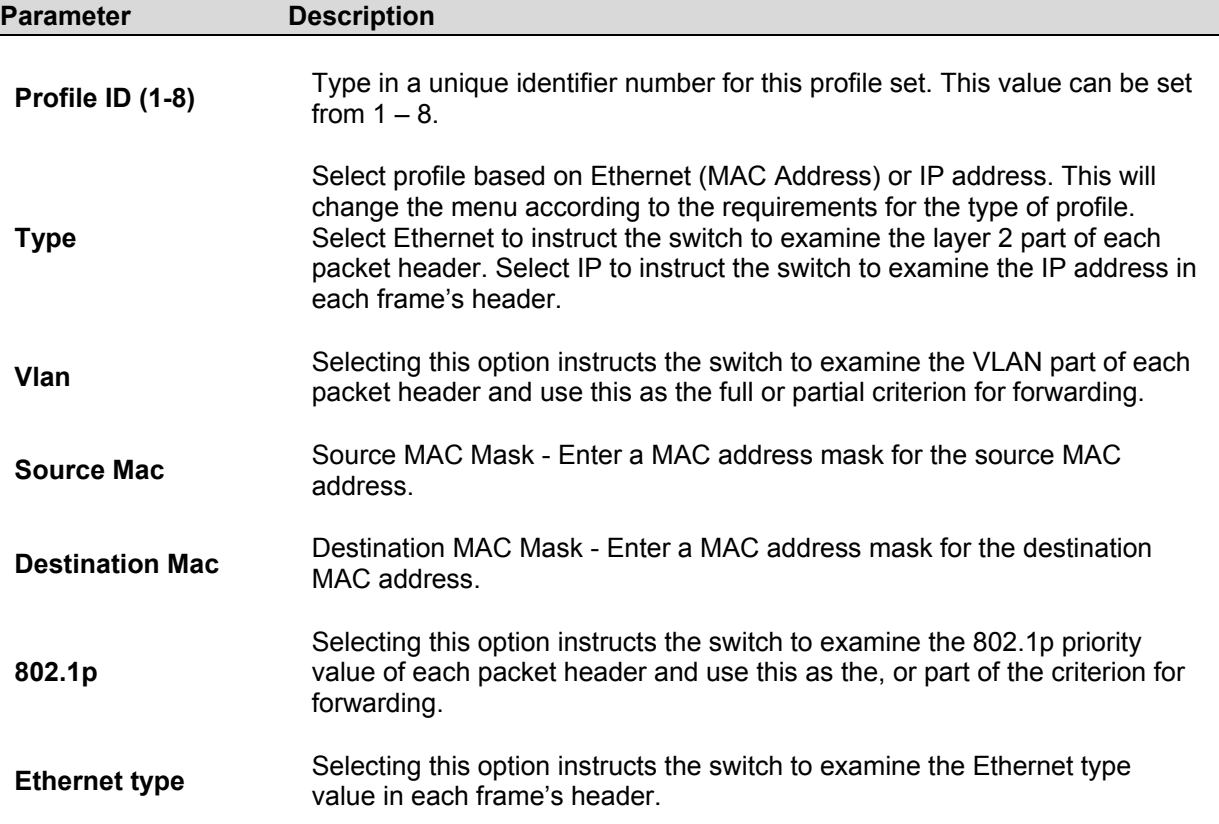

To add an entry to the **Access Profile Table**, click the **Add** button. This will open the **Access Profile Configuration** page, as shown below. There are two **Access Profile Configuration** pages − one for **Ethernet** (or MAC address-based) profile configuration, and one for **IP** address-based profile configuration. You can switch between the two **Access Profile Configuration** pages by using the **Type** drop-down menu, and clicking on the **Apply** button. The page shown below is the **IP Access Profile Configuration** page.

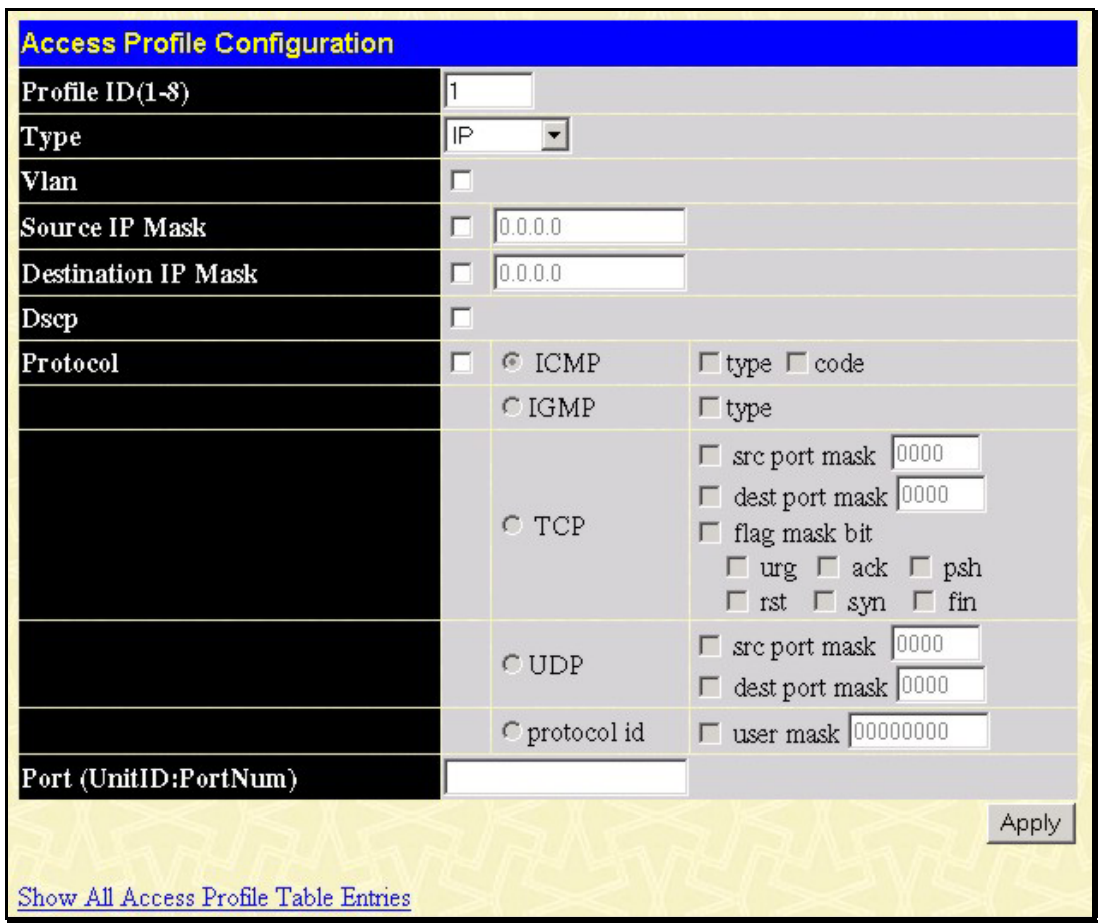

**Figure 4- 37. Access Profile Configuration (IP)**

The following parameters can be set:

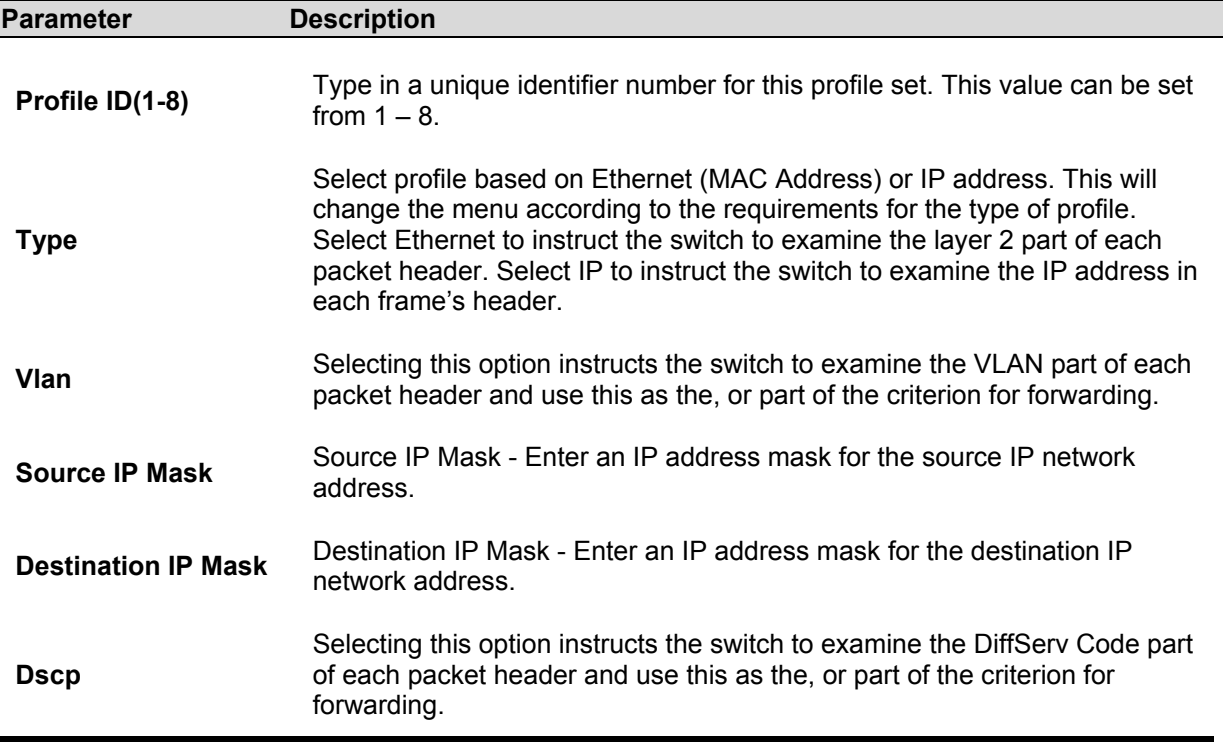

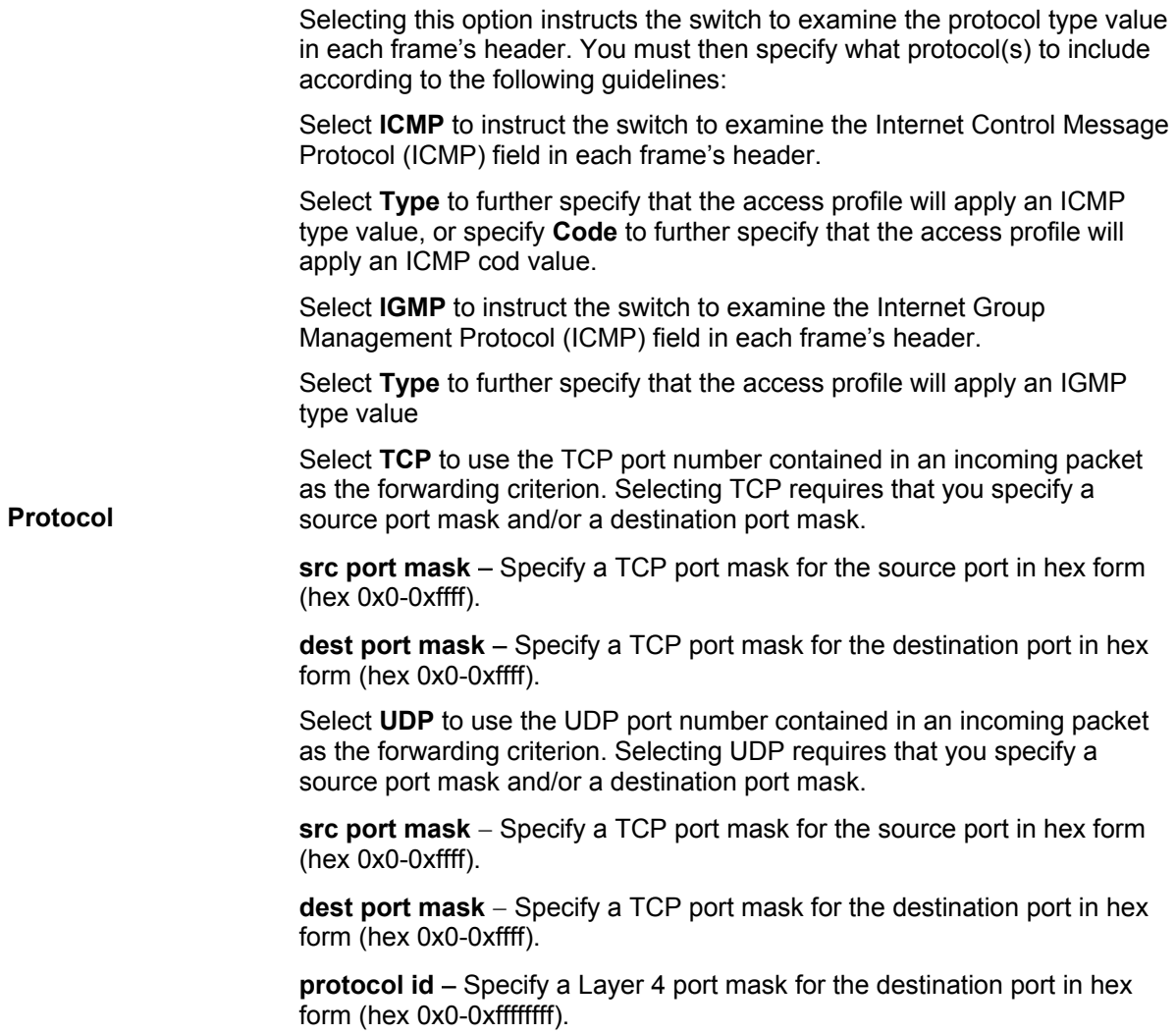

*To modify the rule for a previously created Access Profile:* 

In the **Configuration** folder, click the **Access Profile Table** link opening the **Access Profile Table**. Under the heading **Access Rule**, click **Modify**. This will open the following window.

| <b>Access Profile Table</b><br>Profile ID | Type     | <b>Access Rule</b> | Delete |
|-------------------------------------------|----------|--------------------|--------|
|                                           | Ethernet | Modify             | ×      |
| $\overline{2}$                            | IP       | Modify             | ×      |
| 3                                         | Ethernet | Modify             |        |

**Figure 4- 38. Access Rule Table window**

If you want to modify an access rule, click the Modify button. This will open the following screen (for IP access profiles – a corresponding screen will be opened for Ethernet profiles):

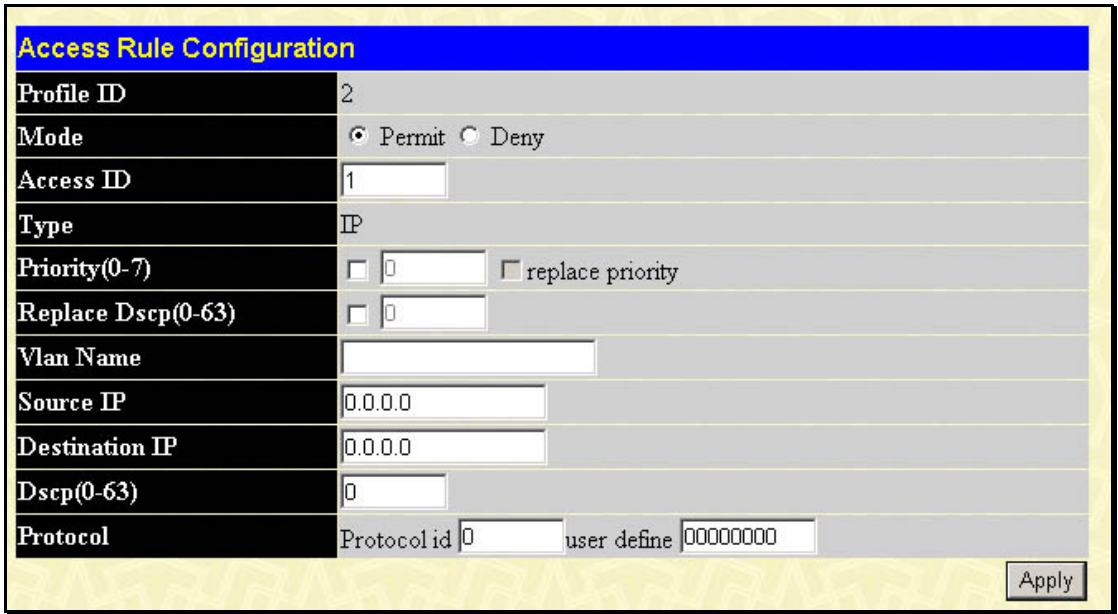

**Figure 4- 39. Access Rule Configuration window** − **Modify**

To modify a rule set for the access profile enter the new settings in the appropriate fields. This screen is the only place you can specify whether a rule will Permit or Deny access. Click the Apply button to make the changes current. Remember to Save the settings to the switch's NV-RAM.

Configure the following **Access Rule Configuration** settings:

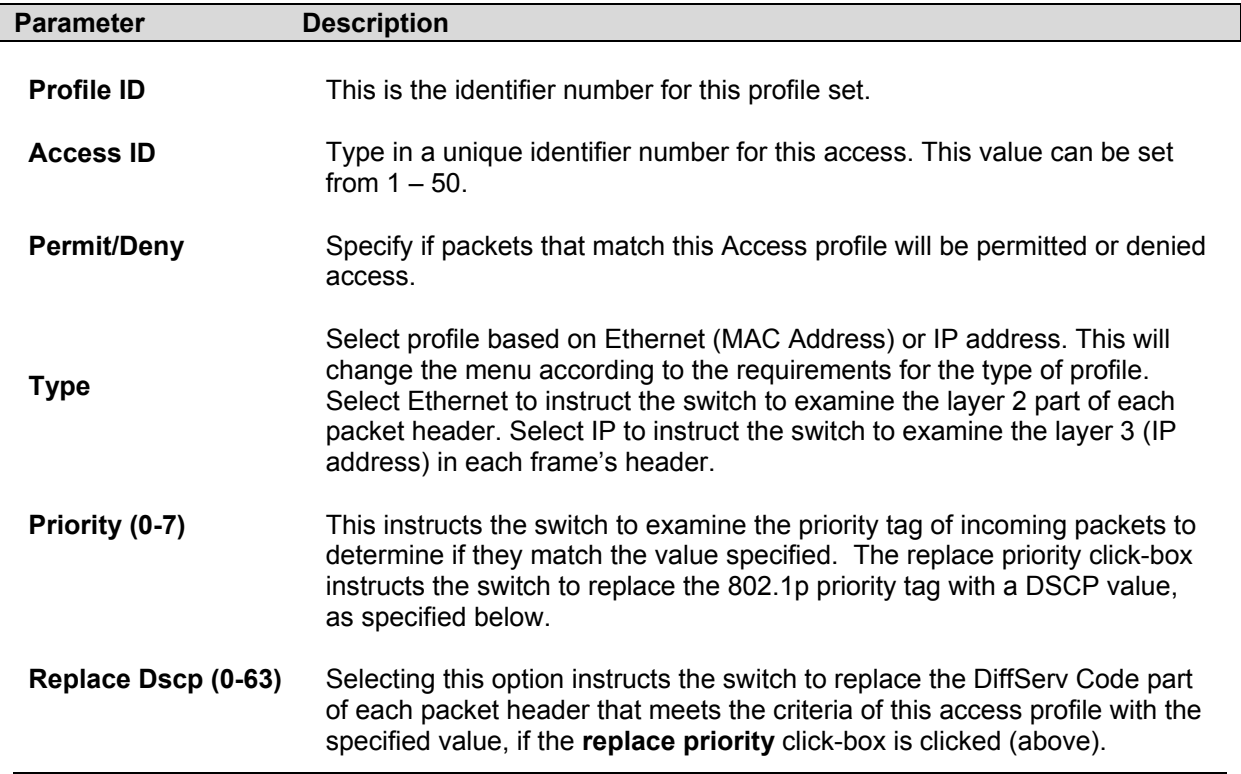

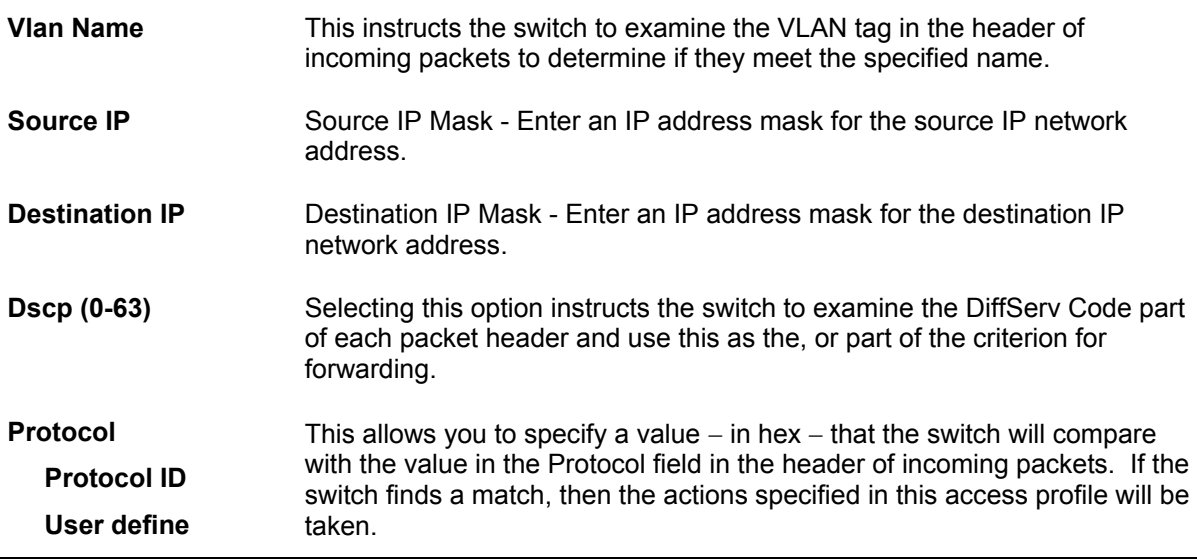

# **Configuring The Port Access Entity**

## **802.1X Port-based Network Access Control**

The Switch is an implementation of the server side of IEEE 802.1X-Port Based Network Access Control. Through this mechanism, users have to be authorized before being able to access the network. See the following figure:

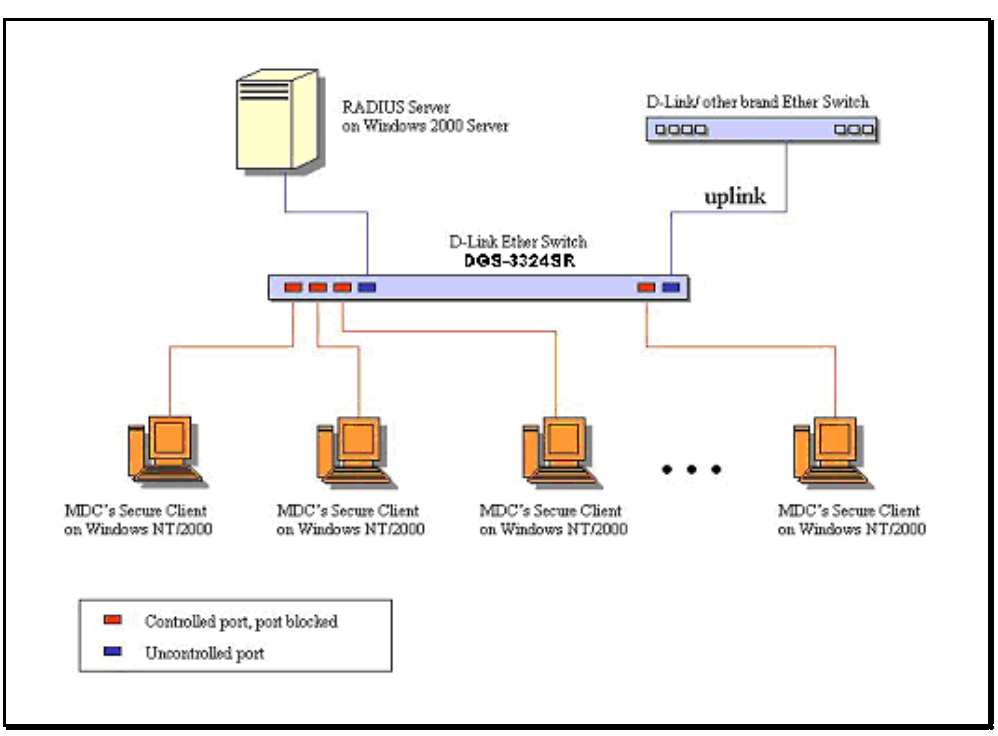

**Figure 4- 40. Typical 802.1X Configuration Prior to User Authentication** 

Once the user is authenticated, the switch unblocks the port that is connected to the user as shown in the next figure.

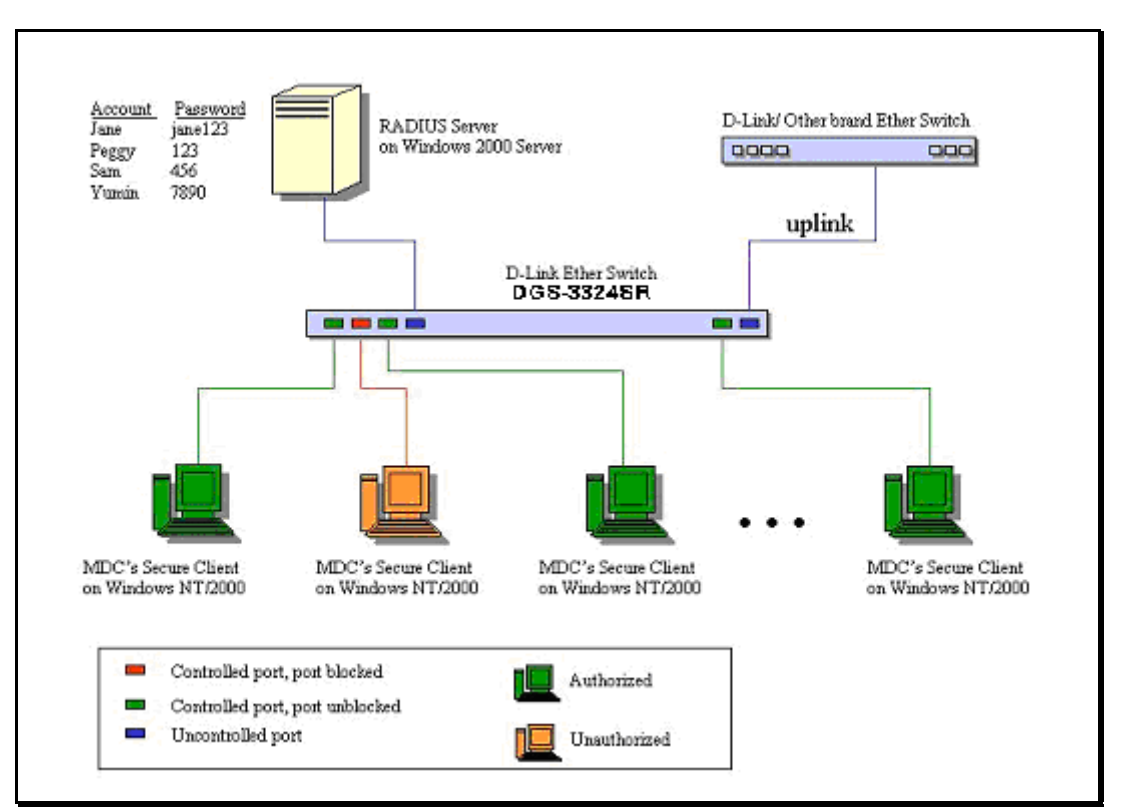

**Figure 4- 41. Typical 802.1X Configuration with User Authentication** 

The user's information, including account number, password, and configuration details such as IP address and billing information, is stored in a centralized RADIUS server.

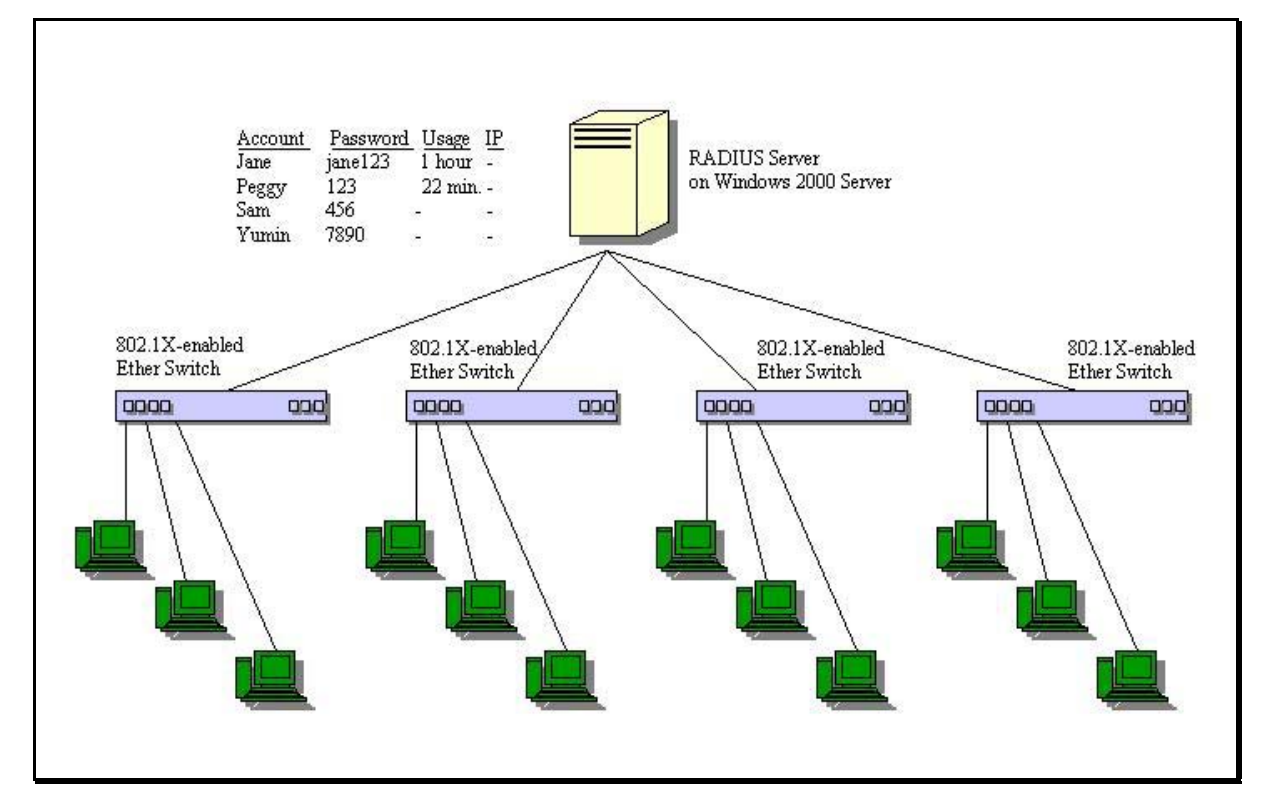

**Figure 4- 42. Typical Configuration with 802.1X Fully Implemented** 

| <b>State Machine Name</b>                    |
|----------------------------------------------|
| Port Timers state machine                    |
| Authenticator PAE state machine              |
| The Authenticator Key Transmit state machine |
| Reauthentication Timer state machine         |
| Backend Authentication state machine         |
| Controlled Directions state machine          |
| The Key Receive state machine                |

**Conformance to IEEE 802.1X Standards** 

## **Configure Authenticator**

To display the current **802.1X Authenticator Settings** on the switch, open the **Configuration** folder, and then the **Port Access Entity** folder and finally click on the **Configure Authenticator** link. This will open the **802.1X Authenticator Settings** page, as shown below.

| Unit: $ 1 -$                  |        |           |          |                 |                  |                    |                |                  |                          |
|-------------------------------|--------|-----------|----------|-----------------|------------------|--------------------|----------------|------------------|--------------------------|
| 802.1X Authenticator Settings |        |           |          |                 |                  |                    |                |                  |                          |
| Port                          | AdmDir | Ctrl Stat | TxPeriod | Quiet<br>Period | Supp-<br>Timeout | Server-<br>Timeout | MaxReq         | ReAuth<br>Period | ReAuth<br><b>Enabled</b> |
| $\overline{1}$                | both   | auto      | 30       | 60              | 30               | 30                 | $\overline{2}$ | 3600             | no                       |
| $\overline{2}$                | both   | auto      | 30       | 60              | 30               | 30                 | $\overline{2}$ | 3600             | no                       |
| $\overline{3}$                | both   | auto      | 30       | 60              | 30               | 30                 | $\overline{2}$ | 3600             | no                       |
| $\overline{4}$                | both   | auto      | 30       | 60              | 30               | 30                 | $\overline{2}$ | 3600             | no                       |
| $\overline{5}$                | both   | auto      | 30       | 60              | 30               | 30                 | $\overline{2}$ | 3600             | no                       |
| $6 \overline{6}$              | both   | auto      | 30       | 60              | 30               | 30                 | $\overline{2}$ | 3600             | no                       |
| $\overline{1}$                | both   | auto      | 30       | 60              | 30               | 30                 | $\overline{2}$ | 3600             | no                       |
| 8                             | both   | auto      | 30       | 60              | 30               | 30                 | $\overline{2}$ | 3600             | no                       |
| 2                             | both   | auto      | 30       | 60              | 30               | 30                 | $\overline{2}$ | 3600             | no                       |
| 10                            | both   | auto      | 30       | 60              | 30               | 30                 | $\overline{2}$ | 3600             | no                       |
| 11                            | both   | auto      | 30       | 60              | 30               | 30                 | $\overline{2}$ | 3600             | no                       |
| 12                            | both   | auto      | 30       | 60              | 30               | 30                 | $\overline{2}$ | 3600             | no                       |

**Figure 4- 43. 802.1x Authenticator Settings window**

To configure the **802.1X Authenticator Settings** for a given port, click on the blue port number under the **Port** heading. This will open the **802.1X Authenticator Settings** page, as shown below.

| 802.1X Authenticator Settings          |                               |  |  |  |
|----------------------------------------|-------------------------------|--|--|--|
| Unit                                   | $1 -$                         |  |  |  |
| From                                   | Port1                         |  |  |  |
| To                                     | Port <sub>1</sub>             |  |  |  |
| AdmDir                                 | both -                        |  |  |  |
| PortControl                            | forceAuthorized               |  |  |  |
| <b>TxPeriod</b>                        | 30                            |  |  |  |
| QuietPeriod                            | 60                            |  |  |  |
| <b>SuppTimeout</b>                     | 30                            |  |  |  |
| <b>ServerTimeout</b>                   | 30                            |  |  |  |
| MaxReq                                 | 2                             |  |  |  |
| <b>ReAuthPeriod</b>                    | 3600                          |  |  |  |
| ReAuth                                 | Disabled $\blacktriangledown$ |  |  |  |
| Show Authenticators Setting for Unit 0 | Apply                         |  |  |  |

**Figure 4- 44. 802.1x Authenticator Settings modify window**

This window allows you to set the following features:

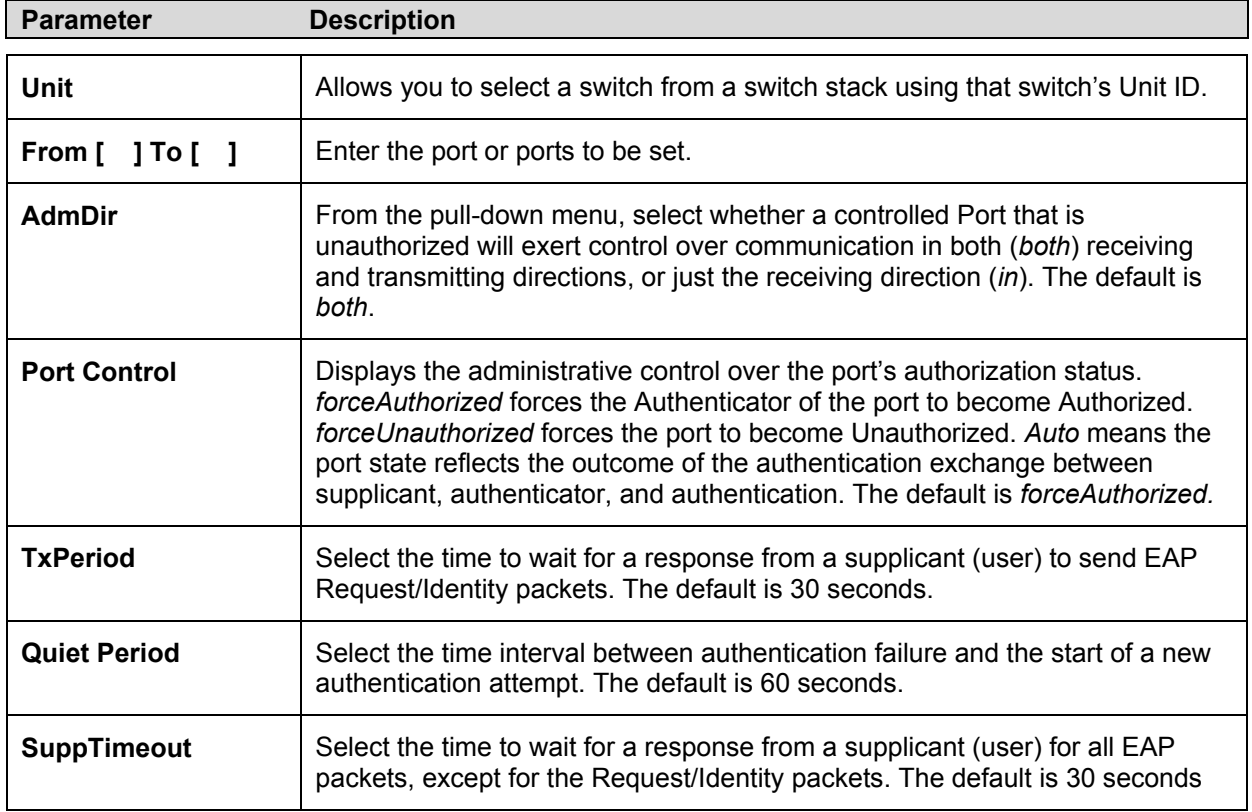

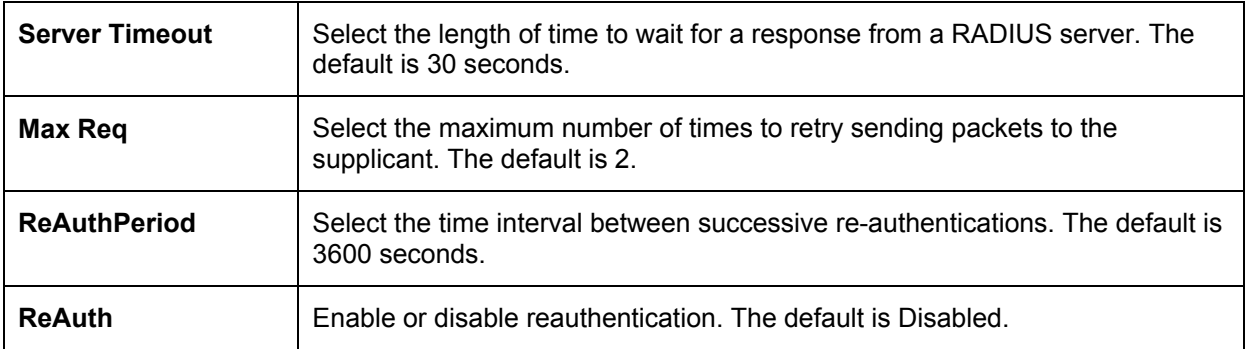

### **Configuring Local Users**

In the configuration folder, open the **Port Access Entity** folder and click **Local users** to open the **802.1x Local User Table Configuration** window. This window will allow the user to set different local users on the Switch.

| 802.1x Local User Table Configuration |          |                         |  |
|---------------------------------------|----------|-------------------------|--|
| <b>User Name</b>                      | Password | <b>Confirm Password</b> |  |
|                                       |          |                         |  |
|                                       |          | Apply                   |  |
| <b>Total Entries: 1</b>               |          |                         |  |
| 802.1x Local User Table               |          |                         |  |
| <b>User Name</b>                      | Password | Delete                  |  |
| Trinity                               |          |                         |  |

**Figure 4- 45. 802.1x Local User Table Configuration window**

Enter a **User Name**, **Password** and confirmation of that password. Properly configured local users will be displayed in the **802.1x Local Users Table** in the same window.

## **PAE System Control**

#### **Port Capability Settings**

Existing 802.1x port settings are displayed and can be configured using the window below. Click **Port Capability Settings** on the **PAE Access Entity** folder on the **Configuration** menu to open the **802.1X Capability Settings** window*:* 

| 802.1X Capability Settings |                              |                               |                            |  |  |
|----------------------------|------------------------------|-------------------------------|----------------------------|--|--|
| Unit                       | From                         | Тo                            | Capability<br><b>Apply</b> |  |  |
| $1 -$                      | Port <sub>1</sub><br>$\vert$ | Port $1$ $\blacktriangledown$ | Apply<br>None              |  |  |
|                            |                              |                               |                            |  |  |
|                            | 802.1X Capability Table      |                               |                            |  |  |
| Port                       |                              |                               | Capability                 |  |  |
| 1                          |                              |                               | None                       |  |  |
| $\overline{c}$             |                              |                               | None                       |  |  |
| 3                          |                              |                               | None                       |  |  |
| $\overline{\mathcal{A}}$   |                              |                               | None                       |  |  |
| 5                          |                              |                               | None                       |  |  |
| 6                          |                              |                               | None                       |  |  |
| 7                          |                              |                               | None                       |  |  |
| 8                          |                              |                               | None                       |  |  |
| 9                          |                              |                               | None                       |  |  |
| 10                         |                              |                               | None                       |  |  |
| 11                         |                              |                               | None                       |  |  |
| 12                         |                              |                               | None                       |  |  |

**Figure 4- 46. 802.1x Capability Settings and Table window**

To set up the switch's 802.1x port-based authentication, select which ports are to be configured in the From and To fields. Next, enable the ports by selecting *Authenticator* from the drop-down menu under Capability. Click **Apply** to let your change take effect.

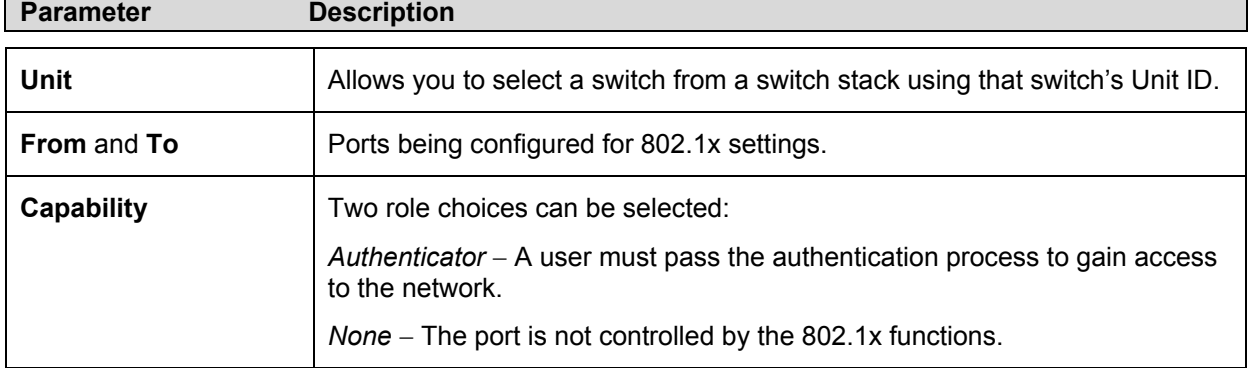

Configure the following 802.1x capability settings:

#### **Initializing Ports**

Existing 802.1x port settings are displayed and can be configured using the window below. Click **Initialize Port(s)** on the **PAE Access Entity** folder on the **Configuration** menu to open the **802.1x Port Initial** window:

| 802.1x Port Initial              |                       |       |                      |             |  |  |
|----------------------------------|-----------------------|-------|----------------------|-------------|--|--|
| Unit                             | From                  | To    | $ {\rm Apply}$       |             |  |  |
| $\mathbf{11}$                    | Port1                 | Port1 | Apply                |             |  |  |
| 802.1x Port Authentiaction state |                       |       |                      |             |  |  |
| Port                             | <b>Auth PAE State</b> |       | <b>Backend State</b> | Port Status |  |  |

**Figure 4- 47. 802.1x Port Initial and Port Authentication state window**

This window allows you to initialize a port or group of ports. The Initialize Port Table in the bottom half of the window displays the current status of the port(s) once you have clicked **Apply**.

This window displays the following information:

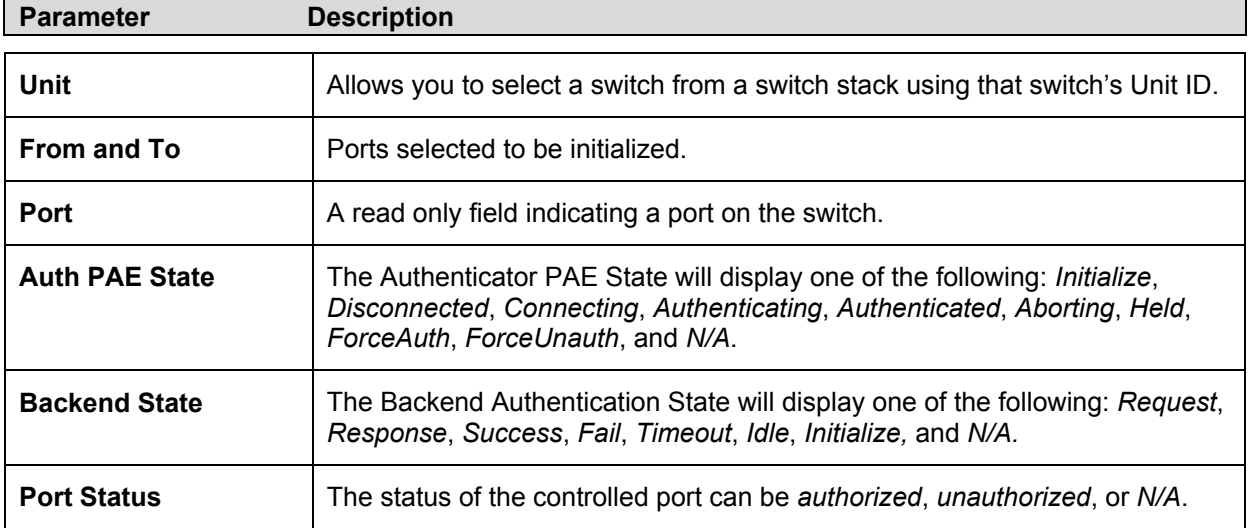

#### **Reauthenticate Port(s)**

This window allows you to reauthenticate a port or group of ports. The Reauthenticate Port Table displays the current status of the port(s) once you have clicked **Apply**. Click **Reauthenticate Port(s)** on the **PAE Access Entity** folder on the **Configuration** menu to open the **Reauthenticate Port(s)** window:

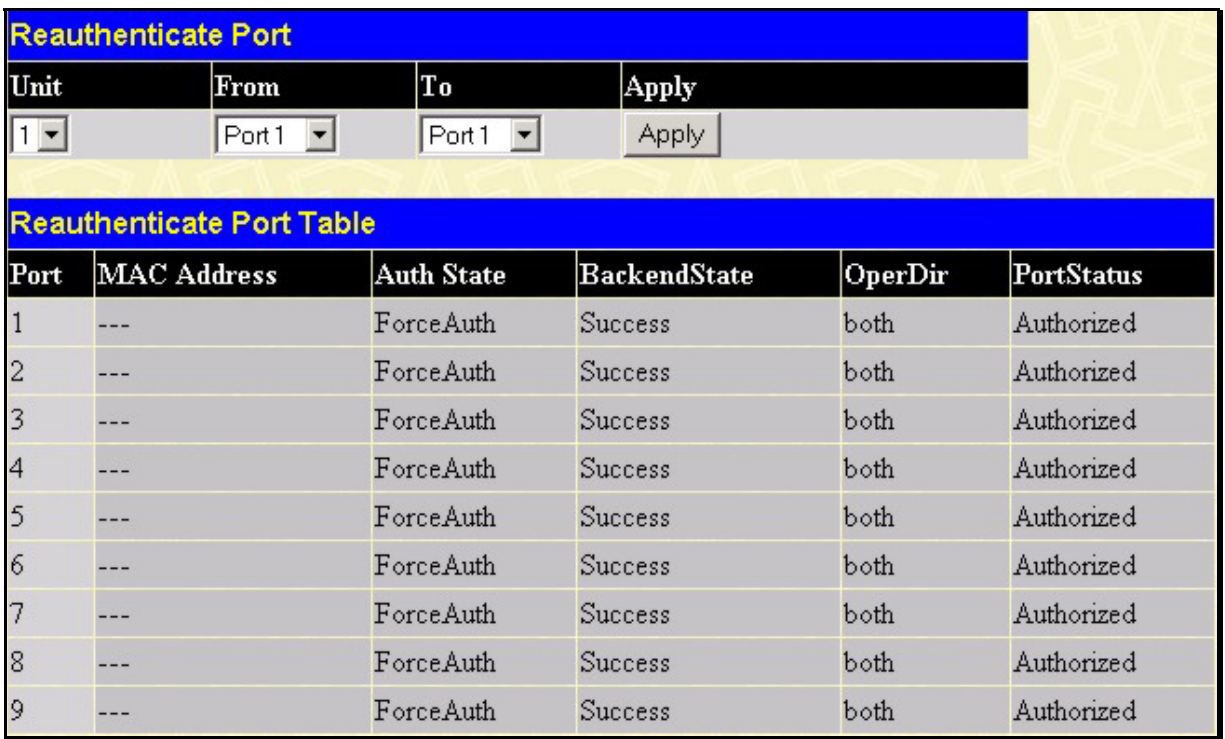

**Figure 4- 48. Reauthenticate Port and Reauthenticate Port Table window**

This window displays the following information:

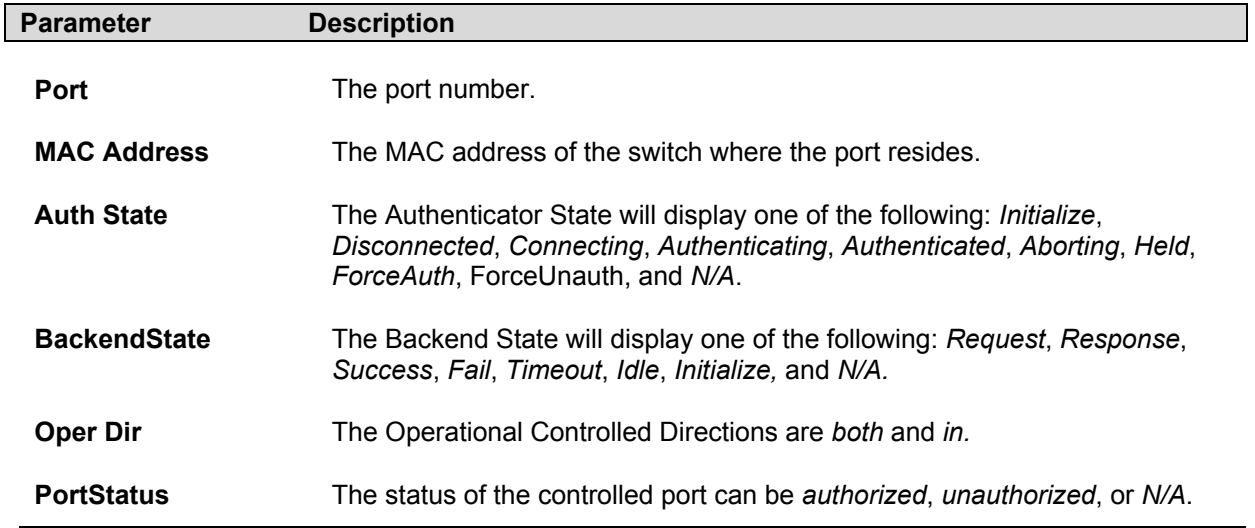

### **RADIUS Server**

The RADIUS feature of the switch allows you to facilitate centralized user administration as well as providing protection against a sniffing, active hacker. The Web Manager offers three windows.

Click the **Radius Server folder** on the **Configuration** menu, and then click the **Authentic Radius Server** link to open the **Authentic Radius Server Setting** window:

|                        | <b>Authentic Radius Server Setting</b>  |                              |                         |               |     |
|------------------------|-----------------------------------------|------------------------------|-------------------------|---------------|-----|
| <b>Succession</b>      |                                         | First                        |                         |               |     |
| <b>Radius Server</b>   |                                         | 10.53.13.94                  |                         |               |     |
| <b>Authentic Port</b>  |                                         | 1812                         |                         |               |     |
| <b>Accounting Port</b> |                                         | 1813                         |                         |               |     |
| Key                    |                                         |                              |                         |               |     |
| Confirm Key            |                                         |                              |                         |               |     |
| <b>Status</b>          |                                         | Valid<br>$\vert \cdot \vert$ |                         |               |     |
|                        |                                         |                              |                         | Apply         |     |
|                        |                                         |                              |                         |               |     |
|                        | Current Radius Server(s) Settings Table |                              |                         |               |     |
| Succession             | Radius Server                           | Auth UDP<br>Port             | <b>Acct UDP</b><br>Port | <b>Status</b> | Key |
| First                  | 10.53.13.94                             | 1812                         | 1813                    | Valid         | 45  |
| Second                 |                                         |                              |                         |               |     |
| Third                  |                                         |                              |                         |               |     |

**Figure 4- 49. Authentic Radius Server Setting and Table window**

This window displays the following information:

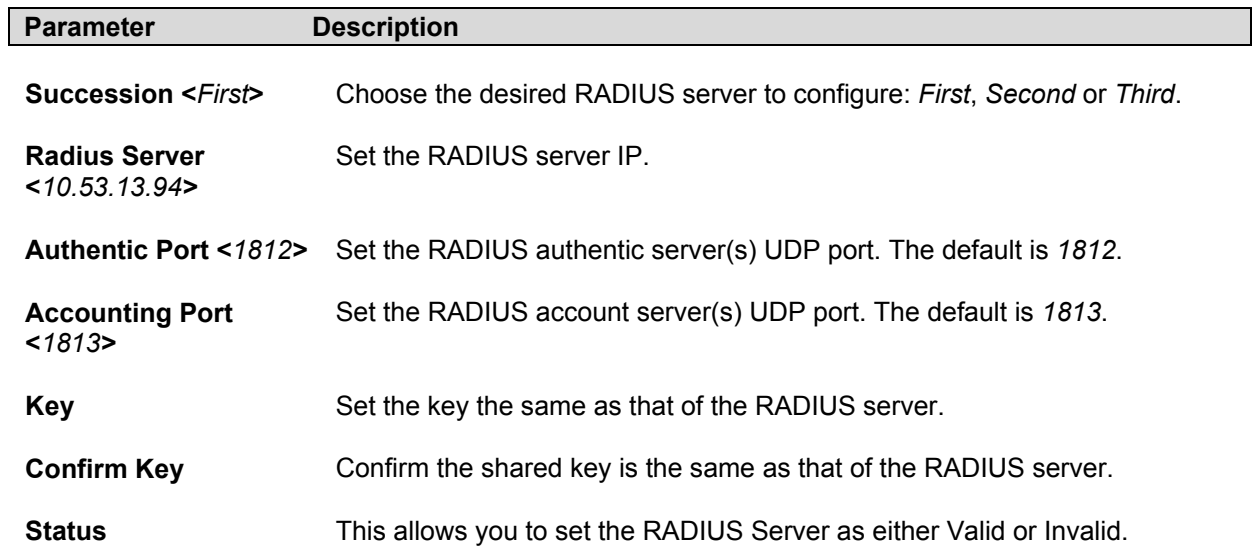

## **Configuring Layer 3 IP Networking**

To access the **Layer 3 IP Networking** links, open the **Configuration** folder and then the **Layer 3 IP Networking folder.**

## **Setting Up IP Interfaces**

Each VLAN must be configured prior to setting up the VLAN's corresponding IP interface. An example is presented below:

| <b>VLAN Name</b> | ⁄Ю | <b>Switch Ports</b>        |
|------------------|----|----------------------------|
| System (default) |    | 5, 6, 7, 8, 21, 22, 23, 24 |
| Engineer         |    | 9, 10, 11, 12              |
| Marketing        |    | 13, 14, 15, 16             |
| Finance          |    | 17, 18, 19, 20             |
| <b>Sales</b>     |    | 1, 2, 3, 4                 |
| Backbone         |    | 25.26                      |

**Table 4- 2. VLAN Example – Assigned Ports** 

In this case, 6 IP interfaces are required, so a CIDR notation of 10.32.0.0/11 (or a 11-bit) addressing scheme will work. This addressing scheme will give a subnet mask of 11111111.11100000.00000000.00000000 (binary) or 255.224.0.0 (decimal).

Using a 10.xxx.xxx.xxx IP address notation, the above example would give 6 network addresses and 6 subnets.

Any IP address from the allowed range of IP addresses for each subnet can be chosen as an IP address for an IP interface on the switch.

For this example, we have chosen the next IP address above the network address for the IP interface's IP Address:

| VID | <b>Network Number</b> | <b>IP Address</b> |
|-----|-----------------------|-------------------|
|     | 10.32.0.0             | 10.32.0.1         |
|     | 10.64.0.0             | 10.64.0.1         |
|     | 10.96.0.0             | 10.96.0.1         |
|     | 10.128.0.0            | 10.128.0.1        |
|     | 10.160.0.0            | 10.160.0.1        |
|     | 10.192.0.0            | 10.192.0.1        |
|     |                       |                   |

**Table 4- 3. VLAN Example – Assigned IP Interfaces** 

The 6 IP interfaces, each with an IP address (listed in the table above), and a subnet mask of 255.224.0.0 can be entered into the **IP Interfaces Table** window.

#### *To setup IP Interfaces on the switch:*

Go to the **Configuration** folder, and click on the **Layer 3 IP Networking** folder, and then click on the **IP Interface Table** link to open the following dialog box:

| Add <sup>7</sup>          |                   |                          |         |           |               |
|---------------------------|-------------------|--------------------------|---------|-----------|---------------|
| <b>IP Interface Table</b> |                   |                          |         |           |               |
| <b>Interface</b><br>Name  | <b>IP Address</b> | Subnet Mask   VL an Name |         |           | Active Delete |
| System                    | 10.53.13.199      | 255.0.0.0                | default | Enabled X |               |

**Figure 4- 50. IP Interface Table window**

To setup a new IP interface, click the **Add** button. To edit an existing IP Interface entry, click on an entry under the *Interface Name* heading. Both actions will result in the same screen, as shown below.

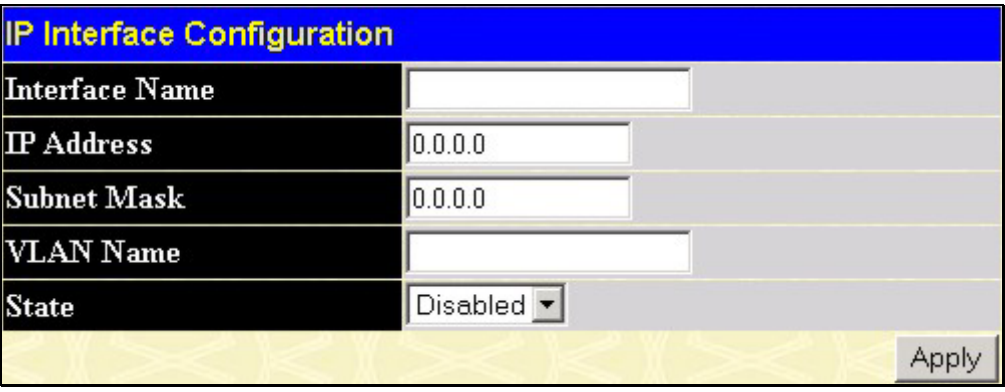

**Figure 4- 51. IP Interface Configuration window**

Choose a name for the interface to be added and enter it in the **Interface Name** field (if you are editing an IP Interface, the **Interface Name** will already be in the top field as seen in the window above). Enter the interface's IP address and subnet mask in the corresponding fields. Pull the **Active** pull-down menu to *Yes* and click **Apply** to enter to make the IP interface effective. Use the **Save Changes** dialog box from the **Basic Setup** folder to enter the changes into NV-RAM.

The following fields can be set:

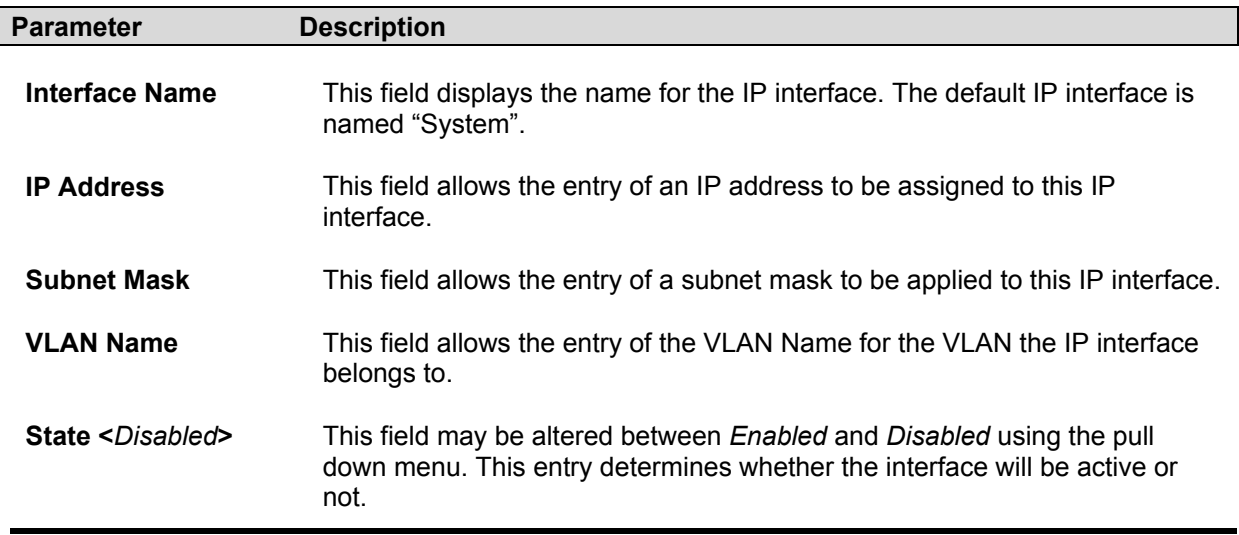

## **MD5 Key**

The **MD5 Key Table Configuration** menu allows the entry of a 16-character Message Digest − version 5 (MD5) key that can be used to authenticate every packet exchanged between OSPF routers. It is used as a security mechanism to limit the exchange of network topology information to the OSPF routing domain.

MD5 Keys created here can be used in the **OSPF Interface Configuration** menu below. To configure an **MD5 Key**, click the **MD5 Key** link to open the following dialog box:

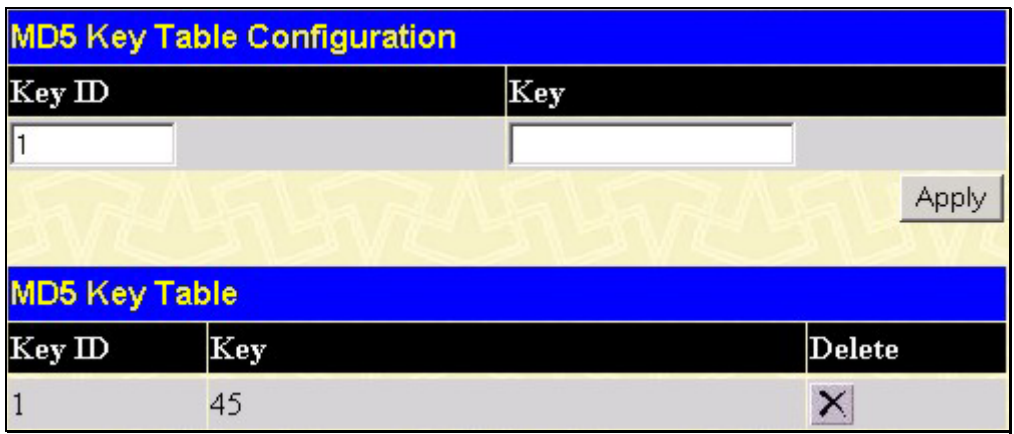

**Figure 4- 52. MD5 Key Table Configuration window**

The following fields can be set:

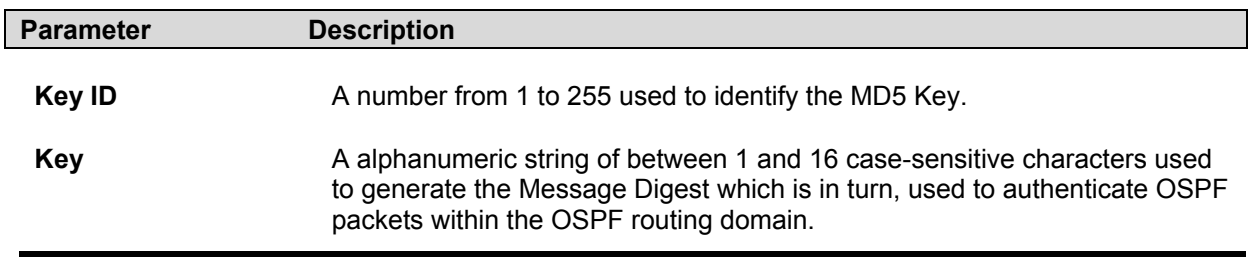

## **Route Redistribution Settings**

Route redistribution allows routers on the network − that are running different routing protocols to exchange routing information. This is accomplished by comparing the routes stored in the various routers routing tables and assigning appropriate metrics. This information is then exchanged among the various routers according to the individual routers current routing protocol. The Switch can redistribute routing information between the OSPF and RIP routing protocols to all routers on the network that are running OSPF or RIP. Routing information entered into the Static Routing Table on the local DES-6500 switch is also redistributed.

Routing information source − OSPF and the Static Route table. Routing information will be redistributed to RIP. The following table lists the allowed values for the routing metrics and the types (or forms) of the routing information that will be redistributed.

| <b>Route Source</b> | Metric        | Type     |
|---------------------|---------------|----------|
| <b>OSPF</b>         | 0 to 16       | All      |
|                     |               | Internal |
|                     |               | External |
|                     |               | ExtType1 |
|                     |               | ExtType2 |
|                     |               | Inter-E1 |
|                     |               | Inter-E2 |
| <b>RIP</b>          | 0 to 16777214 | Type 1   |
|                     |               | Type 2   |
| <b>Static</b>       | 0 to 16777214 | Type 1   |
|                     |               | Type 2   |
| Local               | 0 to 16777214 | Type 1   |
|                     |               | Type 2   |

**Table 4- 4. Route Redistribution Source table** 

Entering the Type combination − internal type\_1 type\_2 is functionally equivalent to all. Entering the combination type\_1 type\_2 is functionally equivalent to external. Entering the combination internal external is functionally equivalent to all. Entering the metric 0 specifies transparency.

This window will redistribute routing information between the OSPF and RIP routing protocols to all routers on the network that are running OSPF or RIP. To access the **Route Redistribution Table Configuration** window, go to **Configuration > Layer 3 IP Networking > Route Redistribution Settings**:

| <b>Route Redistribution Table Configuration</b>        |                                   |          |               |  |  |  |
|--------------------------------------------------------|-----------------------------------|----------|---------------|--|--|--|
| Dest Protocol<br><b>Src Protocol</b><br>Type<br>Metric |                                   |          |               |  |  |  |
| RIP                                                    | <b>RIP</b>                        | All      |               |  |  |  |
|                                                        |                                   |          | Appl          |  |  |  |
|                                                        |                                   |          |               |  |  |  |
|                                                        | <b>Route Redistribution Table</b> |          |               |  |  |  |
| <b>Src Protocol</b>                                    | Dest Protocol Type                |          | Metric Delete |  |  |  |
| RIP                                                    | OSPF                              | $Type-1$ |               |  |  |  |

**Figure 4- 53. Route Redistribution Table Configuration window**

The following parameters may be set or viewed:

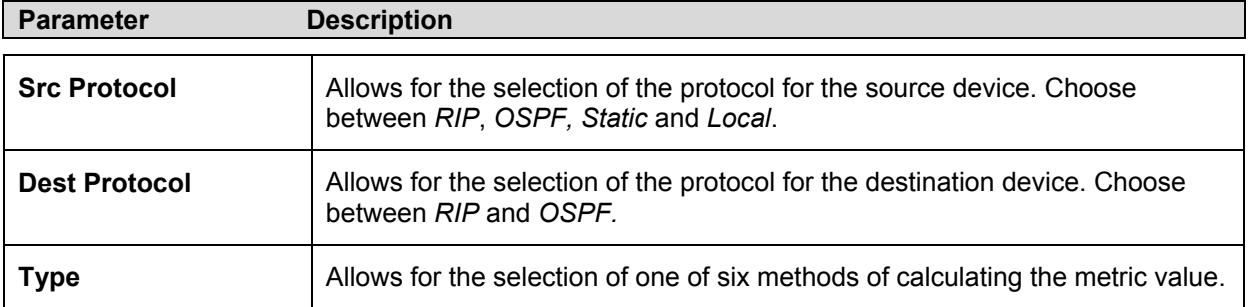

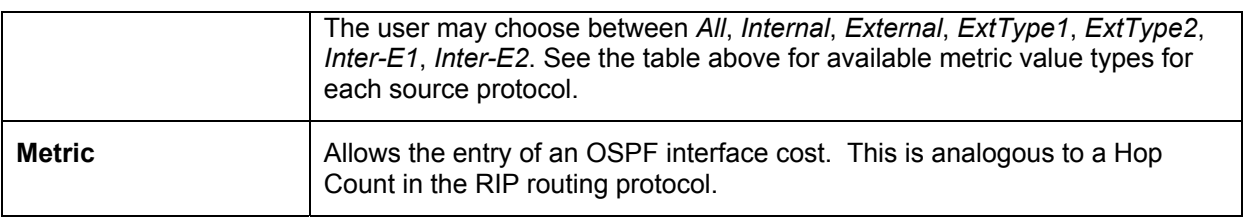

## **Static ARP Table**

The *Address Resolution Protocol* (ARP) is a TCP/IP protocol that converts IP addresses into physical addresses. This table allows network managers to view, define, modify and delete ARP information for specific devices.

Static entries can be defined in the *ARP Table*. When static entries are defined, a permanent entry is entered and is used to translate IP address to MAC addresses.

To open the **Static ARP Table** open the **Configuration** folder, and then open the **Layer 3 IP Networking** folder and click on the **Static ARP Table** link.

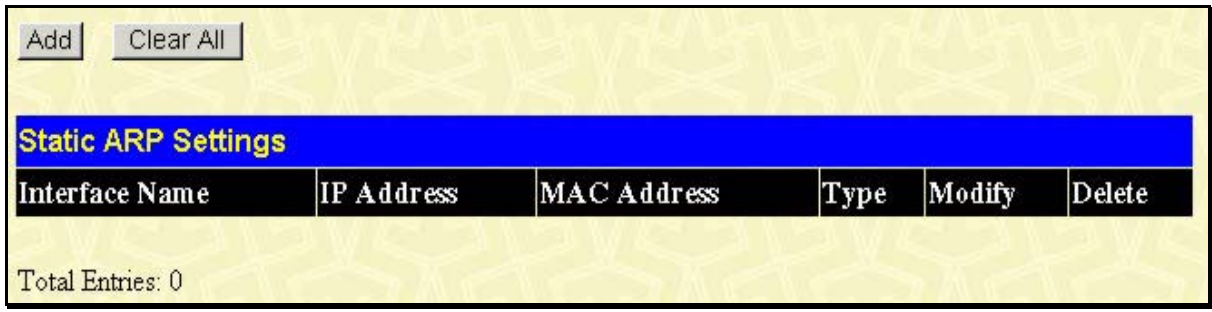

**Figure 4- 54. Static ARP Table** 

To add a new entry, click **Add**, revealing the following screen to configure.

| Static ARP Table - Add a New Entry |                   |       |
|------------------------------------|-------------------|-------|
| IP Address                         | 0.0.0.0           |       |
| MAC Address                        | 00-00-00-00-00-00 |       |
|                                    |                   | Apply |
| Show All Static ARP Entries        |                   |       |

**Figure 4- 55. Static ARP-Add a New Entry window**

The following fields can be set:

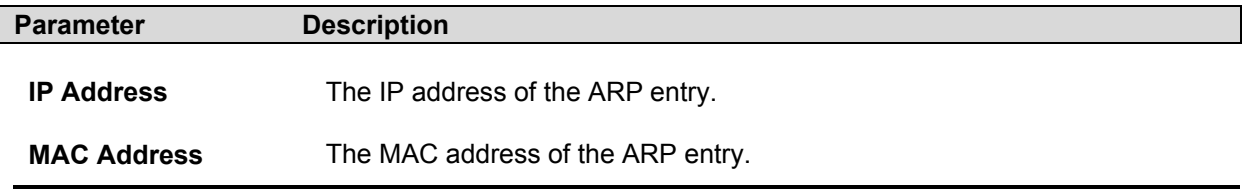

### **Static/Default Route**

Entries into the switch's forwarding table can be made using both MAC addresses and IP addresses. Static IP forwarding is accomplished by the entry of an IP address into the switch's **Static IP Routing Table**.

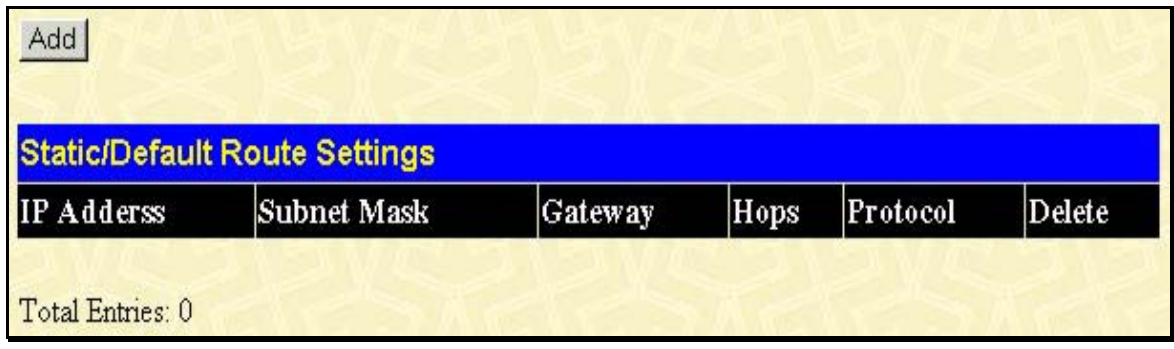

**Figure 4- 56. Static/Default Routes Table**

To enter an IP address into the switch's Static/Default Routes window, click the Add, revealing the following window to configure.

| <b>Static/Default Route Settings - Add</b> |         |       |
|--------------------------------------------|---------|-------|
| <b>IP Address</b>                          | 0.0.0.0 |       |
| Subnet Mask                                | 0.0.0.0 |       |
| Gateway                                    | 0.0.0.0 |       |
| Metric(1-65535)                            |         |       |
|                                            |         | Apply |
| Show All Static/Default Route Entries      |         |       |

**Figure 4- 57. Static/Default Routes Table – Add a New Entry**

The following fields can be set:

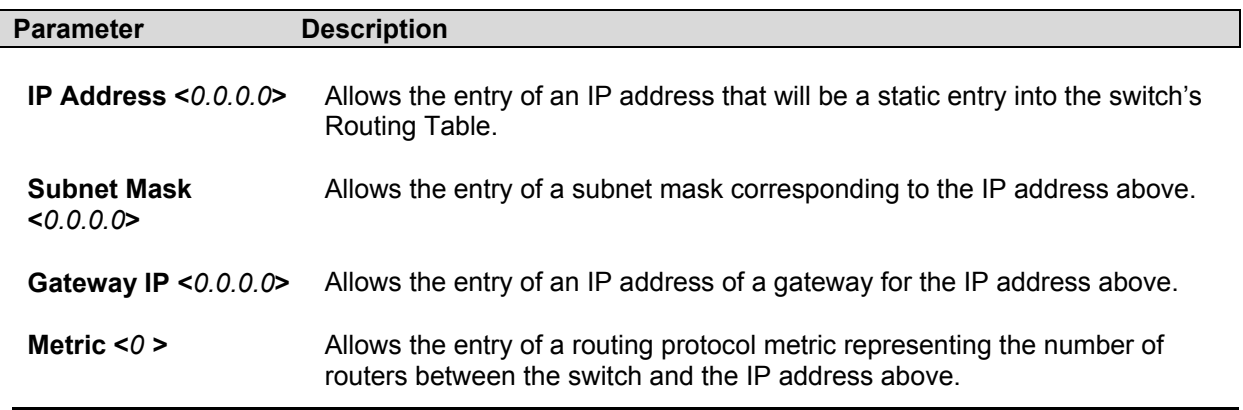

## **Routing Information Protocol (RIP)**

The Routing Information Protocol is a distance-vector routing protocol. There are two types of network devices running RIP – active and passive. Active devices advertise their routes to others through RIP messages, while passive devices listen to these messages. Both active and passive routers update their routing tables based upon RIP messages that active routers exchange. Only routers can run RIP in the active mode.

Every 30 seconds, a router running RIP broadcasts a routing update containing a set of pairs of network addresses and a distance (represented by the number of hops or routers between the advertising router and the remote network). So, the vector is the network address and the distance is measured by the number of routers between the local router and the remote network.

RIP measures distance by an integer count of the number of hops from one network to another. A router is one hop from a directly connected network, two hops from a network that can be reached through a router, etc. The more routers between a source and a destination, the greater the RIP distance (or hop count).

There are a few rules to the routing table update process that help to improve performance and stability. A router will not replace a route with a newly learned one if the new route has the same hop count (sometimes referred to as 'cost'). So learned routes are retained until a new route with a lower hop count is learned.

When learned routes are entered into the routing table, a timer is started. This timer is restarted every time this route is advertised. If the route is not advertised for a period of time (usually 180 seconds), the route is removed from the routing table. RIP does not have an explicit method to detect routing loops. Many RIP implementations include an authorization mechanism (a password) to prevent a router from learning erroneous routes from unauthorized routers.

To maximize stability, the hop count RIP uses to measure distance must have a low maximum value. Infinity (that is, the network is unreachable) is defined as 16 hops. In other words, if a network is more than 16 routers from the source, the local router will consider the network unreachable.

RIP can also be slow to converge (to remove inconsistent, unreachable or looped routes from the routing table) because RIP messages propagate relatively slowly through a network. Slow convergence can be solved by using split horizon update, where a router does not propagate information about a route back to the interface on which it was received. This reduces the probability of forming transient routing loops.

Hold down can be used to force a router to ignore new route updates for a period of time (usually 60 seconds) after a new route update has been received. This allows all routers on the network to receive the message.

A router can 'poison reverse' a route by adding an infinite (16) hop count to a route's advertisement. This is usually used in conjunction with triggered updates, which force a router to send an immediate broadcast when an update of an unreachable network is received.

#### **RIP Version 1 Message Format**

There are two types of RIP messages: routing information messages and information requests. The same format is used by both types.

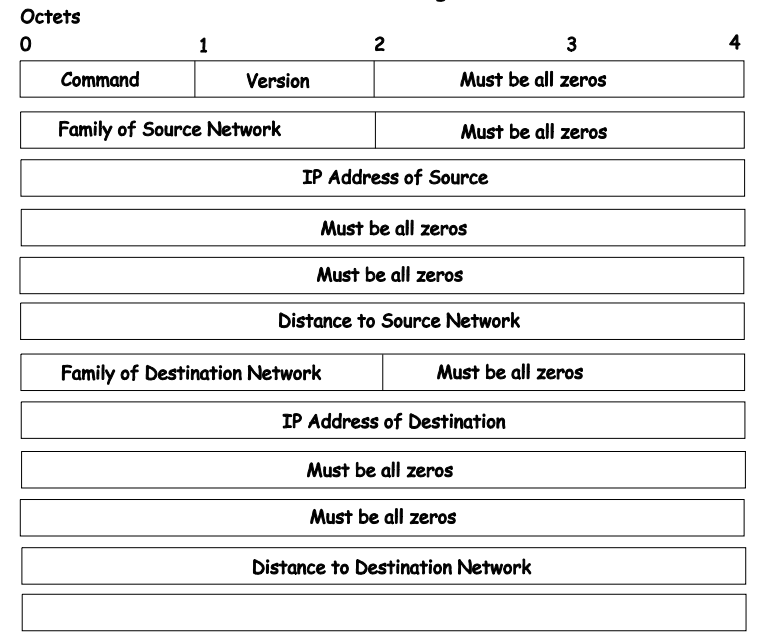

RIP Version 1 Message Format

The COMMAND field specifies an operation according the following table:

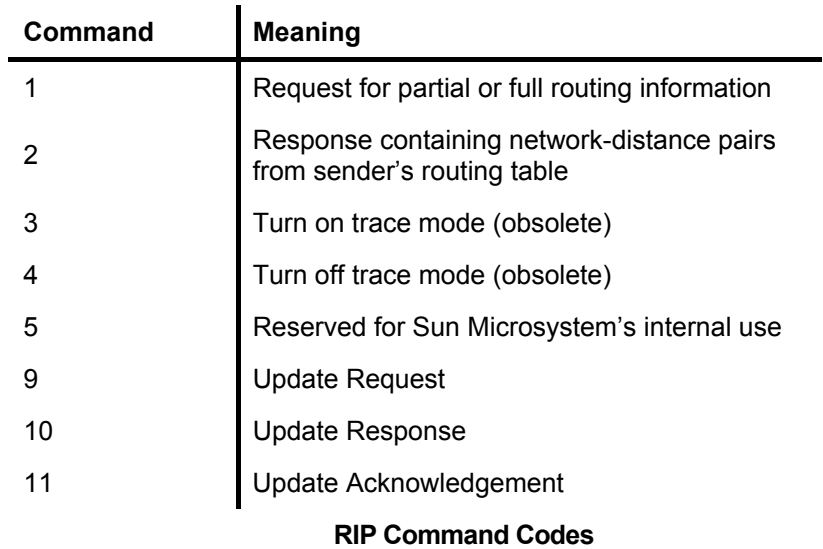

The field VERSION contains the protocol version number (1 in this case), and is used by the receiver to verify which version of RIP the packet was sent.

#### **RIP 1 Message**

RIP is not limited to TCP/IP. Its address format can support up to 14 octets (when using IP, the remaining 10 octets must be zeros). Other network protocol suites can be specified in the Family of Source Network field (IP has a value of 2). This will determine how the address field is interpreted.

RIP specifies that the IP address 0.0.0.0 denotes a default route.

The distances, measured in router hops are entered in the Distance to Source Network, and Distance to Destination Network fields.

#### **RIP 1 Route Interpretation**

RIP was designed to be used with classed address schemes, and does not include an explicit subnet mask. An extension to version 1 does allow routers to exchange subnetted addresses, but only if the subnet mask used by the network is the same as the subnet mask used by the address. This means the RIP version 1 cannot be used to propagate classless addresses.

Routers running RIP version 1 must send different update messages for each IP interface to which it is connected. Interfaces that use the same subnet mask as the router's network can contain subnetted routes, other interfaces cannot. The router will then advertise only a single route to the network.

#### **RIP Version 2 Extensions**

RIP version 2 includes an explicit subnet mask entry, so RIP version 2 can be used to propagate variable length subnet addresses or CIDR classless addresses. RIP version 2 also adds an explicit next hop entry, which speeds convergence and helps prevent the formation of routing loops.

#### **RIP2 Message Format**

 $\sim$   $\sim$   $\sim$ 

The message format used with RIP2 is an extension of the RIP1 format:

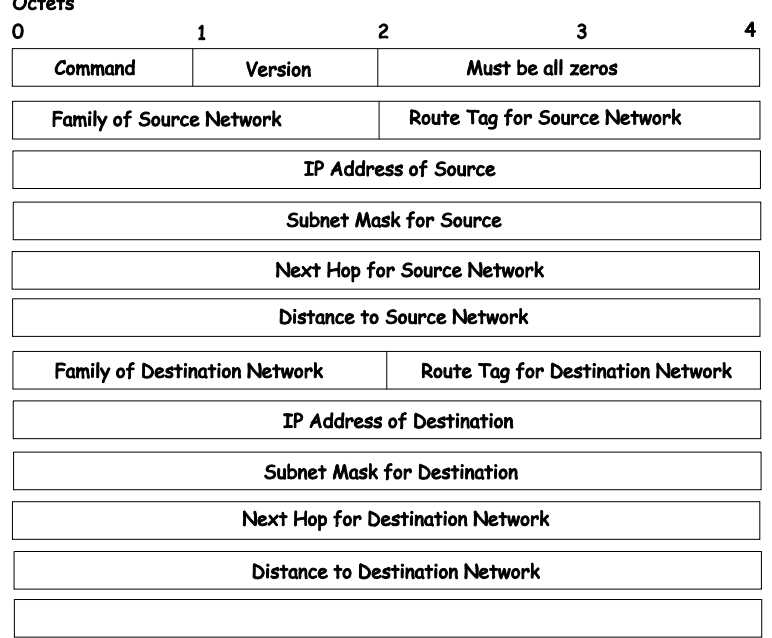

#### RIP Version 2 Message Format

RIP version 2 also adds a 16-bit route tag that is retained and sent with router updates. It can be used to identify the origin of the route.

Because the version number in RIP2 occupies the same octet as in RIP1, both versions of the protocols can be used on a given router simultaneously without interference.

#### **Enabling RIP**

RIP can be **Enabled** or **Disabled**, globally on the switch, using the **RIP Configuration** link to open the RIP Global Setting window, as shown below.

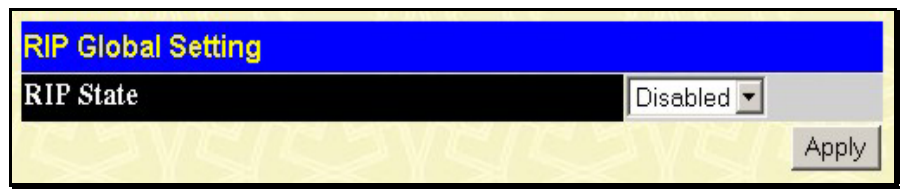

**Figure 4- 58. RIP Global Setting window**

Select **Enable** or **Disable**, as appropriate.

#### **Setting Up RIP**

RIP settings are configured for each IP interface on the switch. Click the RIP Interface Settings link in the RIP folder. The menu appears in table form listing settings for IP interfaces currently on the switch. To configure RIP settings for an individual interface, click on the hyperlinked name of the interface.

| <b>RIP Interface Settings</b> |              |          |                       |          |          |  |
|-------------------------------|--------------|----------|-----------------------|----------|----------|--|
| <b>Interface Name</b>         | $IP$ Address |          | Tx Mode RX Mode Auth. |          | State    |  |
| System                        | 10.53.13.199 | Disabled | Disabled              | Disabled | Disabled |  |

**Figure 4- 59. RIP Interface Settings window**

Click the name of the interface you want to setup for RIP to the following menu:

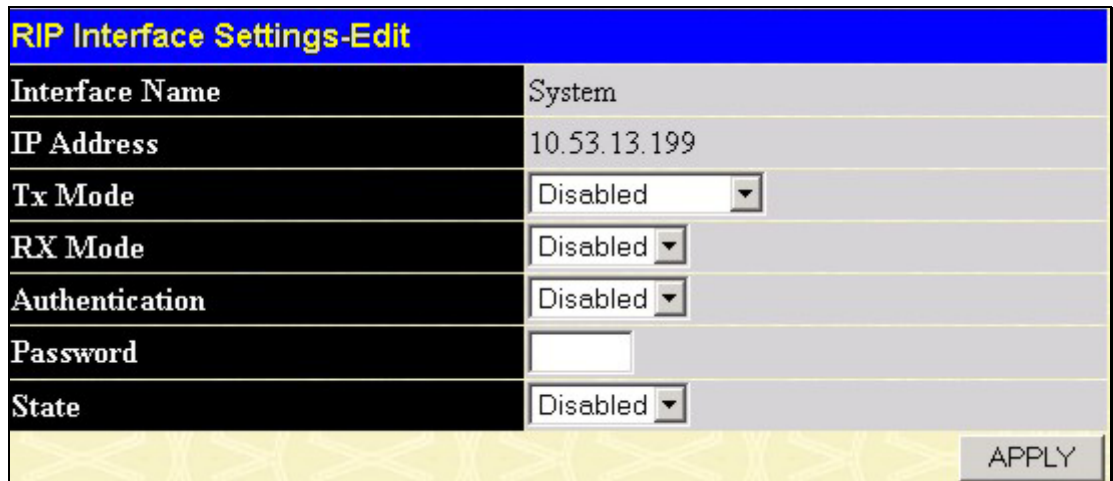

**Figure 4- 60. RIP Interface Settings – Edit window**
Refer to the table below for a description of the available parameters for RIP interface settings.

The following RIP settings can be applied to each IP interface:

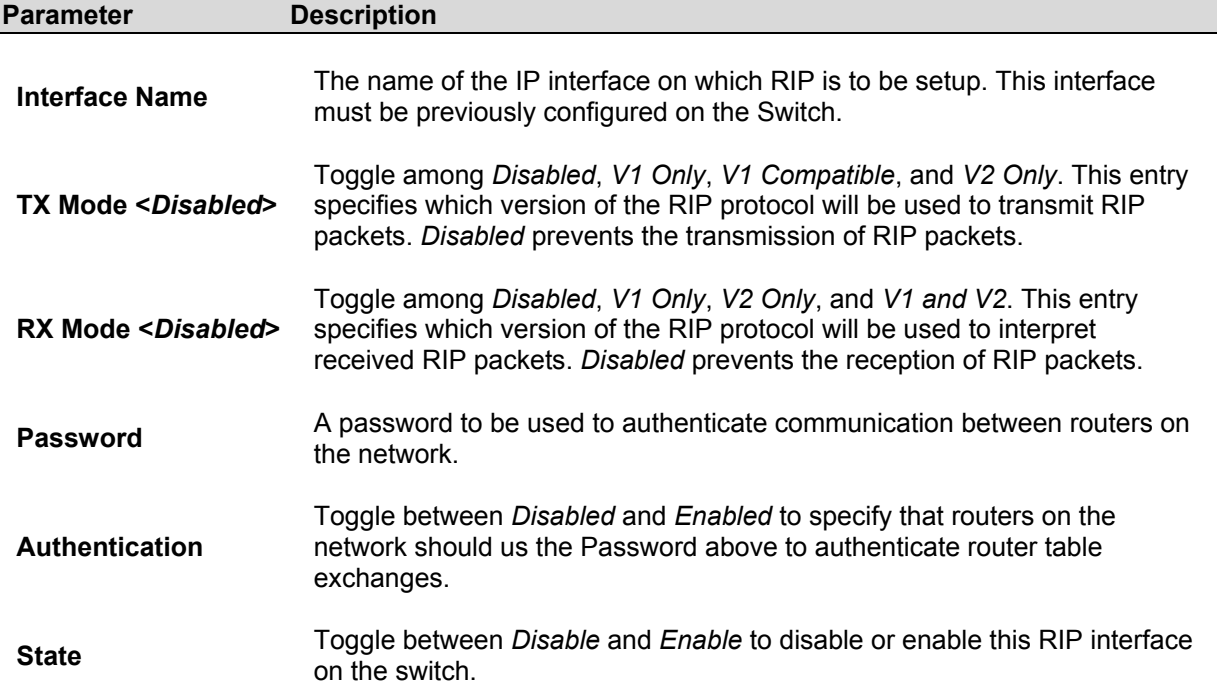

# **Configuring OSPF**

# **OSPF Authentication**

OSPF packets can be authenticated as coming from trusted routers by the use of predefined passwords. The default for routers is to use not authentication.

There are two other authentication methods − simple password authentication (key) and Message Digest authentication (MD-5).

# **Message Digest Authentication (MD-5)**

MD-5 authentication is a cryptographic method. A key and a key-ID are configured on each router. The router then uses an algorithm to generate a mathematical "message digest" that is derived from the OSPF packet, the key and the key-ID. This message digest (a number) is then appended to the packet. The key is not exchanged over the wire and a non-decreasing sequence number is included to prevent replay attacks.

# **Simple Password Authentication**

A password (or key) can be configured on a per-area basis. Routers in the same area that participate in the routing domain must be configured with the same key. This method is possibly vulnerable to passive attacks where a link analyzer is used to obtain the password.

# **The Backbone and Area 0**

OSPF limits the number of link-state updates required between routers by defining areas within which a given router operates. When more than one area is configured, one area is designated as area 0 − also called the backbone.

The backbone is at the center of all other areas – all areas of the network have a physical (or virtual) connection to the backbone through a router. OSPF allows routing information to be distributed by forwarding it into area 0, from which the information can be forwarded to all other areas (and all other routers) on the network.

In situations where an area is required, but is not possible to provide a physical connection to the backbone, a virtual link can be configured.

# **Virtual Links**

Virtual links accomplish two purposes:

Linking an area that does not have a physical connection to the backbone. Patching the backbone in case there is a discontinuity in area 0.

# **Areas Not Physically Connected to Area 0**

All areas of an OSPF network should have a physical connection to the backbone, but is some cases it is not possible to physically connect a remote area to the backbone. In these cases, a virtual link is configured to connect the remote area to the backbone. A virtual path is a logical path between two border routers that have a common area, with one border router connected to the backbone.

# **Partitioning the Backbone**

OSPF also allows virtual links to be configured to connect the parts of the backbone that are discontinuous. This is the equivalent to linking different area 0s together using a logical path between each area 0. Virtual links can also be added for redundancy to protect against a router failure. A virtual link is configured between two border routers that both have a connection to their respective area 0s.

# **Neighbors**

Routers that are connected to the same area or segment become neighbors in that area. Neighbors are elected via the Hello protocol. IP multicast is used to send out Hello packets to other routers on the segment. Routers become neighbors when they see themselves listed in a Hello packet sent by another router on the same segment. In this way, two-way communication is guaranteed to be possible between any two neighbor routers.

Any two routers must meet the following conditions before the become neighbors:

**Area ID** − two routers having a common segment − their interfaces have to belong to the same area on that segment. Of course, the interfaces should belong to the same subnet and have the same subnet mask.

- **Authentication** − OSPF allows for the configuration of a password for a specific area. Two routers on the same segment and belonging to the same area must also have the same OSPF password before they can become neighbors.
- Hello and Dead Intervals − The Hello interval specifies the length of time, in seconds, between the hello packets that a router sends on an OSPF interface. The dead interval is the number of seconds that a router's Hello packets have not been seen before its neighbors declare the OSPF router down. OSPF routers exchange Hello packets on each segment in order to acknowledge each other's existence on a segment and to elect a Designated Router on multi-access segments. OSPF requires these intervals to be exactly the same between any two neighbors. If any of these intervals are different, these routers will not become neighbors on a particular segment.
- **Stub Area Flag** − any two routers also have to have the same stub area flag in their Hello packets in order to become neighbors.

# **Adjacencies**

Adjacent routers go beyond the simple Hello exchange and participate in the link-state database exchange process. OSPF elects one router as the Designated Router (DR) and a second router as the Backup Designated Router (BDR) on each multi-access segment (the BDR is a backup in case of a DR failure). All other routers on the segment will then contact the DR for link-state database updates and exchanges. This limits the bandwidth required for link-state database updates.

# **Designated Router Election**

The election of the DR and BDR is accomplished using the Hello protocol. The router with the highest OSPF priority on a given multi-access segment will be com the DR for that segment. In case of a tie, the router with the highest Router ID wins. The default OSPF priority is 1. A priority of zero indicates a router that can not be elected as the DR.

# **Building Adjacency**

Two routers undergo a multi-step process in building the adjacency relationship. The following is a simplified description of the steps required:

- **Down** − No information has been received from any router on the segment.
- **Attempt** − On non-broadcast multi-access networks (such as Frame Relay or X.25), this state indicates that no recent information has been received from the neighbor. An effort should be made to contact the neighbor by sending Hello packets at the reduced rate set by the Poll Interval.
- **Init** − The interface has detected a Hello packet coming from a neighbor but bi-directional communication has not yet been established.
- **Two-way** − Bi-directional communication with a neighbor has been established. The router has seen its address in the Hello packets coming from a neighbor. At the end of this stage the DR and BDR election would have been done. At the end of the Two-

way stage, routers will decide whether to proceed in building an adjacency or not. The decision is based on whether one of the routers is a DR or a BDR or the link is a pointto-point or virtual link.

- **Exstart** − (Exchange Start) Routers establish the initial sequence number that is going to be used in the information exchange packets. The sequence number insures that routers always get the most recent information. One router will become the primary and the other will become secondary. The primary router will poll the secondary for information.
- **Exchange** − Routers will describe their entire link-state database by sending database description packets.
- **Loading** − The routers are finalizing the information exchange. Routers have link-state request list and a link-state retransmission list. Any information that looks incomplete or outdated will be put on the request list. Any update that is sent will be put on the retransmission list until it gets acknowledged.
- **Full** − The adjacency is now complete. The neighboring routers are fully adjacent. Adjacent routers will have the same link-state database.

# **Adjacencies on Point-to-Point Interfaces**

OSPF Routers that are linked using point-to-point interfaces (such as serial links) will always form adjacencies. The concepts of DR and BDR are unnecessary.

# **OSPF Packet Formats**

All OSPF packet types begin with a standard 24 byte header and there are five packet types. The header is described first, and each packet type is described in a subsequent section. All OSPF packets (except for Hello packets) forward link-state advertisements. Link-State Update packets, for example, flood advertisements throughout the OSPF routing domain.

> OSPF packet header Hello packet Database Description packet Link-State Request packet The Link-State Update packet Link-State Acknowledgment packet

# **The OSPF Packet Header**

Every OSPF packet is preceded by a common 24-byte header. This header contains the information necessary for a receiving router to determine if the packet should be accepted for further processing.

The format of the OSPP packet header is shown below:

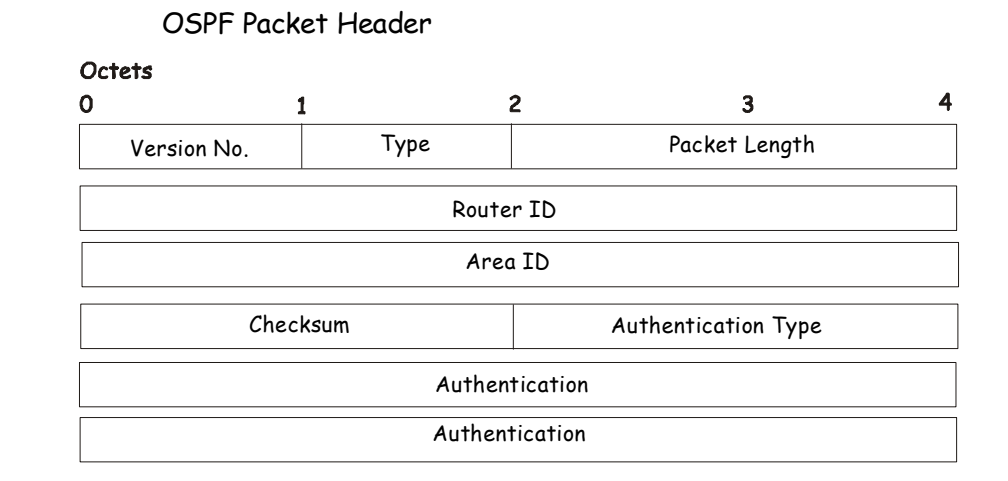

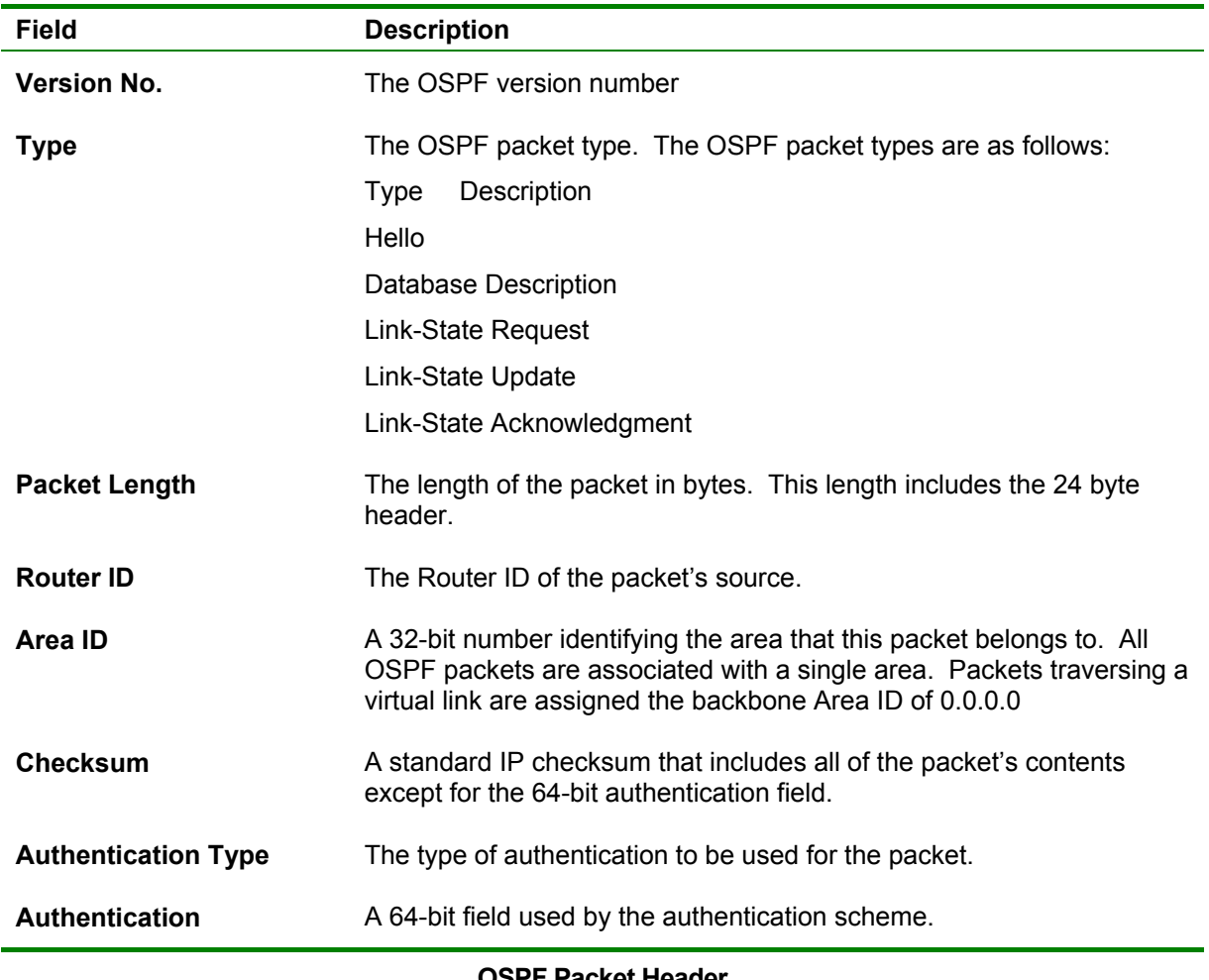

#### **OSPF Packet Header**

# **The Hello Packet**

Hello packets are OSPF packet type 1. They are sent periodically on all interfaces, including virtual links, in order to establish and maintain neighbor relationships. In addition, Hello Packets are multicast on those physical networks having a multicast or broadcast capability, enabling dynamic discovery of neighboring routers.

All routers connected to a common network must agree on certain parameters such as the Network Mask, the Hello Interval, and the Router Dead Interval. These parameters are included in hello packets, so that differences can inhibit the forming of neighbor relationships. A detailed explanation of the receive processing for Hello packets, so that differences can inhibit the forming of neighbor relationships.

The format of the Hello packet is shown below:

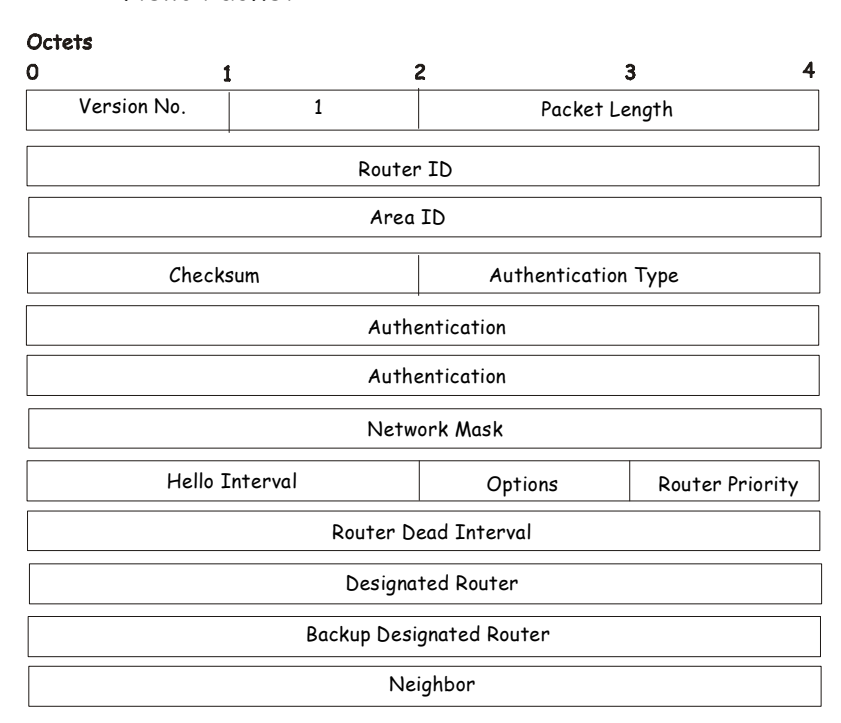

Hello Packet

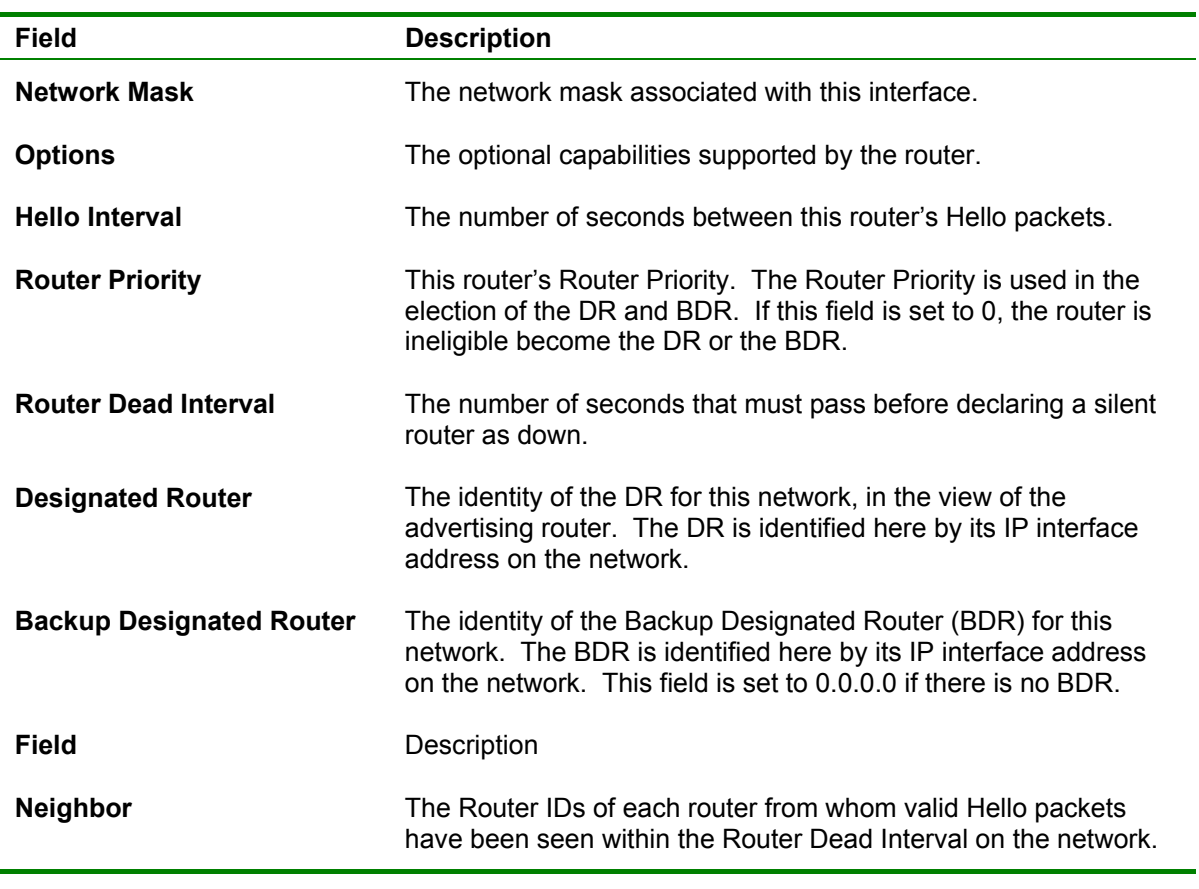

**Hello Packet** 

# **The Database Description Packet**

Database Description packets are OSPF packet type 2. These packets are exchanged when an adjacency is being initialized. They describe the contents of the topological database. Multiple packets may be used to describe the database. For this purpose a poll-response procedure is used. One of the routers is designated to be master, the other a slave. The master seconds Database Description packets (polls) which are acknowledged by Database Description packets sent by the slave (responses). The responses are linked to the polls via the packets' DD sequence numbers.

#### Database Description Packet

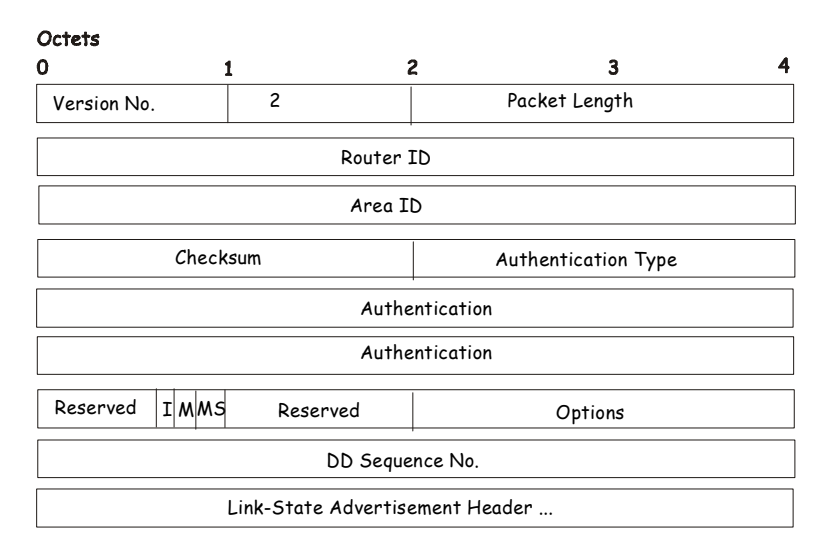

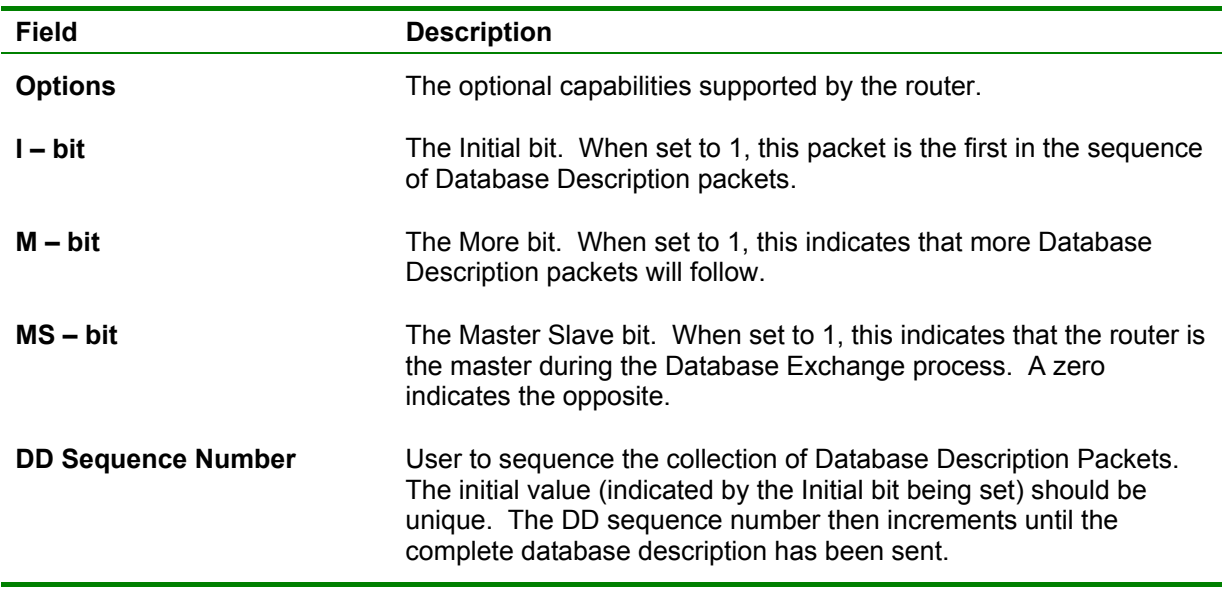

#### **Database Description Packet**

The rest of the packet consists of a list of the topological database's pieces. Each link state advertisement in the database is described by its link state advertisement header.

### **The Link-State Request Packet**

Link-State Request packets are OSPF packet type 3. After exchanging Database Description packets with a neighboring router, a router may find that parts of its topological database are out of date. The Link-State Request packet is used to request the pieces of the neighbor's database that are more up to date. Multiple Link-State Request packets may need to be used. The sending of Link-State Request packets is the last step in bringing up an adjacency. A router that sends a Link-State Request packet has in mind the precise instance of the database pieces it is requesting, defined by LS sequence number, LS checksum, and LS age, although these fields are not specified in the Link-State Request packet itself. The router may receive even more recent instances in response.

The format of the Link-State Request packet is shown below:

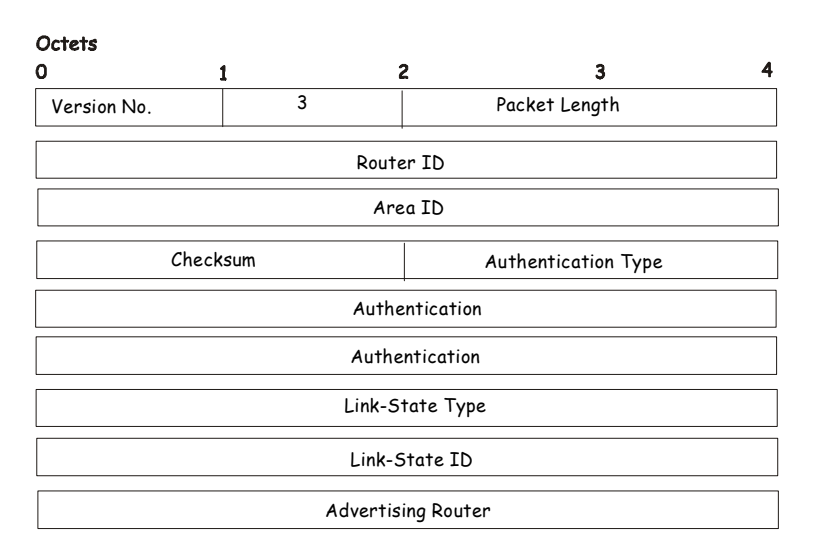

#### Link-State Request Packet

Each advertisement requested is specified by its Link-State Type, Link-State ID, and Advertising Router. This uniquely identifies the advertisement, but not its instance. Link-State Request packets are understood to be requests for the most recent instance.

# **The Link-State Update Packet**

Link-State Update packets are OSPF packet type 4. These packets implement the flooding of link-state advertisements. Each Link-State Update packet carries a collection of link-state advertisements one hop further from its origin. Several link-state advertisements may be included in a single packet.

Link-State Update packets are multicast on those physical networks that support multicast/broadcast. In order to make the flooding procedure reliable, flooded advertisements are acknowledged in Link-State Acknowledgment packets. If retransmission of certain advertisements is necessary, the retransmitted advertisements are always carried by unicast Link-State Update packets.

The format of the Link-State Update packet is shown below:

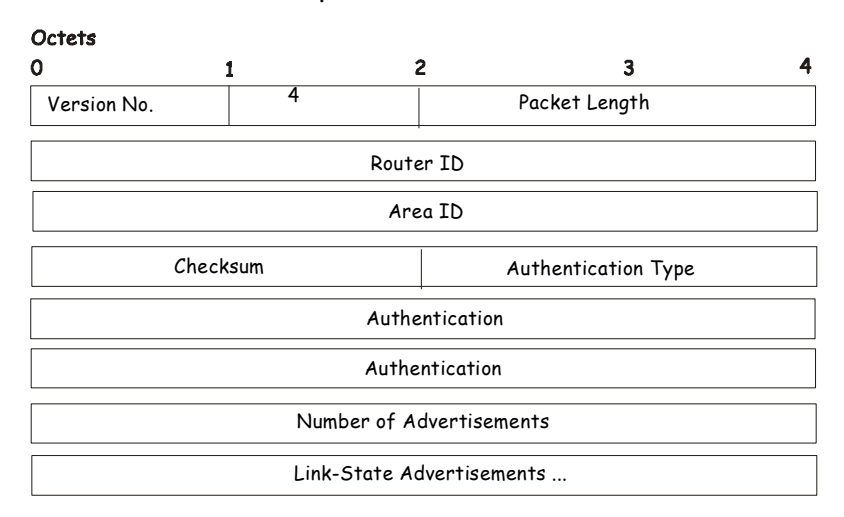

#### Link-State Update Packet

The body of the Link-State Update packet consists of a list of link-state advertisements. Each advertisement begins with a common 20-byte header, the link-state advertisement header. Otherwise, the format of each of the five types of link-state advertisements is different.

# **The Link-State Acknowledgment Packet**

Link-State Acknowledgment packets are OSPF packet type 5. To make the folding of linkstate advertisements reliable, flooded advertisements are explicitly acknowledged. This acknowledgment is accomplished through the sending and receiving of Link-State Acknowledgment packets. Multiple link-state advertisements can be acknowledged in a single Link-State Acknowledgment packet.

Depending on the state of the sending interface and the source of the advertisements being acknowledged, a Link-State Acknowledgment packet is sent either to the multicast address AllSPFRouters, to the multicast address AllDRouters, or as a unicast packet.

The format of this packet is similar to that of the Data Description packet. The body of both packets is simply a list of link-state advertisement headers.

The format of the Link-State Acknowledgment packet is shown below:

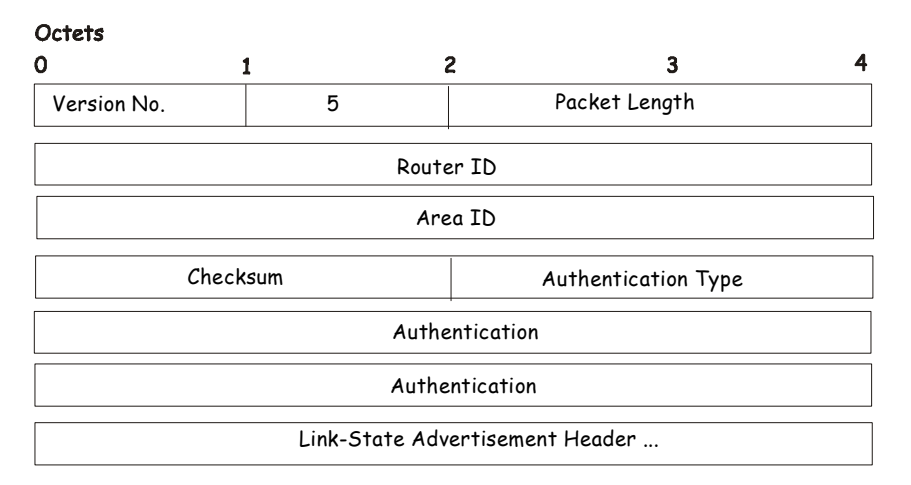

### Link-State Acknowledgment Packet

Each acknowledged link-state advertisement is described by its link-state advertisement header. It contains all the information required to uniquely identify both the advertisement and the advertisement's current instance.

# **Link-State Advertisement Formats**

There are five distinct types of link-state advertisements. Each link-state advertisement begins with a standard 20-byte link-state advertisement header. Succeeding sections then diagram the separate link-state advertisement types.

Each link-state advertisement describes a piece of the OSPF routing domain. Every router originates a router links advertisement. In addition, whenever the router is elected as the Designated Router, it originates a network links advertisement. Other types of link-state advertisements may also be originated. The flooding algorithm is reliable, ensuring that all routers have the same collection of link-state advertisements. The collection of advertisements is called the link-state (or topological) database.

From the link-state database, each router constructs a shortest path tree with itself as root. This yields a routing table.

There are five types of link state advertisements, each using a common link state header.

These are:

- 1. Router Links Advertisements
- 2. Network Links Advertisements
- 3. & 4. Summary Link Advertisements
- 5. Autonomous System Link Advertisements

# **The Link State Advertisement Header**

All link state advertisements begin with a common 20-byte header. This header contains enough information to uniquely identify the advertisements (Link State Type, Link State ID, and Advertising Router). Multiple instances of the link state advertisement may exist in the routing domain at the same time. It is then necessary to determine which instance is more recent. This is accomplished by examining the link state age, link state sequence number and link state checksum fields that are also contained in the link state advertisement header. The format of the Link State Advertisement Header is shown below:

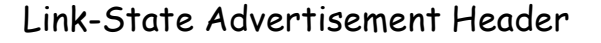

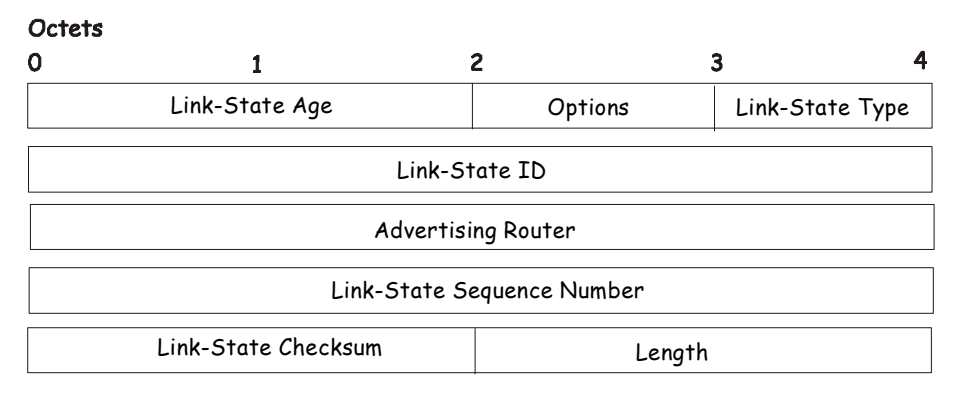

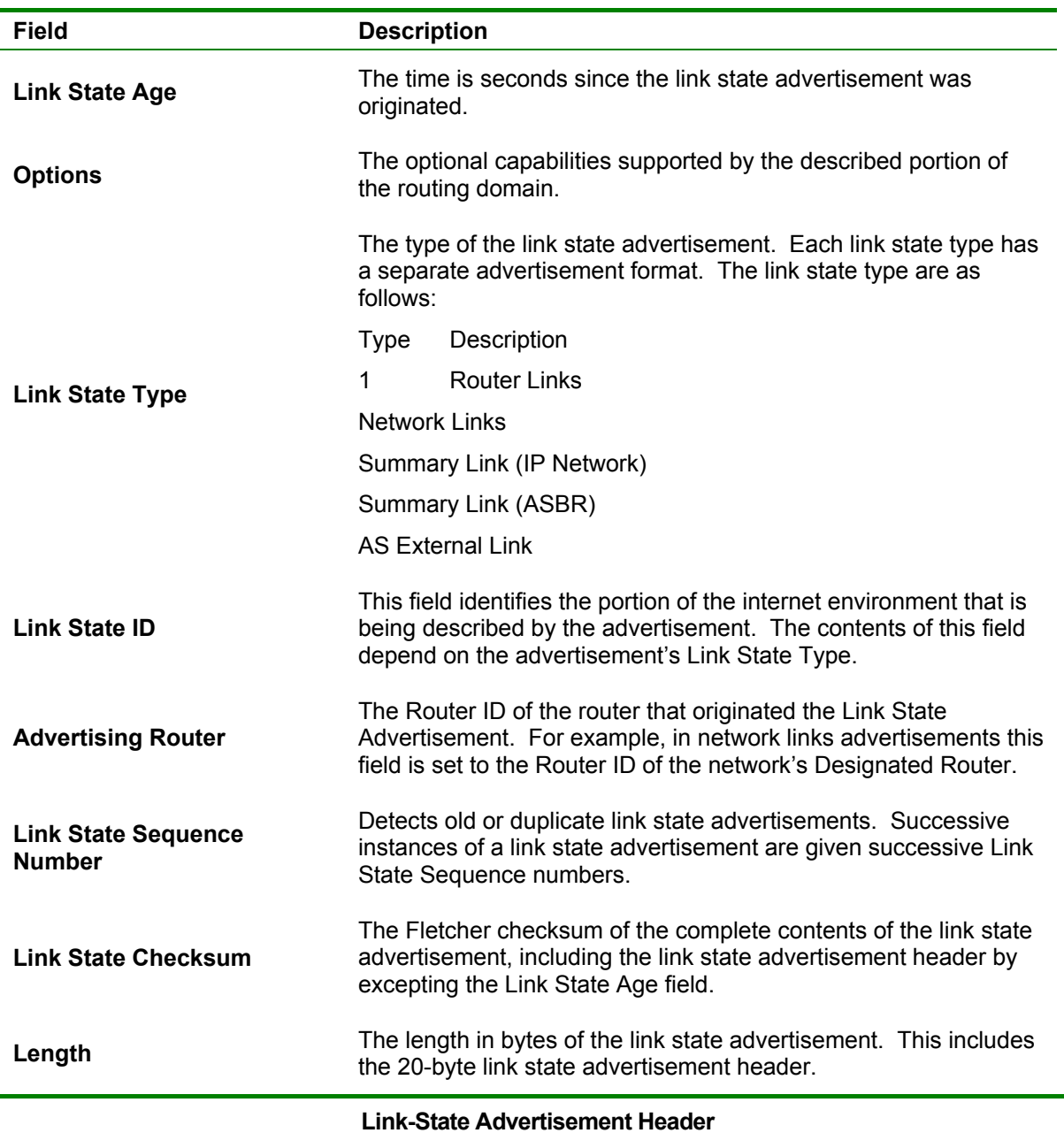

# **Router Links Advertisements**

Router links advertisements are type 1 link state advertisements. Each router in an area originates a routers links advertisement. The advertisement describes the state and cost of the router's links to the area. All of the router's links to the area must be described in a single router links advertisement.

The format of the Router Links Advertisement is shown below:

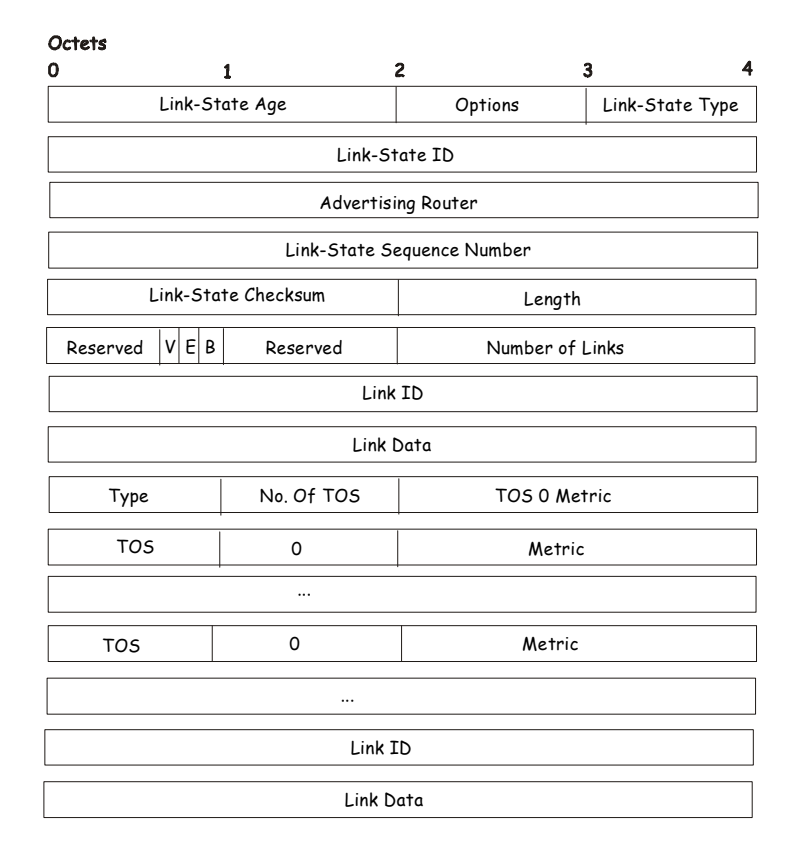

#### Routers Links Advertisements

In router links advertisements, the Link State ID field is set to the router's OSPF Router ID. The T – bit is set in the advertisement's Option field if and only if the router is able to calculate a separate set of routes for each IP Type of Service (TOS). Router links advertisements are flooded throughout a single area only.

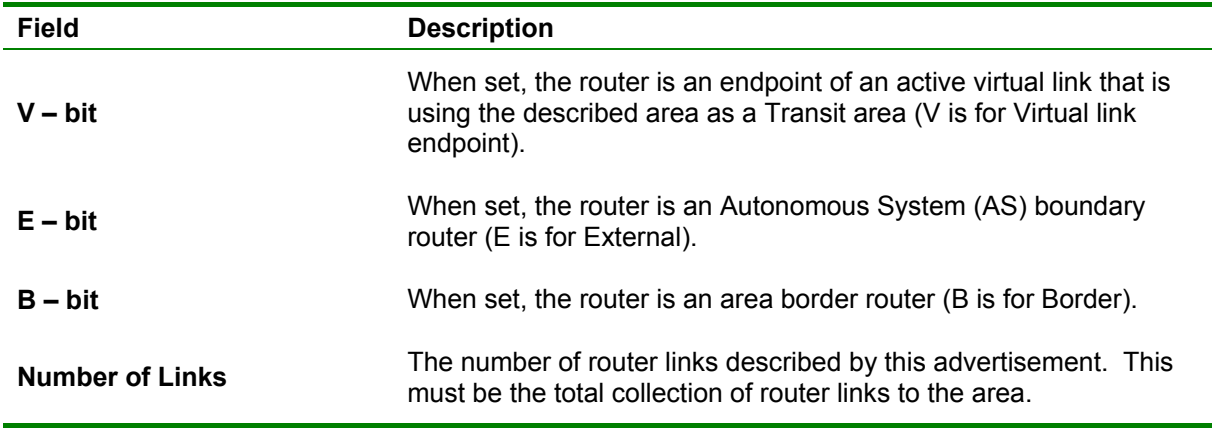

#### **Routers Links Advertisement**

The following fields are used to describe each router link. Each router link is typed. The Type field indicates the kind of link being described. It may be a link to a transit network, to another router or to a stub network. The values of all the other fields describing a router link depend on the link's Type. For example, each link has an associated 32-bit data field. For links to stub networks this field specifies the network's IP address mask. For other link types the Link Data specifies the router's associated IP interface address.

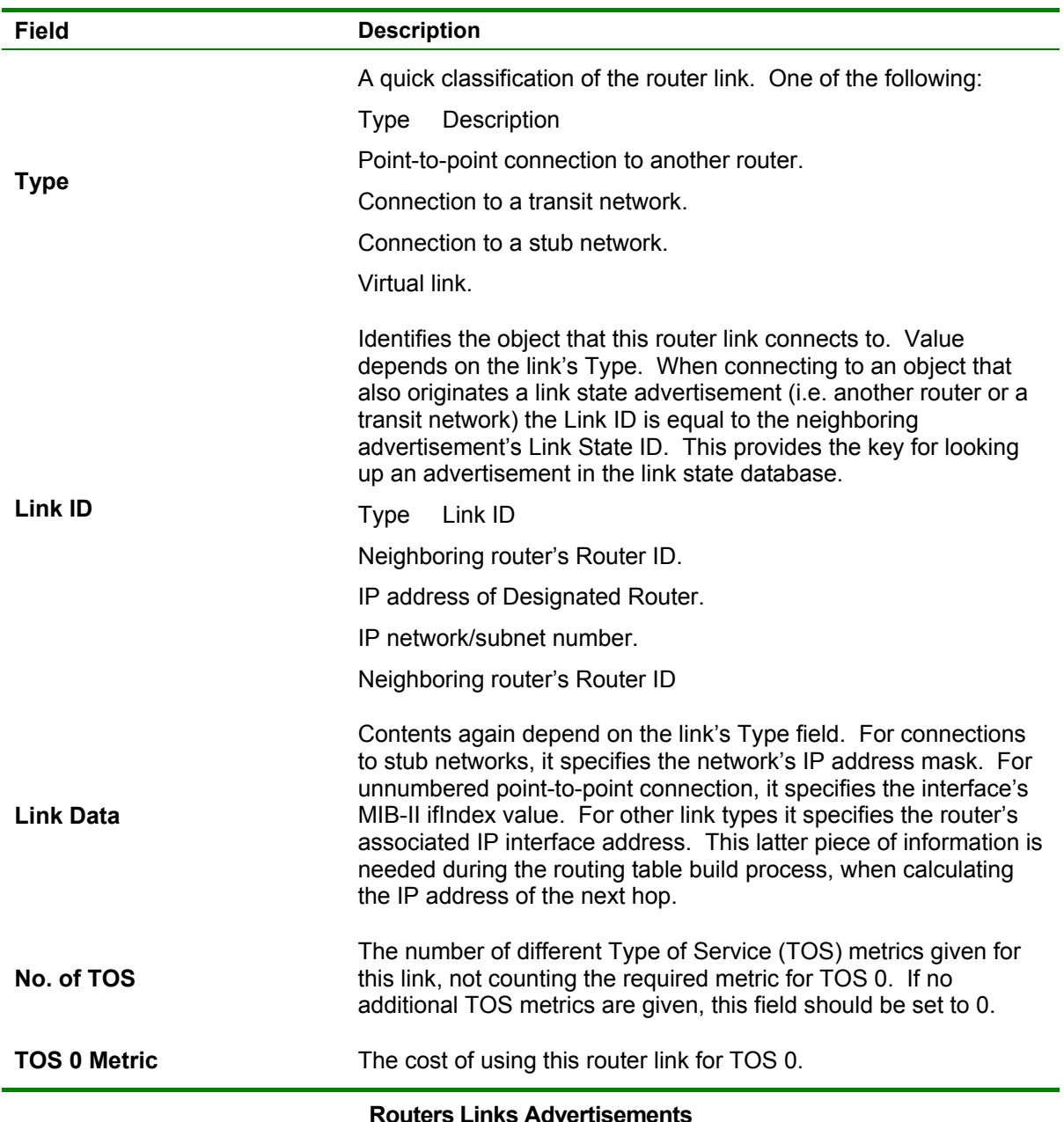

For each link, separate metrics may be specified for each Type of Service (TOS). The metric for TOS 0 must always be included, and was discussed above. Metrics for non-zero TOS are described below. Note that the cost for non-zero TOS values that are not specified defaults to the TOS 0 cost. Metrics must be listed in order of increasing TOS encoding. For example, the metric for TOS 16 must always follow the metric for TOS 8 when both are specified.

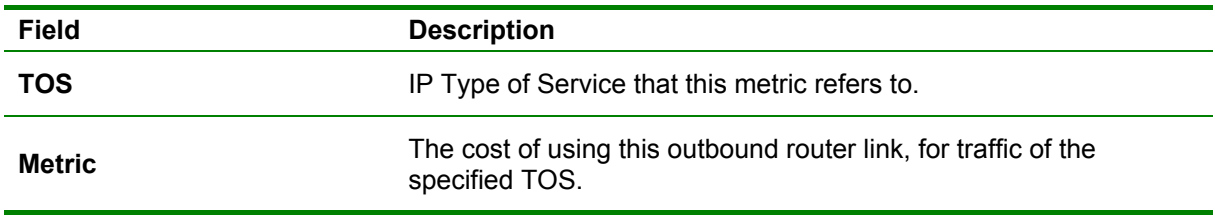

#### **Routers Links Advertisement** − **Continued**

# **Network Links Advertisements**

Network links advertisements are Type 2 link state advertisements. A network links advertisement is originated for each transit network in the area. A transit network is a multiaccess network that has more than one attached router. The network links advertisement is originated by the network's Designated router. The advertisement describes all routers attached to the network, including the Designated Router itself. The advertisement's Link State ID field lists the IP interface address of the Designated Router.

The distance form the network to all attached routers is zero, for all TOS. This is why the TOS and metric fields need not be specified in the network links advertisement.

The format of the Network Links Advertisement is shown below:

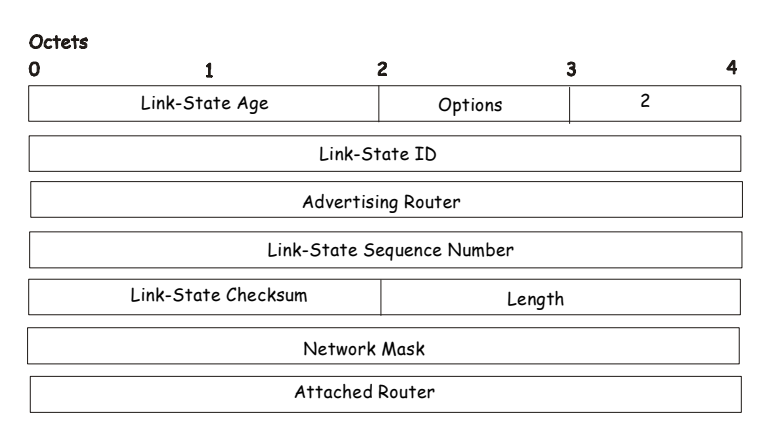

#### Network Link Advertisements

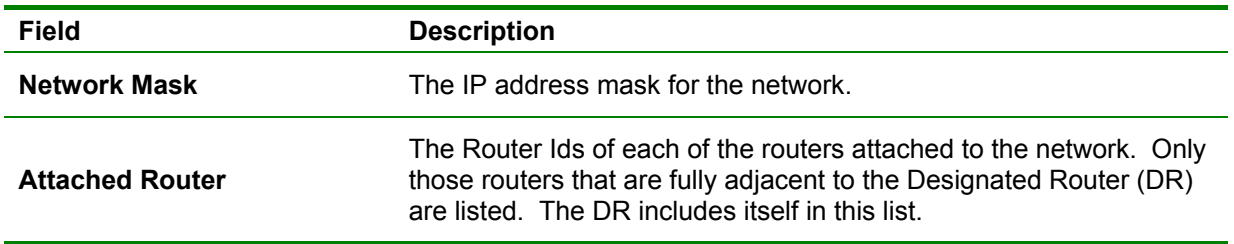

#### **Network Link Advertisement**

# **Summary Link Advertisements**

Summary link advertisements are Type 3 and 4 link state advertisements. These advertisements are originated by Area Border routers. A separate summary link advertisement is made for each destination known to the router that belongs to the Autonomous System (AS), yet is outside the area.

Type 3 link state advertisements are used when the destination is an IP network. In this case the advertisement's Link State ID field is an IP network number. When the destination is an AS boundary router, a Type 4 advertisement is used, and the Link State ID field is the AS

boundary router's OSPF Router ID. Other that the difference in the Link State ID field, the format of Type 3 and 4 link state advertisements is identical.

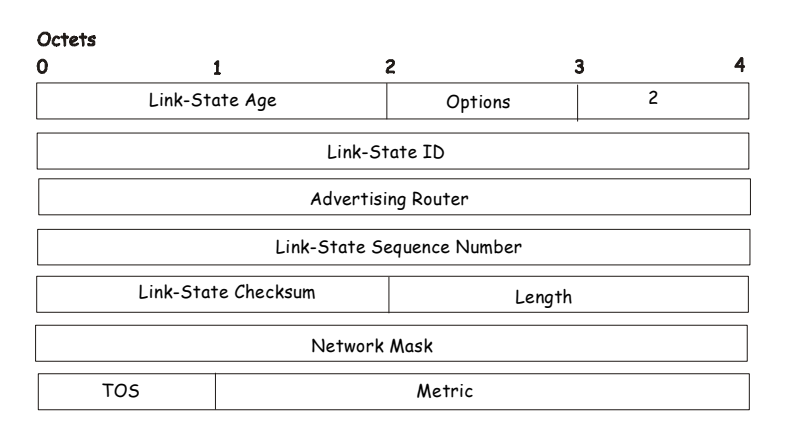

#### Summary Link Advertisements

For stub area, Type 3 summary link advertisements can also be used to describe a default route on a per-area basis. Default summary routes are used in stub area instead of flooding a complete set of external routes. When describing a default summary route, the advertisement's Link State ID is always set to the Default Destination − 0.0.0.0, and the Network Mask is set to  $0.0.0.0$ .

Separate costs may be advertised for each IP Type of Service. Note that the cost for TOS 0 must be included, and is always listed first. If the T-bit is reset in the advertisement's Option field, only a route for TOS 0 is described by the advertisement. Otherwise, routes for the other TOS values are also described. If a cost for a certain TOS is not included, its cost defaults to that specified for TOS 0.

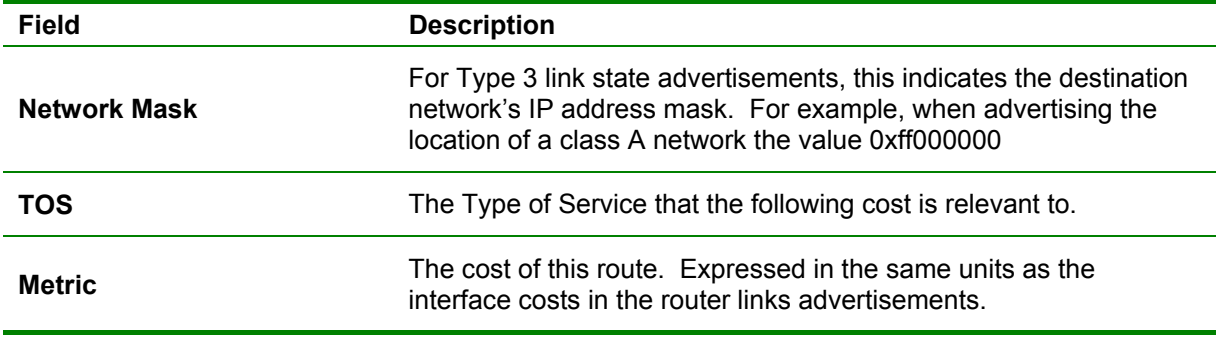

#### **Summary Link Advertisement**

# **Autonomous Systems External Link Advertisements**

Autonomous Systems (AS) link advertisements are Type 5 link state advertisements. These advertisements are originated by AS boundary routers. A separate advertisement is made for each destination known to the router, that is external to the AS.

AS external link advertisements usually describe a particular external destination. For these advertisements the Link State ID field specifies an IP network number. AS external link

advertisements are also used to describe a default route. Default routes are used when no specific route exists to the destination. When describing a default route, the Link Stat ID is always set the Default Destination address (0.0.0.0) and the Network Mask is set to 0.0.0.0. The format of the AS External Link Advertisement is shown below:

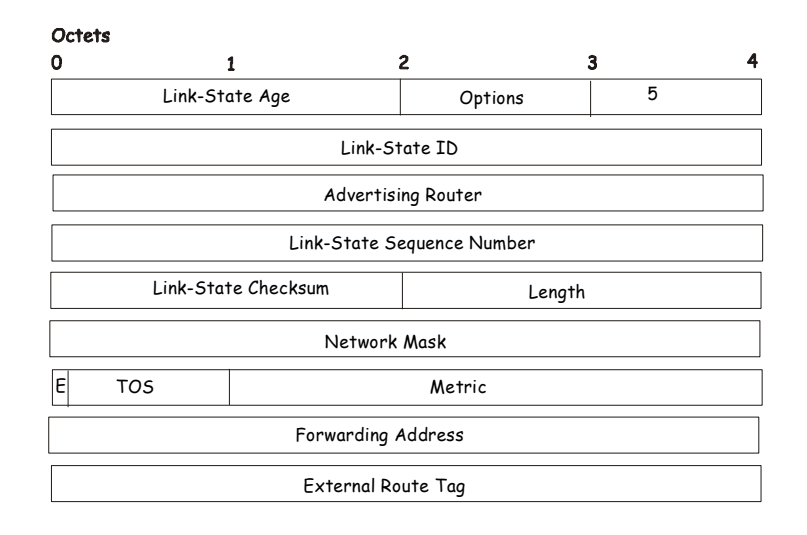

#### AS External Link Advertisements

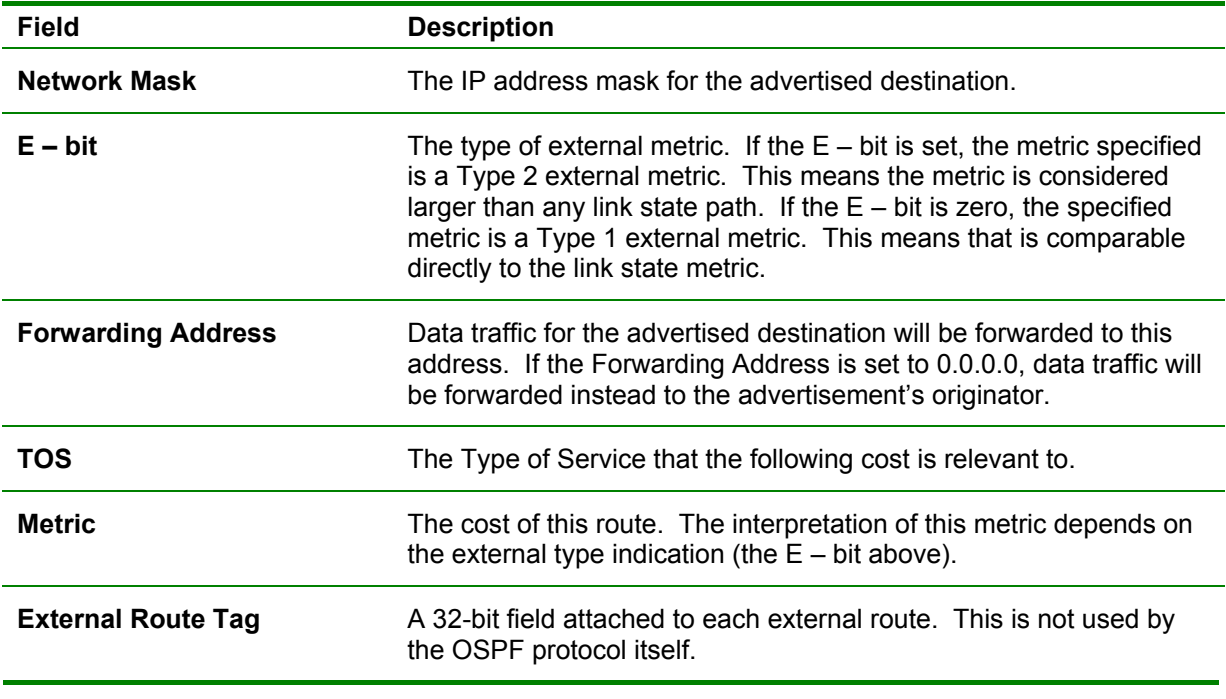

#### **AS External System Advertisement**

# **General OSPF Settings**

The **OSPF General Setting** menu allows OSPF to be enabled or disabled on the switch − without changing the switch's OSPF configuration.

From the Layer 3 IP Networking folder, open the OSPF folder and click on the OSPF General Setting link. To enable OSPF, first supply an **OSPF Rout ID** (see below), select *Enabled*  from the **State** drop-down menu and click the **Apply** button.

| <b>OSPF General Setup</b> |            |
|---------------------------|------------|
| $OSPF$ Route $ID$         | 0.0.0.0    |
| Current Route ID          | 0.0.0.0    |
| <b>State</b>              | Disabled v |
|                           | App        |

**Figure 4- 61. OSPF General Setup window**

The following parameters are used for general OSPF configuration:

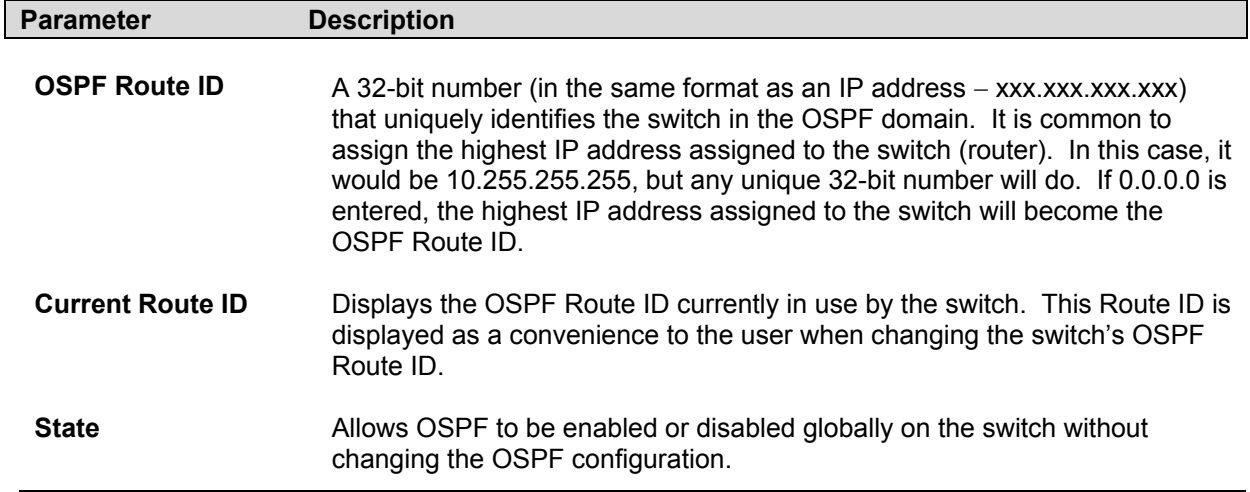

# **OSPF Area Setting**

This menu allows the configuration of OSPF Area IDs and to designate these areas as either **Normal** or **Stub**. Normal OSPF areas allow Link-State Database (LSDB) advertisements of routes to networks that are external to the area, Stub areas do not allow the LSDB advertisement of external routes. Stub areas use a default summary external route (0.0.0.0 or Area 0) to reach external destinations.

To set up an OSPF Area configuration click the **OSPF Area Settings** link to open the following dialog box:

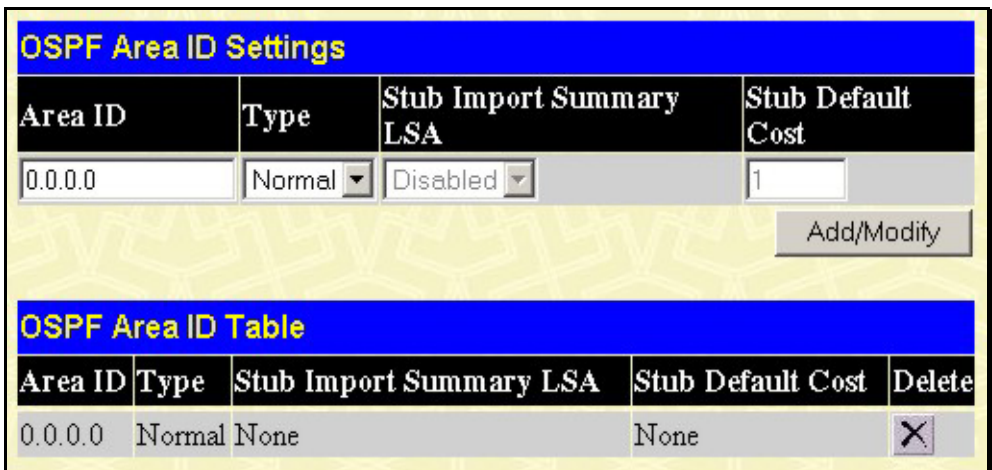

**Figure 4- 62. OSPF Area Settings window**

To add an OSPF Area to the table, type a unique **Area ID** (see below) select the **Type** from the drop-down menu. For a Stub type, choose *Enabled* or *Disabled* from the **Stub Import Summary LSA** drop-down menu and determine the **Stub Default Cost**. Click the **Add/Modify** button to add the Area ID set to the table Table.

To remove an Area ID configuration set, simply click the *X* in the **Delete** column for the configuration.

To change an existing set in the list, type the Area ID of the set you want to change, make the changes and click the **Add/Modify** button. The modified OSPF Area ID will appear in the table.

| <b>OSPF Area Settings</b> |             |         |                                           |  |      |                                 |            |  |
|---------------------------|-------------|---------|-------------------------------------------|--|------|---------------------------------|------------|--|
| AreaID                    |             | Type    | Stub Import Summary LSA Stub Default Cost |  |      |                                 |            |  |
| 0.0.0.0                   |             | Stub    | Enabled $\blacktriangledown$              |  |      |                                 |            |  |
|                           |             |         |                                           |  |      |                                 | Add/Modify |  |
|                           |             |         |                                           |  |      |                                 |            |  |
| <b>OSPF Area ID Table</b> |             |         |                                           |  |      |                                 |            |  |
| Area $ID$                 | <b>Type</b> |         | Stub Import Summary LSA                   |  |      | <b>Stub Default Cost Delete</b> |            |  |
| 0.0.0.0                   | Normal None |         |                                           |  | None |                                 | ×          |  |
| 10.53.13.94 Stub          |             | Enabled |                                           |  |      |                                 | ×          |  |
|                           |             |         |                                           |  |      |                                 |            |  |
| <b>Total Entries: 2</b>   |             |         |                                           |  |      |                                 |            |  |

**Figure 4- 63. OSPF Area Setting Example window**

See the parameter descriptions below for information on the OSPF Area ID setting. The Area ID settings are as follows:

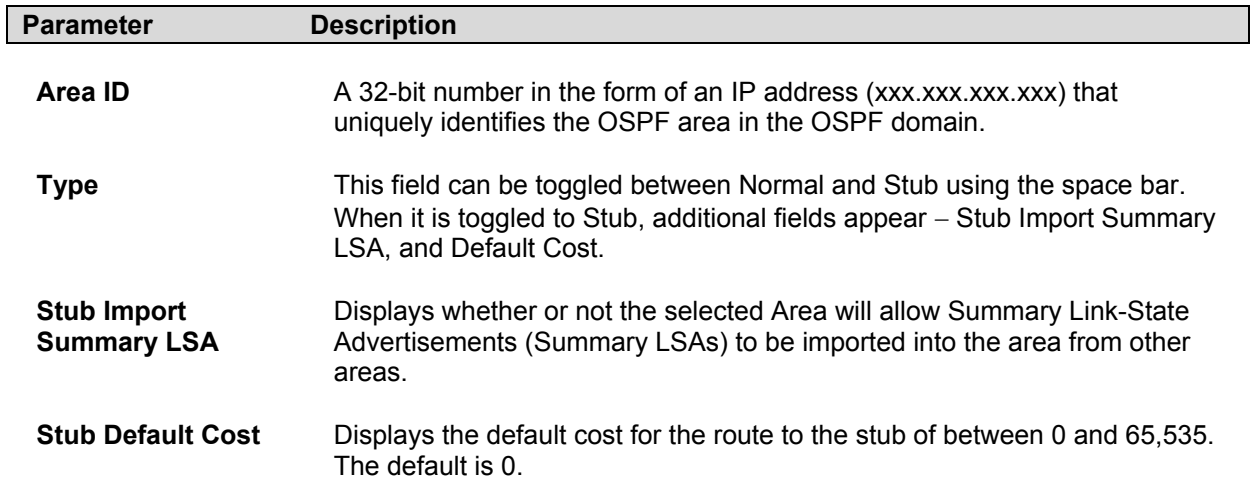

# **OSPF Interface Configuration**

To set up OSPF interfaces, click the OSPF Interface Settings link to view OSPF settings for existing IP interfaces. If there are no IP interfaces configured (besides the default System interface), only the System interface settings will appear listed. To change settings for in IP interface, click on the hyperlinked name of the interface to see the configuration menu for that interface.

| <b>OSPF Interface Settings</b> |              |         |            |          |        |  |  |  |
|--------------------------------|--------------|---------|------------|----------|--------|--|--|--|
| Name                           | IP Address   | Area ID | Auth. Type | State    | Metric |  |  |  |
| <b>System</b>                  | 192.168.0.10 | 0.0.0.0 | None       | Disabled |        |  |  |  |

 **Figure 4- 64. OSPF Interface Configuration** 

| <b>Interface Name</b>    | System                        |  |  |  |
|--------------------------|-------------------------------|--|--|--|
| IP Address               | 192.168.0.10(Link Up)         |  |  |  |
| Network Medium Type      | <b>BROADCAST</b>              |  |  |  |
| Area ID                  | 0.0.0.0                       |  |  |  |
| <b>Router Priority</b>   |                               |  |  |  |
| Hello Interval           | 10                            |  |  |  |
| Dead Interval            | 40                            |  |  |  |
| <b>State</b>             | Disabled $\blacktriangledown$ |  |  |  |
| Auth. Type               | None                          |  |  |  |
| Auth. Key ID             |                               |  |  |  |
| Metric                   | 1                             |  |  |  |
| DR State                 | <b>DOWN</b>                   |  |  |  |
| DR Address               | 0.0.0.0                       |  |  |  |
| <b>Backup DR Address</b> | 0.0.0.0                       |  |  |  |
| transmit Delay           | 1                             |  |  |  |
| Retransmit Time          | 5                             |  |  |  |
|                          | Apply                         |  |  |  |

**Figure 4- 65. Edit OSPF Interface Settings menu** 

Configure each IP interface individually using the OSPF Interface Settings – Edit menu. Click the **Apply** button when you have entered the settings. The new configuration appears listed in the OSPF Interface Settings table. To return to the OSPF Interface Settings table, click the **Show All OSPF Interface Entries** link.

OSPF interface settings are described below.

Some OSPF interface settings require previously configured OSPF settings. Read the descriptions below for details.

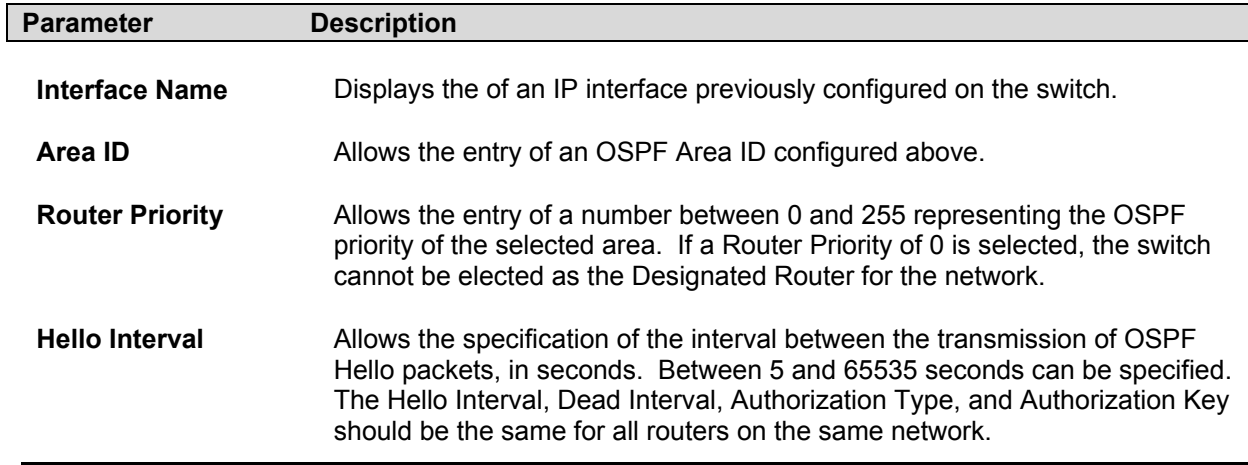

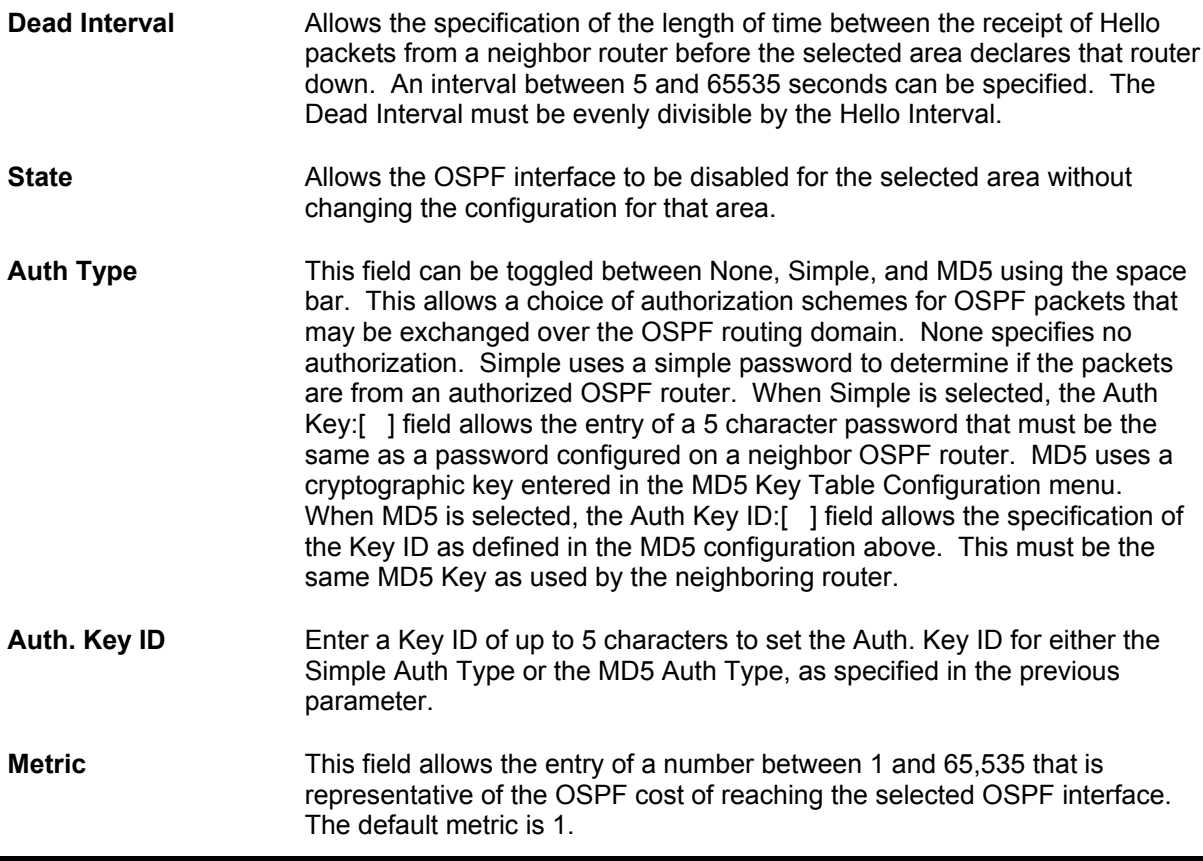

# **OSPF Virtual Interface Settings**

Click the OSPF Virtual Interface Settings link to view the current OSPF virtual interface settings. There are not virtual interface settings configured by default, so the first time this table is viewed there will be not interfaces listed. To add a new OSPF virtual interface configuration set to the table, click the **Add** button. A new menu appears (see below). To change an existing configuration, click on the hyperlinked Transit Area ID for the set you want to change. The menu to modify an existing set is the same as the menu used to add a new one. To eliminate an existing configuration, click the *X* in the Delete column for the configuration being removed.

| Add        |                                        |                                        |  |                                              |  |
|------------|----------------------------------------|----------------------------------------|--|----------------------------------------------|--|
|            | <b>OSPF Virtual Interface Settings</b> |                                        |  |                                              |  |
| Area<br>ID | Transit Neighbor Hello<br>Router<br>ID | Dead<br>Inter val Inter val Type Delay |  | Auth. Transmit RetransInterval Status Delete |  |

**Figure 4- 66. OSPF Virtual Interface Configuration** 

The status of the virtual interface appears (Up or Down) in the **Status** column.

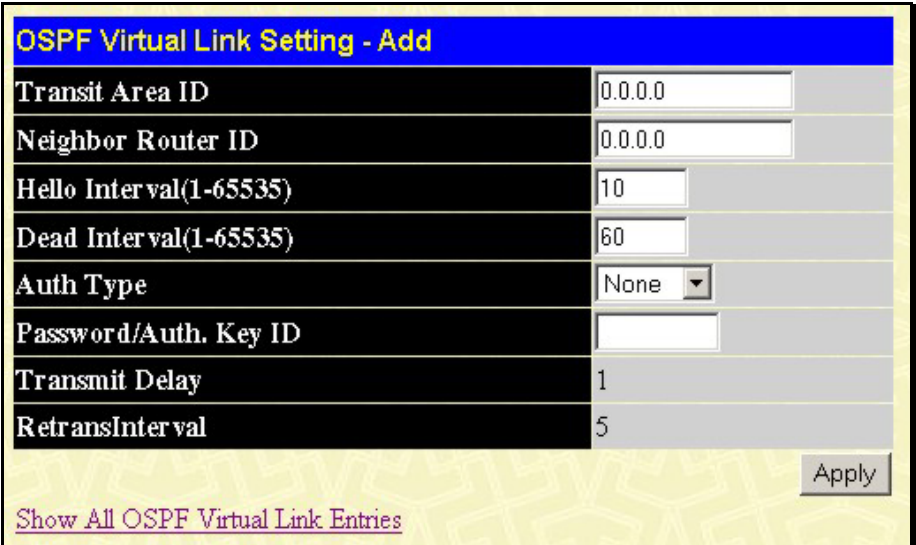

**Figure 4- 67. Add/Modify OSPF Virtual Interface Setting** 

Configure the following parameters if you are adding or changing an OSPF Virtual Interface:

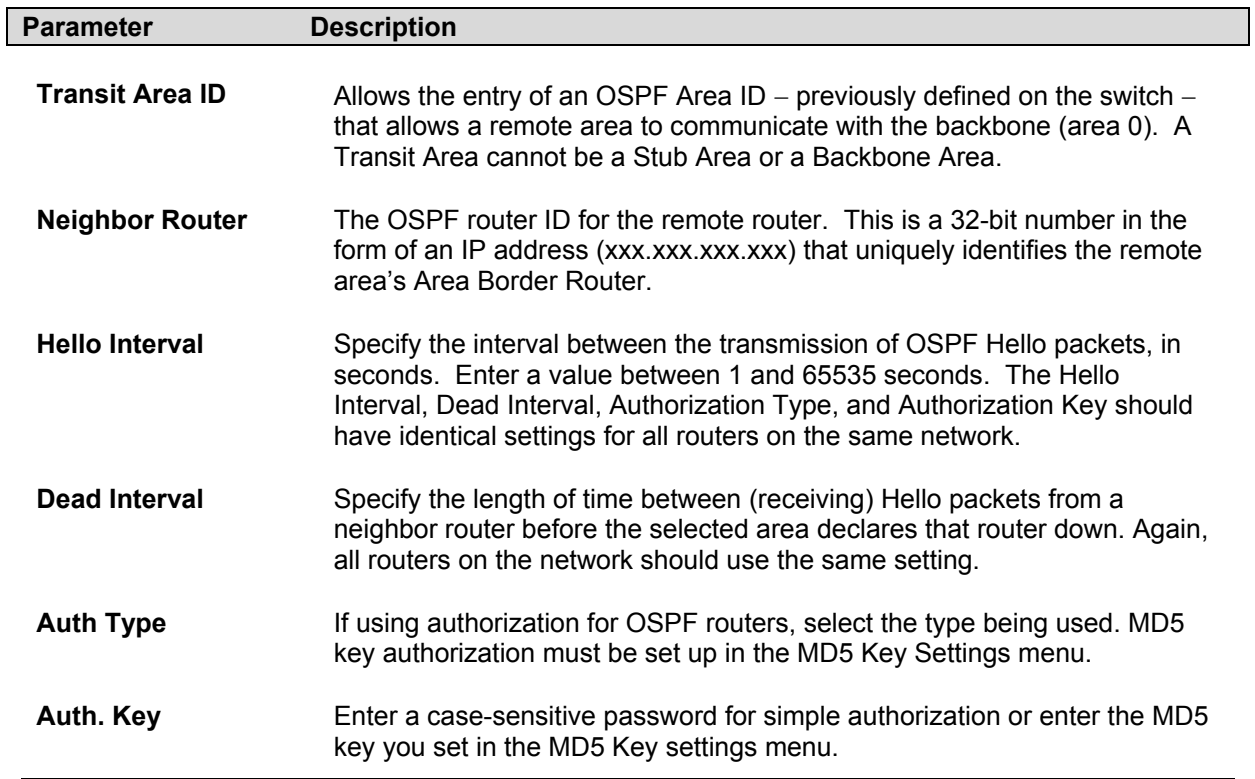

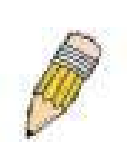

**NOTE:** For OSPF to function properly some settings should be identical on all participating OSPF devices. These settings include the Hello Interval and Dead Interval. For networks using authorization for OSPF devices, they Authorization Type and Password or Key used must likewise be identical.

# **Area Aggregation Configuration**

Area Aggregation allows all of the routing information that may be contained within an area to be aggregated into a summary LSDB advertisement of just the network address and subnet mask. This allows for a reduction in the volume of LSDB advertisement traffic as well as a reduction in the memory overhead in the switch used to maintain routing tables. Click the OSPF Area Aggregation Settings link to view the current settings. There are no aggregation settings configured by default, so there will not be any listed the first accessing the menu. To add a new OSPF Area Aggregation setting, click the **Add** button. A new menu (pictured below) appears. To change an existing configuration, click on the hyperlinked Area ID for the set you want to change. The menu to modify an existing configuration is the same as the menu used to add a new one. To eliminate an existing configuration, click the *X* in the Delete column for the configuration being removed.

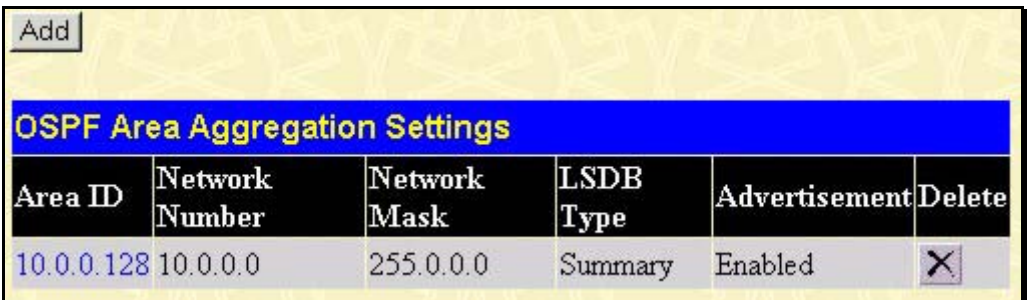

### **Figure 4- 68. OSPF Area Aggregation Settings table**

Use the menu below to change settings or add a new Area Aggregation setting.

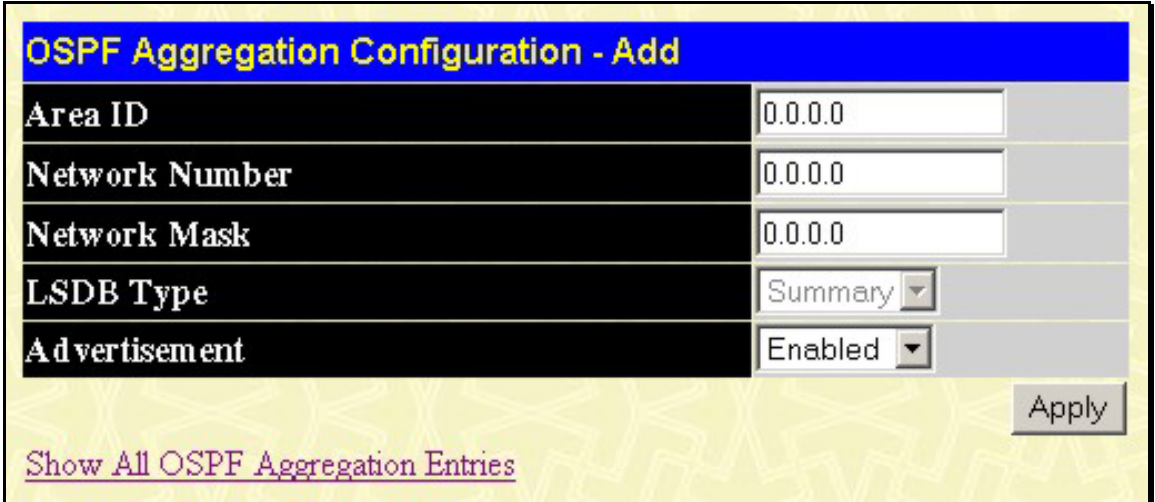

**Figure 4- 69. Add/Modify OSPF Aggregation Configuration** 

Specify the OSPF Aggregation settings and click the **Apply** button to add or change the settings. The new settings will appear listed in the OSPF Area Aggregation Settings table. To view the table, click the Show All OSPF Aggregation Entries link to return to the previous window.

Configure the following settings for OSPF Area Aggregation:

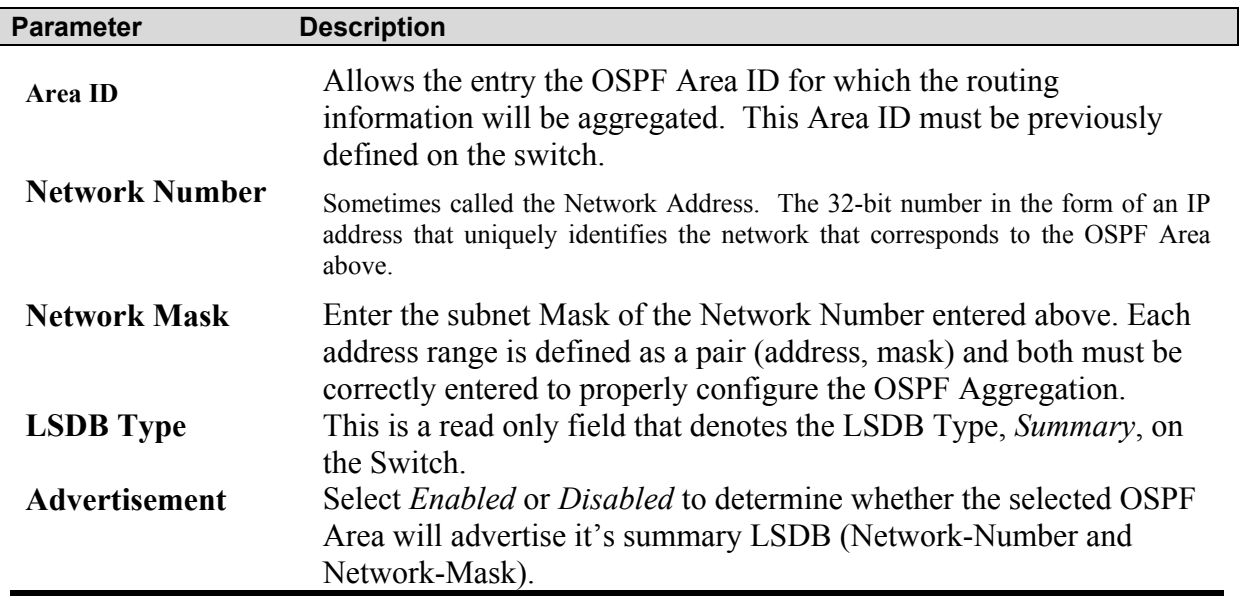

# **OSPF Host Route Settings**

OSPF host routes work in a way analogous to RIP, only this is used to share OSPF information with other OSPF routers. This is used to work around problems that might prevent OSPF information sharing between routers.

To configure OSPF host routes, click the OSPF Host Route Settings link. To add a new OSPF Route, click the **Add** button. Configure the setting in the menu that appears. The Add and Modify menus for OSPF host route setting are nearly identical. The difference being that if you are changing an existing configuration you will be unable to change the Host Address. To change an existing configuration, click on the hyperlinked Host Address in the list for the configuration you want to change and proceed to change the metric or area ID. To eliminate an existing configuration, click the  $X$  in the Delete column for the configuration being removed.

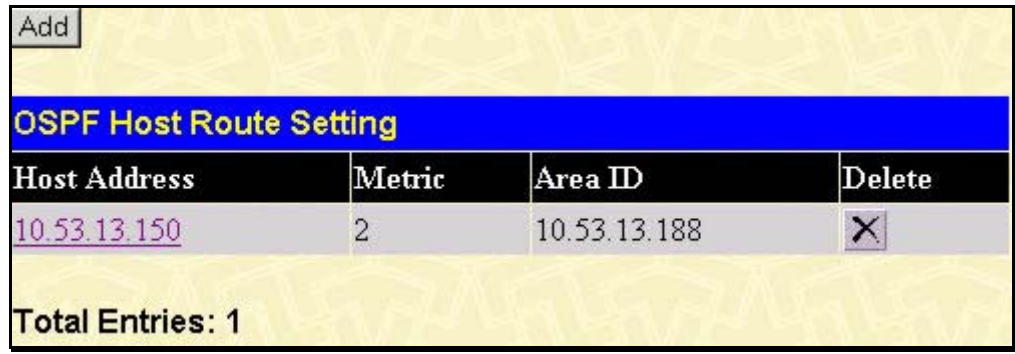

### **Figure 4- 70. OSPF Host Route Settings table**

Use the menu below to set up OSPF host routes.

| <b>OSPF Host Route Setting - Add</b> |         |       |  |  |  |
|--------------------------------------|---------|-------|--|--|--|
| <b>Host Address</b>                  | 0.0.0.0 |       |  |  |  |
| Metric                               | 10      |       |  |  |  |
| AreaID                               | 0.0.0.0 |       |  |  |  |
|                                      |         | Apply |  |  |  |

**Figure 4- 71. Add/Modify OSPF Host Route Settings**

Specify the host route settings and click the **Apply** button to add or change the settings. The new settings will appear listed in the OSPF Host Route Settings list. To view the previous window, click the Show All OSPF Host Route Entries link to return to the previous window.

The following fields are configured for OSPF host route:

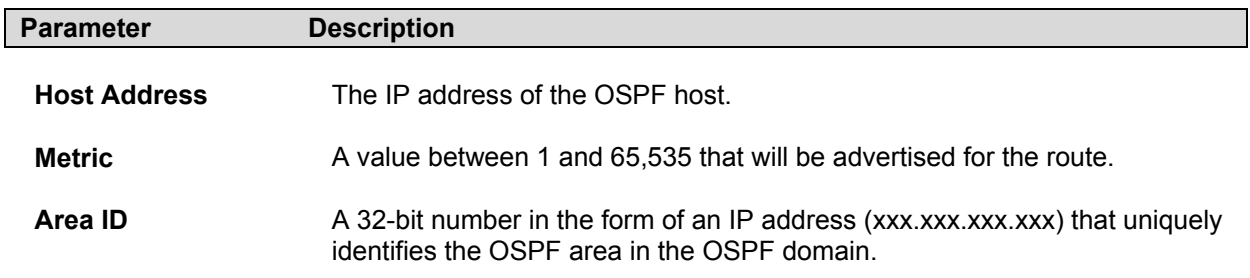

# **BOOTP/DHCP Relay**

The BOOTP hops count limit allows the maximum number of hops (routers) that the BootP messages can be relayed through to be set. If a packet's hop count is more than the hop count limit, the packet is dropped. The range is between *1* and *16* hops, with a default value of *4*. The relay time threshold sets the minimum time (in seconds) that the Switch will wait before forwarding a BOOTREQUEST packet. If the value in the seconds field of the packet is less than the relay time threshold, the packet will be dropped. The range is between *0* and *65,536* seconds, with a default value of *0* seconds.

# **BOOT/DHCP Relay Information**

To enable and configure BOOTP or DHCP on the switch, click on the **BOOTP/DHCP Relay** folder from the Configuration folder and then click on the **BOOTP/DHCP Relay Information** link:

| <b>DHCP/Bootp Relay Information</b> |                   |  |  |  |  |  |
|-------------------------------------|-------------------|--|--|--|--|--|
| <b>Bootp Relay Status</b>           | Disabled <b>v</b> |  |  |  |  |  |
| <b>Bootp Hops Count Limit(1-16)</b> | 14                |  |  |  |  |  |
| Bootp Relay Time Threshold(0-65535) | 10                |  |  |  |  |  |
|                                     |                   |  |  |  |  |  |

**Figure 4- 72. BOOTP/DHCP Relay Information window**

The following fields can be set:

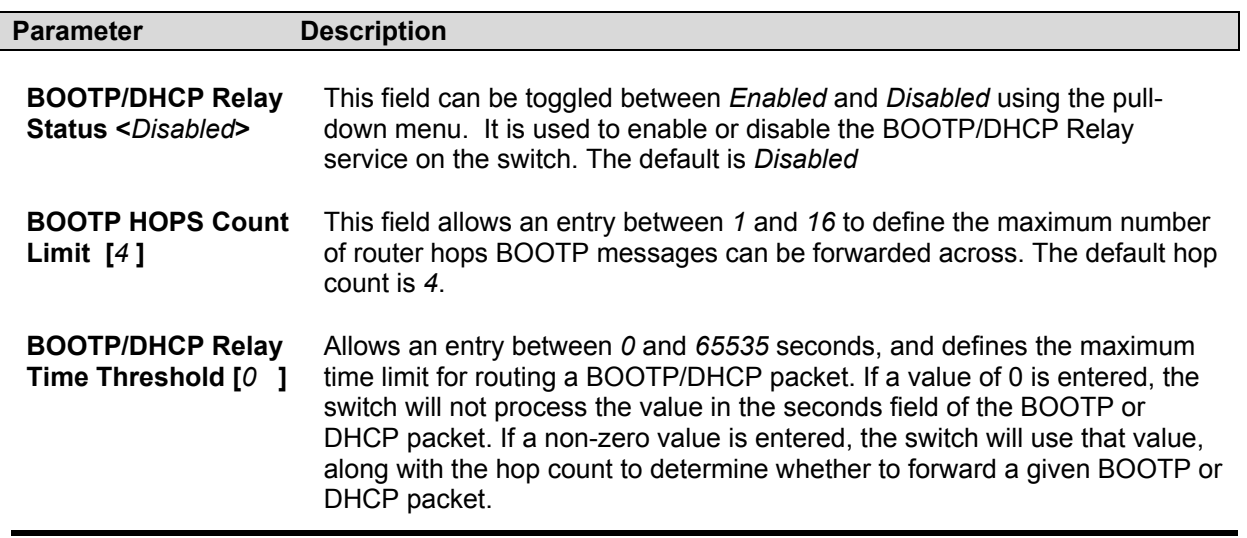

### **BOOTP/DHCP Relay Settings**

To configure the **BOOTP/DHCP Relay Settings**, click on the **BOOTP/DHCP Relay Settings** link:

| <b>DHCP/Bootp Relay Settings</b> |             |                |          |          |  |  |  |  |
|----------------------------------|-------------|----------------|----------|----------|--|--|--|--|
| <b>Interface</b>                 |             | $S$ erver $IP$ |          |          |  |  |  |  |
|                                  |             | 0.0.0.0        | Add      |          |  |  |  |  |
|                                  |             |                |          |          |  |  |  |  |
| <b>Bootp Relay Table</b>         |             |                |          |          |  |  |  |  |
| <b>Interface</b>                 | Server 1    | Server 2       | Server 3 | Server 4 |  |  |  |  |
| System                           | 10.53.13.94 |                |          |          |  |  |  |  |

**Figure 4- 73. DHCP/BOOTP Relay Settings window**

The following fields can be set:

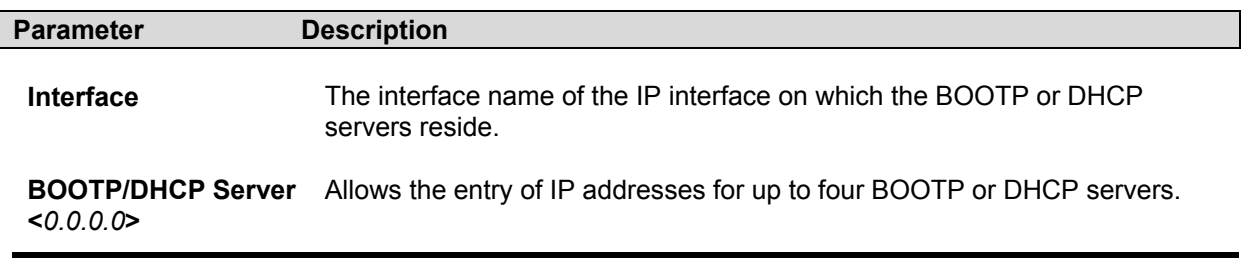

# **DNS Relay**

Computer users usually prefer to use text names for computers they may want to open a connection with. Computers themselves, require 32 bit IP addresses. Somewhere, a database of network devices' text names and their corresponding IP addresses must be maintained. The Domain Name System (DNS) is used to map names to IP addresses throughout the Internet and has been adapted for use within intranets.

For two DNS servers to communicate across different subnets, the **DNS Relay** of the Switch must be used. The DNS servers are identified by IP addresses.

# **Mapping Domain Names to Addresses**

Name-to-address translation is performed by a program called a Name server. The client program is called a Name resolver. A Name resolver may need to contact several Name servers to translate a name to an address.

The Domain Name System (DNS) servers are organized in a somewhat hierarchical fashion. A single server often holds names for a single network, which is connected to a root DNS server – usually maintained by an ISP.

# **Domain Name Resolution**

The domain name system can be used by contacting the name servers one at a time, or by asking the domain name system to do the complete name translation. The client makes a query containing the name, the type of answer required, and a code specifying whether the domain name system should do the entire name translation, or simply return the address of the next DNS server if the server receiving the query cannot resolve the name.

When a DNS server receives a query, it checks to see if the name is in its subdomain. If it is, the server translates the name and appends the answer to the query, and sends it back to the client. If the DNS server cannot translate the name, it determines what type of name resolution the client requested. A complete translation is called recursive resolution and requires the server to contact other DNS servers until the name is resolved. Iterative resolution specifies that if the DNS server cannot supply an answer, it returns the address of the next DNS server the client should contact.

Each client must be able to contact at least one DNS server, and each DNS server must be able to contact at least one root server.

The address of the machine that supplies domain name service is often supplied by a DHCP or BOOTP server, or can be entered manually and configured into the operating system at startup.

# **Configuring DNS Relay Information**

To configure the DNS function on the Switch, open the **Configuration** folder and click the **DNS Relay** folder. In this folder, click the **DNS Relay Information** link to open the following window.

| <b>DNS Relay Information</b>    |                               |
|---------------------------------|-------------------------------|
| <b>DNS Relay Status</b>         | Disabled -                    |
| Primary Name Server             | 0.0.0.0                       |
| <b>Secondary Name Server</b>    | 0.0.0.0                       |
| <b>DNSR Cache Status</b>        | Disabled <b>-</b>             |
| <b>DNSR Static Table Status</b> | Disabled $\blacktriangledown$ |
|                                 |                               |

**Figure 4- 74. DNS Relay Information window**

The following fields can be set:

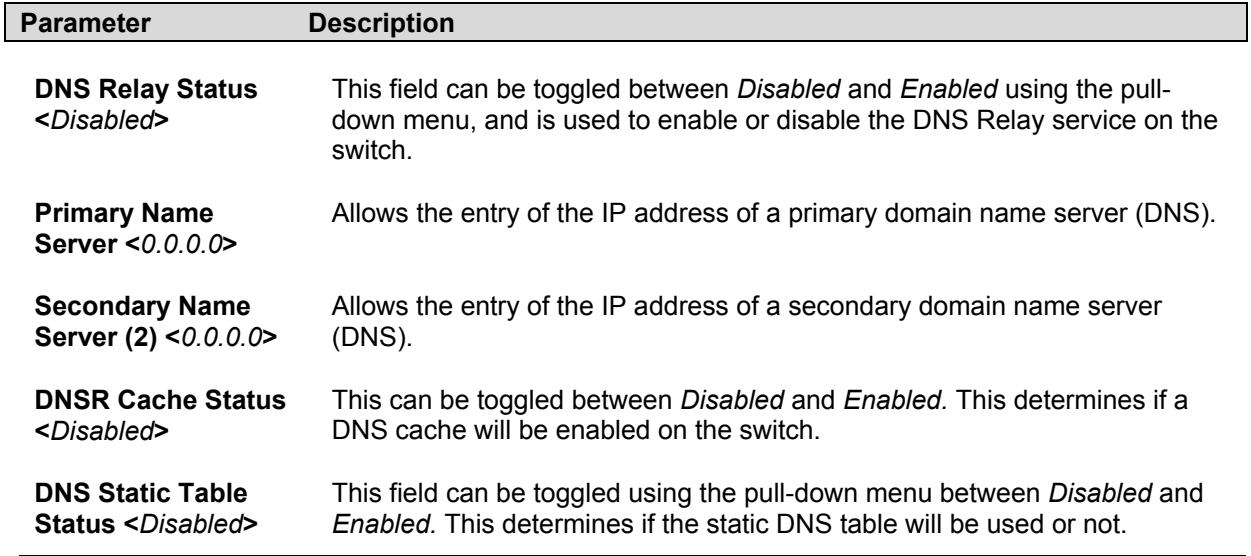

### **DNS Relay Static Table**

To view the **DNS Relay Static Table**, open the **DNS Relay** folder in the **Configuration** folder and click the **DNS Relay Static Table** link, which will open the following window.

| <b>DNS Relay Static Settings</b> |                   |              |  |  |  |  |
|----------------------------------|-------------------|--------------|--|--|--|--|
| Domain Name                      | <b>IP</b> Address | <b>Apply</b> |  |  |  |  |
| Trinity                          | 10.53.13.94       | Add          |  |  |  |  |
|                                  |                   |              |  |  |  |  |
| <b>DNS Relay Static Table</b>    |                   |              |  |  |  |  |
| <b>Domain Name</b>               | <b>IP</b> Address | Delete       |  |  |  |  |
| Trinity                          | 10.53.13.94       | ×            |  |  |  |  |

**Figure 4- 75. DNS Relay Static Table** 

To add an entry into the DNS Relay Static Table, simply enter a Domain Name with its corresponding IP address and click *Apply*. A successful entry will be presented in the table below, as shown in the example above. To erase an entry from the table, click the  $\times$  corresponding to the entry you wish to delete.

# **IP Multicasting**

The functions supporting IP multicasting are added under the **IP Multicasting** folder, from the **Layer 3 IP Networking** folder.

**IGMP**, **DVMRP**, and **PIM-DM** can be *enabled* or *disabled* on the switch without changing the individual protocol's configuration.

# **IGMP Interface Configuration**

The Internet Group Multicasting Protocol (IGMP) can be configured on the switch on a per-IP interface basis. To view the **IGMP Interface Table**, open the **IP Multicasting** folder under **Configuration** and click **IGMP Interface Configuration** Each IP interface configured on the switch is displayed in the below **IGMP Interface Table** dialog box. To configure IGMP for a particular interface, click the corresponding hyperlink for that IP interface. This will open another **IGMP Interface Configuration** window:

| <b>IGMP Interface Table</b> |                                                               |  |     |             |  |                           |          |  |
|-----------------------------|---------------------------------------------------------------|--|-----|-------------|--|---------------------------|----------|--|
|                             | Interface IP Address Version Query Response Value Query State |  |     | Max<br>Time |  | Last<br>Query<br>Interval |          |  |
| System                      | 192.168.0.102                                                 |  | 125 | 10          |  |                           | Disabled |  |

**Figure 4- 76. IGMP Interface Configuration Table** 

| <b>IGMP Interface Configuration</b> |                   |  |
|-------------------------------------|-------------------|--|
| <b>Interface Name</b>               | System            |  |
| <b>IP</b> Address                   | 10.53.13.199      |  |
| Version                             | $2 -$             |  |
| Query Interval(1-65535)             | 125               |  |
| Max Response Time(1-25)             | 10                |  |
| Robustness Veriable(1-255)          | 2                 |  |
| <b>State</b>                        | Disabled <b>v</b> |  |
|                                     |                   |  |

**Figure 4- 77. IGMP Interface Configuration window**

This window allows the configuration of IGMP for each IP interface configured on the switch. IGMP can be configured as Version 1 or 2 by toggling the **Version** field using the pull-down menu. The length of time between queries can be varied by entering a value between 1 and 65,500 seconds in the **Query Interval** field. The maximum length of time between the receipt of a query and the sending of an IGMP response report can be varied by entering a value in the **Max Response Time** field.

The **Robustness Variable** field allows IGMP to be 'tuned' for sub-networks that are expected to lose a lot of packets. A high value (max. 255) for the robustness variable will help compensate for 'lossy' sub-networks. A low value (min. 2) should be used for less 'lossy' sub-networks.

The following fields can be set:

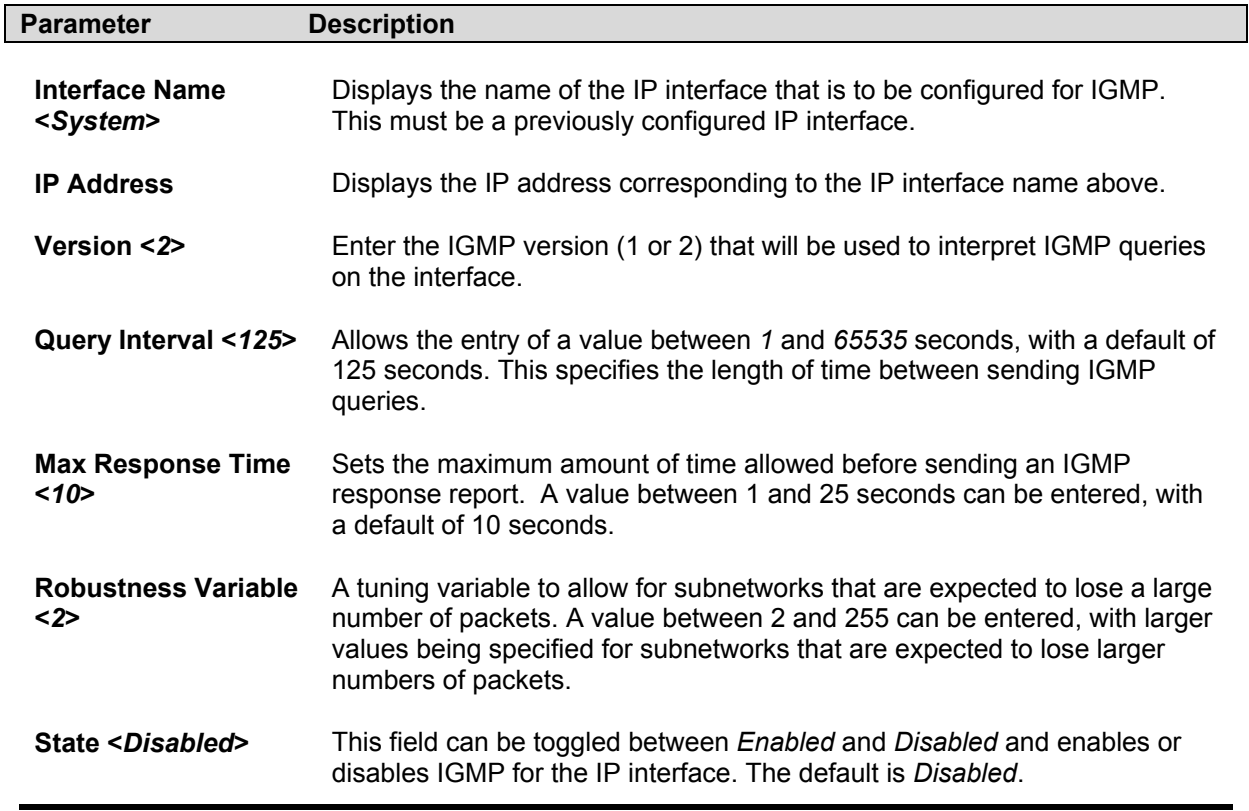

# **Configuring DVMRP**

The Distance Vector Multicast Routing Protocol (DVMRP) is a hop-based method of building multicast delivery trees from multicast sources to all nodes of a network. Because the delivery trees are 'pruned' and 'shortest path', DVMRP is relatively efficient. Because multicast group membership information is forwarded by a distance-vector algorithm, propagation is slow. DVMRP is optimized for high delay (high latency) relatively low bandwidth networks, and can be considered as a 'best-effort' multicasting protocol.

DVMRP resembles the Routing Information Protocol (RIP), but is extended for multicast delivery. It relies upon a metric analogous to RIP hop counts to calculate 'shortest paths' back to the source of a multicast message, but defines a 'route cost' to calculate which branches of a multicast delivery tree should be 'pruned' – once the delivery tree is established.

When a sender initiates a multicast, DVMRP initially assumes that all users on the network will want to receive the multicast message. When an adjacent router receives the message, it checks its unicast routing table to determine the interface that gives the shortest path (lowest cost) back to the source. If the multicast was received over the shortest path, then the adjacent router enters the information into its tables and forwards the message. If the message is not received on the shortest path back to the source, the message is dropped.

Route cost is a relative number that is used by DVMRP to calculate which branches of a multicast delivery tree should be 'pruned'. The 'cost' is relative to other costs assigned to other DVMRP routes throughout the network.

The higher the route cost, the lower the probability that the current route will be chosen to be an active branch of the multicast delivery tree (not 'pruned') – if there is an alternative route.

# **Enabling DVMRP**

DVMRP can be **Enabled** or **Disabled**, globally on the switch, using the **DVMRP Configuration** link to open the **DVMRP Global Setting** page, as shown below.

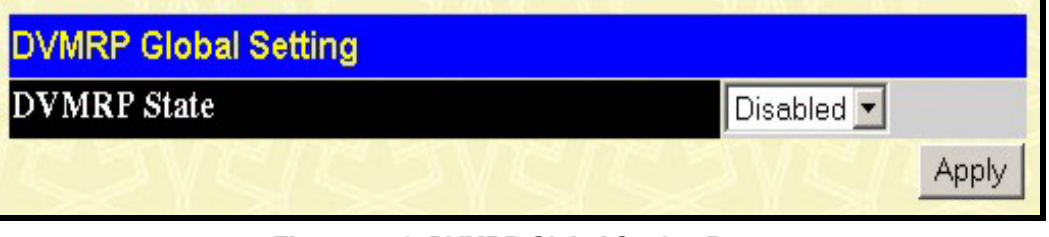

**Figure 4- 78. DVMRP Global Setting Page** 

Select **Enabled** or **Disabled**, as appropriate.

# **DVMRP Interface Configuration**

To view the **DVMRP Interface Table**, open the **IP Multicasting** folder under **Configuration** and click **DVMRP Interface Configuration**. This menu allows the **Distance-Vector Multicast Routing Protocol (DVMRP)** to be configured for each IP interface defined on the switch. Each IP interface configured on the switch is displayed in the below **DVMRP Interface Configuration** dialog box. To configure DVMRP for a particular interface, click the corresponding hyperlink for that IP interface. This will open the **DVMRP Interface Configuration** window:

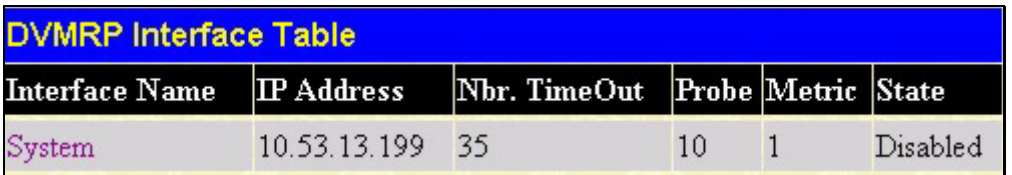

**Figure 4- 79. DVMRP Interface Table** 

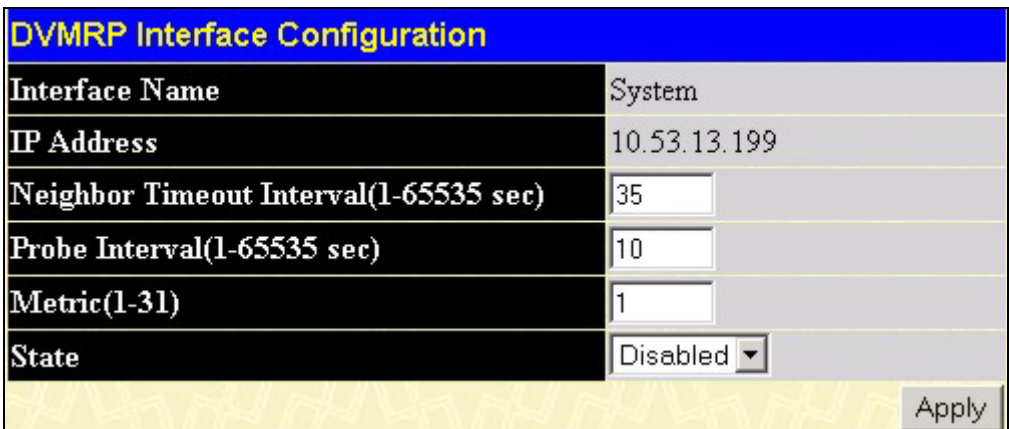

**Figure 4- 80. DVMRP Interface Configuration** 

The following fields can be set:

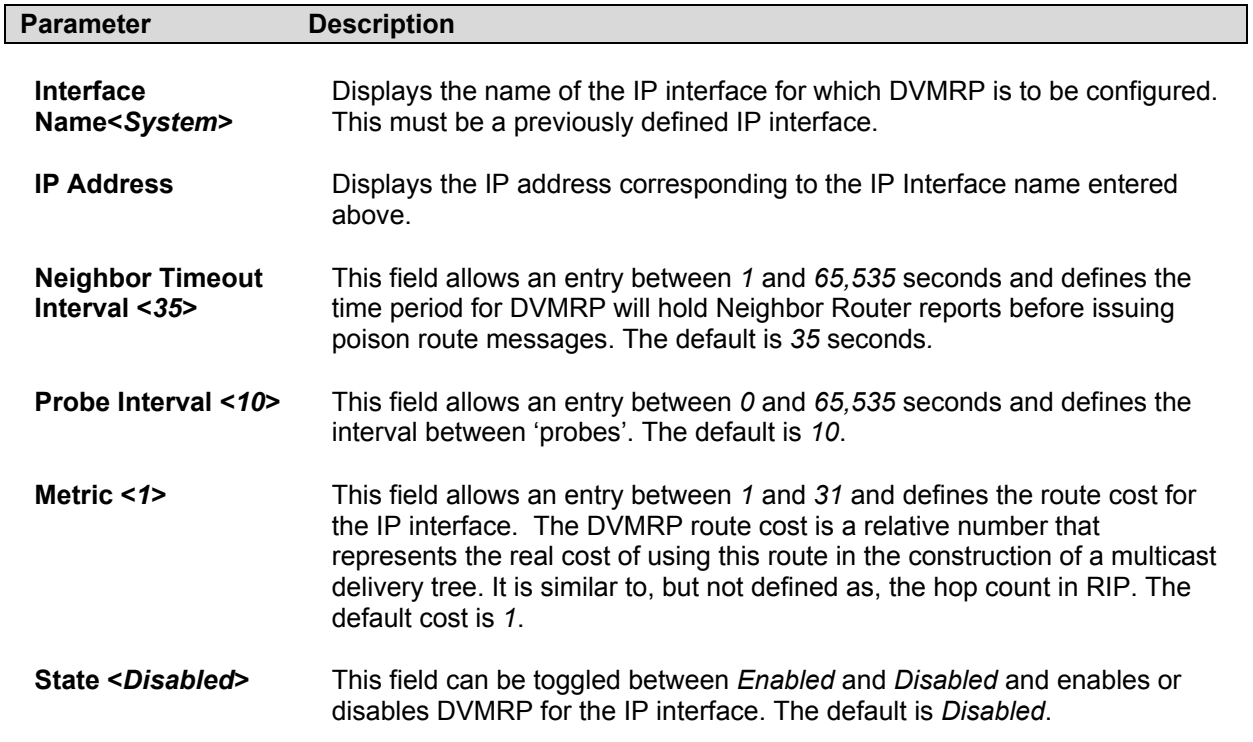

# **PIM\_DM Interface Configuration**

The Protocol Independent Multicast – Dense Mode (PIM-DM) protocol should be used in networks with a low delay (low latency) and high bandwidth as PIM-DM is optimized to guarantee delivery of multicast packets, not to reduce overhead.

The PIM-DM multicast routing protocol is assumes that all downstream routers want to receive multicast messages and relies upon explicit prune messages from downstream routers to remove branches from the multicast delivery tree that do not contain multicast group members.

PIM-DM has no explicit 'join' messages. It relies upon periodic flooding of multicast messages to all interfaces and then either waiting for a timer to expire (the **Join/Prune Interval**) or for the downstream routers to transmit explicit 'prune' messages indicating that there are no multicast members on their respective branches. PIM-DM then removes these branches ('prunes' them) from the multicast delivery tree.

Because a member of a pruned branch of a multicast delivery tree may want to join a multicast delivery group (at some point in the future), the protocol periodically removes the 'prune' information from its database and floods multicast messages to all interfaces on that branch. The interval for removing 'prune' information is the **Join/Prune Interval**.

# **Enabling PIM-DM**

PIM-DM can be **Enabled** or **Disabled**, globally on the switch, using the **PIM-DM Configuration** link to open the **PIM-DM Global Setting** page, as shown below.

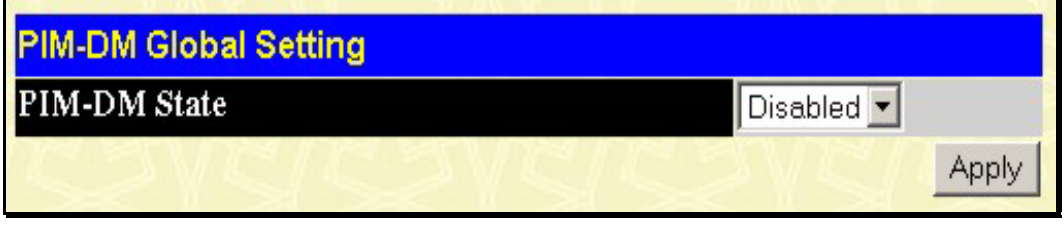

**Figure 4- 81. PIM-DM Global Setting Page** 

Select **Enabled** or **Disabled**, as appropriate.

To view the **PIM-DM Table**, open the **IP Multicasting** folder under **Configuration** and click **PIM-DM Interface Configuration**. This window allows the **PIM-DM** to be configured for each IP interface defined on the switch. Each IP interface configured on the switch is displayed in the below **DVMRP Interface Table** dialog box. To configure PIM-DM for a particular interface, click the corresponding hyperlink for that IP interface. This will open the **PIM-DM Interface Configuration** window:

| <b>PIM-DM Interface Configuration</b> |                   |             |            |          |
|---------------------------------------|-------------------|-------------|------------|----------|
| <b>Interface Name</b>                 | <b>IP</b> Address | Hello Intv. | Join/Prune | State    |
| System                                | 10.53.13.199      | 30          | 60         | Disabled |
| <b>Total Entries: 1</b>               |                   |             |            |          |

**Figure 4- 82. PIM-DM Interface Table** 

| <b>PIM-DM Interface Configuration</b> |                               |
|---------------------------------------|-------------------------------|
| <b>Interface Name</b>                 | System                        |
| <b>IP</b> Address                     | 10.53.13.199                  |
| Hello Interval(1-18724 sec)           | 130                           |
| Join-Prune Interval(1-18724 sec)      | 160                           |
| <b>State</b>                          | Disabled $\blacktriangledown$ |
|                                       |                               |

**Figure 4- 83. PIM-DM Interface Configuration window**

The following fields can be set:

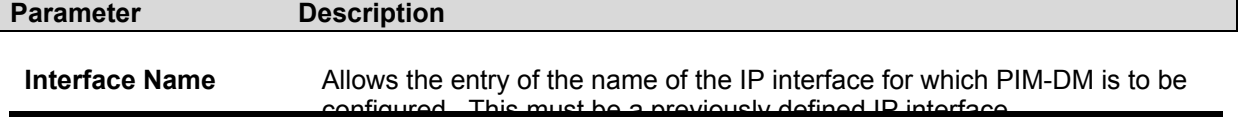

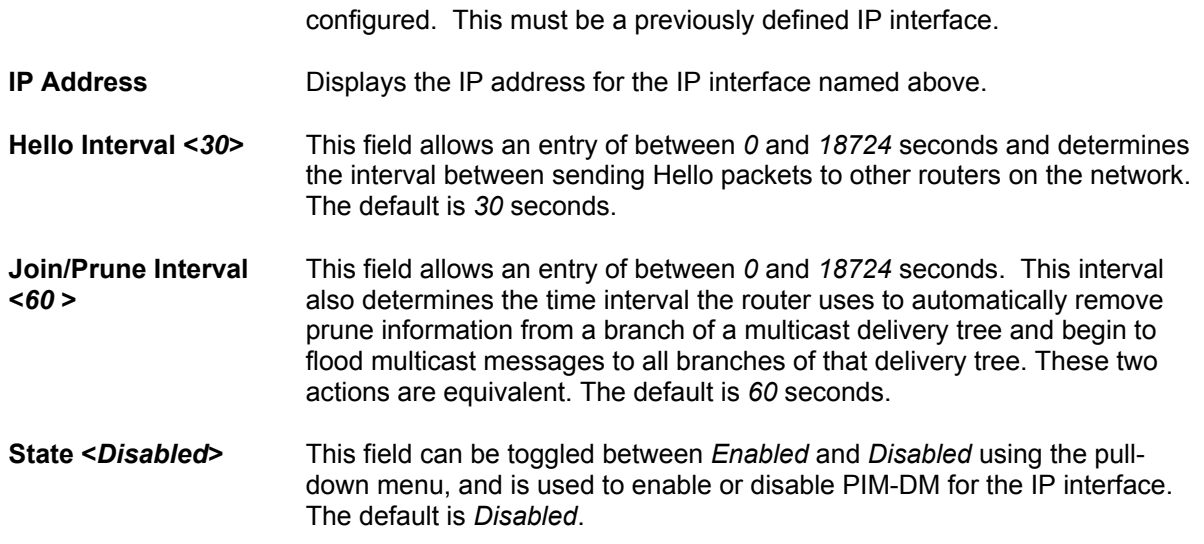

# **Section 5**

# **Managing SNMP**

*SNMP Settings SNMP User Table SNMP View Table SNMP Group Table SNMP Community Table SNMP Host Table SNMP Engine ID* 

# **SNMP Settings**

Simple Network Management Protocol (SNMP) is an OSI Layer 7 (Application Layer) designed specifically for managing and monitoring network devices. SNMP enables network management stations to read and modify the settings of gateways, routers, switches, and other network devices. Use SNMP to configure system features for proper operation, monitor performance and detect potential problems in the switch, switch group or network.

Managed devices that support SNMP include software (referred to as an agent), which runs locally on the device. A defined set of variables (managed objects) is maintained by the SNMP agent and used to manage the device. These objects are defined in a Management Information Base (MIB), which provides a standard presentation of the information controlled by the on-board SNMP agent. SNMP defines both the format of the MIB specifications and the protocol used to access this information over the network.

The DES-6500 supports the SNMP versions 1, 2c, and 3. You can specify which version of the SNMP you want to use to monitor and control the switch. The three versions of SNMP vary in the level of security provided between the management station and the network device.

In SNMP v.1 and v.2, user authentication is accomplished using 'community strings', which function like passwords. The remote user SNMP application and the switch SNMP must use the same community string. SNMP packets from any station that has not been authenticated are ignored (dropped).

The default community strings for the switch used for SNMP v.1 and v.2 management access are:

**public** - Allows authorized management stations to retrieve MIB objects. **private** - Allows authorized management stations to retrieve and modify MIB objects.
SNMP v.3 uses a more sophisticated authentication process that is separated into two parts. The first part is to maintain a list of users and their attributes that are allowed to act as SNMP managers. The second part describes what each user on that list can do as an SNMP manager. The switch allows groups of users to be listed and configured with a shared set of privileges. The SNMP version may also be set for a listed group of SNMP managers. Thus, you may create a group of SNMP managers that are allowed to view read-only information or receive traps using SNMP v.1 while assigning a higher level of security to another group, granting read/write privileges using SNMP v.3.

Using SNMP v.3 individual users or groups of SNMP managers can be allowed to perform or be restricted from performing specific SNMP management functions. The functions allowed or restricted are defined using the Object Identifier (OID) associated with a specific MIB. An additional layer of security is available for SNMP v.3 in that SNMP messages may be encrypted. To read more about how to configure SNMP v.3 settings for the switch read the next section, Management.

#### **Traps**

Traps are messages that alert network personnel of events that occur on the Switch. The events can be as serious as a reboot (someone accidentally turned OFF the Switch), or less serious like a port status change. The Switch generates traps and sends them to the trap recipient (or network manager). Typical traps include trap messages for Authentication Failure, and Topology Change.

#### **MIBs**

Management and counter information are stored by the switch in the Management Information Base (MIB). The Switch uses the standard MIB-II Management Information Base module. Consequently, values for MIB objects can be retrieved from any SNMP-based network management software. In addition to the standard MIB-II, the Switch also supports its own proprietary enterprise MIB as an extended Management Information Base. The proprietary MIB may also be retrieved by specifying the MIB Object Identifier. MIB values can be either read-only or read-write.

The DES-6500 incorporates a flexible SNMP management for the switching environment. SNMP management can be customized to suit the needs of the networks and the preferences of the network administrator. Use the SNMP V3 menus to select the SNMP version used for specific tasks.

The DES-6500 supports the Simple Network Management Protocol (SNMP) versions 1, 2c, and 3. The administrator can specify the SNMP version used to monitor and control the switch. The three versions of SNMP vary in the level of security provided between the management station and the network device.

SNMP settings are configured using the menus located on the SNMP V3 folder of the web manager. Workstations on the network that are allowed SNMP privileged access to the switch can be restricted with the Management Station IP Address menu.

#### **Enabling SNMP Traps**

SNMP traps can be **Enabled** or **Disabled**, globally on the switch, using the **SNMP Traps Settings** link to open the SNMP Traps Settings page, as shown below.

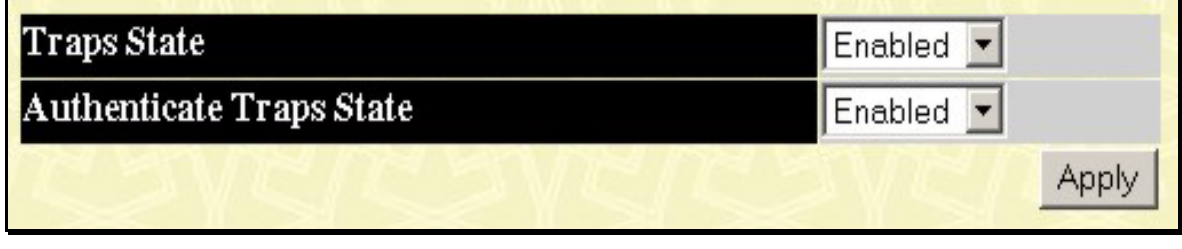

**Figure 4- 84. PIM-DM Global Setting Page** 

Select **Enabled** or **Disabled**, as appropriate.

## **SNMP User Table**

The SNMP User Table displays all of the SNMP User's currently configured on the switch. Open the **Configuration** folder and then the **SNMP Manager** folder. Finally click on the **SNMP User Table** link. This will open the **SNMP User Table**, as shown below.

| Add                    |                                                 |                            |  |
|------------------------|-------------------------------------------------|----------------------------|--|
|                        | Total Entries: 1 (Note: Maximum of 10 entries.) |                            |  |
| <b>SNMP User Table</b> |                                                 |                            |  |
| <b>User Name</b>       | <b>Group Name</b>                               | <b>SNMP</b> Version Delete |  |
| initial                | initial                                         | V3                         |  |

**Figure 5- 1. SNMP User Table** 

To delete an existing SNMP User Table entry, click on the **X** icon below the **Delete** heading corresponding to the entry you want to delete.

To display the detailed entry for a given user, click on the hyperlinked **User Name**. This will open the **SNMP User Table Display** page, as shown below.

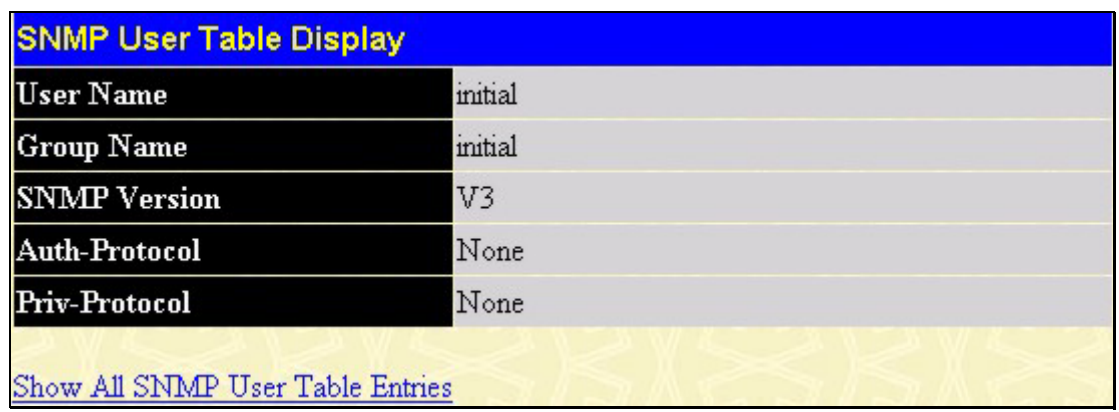

#### **Figure 5- 2. SNMP User Table Display**

The following parameters are displayed:

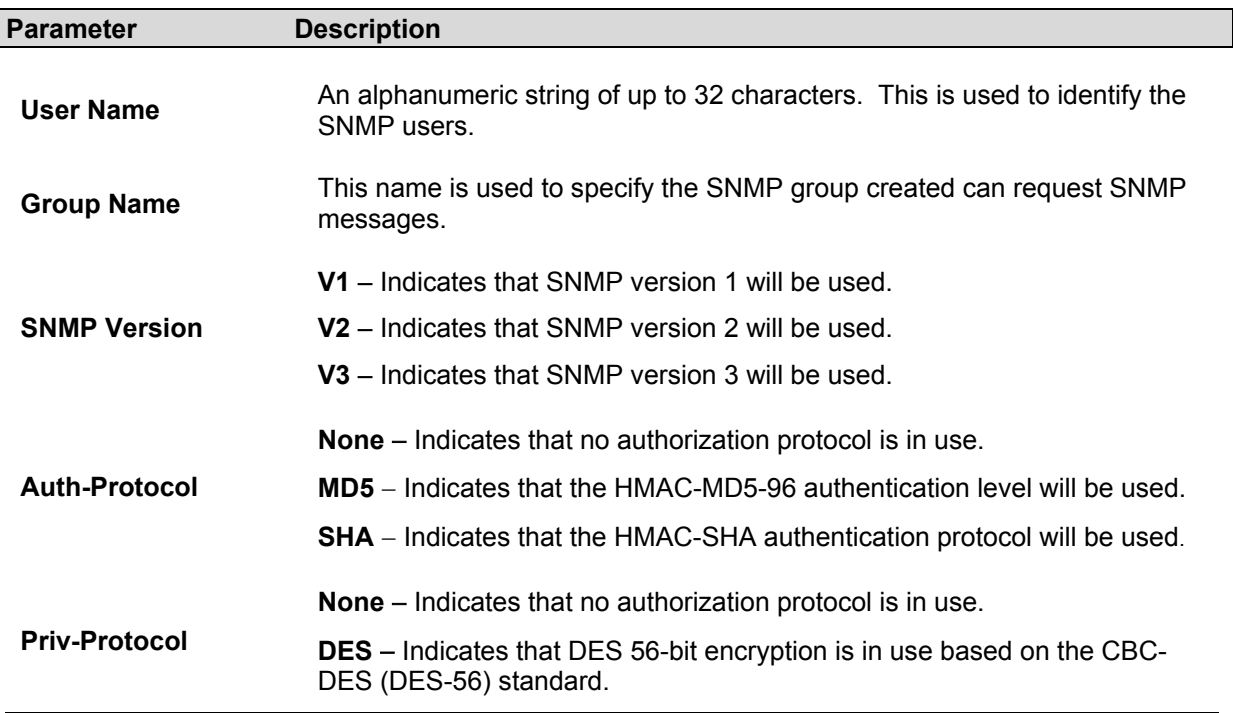

To add a new entry to the **SNMP User Table Configuration**, click on the Add button on the **SNMP User Table** page. This will open the **SNMP User Table Configuration** page, as shown below.

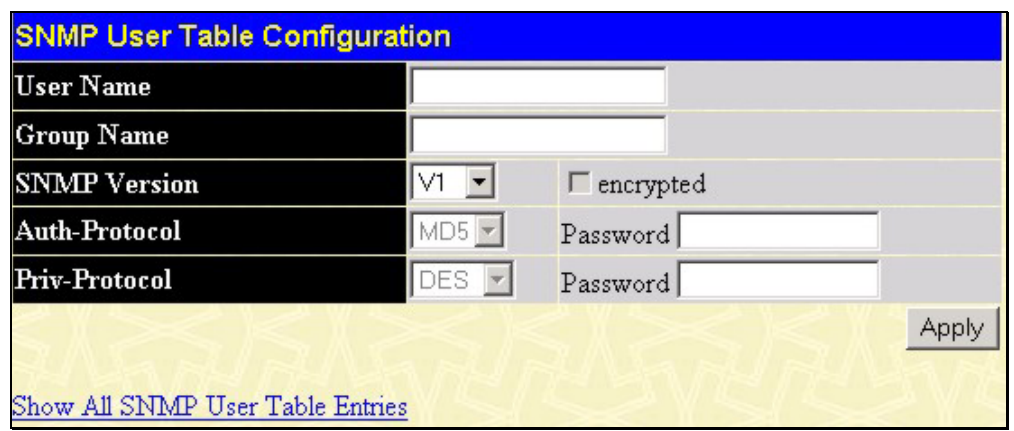

**Figure 5- 3. SNMP User Table Configuration** 

The following parameters can set:

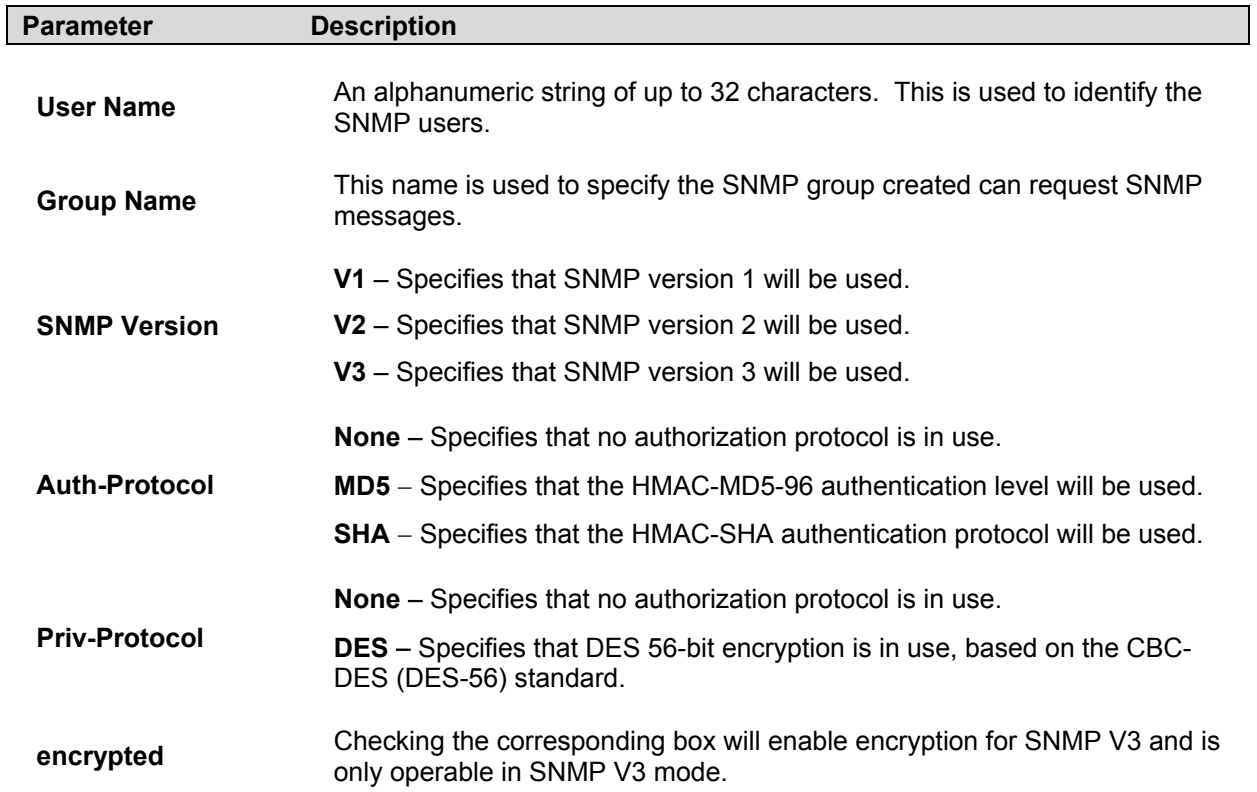

## **SNMP View Table**

 The **SNMP View Table** is used to assign views to community strings that define which MIB objects can be accessed by a remote SNMP manager. To view the **SNMP View Table**, open the **SNMP Manager** folder in the **Configuration** folder and click the **SNMP View Table** entry. The following screen should appear:

| Add                                                                       |                    |           |                           |  |  |  |  |
|---------------------------------------------------------------------------|--------------------|-----------|---------------------------|--|--|--|--|
| Total Entries: 8 (Note: Maximum of 30 entries.)<br><b>SNMP View Table</b> |                    |           |                           |  |  |  |  |
| <b>View Name</b>                                                          | <b>Subtree</b>     | View Type | Delete                    |  |  |  |  |
| restricted                                                                | 1.3.6.1.2.1.1      | Included  | $\boldsymbol{\times}$     |  |  |  |  |
| restricted                                                                | 1.3.6.1.2.1.11     | Included  | $\times$                  |  |  |  |  |
| restricted                                                                | 1.3.6.1.6.3.10.2.1 | Included  | $\boldsymbol{\mathsf{X}}$ |  |  |  |  |
| restricted                                                                | 1.3.6.1.6.3.11.2.1 | Included  | $\times$                  |  |  |  |  |
| restricted                                                                | 1.3.6.1.6.3.15.1.1 | Included  | $\times$                  |  |  |  |  |
| CommunityView                                                             |                    | Included  | $\times$                  |  |  |  |  |
| CommunityView                                                             | 1.3.6.1.6.3        | Excluded  | $\boldsymbol{\times}$     |  |  |  |  |
| CommunityView                                                             | 1.3.6.1.6.3.1      | Included  | ×                         |  |  |  |  |

**Figure 5- 4. SNMP View Table** 

To delete an existing **SNMP View Table** entry, click the selection button on the far left that corresponds to the port you want to configure and click the **Delete** button. To create a new entry, click the **Add** button, a separate menu will appear.

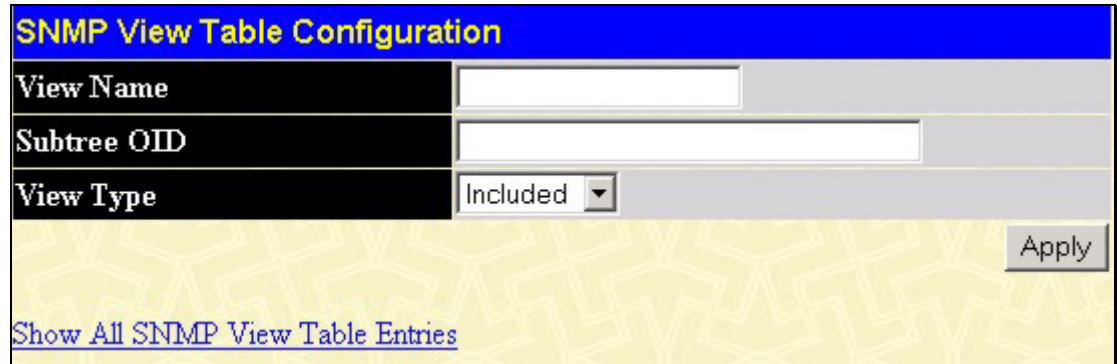

**Figure 5- 5. SNMP View Table Configuration** 

The SNMP Group created with this table maps SNMP users (identified in the **SNMP User Table**) to the views created in the previous menu.

The following parameters can set:

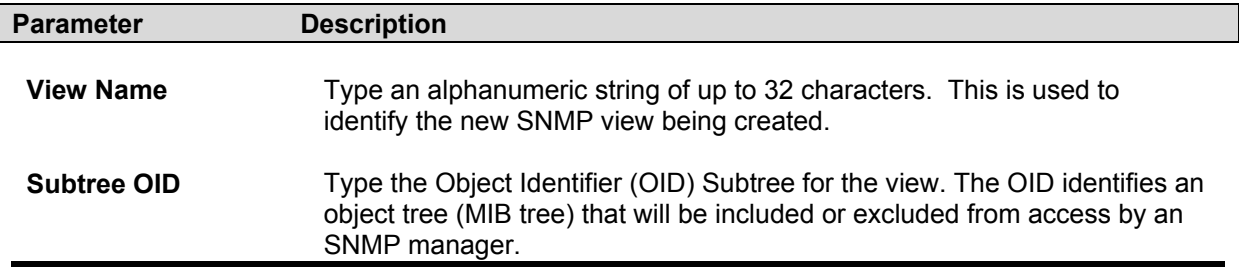

SNMP manager.

**View Type** Select **Included** to include this object in the list of objects that an SNMP manager can access. Select **Excluded** to exclude this object from the list of objects that an SNMP manager can access.

## **SNMP Group Table**

An SNMP Group created with this table maps SNMP users (identified in the **SNMP User Table**) to the views created in the previous menu. To view the **SNMP Group Table**, open the **SNMP Manager** folder in the **Configuration** folder and click the **SNMP Group Table** entry. The following screen should appear:

| Total Entries: 9 (Note: Maximum of 30 entries.) |                                      |              |                       |  |  |  |  |
|-------------------------------------------------|--------------------------------------|--------------|-----------------------|--|--|--|--|
| <b>SNMP Group Table</b>                         |                                      |              |                       |  |  |  |  |
| Group Name                                      | <b>Security Model Security Level</b> |              | Delete                |  |  |  |  |
| public                                          | SNMPv1                               | NoAuthNoPriv | $\boldsymbol{\times}$ |  |  |  |  |
| public                                          | SNMP <sub>v2</sub>                   | NoAuthNoPriv | $\boldsymbol{\times}$ |  |  |  |  |
| mitial                                          | SNMP <sub>v</sub> 3                  | NoAuthNoPriv | $\boldsymbol{\times}$ |  |  |  |  |
| private                                         | SNMPv1                               | NoAuthNoPriv | $\boldsymbol{\times}$ |  |  |  |  |
| private                                         | SNMP <sub>v2</sub>                   | NoAuthNoPriv | $\boldsymbol{\times}$ |  |  |  |  |
| ReadGroup                                       | SNNIPv1                              | NoAuthNoPriv | $\times$              |  |  |  |  |
| ReadGroup                                       | SNMP <sub>v2</sub>                   | NoAuthNoPriv | $\times$              |  |  |  |  |
| WriteGroup                                      | SNMPv1                               | NoAuthNoPriv | $\boldsymbol{\times}$ |  |  |  |  |
| WriteGroup                                      | SNMP <sub>v2</sub>                   | NoAuthNoPriv | $\times$              |  |  |  |  |

**Figure 5- 6. SNMP Group Table** 

To delete an existing SNMP Group Table entry, click the corresponding **X** icon under the **Delete** heading.

To display the current settings for an existing **SNMP Group Table** entry, click the blue hyper link for the entry under the **Group Name** heading.

| <b>SNMP Group Table Display</b>   |                     |  |  |  |
|-----------------------------------|---------------------|--|--|--|
| <b>Group Name</b>                 | initial             |  |  |  |
| <b>Read View Name</b>             | restricted          |  |  |  |
| Write View Name                   |                     |  |  |  |
| <b>Notify View Name</b>           | restricted          |  |  |  |
| <b>Security Model</b>             | SNMP <sub>v</sub> 3 |  |  |  |
| <b>Security Level</b>             | NoAuthNoPriv        |  |  |  |
| Show All SNMP Group Table Entries |                     |  |  |  |

**Figure 5- 7. SNMP Group Table Display**

To add a new entry to the switch's SNMP Group Table, click the Add button in the upper lefthand corner of the **SNMP Group Table** page. This will open the **SNMP Group Table Configuration** page, as shown below.

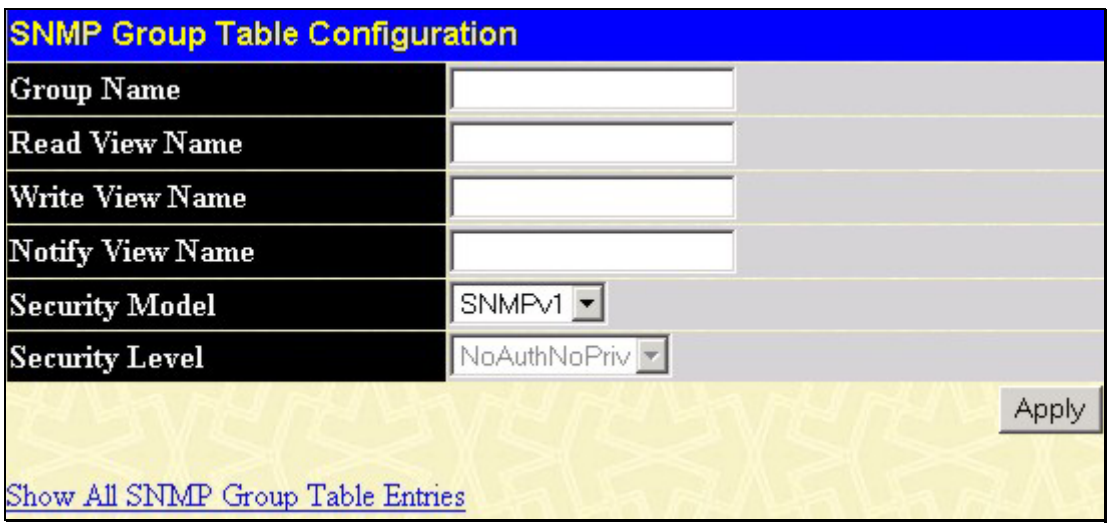

**Figure 5- 8. SNMP Group Table Configuration** 

The following parameters can set:

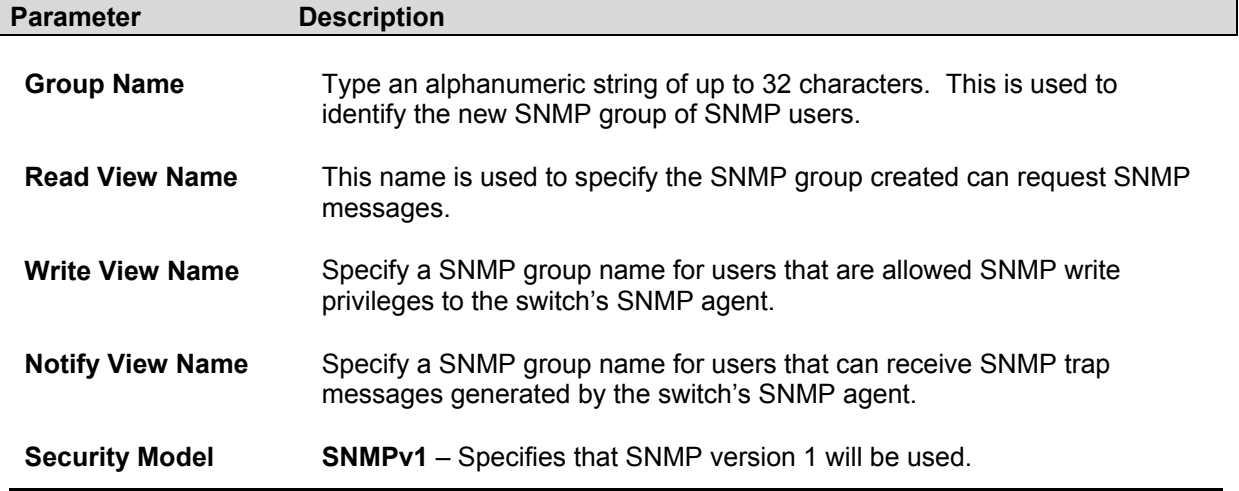

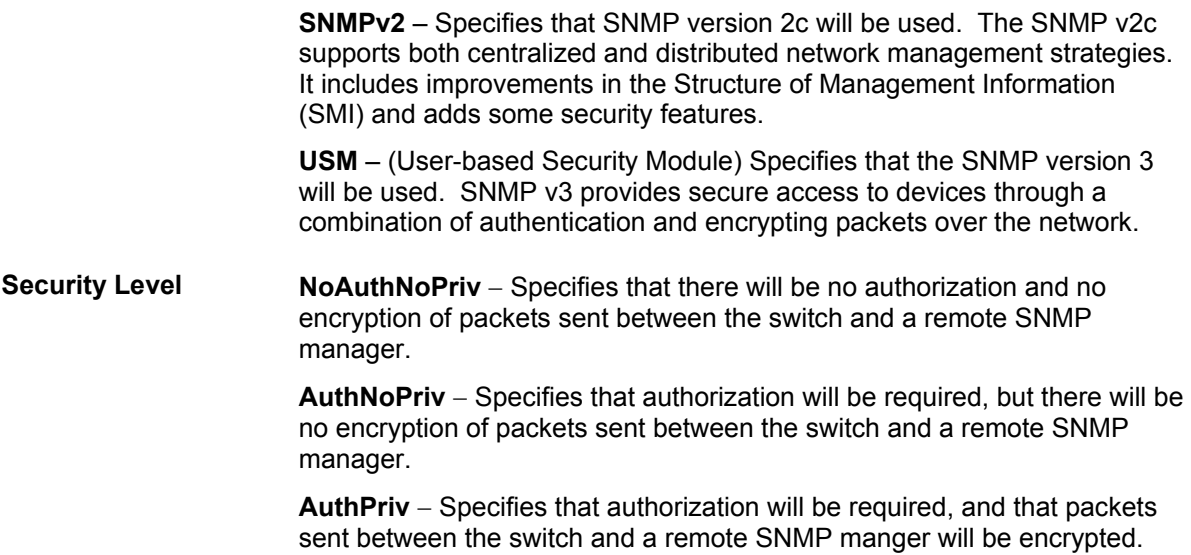

## **SNMP Community Table Configuration**

Use this table to create an SNMP community string to define the relationship between the SNMP manager and an agent. The community string acts like a password to permit access to the agent on the switch. One or more of the following characteristics can be associated with the community string:

An Access List of IP addresses of SNMP managers that are permitted to use the community string to gain access to the switch's SNMP agent.

An MIB view that defines the subset of all MIB objects that will be accessible to the SNMP community.

Read/write or read-only level permission for the MIB objects accessible to the SNMP community.

| <b>SNMP Community Table Configuration</b>                 |               |              |          |  |  |  |
|-----------------------------------------------------------|---------------|--------------|----------|--|--|--|
| <b>Community Name</b><br>View Name<br><b>Access Right</b> |               |              |          |  |  |  |
|                                                           |               | Read_Only    |          |  |  |  |
|                                                           |               | Apply        |          |  |  |  |
|                                                           |               |              |          |  |  |  |
| Total Entries: 2 (Note: Maximum of 10 entries.)           |               |              |          |  |  |  |
| <b>SNMP Community Table</b>                               |               |              |          |  |  |  |
| <b>Community Name</b>                                     | View Name     | Access Right | Delete   |  |  |  |
| private                                                   | CommunityView | Read Write   | $\times$ |  |  |  |
| public                                                    | CommunityView | Read Only    | ×        |  |  |  |

**Figure 5- 9. SNMP Community Table Configuration** 

The following parameters can set:

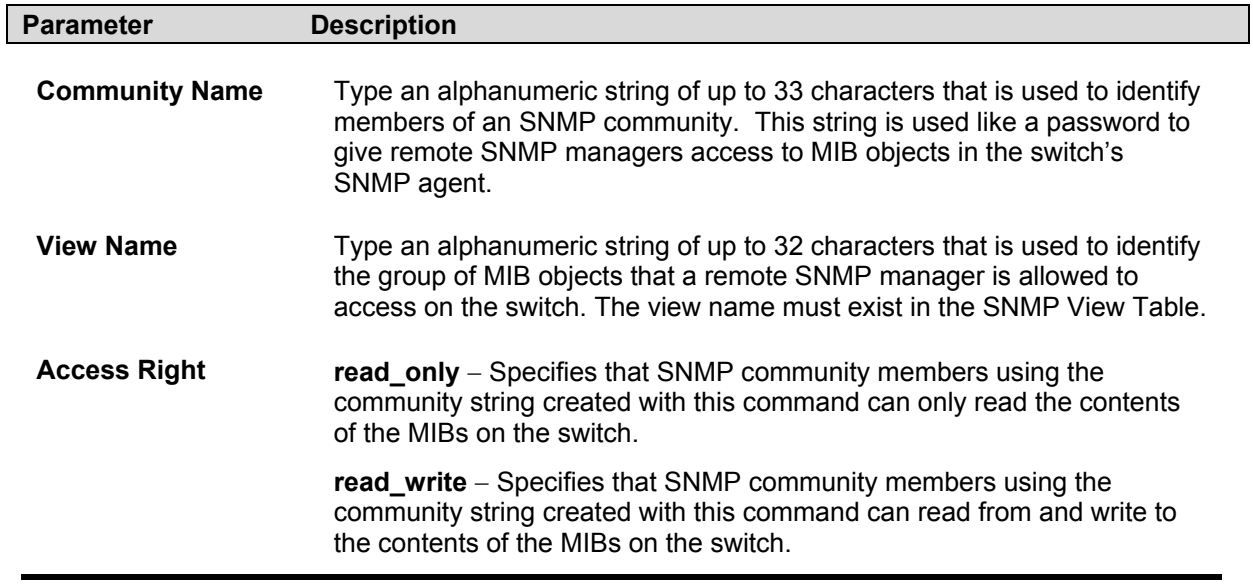

## **SNMP Host Table**

Use the **SNMP Host Table** to set up SNMP trap recipients.

Open the **SNMP Manager** folder, and click on the **SNMP Host Table** link. This will open the **SNMP Host Table** page, as shown below.

To delete an existing **SNMP Host Table** entry, click the corresponding **X** icon under the **Delete** heading.

To display the current settings for an existing **SNMP Group Table** entry, click the blue link for the entry under the **Host IP Address** heading.

| Add                    | Total Entries: 0 (Note: Maximum of 10 entries.) |                                    |        |
|------------------------|-------------------------------------------------|------------------------------------|--------|
| <b>SNMP Host Table</b> |                                                 |                                    |        |
| <b>Host IP Address</b> | <b>SNMP</b> Version                             | Community Name/SNMPv3<br>User Name | Delete |

**Figure 5- 10. SNMP Host Table** 

To add a new entry to the switch's **SNMP Group Table**, click the *Add* button in the upper left-hand corner of the **SNMP Host Table** page. This will open the **SNMP Host Table Configuration** page, as shown below.

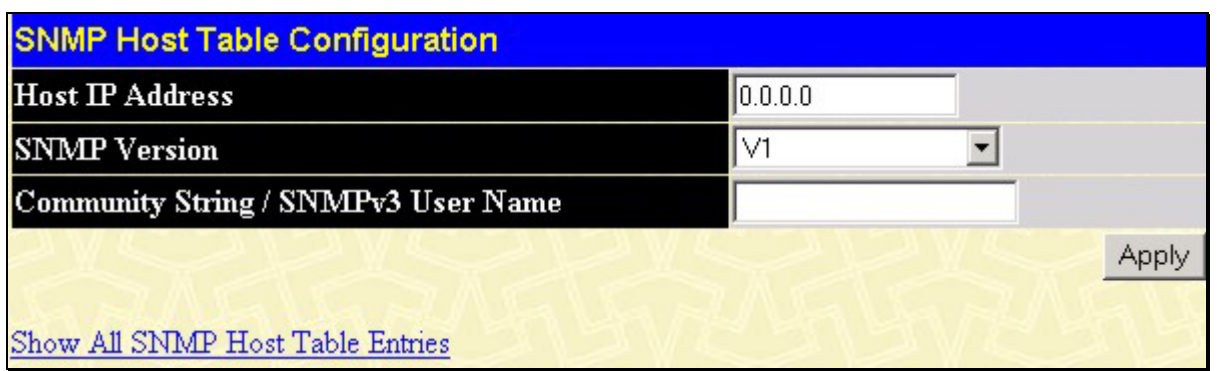

**Figure 5- 11. SNMP Host Table Configuration** 

The following parameters can set:

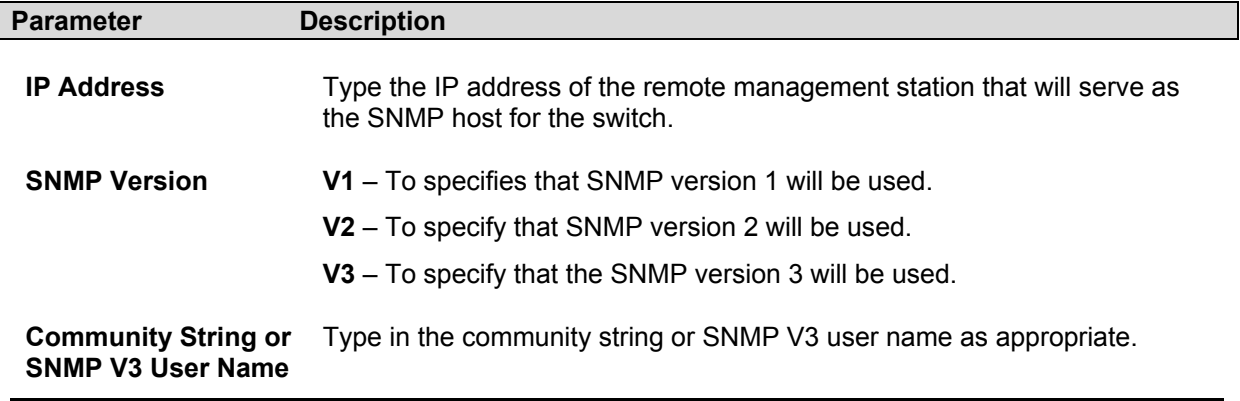

## **SNMP Engine ID**

The Engine ID is a unique identifier used for SNMP V3 implementations. This is an alphanumeric string used to identify the SNMP engine on the switch.

To display the switch's SNMP Engine ID, open the **SNMP Manager** folder, and click on the **SNMP Engine ID** link. This will open the **SNMP Engine ID Configuration** window, as shown below.

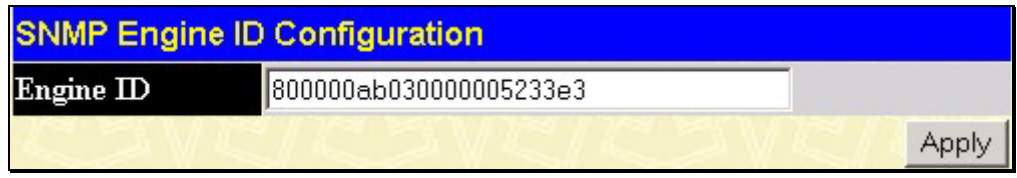

**Figure 5- 12. SNMP Engine ID Configuration** 

To change the **Engine ID**, type the new **Engine ID** in the space provided and click the **Apply** button.

# **Section 6**

# **Monitoring**

*Port Utilization Packets Errors Size Stacking Information Device Status MAC Address Switch History Log IGMP Snooping Browse Router Port Port Access Control Layer 3 Feature* 

# **Port Utilization**

The **Port Utilization** page displays the percentage of the total available bandwidth being used on the port. Port utilization statistics may be viewed using a line graph or table format. To view the port utilization, click on the **Monitoring** folder and then the **Port Utilization** link:

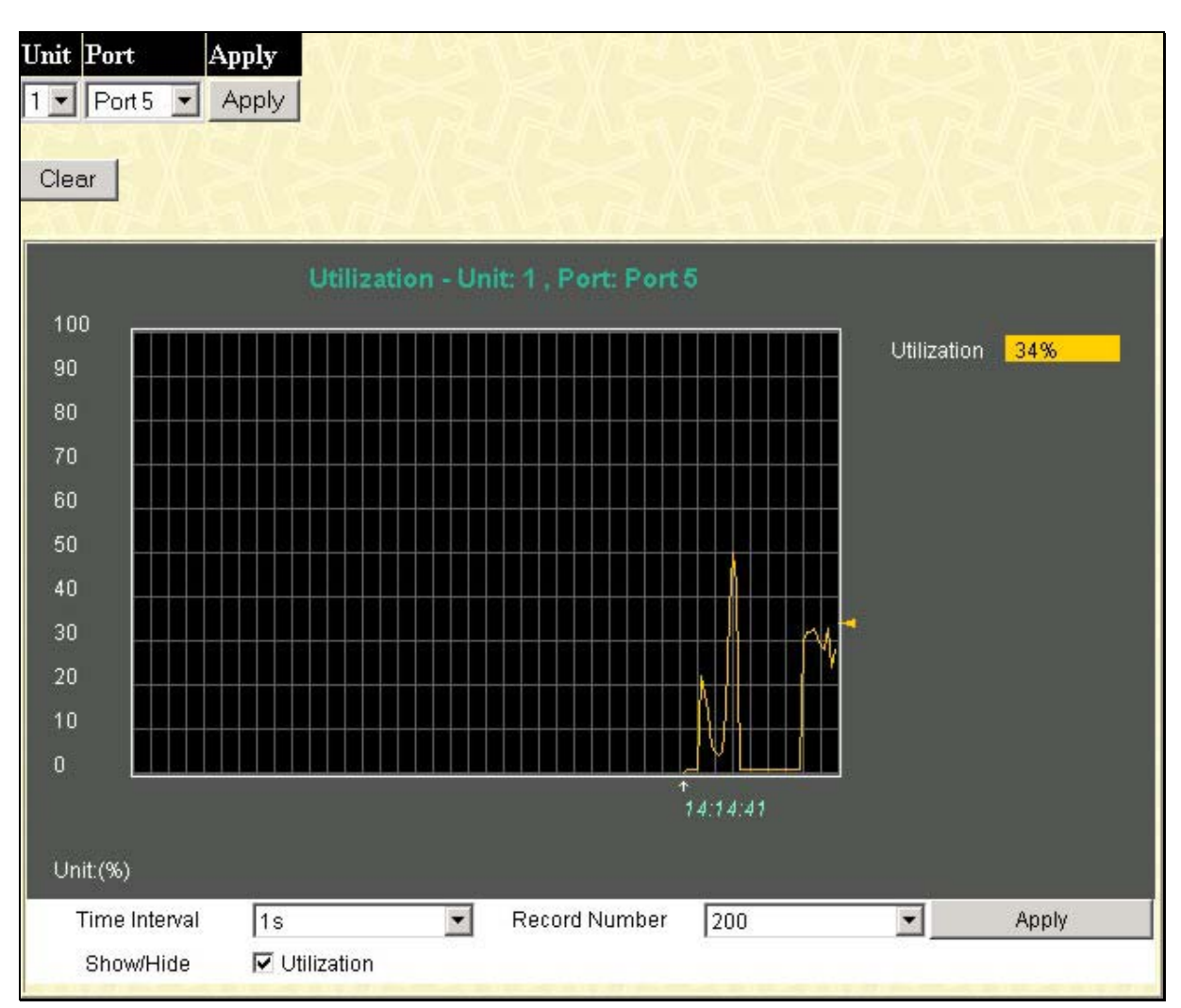

**Figure 6- 1. Port Utilization window**

The following field can be set or viewed:

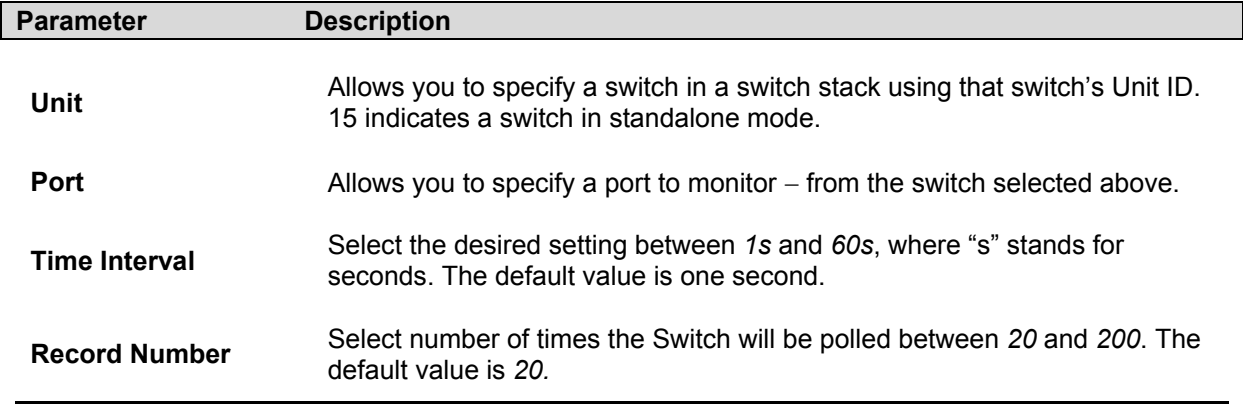

## **Packets**

The Web Manager allows various packet statistics to be viewed as either a line graph or a table. Six windows are offered.

### **Received(RX)**

Click the **Received(RX)** link in the **Packets** folder of the **Monitoring** menu to view the following graph of packets received on the switch.

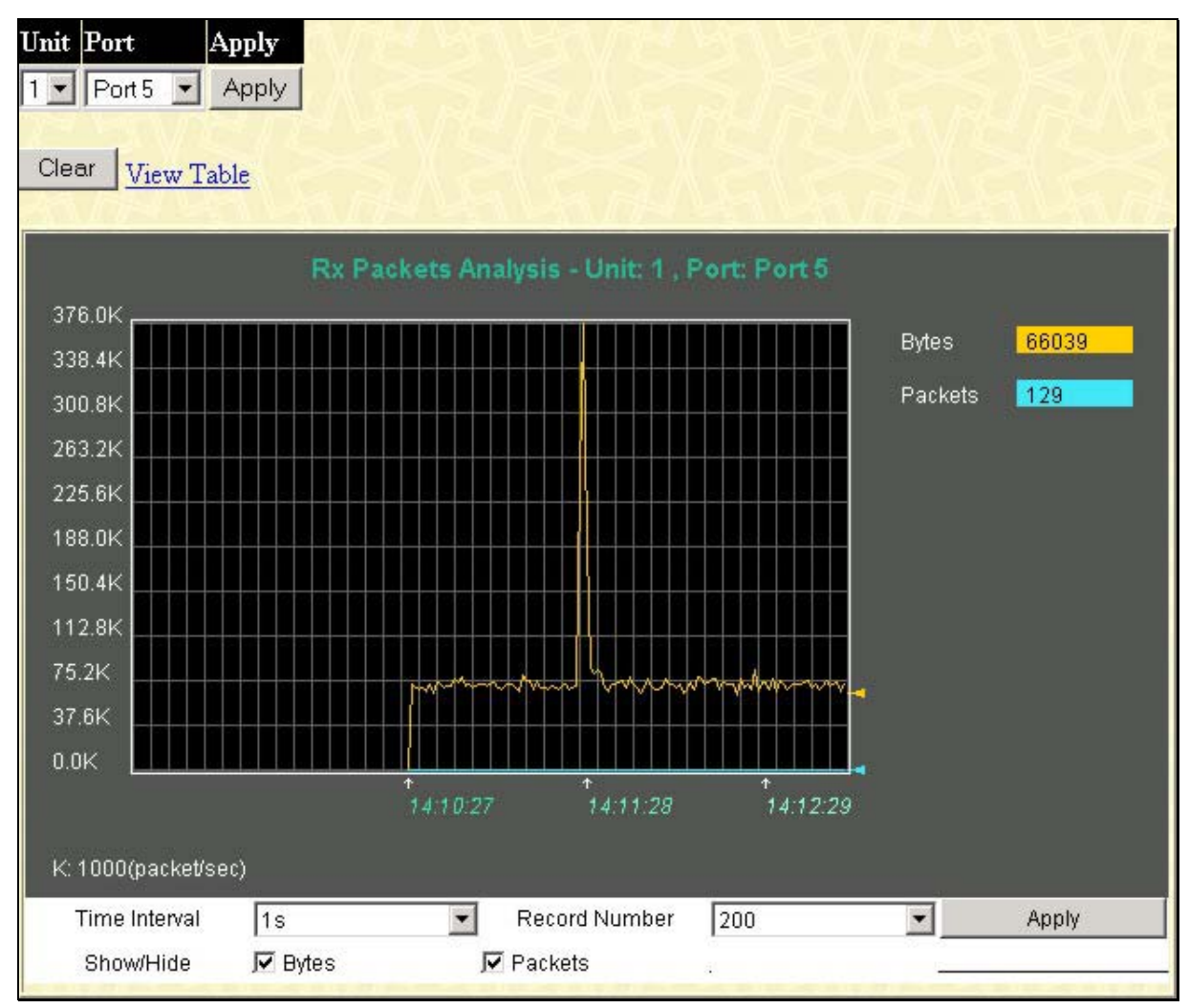

**Figure 6- 2. Rx Packets Analysis window (line graph for Bytes and Packets)**

To view the **Received Packets Table**, click the link **View Table**, which will show the following table:

| View LineChart    |                       |                                     |          |  |  |  |
|-------------------|-----------------------|-------------------------------------|----------|--|--|--|
|                   | Unit: 1, Port: Port 5 | Time Interval<br>$1s$ $\rightarrow$ | OK       |  |  |  |
|                   |                       |                                     |          |  |  |  |
| <b>Rx Packets</b> | Total                 | Rate(1/Sec)                         | Max Rate |  |  |  |
| <b>Bytes</b>      | 1518425142            | 69740                               | 376597   |  |  |  |
| Packets           | 5754407               | 130                                 | 1121     |  |  |  |
|                   |                       |                                     |          |  |  |  |
| <b>Rx Packets</b> | Total                 | Rate(1/Sec).                        | Max Rate |  |  |  |
| Unicast           | 1684049               | 15                                  | 513      |  |  |  |
| Multicast         | 2742554               | 67                                  | 94       |  |  |  |
| <b>Broadcast</b>  | 1327804               | 48                                  | 542      |  |  |  |
|                   |                       |                                     |          |  |  |  |
| <b>Tx Packets</b> | Total                 | Rate(1/Sec)                         | Max Rate |  |  |  |
| <b>Bytes</b>      | 5901279               | 484                                 | 44888    |  |  |  |
| Packets           | 16600                 | 3                                   | 49       |  |  |  |

**Figure 6- 3. Rx Packets Analysis window (table for Bytes and Packets)**

The following fields may are displayed:

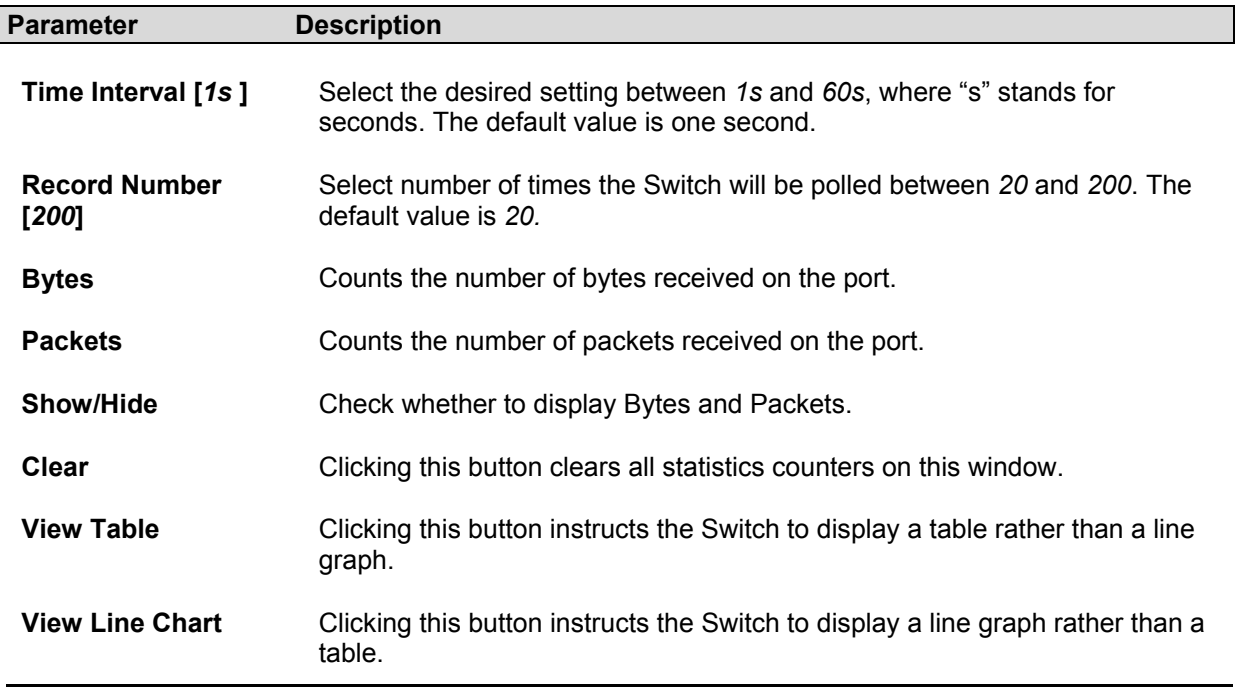

## **UMB\_cast(RX)**

Click the **UMB\_cast(RX)** link in the **Packets** folder of the **Monitoring** menu to view the following graph of UMB cast packets received on the switch.

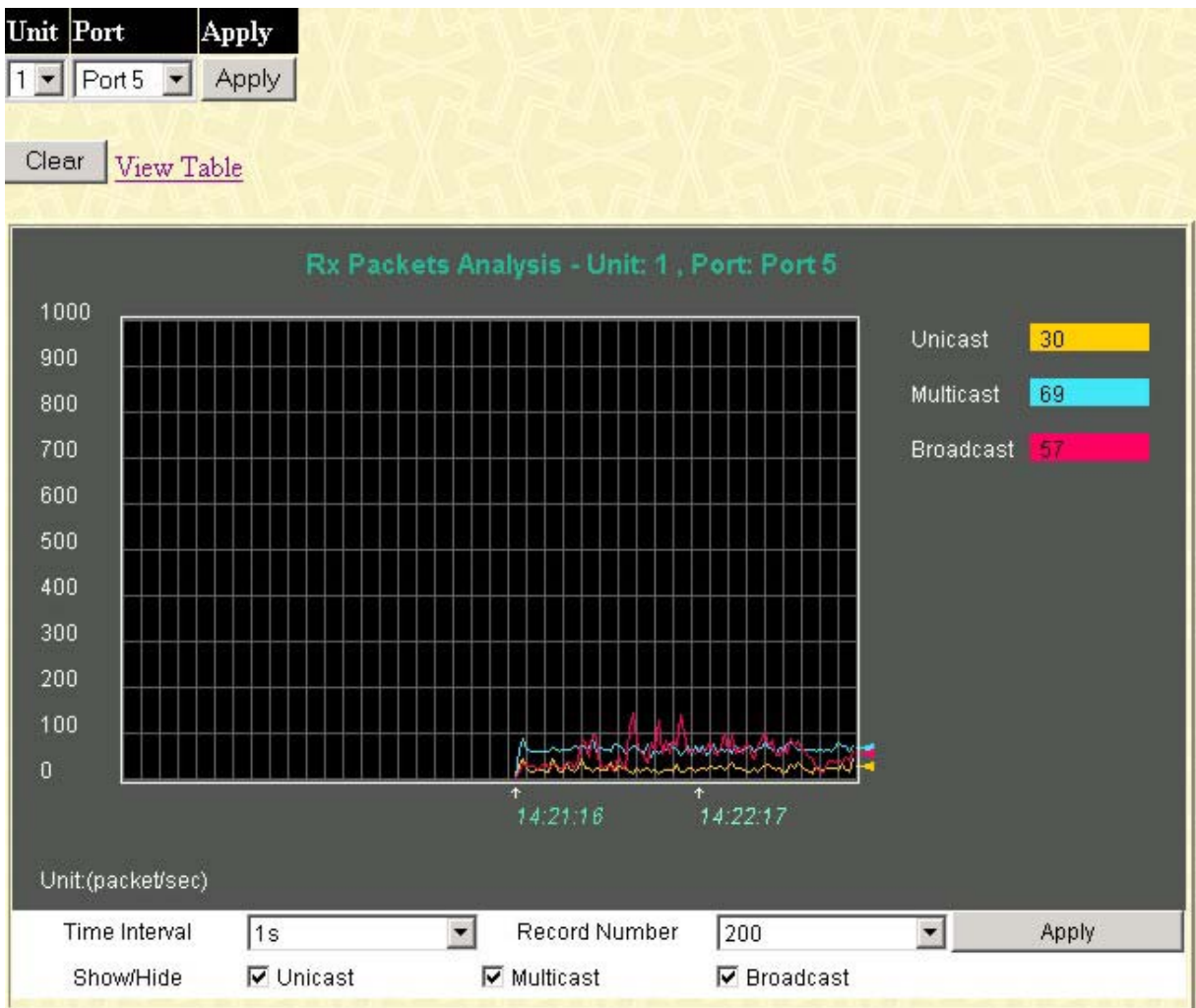

**Figure 6- 4. Rx Packets Analysis window (line graph for Unicast, Multicast, and Broadcast Packets)**

To view the **UMB\_cast Table**, click the link **View Table**, which will show the following table:

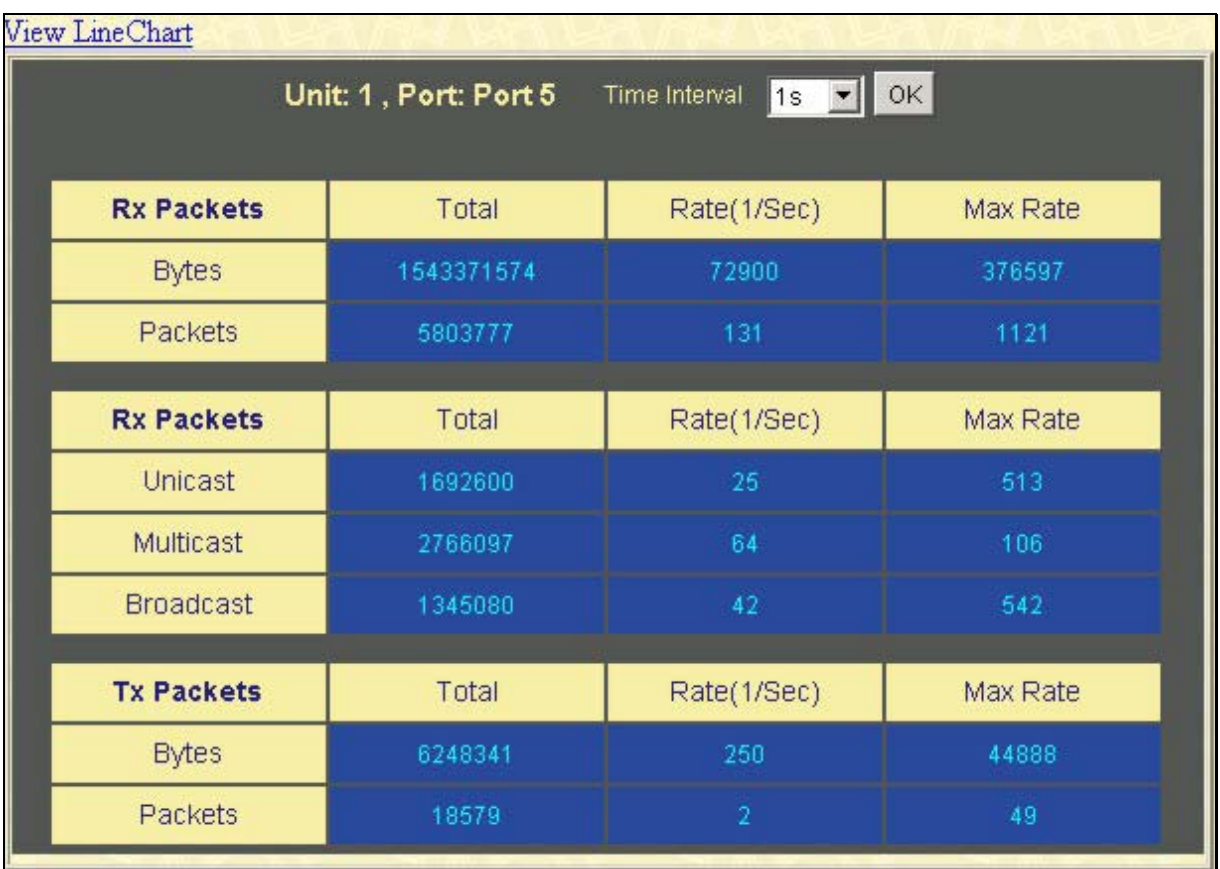

#### **Figure 6- 5. Rx Packets Analysis window (table for Unicast, Multicast, and Broadcast Packets)**

The following fields may be set or viewed:

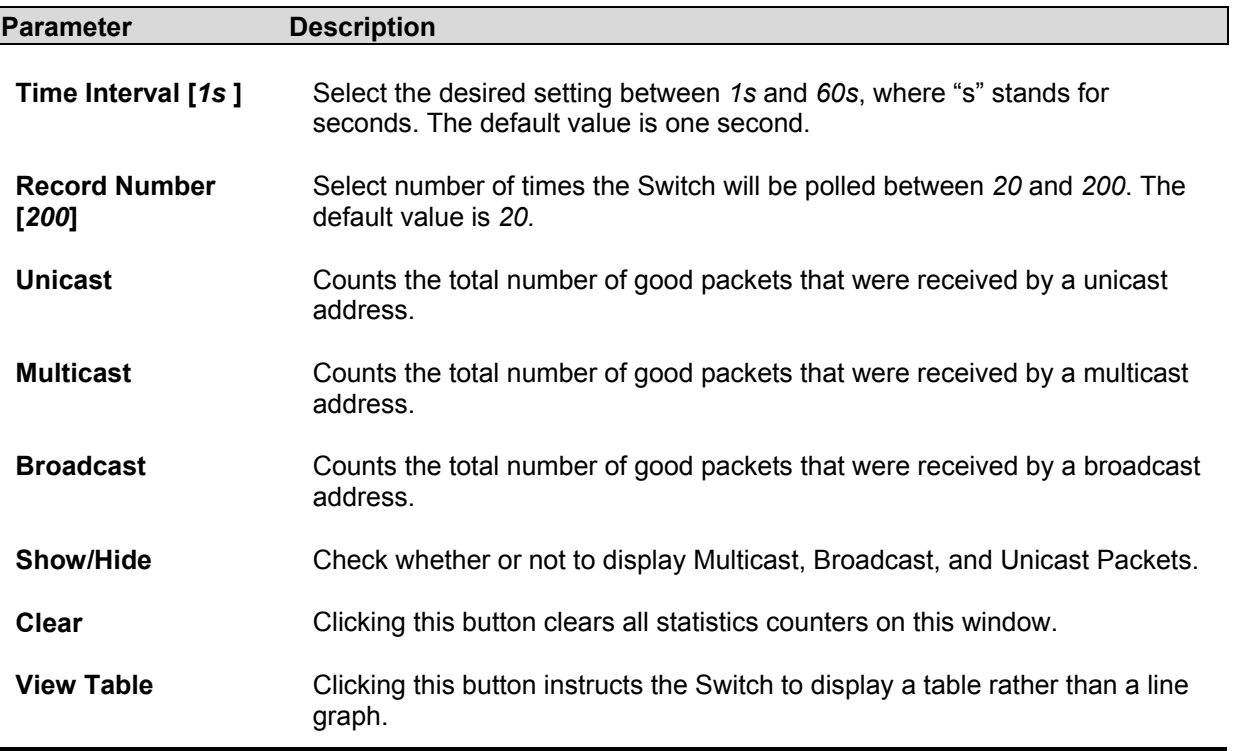

**View Line Chart** Clicking this button instructs the Switch to display a line graph rather than a table.

### **Transmitted (TX)**

Click the **Transmitted (TX))** link in the **Packets** folder of the **Monitoring** menu to view the following graph of packets transmitted from the switch.

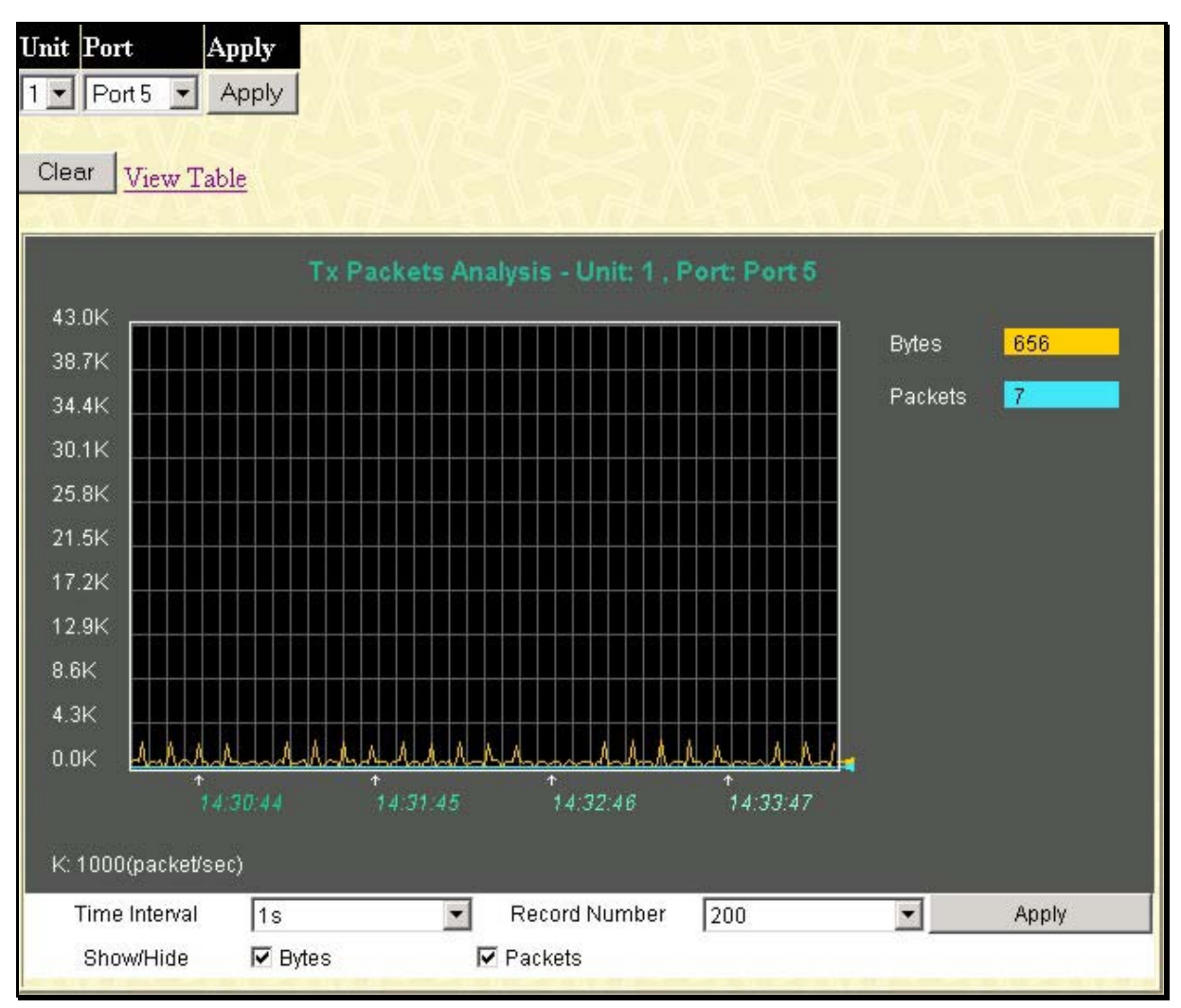

**Figure 6- 6. Tx Packets Analysis window (line graph for Bytes and Packets)**

To view the **UMB\_cast Table**, click the link **View Table**, which will show the following table:

| View LineChart    |            |                |                                      |                |  |  |
|-------------------|------------|----------------|--------------------------------------|----------------|--|--|
|                   |            |                | $\parallel$ ok<br>$1s$ $\rightarrow$ |                |  |  |
|                   |            |                |                                      |                |  |  |
| <b>Rx Packets</b> | Current    | Total          | Average                              | Peak           |  |  |
|                   | 1829492956 | 9392357        | 9545414                              | $\mathbf{0}$   |  |  |
| Packets           | 7052946    | 9010           | 86871                                | $\overline{0}$ |  |  |
|                   |            |                |                                      |                |  |  |
| <b>Rx Packets</b> | Current    | Total          | Average                              | Peak           |  |  |
| Unicast           | 2703060    | 83             | 86745                                | $\theta$       |  |  |
| Multicast         | 2929174    | 7644           | 7644                                 | $\overline{0}$ |  |  |
| <b>Broadcast</b>  | 1420712    | 1283           | 1665                                 | $\mathbf{0}$   |  |  |
|                   |            |                |                                      |                |  |  |
| <b>Tx Packets</b> | Current    | Total          | Average                              | Peak           |  |  |
|                   | 6871194    | 627            | 44888                                | $\mathbf 0$    |  |  |
| Packets           | 22491      | $\overline{5}$ | 62                                   | $\mathbf{0}$   |  |  |
|                   |            |                | Unit: 1, Port: Port 5                | Time Interval  |  |  |

**Figure 6- 7. Tx Packets Analysis window (table for Bytes and Packets)**

The following fields are displayed:

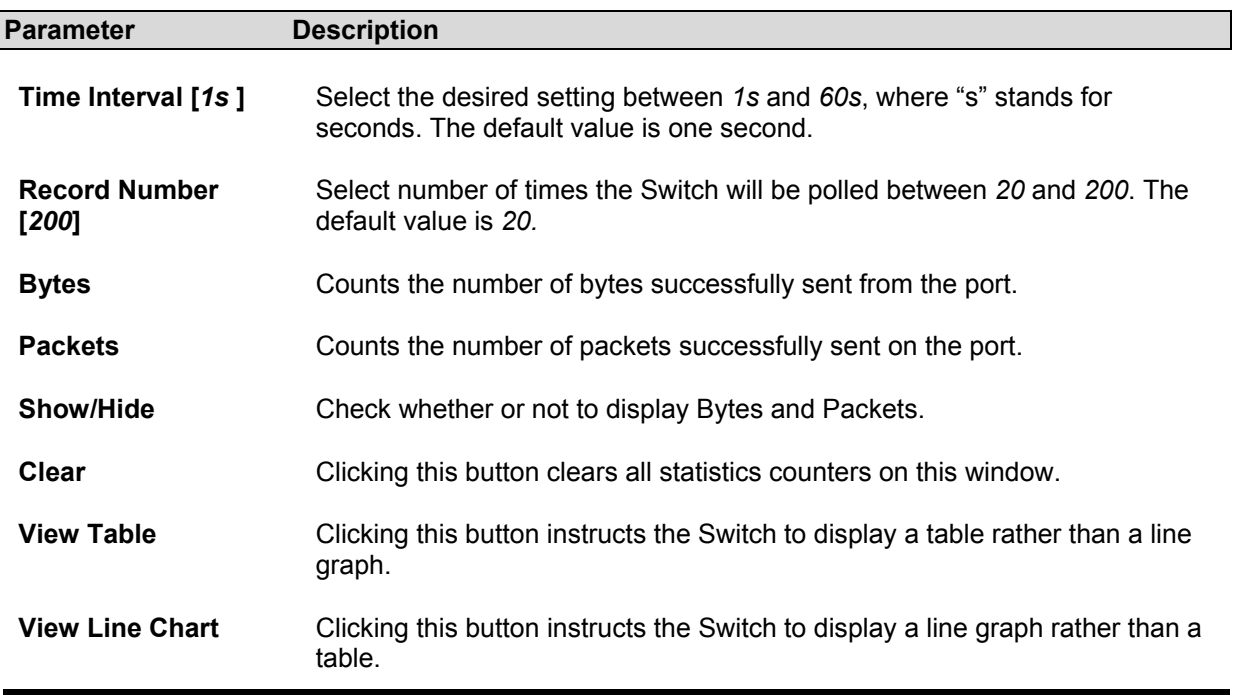

## **Errors**

The Web Manager allows port error statistics compiled by the Switch's management agent to be viewed as either a line graph or a table. Four windows are offered.

### **Received (RX)**

Click the **Received(RX)** link in the **Error** folder of the **Monitoring** menu to view the following graph of error packets received on the switch.

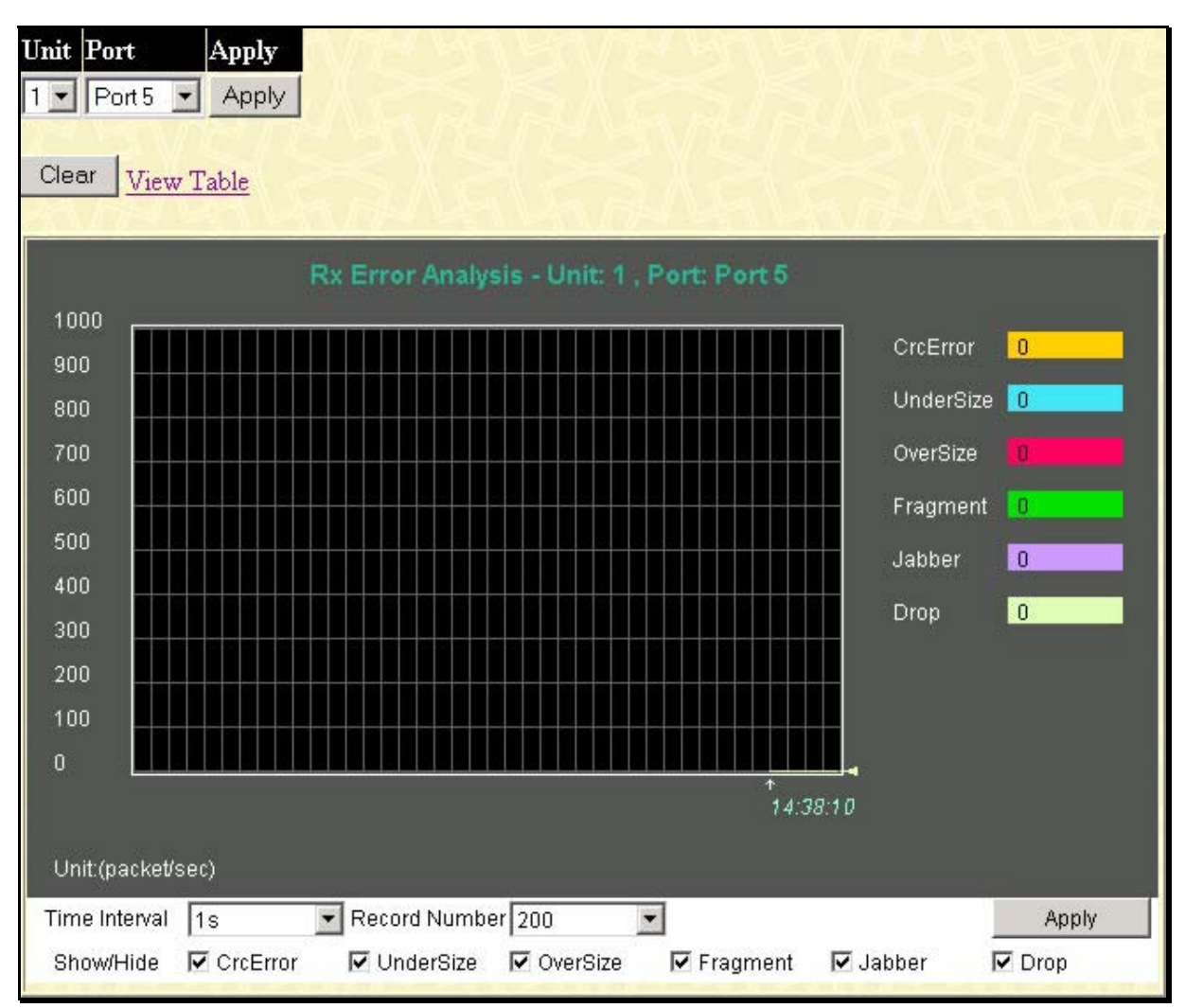

**Figure 6- 8. Rx Error Analysis window (line graph)**

To view the **Received Error Packets Table**, click the link **View Table**, which will show the following table:

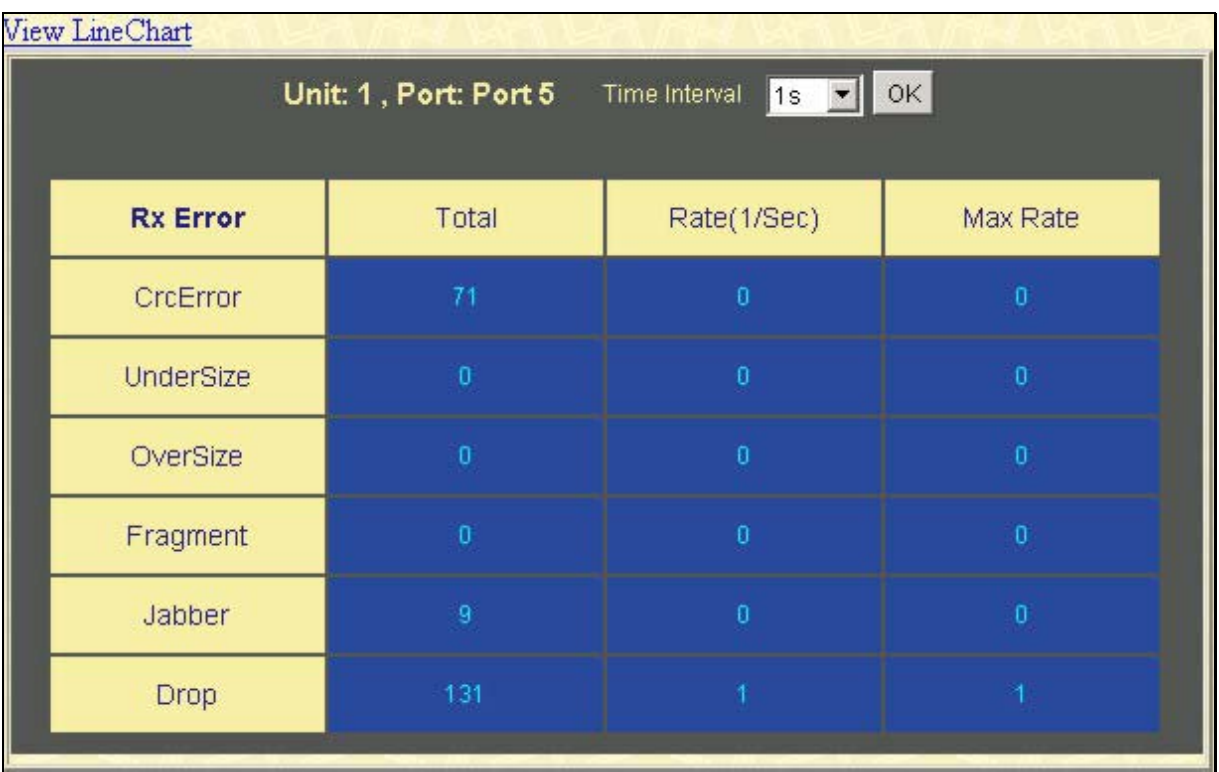

**Figure 6- 9. Rx Error Analysis window (table)**

The following fields can be set:

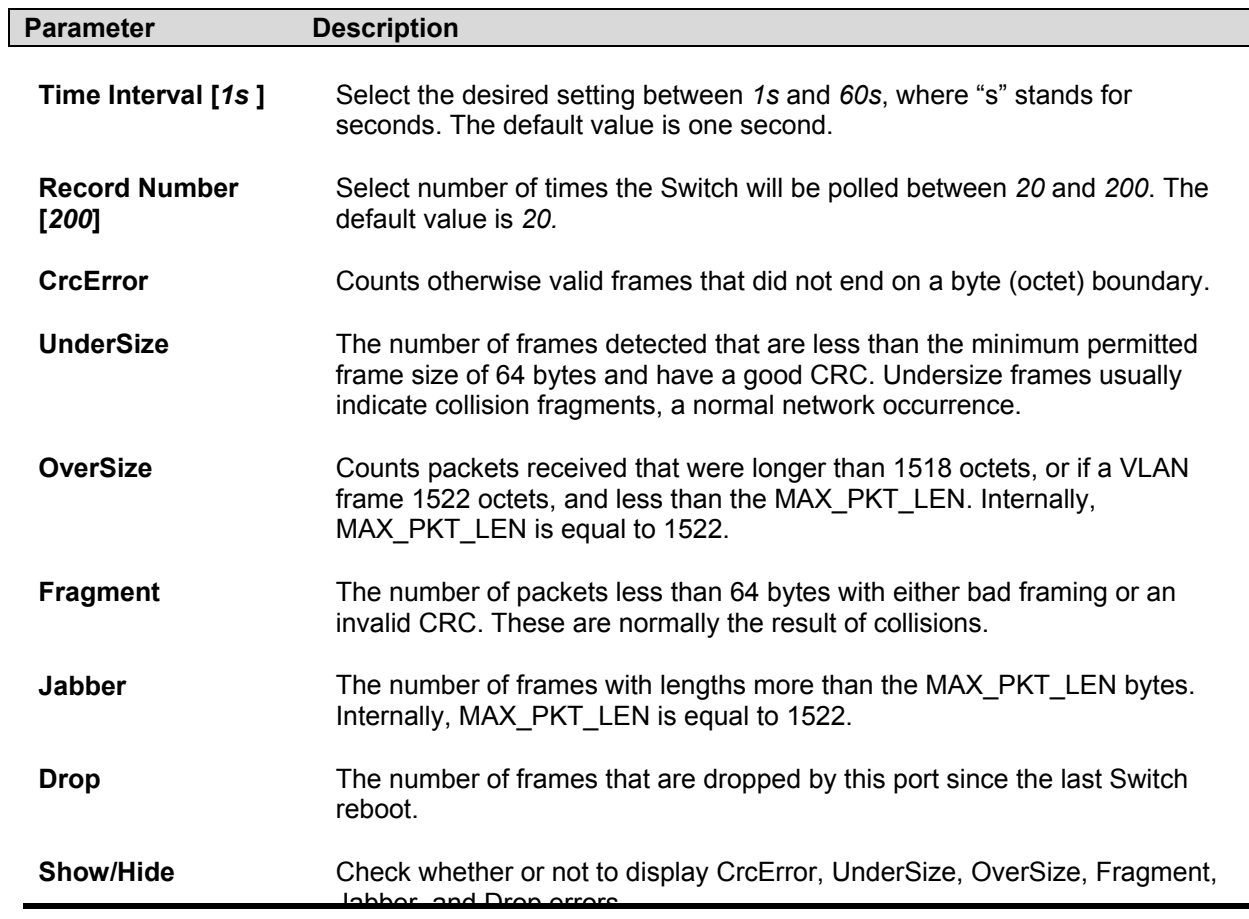

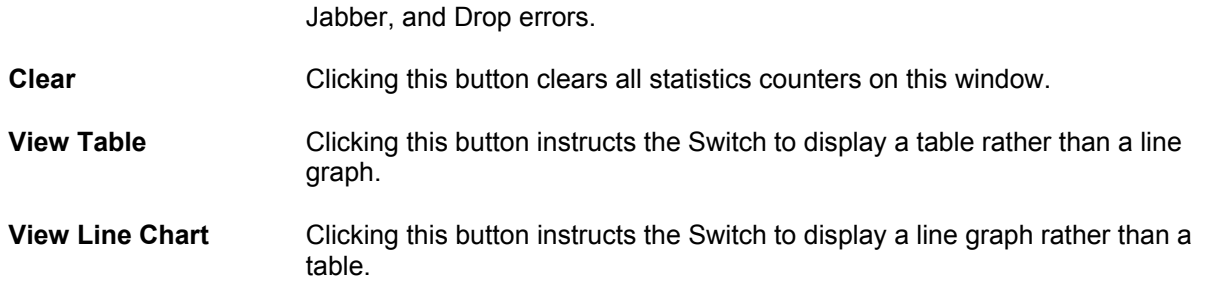

## **Transmitted (TX)**

Click the **Transmitted (TX)** link in the **Error** folder of the **Monitoring** menu to view the following graph of error packets received on the switch.

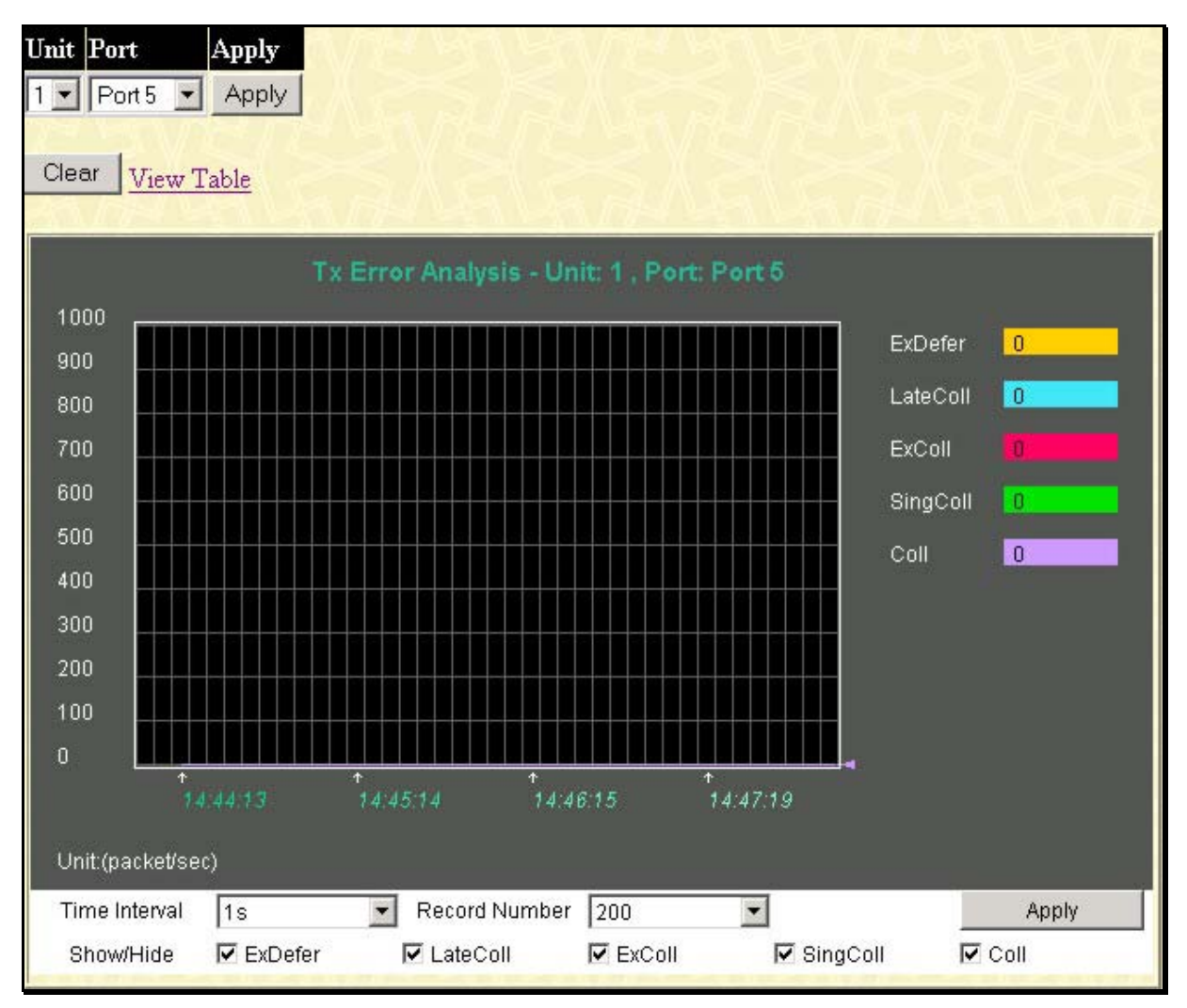

**Figure 6- 10. Tx Error Analysis window (line graph)** 

To view the **Transmitted Error Packets Table**, click the link **View Table**, which will show the following table:

| View LineChart  |                       |                                     |                         |  |  |
|-----------------|-----------------------|-------------------------------------|-------------------------|--|--|
|                 | Unit: 1, Port: Port 5 | Time Interval<br>$1s$ $\rightarrow$ | OK                      |  |  |
|                 |                       |                                     |                         |  |  |
| <b>Tx Error</b> | Total                 | Rate(1/Sec)                         | Max Rate                |  |  |
| <b>ExDefer</b>  | $\overline{0}$        | $\overline{0}$                      | $\boldsymbol{0}$        |  |  |
| LateColl        | $\boldsymbol{0}$      | $\bar{0}$                           | $\overline{\mathbf{0}}$ |  |  |
| ExColl          | $\bf{0}$              | $\mathbf 0$                         | $\boldsymbol{0}$        |  |  |
| SingColl        | $\mathbf 0$           | $\overline{0}$                      | $\mathbf 0$             |  |  |
| Coll            | $\mathbf{0}$          | $\overline{0}$                      | $\mathbf 0$             |  |  |
|                 |                       |                                     |                         |  |  |

**Figure 6- 11. Tx Error Analysis window (table)** 

The following fields are displayed:

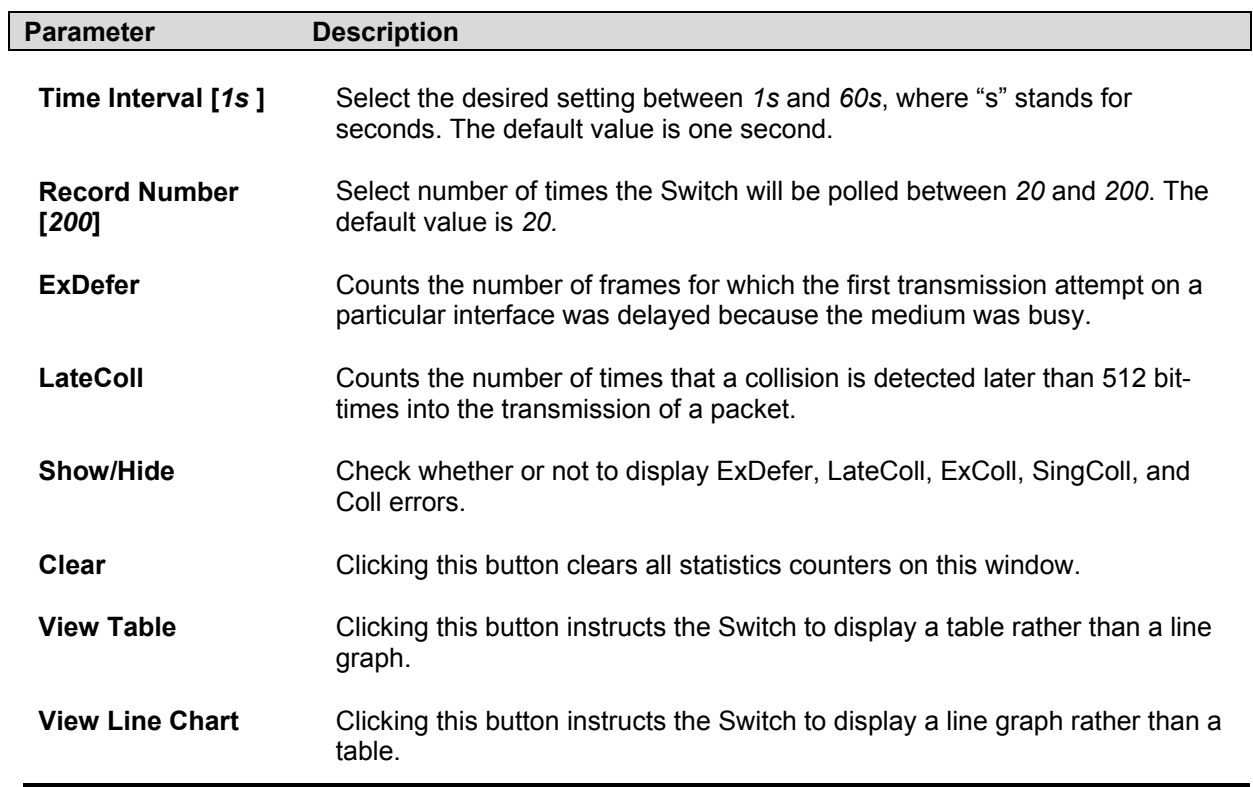

# **Size**

The Web Manager allows packets received by the Switch, arranged in six groups and classed by size, to be viewed as either a line graph or a table. Two windows are offered.

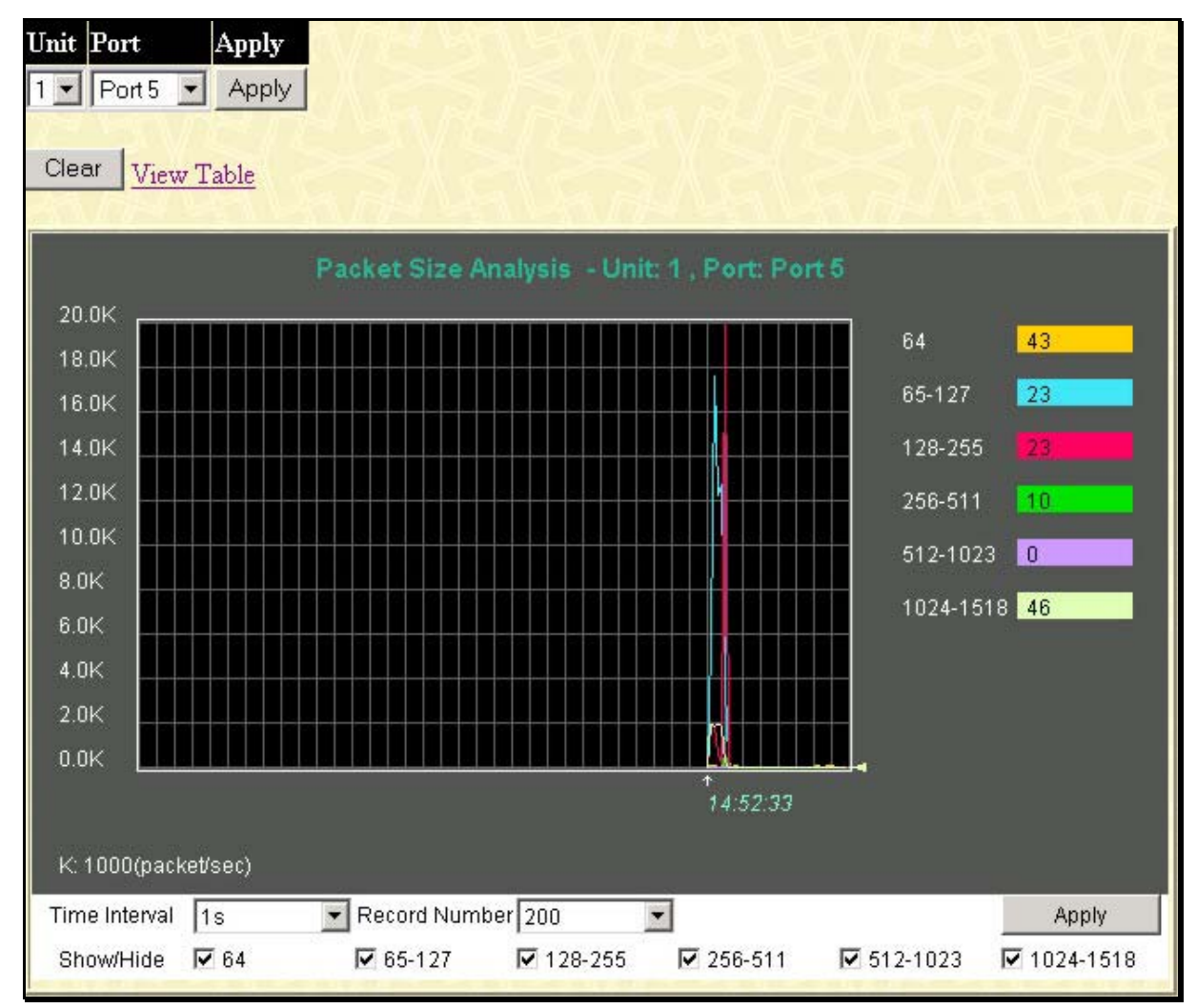

**Figure 6- 12. Rx Size Analysis window (line graph)** 

To view the **Packet Size Analysis Table**, click the link **View Table**, which will show the following table:

| View Line Chart |                |                        |                                    |  |  |  |
|-----------------|----------------|------------------------|------------------------------------|--|--|--|
|                 |                |                        |                                    |  |  |  |
| Current         | Total          | Average                | Peak                               |  |  |  |
| 34764903        | 20             | 20                     | $\mathbf{0}$                       |  |  |  |
| 277761          | 8              | 8                      | $\mathbf{0}$                       |  |  |  |
| 101109          | 4              | $\overline{4}$         | $\mathbf{0}$                       |  |  |  |
| 91843           | $\overline{2}$ | $\overline{2}$         | $\mathbf{0}$                       |  |  |  |
| 3552282         | $\mathbf{0}$   | $\overline{0}$         | $\overline{0}$                     |  |  |  |
| 33849           | $\mathbf 0$    | $\mathbf{0}$           | $\mathbf{0}$                       |  |  |  |
|                 |                | Unit: 1, Port: Port 13 | $1s$ $\bullet$ OK<br>Time Interval |  |  |  |

**Figure 6- 13. Rx Size Analysis window (table)** 

The following fields are displayed:

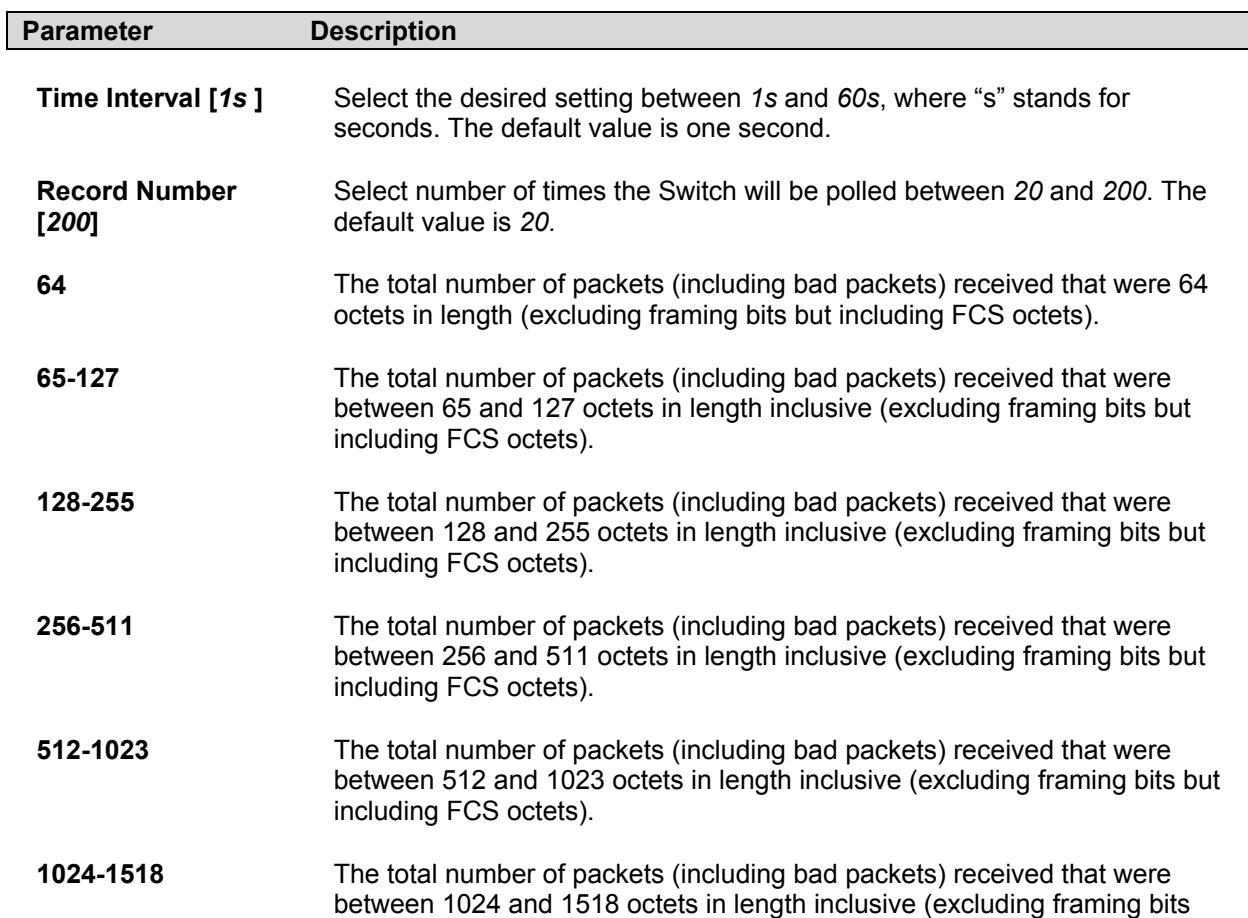

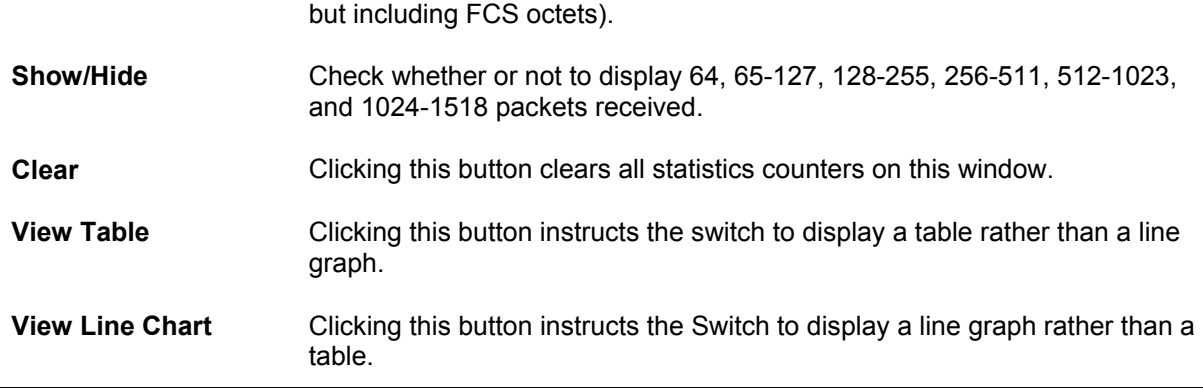

## **Stacking Information**

To change a switch's default stacking configuration (for example, the order in the stack), see **Box Information** in the **Configuration** folder.

The number of switches in the switch stack (up to  $12 -$  total) are displayed in the upper righthand corner of your web-browser. The icons are in the same order as their respective Unit numbers, with the Unit 1 switch corresponding to the icon in the upper left-most corner of the icon group.

When the switches are properly interconnected through their optional Stacking Modules, information about the resulting switch stack is displayed under the **Stack Information** link. To view the stacking information, click on the **Stacking Information** link from the **Monitoring** folder:

|                          | <b>Stacking Information</b> |         |               |    |  |                       |                    |             |
|--------------------------|-----------------------------|---------|---------------|----|--|-----------------------|--------------------|-------------|
| Box<br>ID                | User Set                    | Type    | Exist         |    |  | Priority Prom version | Runtime<br>version | H/W version |
|                          |                             | DES6507 | no            |    |  |                       |                    |             |
| $\overline{\mathbf{c}}$  |                             | DES6507 | no            |    |  |                       |                    |             |
| $\overline{\mathbf{3}}$  | Auto                        | DES6507 | exist         | 16 |  | $0.00 - B12$          | $0.00 - B09$       |             |
| $\overline{\mathcal{A}}$ |                             | DES6507 | no            |    |  |                       |                    |             |
| 5                        |                             | DES6507 | no            |    |  |                       |                    |             |
| $\boldsymbol{6}$         |                             | DES6507 | no            |    |  |                       |                    |             |
| 7                        |                             | DES6507 | no            |    |  |                       |                    |             |
| 8                        |                             | DES6507 | no            |    |  |                       |                    |             |
| 1                        |                             |         |               |    |  |                       |                    |             |
|                          | Topology:                   |         | <b>STAR</b>   |    |  |                       |                    |             |
|                          | Current state:              |         | <b>MASTER</b> |    |  |                       |                    |             |
|                          | Box count :                 |         |               |    |  |                       |                    |             |

**Figure 6- 14. Stacking Information window**

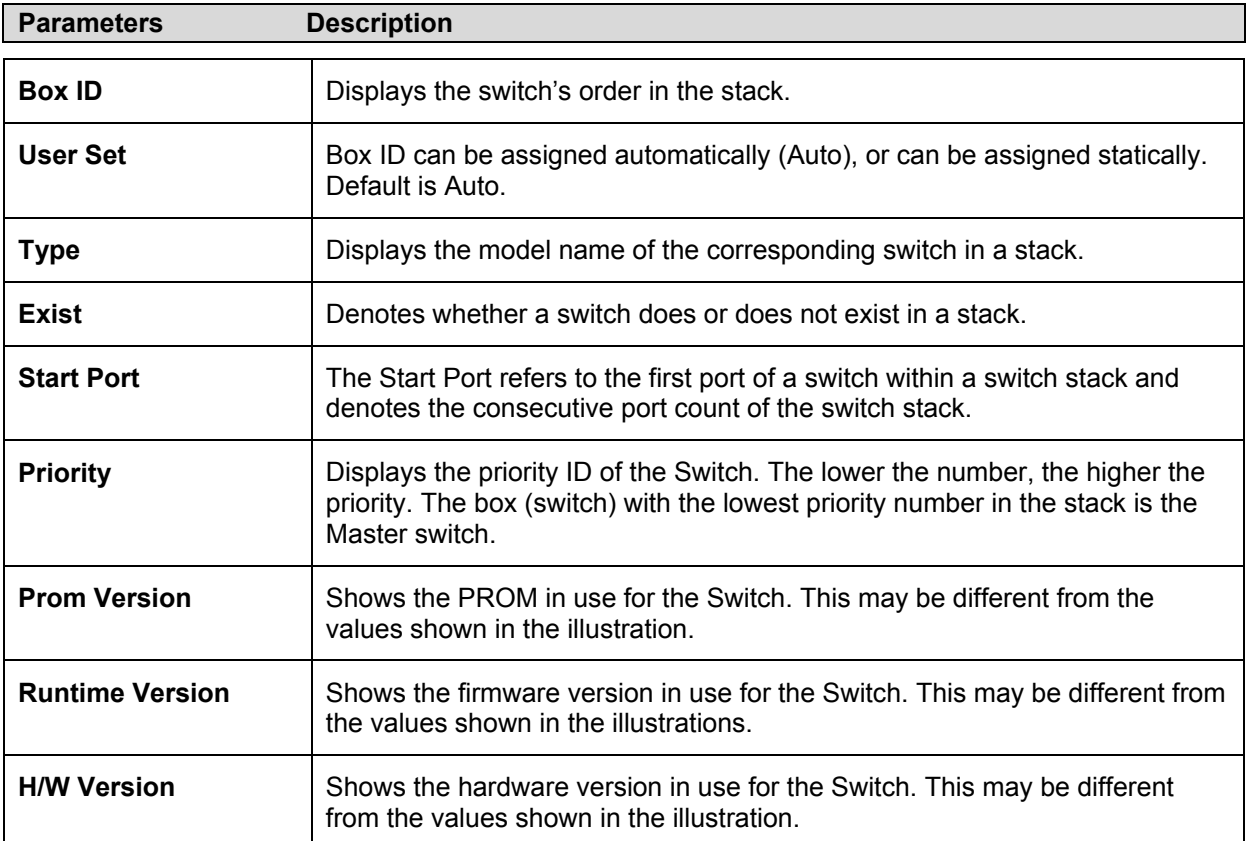

The following parameters are displayed:

## **Device Status**

The **Device Status** window can be found in the **Monitoring** menu by clicking the **Device Status** link. This window shows the status of the physical attributes of the switch, including power sources and fans.

| <b>Device Status</b> |                                                                                              |                |        |        |  |  |
|----------------------|----------------------------------------------------------------------------------------------|----------------|--------|--------|--|--|
|                      | <b>Status</b>                                                                                | Output Voltage | Fan1   | Fan2   |  |  |
| RPS1                 | Powered                                                                                      | Normal         | Normal | Normal |  |  |
| RPS2                 | Not Exist                                                                                    | $- -$          | --     | --     |  |  |
|                      | System FAN1 : Normal<br>System FAN2 : Normal<br>System FAN3 : Normal<br>System FAN4 : Normal |                |        |        |  |  |

**Figure 6- 15. Device Status window**

The following fields are displayed:

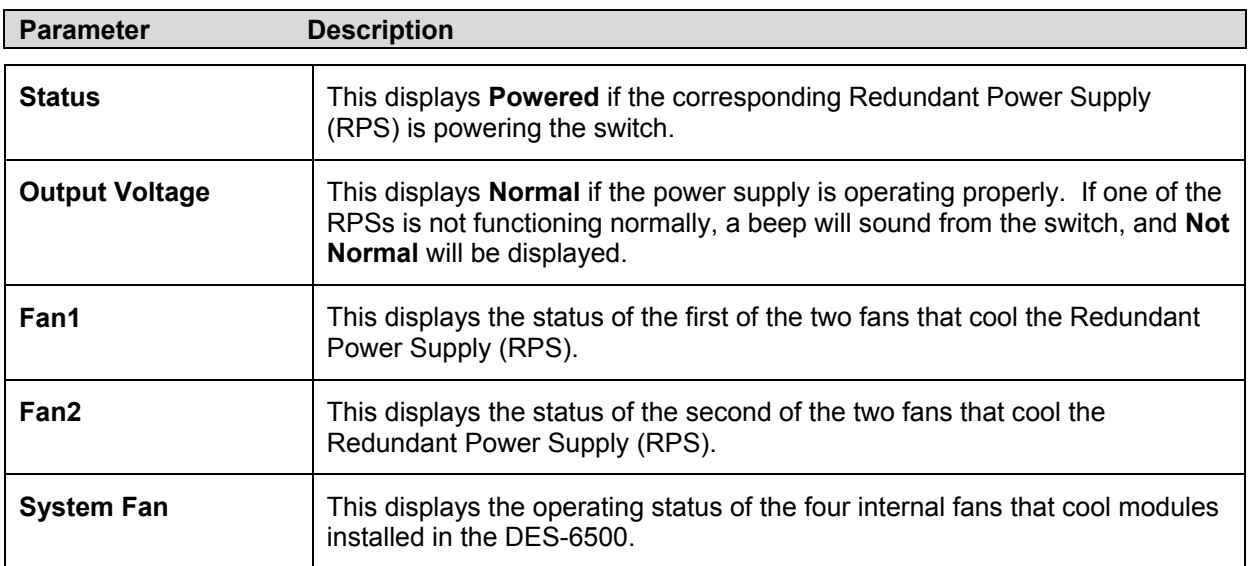

## **MAC Address**

This allows the switch's dynamic MAC address forwarding table to be viewed. When the switch learns an association between a MAC address and a port number, it makes an entry into its forwarding table. These entries are then used to forward packets through the switch. To view the **MAC Address** forwarding table, from the **Monitoring** menu, click the **MAC Address** link:

|              | <b>VLAN Name</b>          |                    |                | Find         | Delete           |
|--------------|---------------------------|--------------------|----------------|--------------|------------------|
|              | MAC Address               | 00-00-00-00-00-00  |                | Find         |                  |
|              | Unit - Port               | $7 -$ Port 1<br>▾╎ |                | Find         | Delete           |
|              |                           |                    | View All Entry |              | Delete All Entry |
|              |                           |                    |                |              |                  |
|              | <b>MAC Address Table</b>  |                    |                |              |                  |
| VID          | Vlan Name                 | MAC Address        | Unit           | Port         | Type             |
| 1            | default                   | 00-00-00-52-33-01  | 7              | 1            | Dynamic          |
| 1            | default                   | 00-00-44-73-50-01  | 7              | 1            | Dynamic          |
| 1            | default                   | 00-00-48-af-62-23  | 7              | $\mathbf{1}$ | Dynamic          |
| 1            | default                   | 00-00-50-06-73-bd  | 7              | 1            | Dynamic          |
| 1            | default                   | 00-00-5e-00-01-01  | 7              | 1            | Dynamic          |
| 1            | default                   | 00-00-5e-00-01-5f  | 7              | $\mathbf{1}$ | Dynamic          |
| 1            | default                   | 00-00-80-c8-09-89  | 7              | $\mathbf{1}$ | Dynamic          |
| 1            | default                   | 00-00-81-9a-f2-f4  | 7              | $\mathbf{1}$ | Dynamic          |
| 1            | default                   | 00-00-e2-2f-44-ec  | 7              | $\mathbf{1}$ | Dynamic          |
| $\mathbf{1}$ | default                   | 00-00-e2-34-22-89  | 7              | $\mathbf{1}$ | Dynamic          |
| 1            | default                   | 00-00-e2-64-e3-3e  | 7              | 1            | Dynamic          |
| 1            | default                   | 00-01-02-03-04-00  | 7              | 1            | Dynamic          |
| $\mathbf{1}$ | default                   | 00-01-02-03-04-01  | $\overline{7}$ | 1            | Dynamic          |
| $\mathbf{1}$ | default                   | 00-01-02-03-92-37  | $\overline{7}$ | $\mathbf{1}$ | Dynamic          |
| $\mathbf{1}$ | default                   | 00-01-24-02-45-00  | 7              | $\mathbf{1}$ | Dynamic          |
| $\mathbf{1}$ | default                   | 00-01-30-12-13-02  | 7              | $\mathbf{1}$ | Dynamic          |
| $\mathbf{1}$ | default                   | 00-01-30-83-29-00  | 7              | $\mathbf{1}$ | Dynamic          |
| $\mathbf{1}$ | default                   | 00-01-30-fa-5f-00  | 7              | 1            | Dynamic          |
| $\mathbf{1}$ | default                   | 00-01-35-26-50-99  | 7              | $\mathbf{1}$ | Dynamic          |
| $\mathbf{1}$ | default                   | 00-02-06-12-34-56  |                | $\mathbf{1}$ | Dynamic          |
|              |                           |                    |                |              | Next             |
|              | <b>Total Entries: 345</b> |                    |                |              |                  |

**Figure 6- 16. MAC Address Table** 

The following fields are displayed:

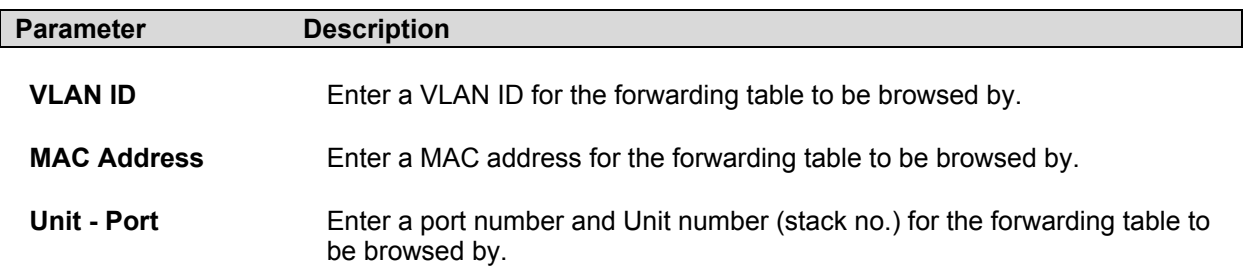

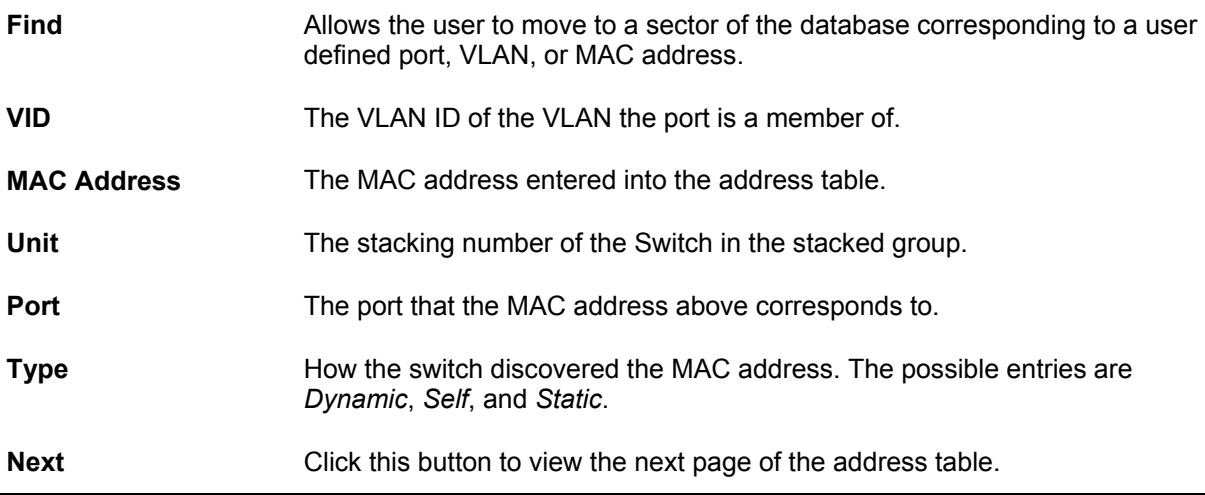

# **Switch History Log**

The Web manager allows the Switch's history log, as compiled by the Switch's management agent, to be viewed.

| <b>Switch History</b> |                      |                                                                   |
|-----------------------|----------------------|-------------------------------------------------------------------|
| SequenceTime          |                      | Log Text                                                          |
| 158                   | 4555-02-11, 06:44:38 | Unit 9, Redundant Power failed                                    |
| 157                   | 4555-02-11, 06:44:28 | Port 3:4 link up, 100Mbps FULL duplex                             |
| 156                   | 4555-02-11, 06:44:23 | Unit 3, Hot insert                                                |
| 155                   | 4555-02-11, 06:44:22 | Unit 9, System started up                                         |
| 154                   | 4555-02-09, 07:52:59 | Port 3:4 link up, 100Mbps FULL duplex                             |
| 153                   | 4555-02-09, 07:52:59 | Unit 9, Configuration saved to flash (Username:<br>Anonymous)     |
| 152                   | 4555-02-09, 07:52:56 | Port 3:4 link down                                                |
| 151                   | 4555-02-09, 07:52:26 | Unit 9, Redundant Power failed                                    |
| 150                   | 4555-02-09, 07:52:20 | Port 3:4 link up, 100Mbps FULL duplex                             |
| 149                   | 4555-02-09, 07:52:17 | Port 3:4 link down                                                |
| 148                   | 4555-02-09, 07:50:33 | Unit 9, Successful login through Console (Username:<br>Anonymous) |
| 147                   | 4555-02-09, 07:48:33 | Port 3:4 link up, 100Mbps FULL duplex                             |
| 146                   | 4555-02-09, 07:48:29 | Unit 3, Hot insert                                                |
| 145                   | 4555-02-09, 07:48:27 | Unit 9, System started up                                         |
| 144                   | 4555-02-09, 07:35:20 | Unit 9, Configuration saved to flash (Username:<br>Anonymous)     |
| 143                   | 4555-02-09, 07:28:32 | Unit 9, Successful login through Console (Username:<br>Anonymous) |
| 142                   | 4555-02-09, 07:28:29 | Port 2:8 link up, 100Mbps FULL duplex                             |
| 141                   | 4555-02-09, 07:28:23 | Port 2:8 link down                                                |
| 140                   | 4555-02-09, 07:23:07 | Unit 9, Logout through Console (Username: Anonymous)              |
| 139                   | 4555-02-09, 07:22:34 | Port 2:8 link up, 100Mbps FULL duplex                             |
| Clear                 |                      | Next                                                              |

**Figure 6- 17. Switch History Log window**

The following fields are displayed:

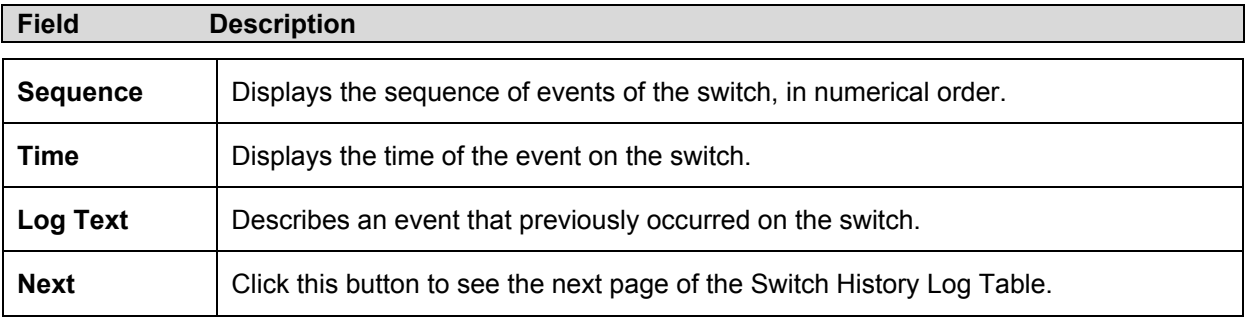

## **IGMP Snooping Table**

IGMP Snooping allows the switch to read the Multicast Group IP address and the corresponding MAC address from IGMP packets that pass through the switch. The number of IGMP reports that were snooped is displayed in the **Reports** field.

To view the **IGMP Snooping** table, click **IGMP Snooping Group** on the **Monitoring** menu:

| <b>Total Entries: 0</b> | <b>IGMP Snooping Table</b> |   |   |   |   |                   |   |                  |          |    |          |         |  |  |
|-------------------------|----------------------------|---|---|---|---|-------------------|---|------------------|----------|----|----------|---------|--|--|
| <b>VLAN</b><br>ID       | Multicast Group            |   |   |   |   | MAC Address       |   |                  | Queries  |    |          | Reports |  |  |
| $\theta$                | 0.0.0.0                    |   |   |   |   | 00:00:00:00:00:00 |   |                  | Disabled |    | $\theta$ |         |  |  |
|                         | Port Map                   |   |   |   |   |                   |   |                  |          |    |          |         |  |  |
| Unit                    | 1                          | 2 | 3 | 4 | 5 | 6                 | 7 | $\boldsymbol{s}$ | 9        | 10 | 11       | 12      |  |  |
| $\overline{1}$          |                            |   |   |   |   |                   |   |                  |          |    |          |         |  |  |
| $\overline{c}$          |                            |   |   |   |   |                   |   |                  |          |    |          |         |  |  |
| $\overline{\mathbf{3}}$ |                            |   |   |   |   |                   |   |                  |          |    |          |         |  |  |
| $\overline{4}$          |                            |   |   |   |   |                   |   |                  |          |    |          |         |  |  |
| 5                       |                            |   |   |   |   |                   |   |                  |          |    |          |         |  |  |
| $\epsilon$              |                            |   |   |   |   |                   |   |                  |          |    |          |         |  |  |
| 7                       |                            |   |   |   |   |                   |   |                  |          |    |          |         |  |  |
| $\boldsymbol{8}$        |                            |   |   |   |   |                   |   |                  |          |    |          |         |  |  |

**Figure 6- 18. IGMP Snooping Table** 

The following fields are displayed:

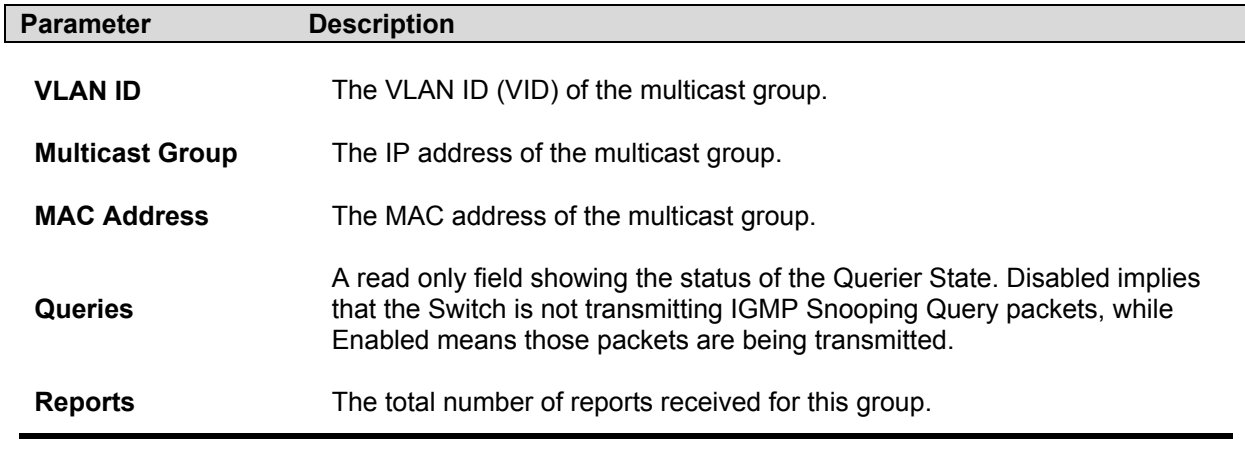

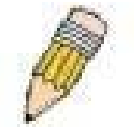

**Note**: To configure IGMP snooping for the DES-6500, go to the Configuration folder and select IGMP. Configuration and other information concerning IGMP snooping may be found in Section 4 of this manual under Configuring IGMP.

## **Browse Router Port**

This displays which of the switch's ports are currently configured as router ports. A router port configured by a user (using the console or Web-based management interfaces) is displayed as a static router port, designated by **S**. A router port that is dynamically configured by the switch is designated by **D**.

| <b>Browse Router Port</b> |              |                |   |   |  |         |           |  |  |  |  |  |  |  |  |  |  |  |  |  |  |  |  |  |
|---------------------------|--------------|----------------|---|---|--|---------|-----------|--|--|--|--|--|--|--|--|--|--|--|--|--|--|--|--|--|
| VLAN ID                   |              |                |   |   |  |         | VLAN Name |  |  |  |  |  |  |  |  |  |  |  |  |  |  |  |  |  |
| 1                         |              |                |   |   |  | default |           |  |  |  |  |  |  |  |  |  |  |  |  |  |  |  |  |  |
| Unit                      | Ports        |                |   |   |  |         |           |  |  |  |  |  |  |  |  |  |  |  |  |  |  |  |  |  |
|                           | $\mathbf{I}$ | $\overline{2}$ | 3 | 4 |  |         |           |  |  |  |  |  |  |  |  |  |  |  |  |  |  |  |  |  |
| $\mathbf{1}$              |              |                |   |   |  |         |           |  |  |  |  |  |  |  |  |  |  |  |  |  |  |  |  |  |
| $\overline{c}$            |              |                |   |   |  |         |           |  |  |  |  |  |  |  |  |  |  |  |  |  |  |  |  |  |
| 3                         |              |                |   |   |  |         |           |  |  |  |  |  |  |  |  |  |  |  |  |  |  |  |  |  |
| $\overline{4}$            |              |                |   |   |  |         |           |  |  |  |  |  |  |  |  |  |  |  |  |  |  |  |  |  |
| 5                         |              |                |   |   |  |         |           |  |  |  |  |  |  |  |  |  |  |  |  |  |  |  |  |  |
| $\delta$                  |              |                |   |   |  |         |           |  |  |  |  |  |  |  |  |  |  |  |  |  |  |  |  |  |
|                           |              |                |   |   |  |         |           |  |  |  |  |  |  |  |  |  |  |  |  |  |  |  |  |  |
| $\infty$                  |              |                |   |   |  |         |           |  |  |  |  |  |  |  |  |  |  |  |  |  |  |  |  |  |
| $\circ$                   |              |                |   |   |  |         |           |  |  |  |  |  |  |  |  |  |  |  |  |  |  |  |  |  |
| 10                        |              |                |   |   |  |         |           |  |  |  |  |  |  |  |  |  |  |  |  |  |  |  |  |  |
| 11                        |              |                |   |   |  |         |           |  |  |  |  |  |  |  |  |  |  |  |  |  |  |  |  |  |
| 12                        |              |                |   |   |  |         |           |  |  |  |  |  |  |  |  |  |  |  |  |  |  |  |  |  |

**Figure 6- 19. Browse Router Port**

## **Port Access Control**

#### **802.1x Diagnostics**

This page displays information gathered by the switch, collected in the form of MIBs, that may prove useful in determining the functionality of 802.1x on the switch.

The **802.1x Diagnostics** link is accessed under the **Port Access Control** folder.

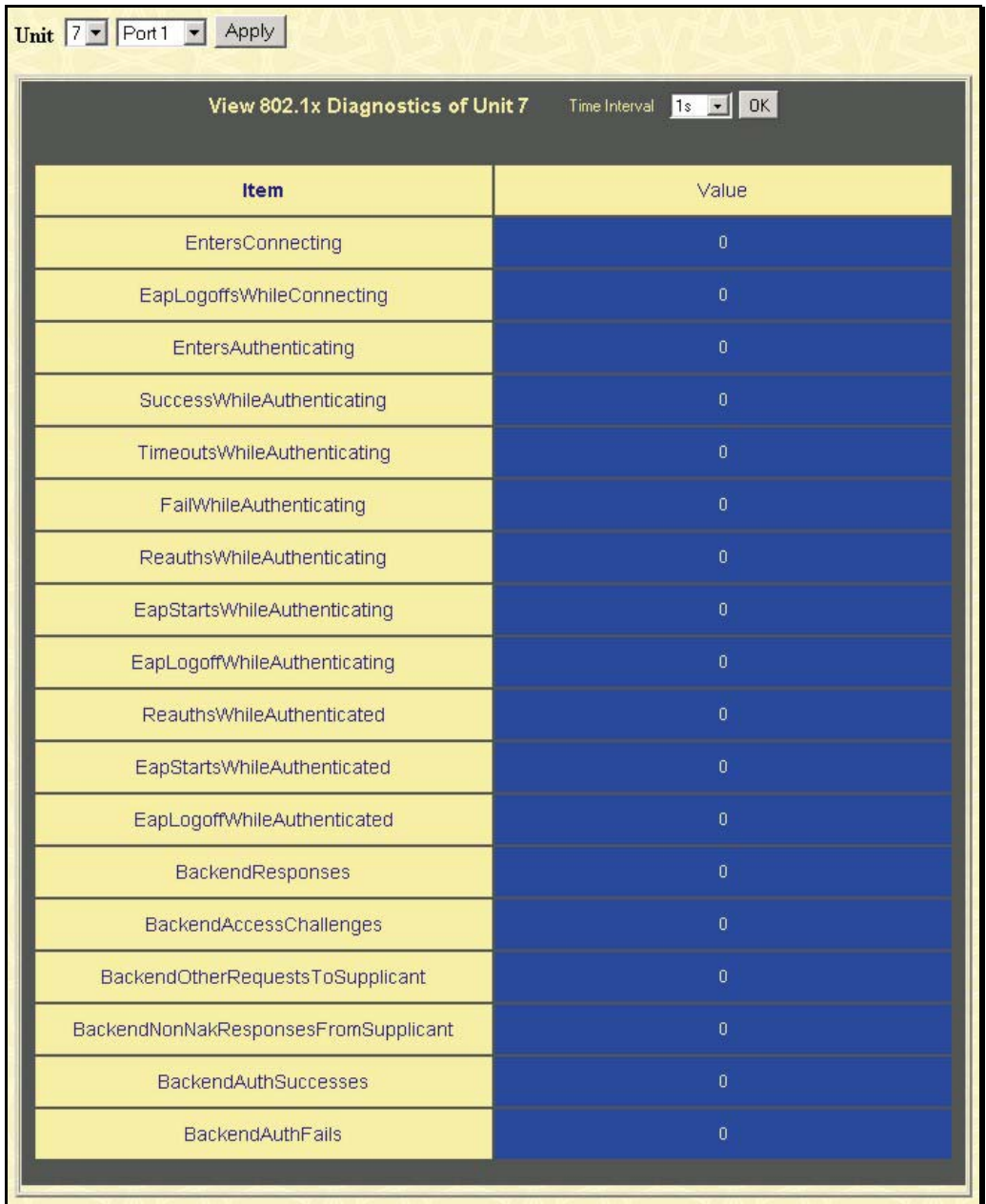

#### **Figure 6- 20. Authenticator State window**

The information on this screen is described as follows:

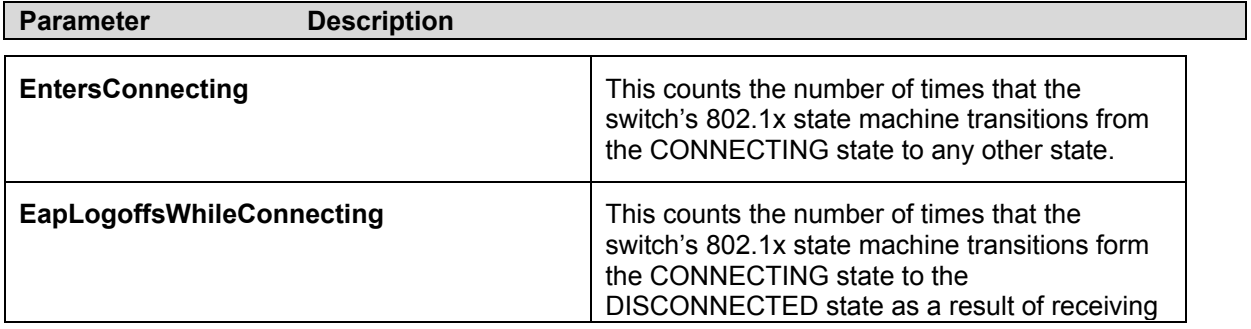

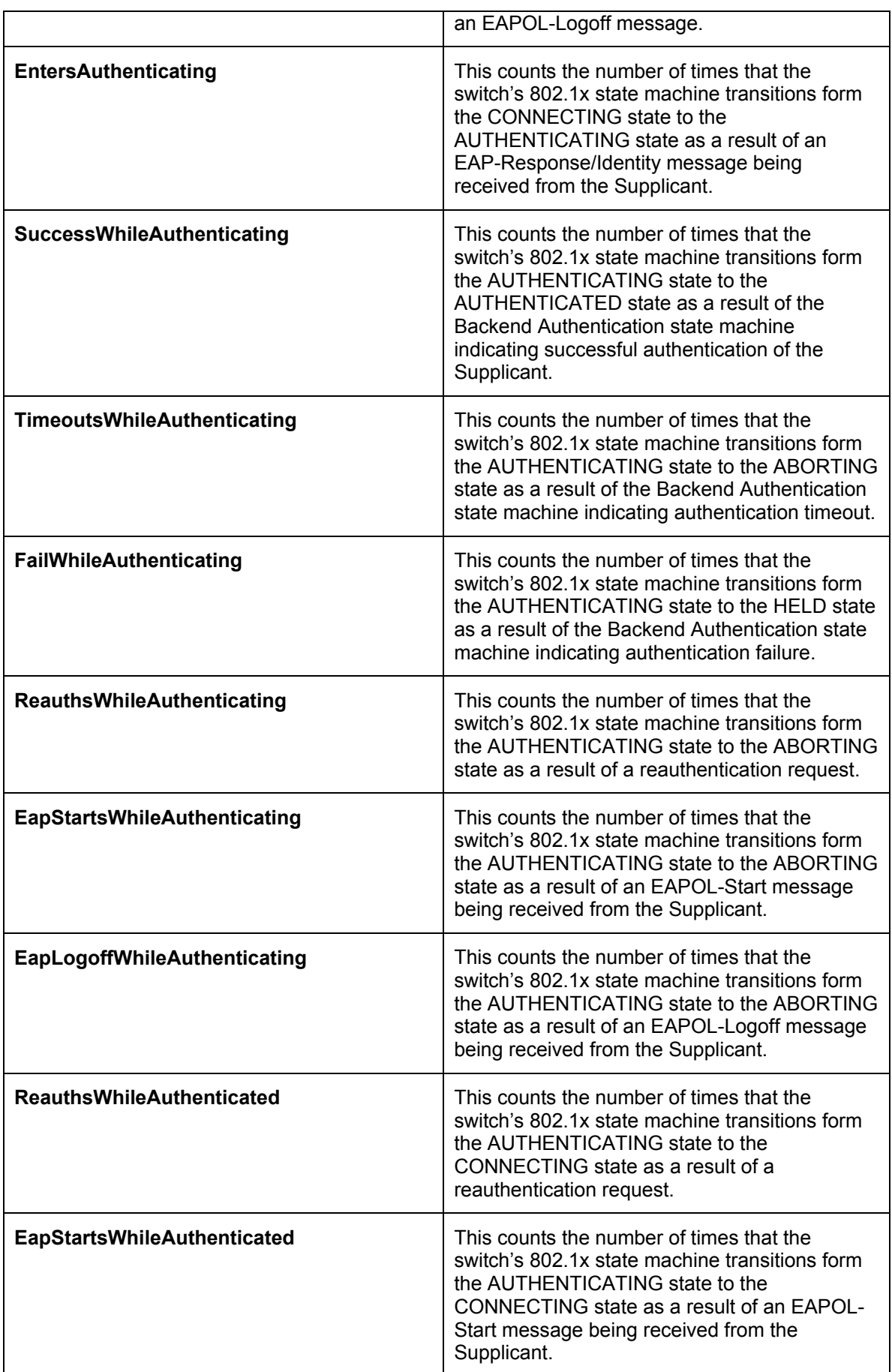

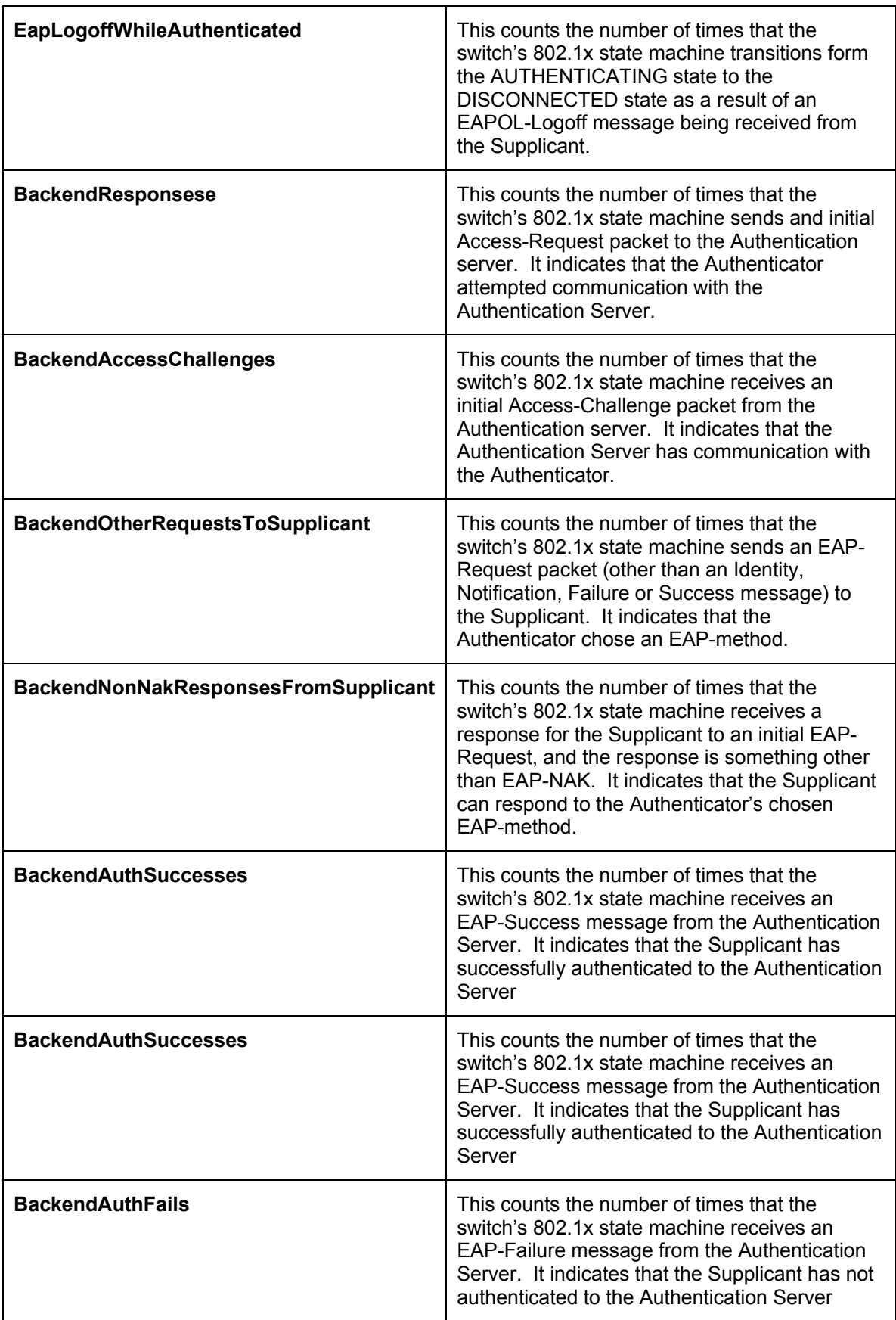

#### **802.1x Session Statistics**

This page displays information gathered by the switch, collected in the form of MIBs, that may prove useful in determining the functionality of 802.1x on the switch.

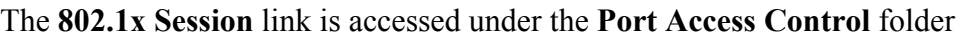

| Unit 7 Port1 - Apply                     |                                                                                                 |  |  |  |  |  |  |  |  |
|------------------------------------------|-------------------------------------------------------------------------------------------------|--|--|--|--|--|--|--|--|
| View 802.1x Session Statistics of Unit 7 | Time Interval $\begin{array}{ c c c c }\n\hline\n\text{1s} & \text{-} & \text{OK}\n\end{array}$ |  |  |  |  |  |  |  |  |
| Item                                     | Value                                                                                           |  |  |  |  |  |  |  |  |
| <b>SessionOctetsRx</b>                   | $\mathbf 0$                                                                                     |  |  |  |  |  |  |  |  |
| <b>SessionOctetsTx</b>                   | $\bar{0}$                                                                                       |  |  |  |  |  |  |  |  |
| <b>SessionFramesRx</b>                   | $\alpha$                                                                                        |  |  |  |  |  |  |  |  |
| SessionFramesTx                          | $\overline{0}$                                                                                  |  |  |  |  |  |  |  |  |
| SessionId                                |                                                                                                 |  |  |  |  |  |  |  |  |
| SessionAuthenticMethod                   | Remote Authentication Server                                                                    |  |  |  |  |  |  |  |  |
| SessionTime                              | $\mathbf{0}$                                                                                    |  |  |  |  |  |  |  |  |
| SessionTerminateCause                    | SupplicantLogoff                                                                                |  |  |  |  |  |  |  |  |
| SessionUserName                          |                                                                                                 |  |  |  |  |  |  |  |  |

**Figure 6- 21. 802.1x Session Statistics**

Information displayed on this screen is described as follows:

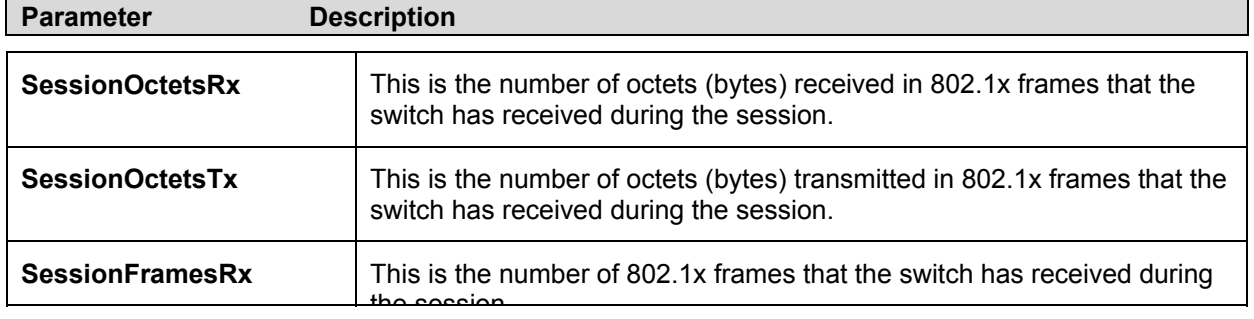
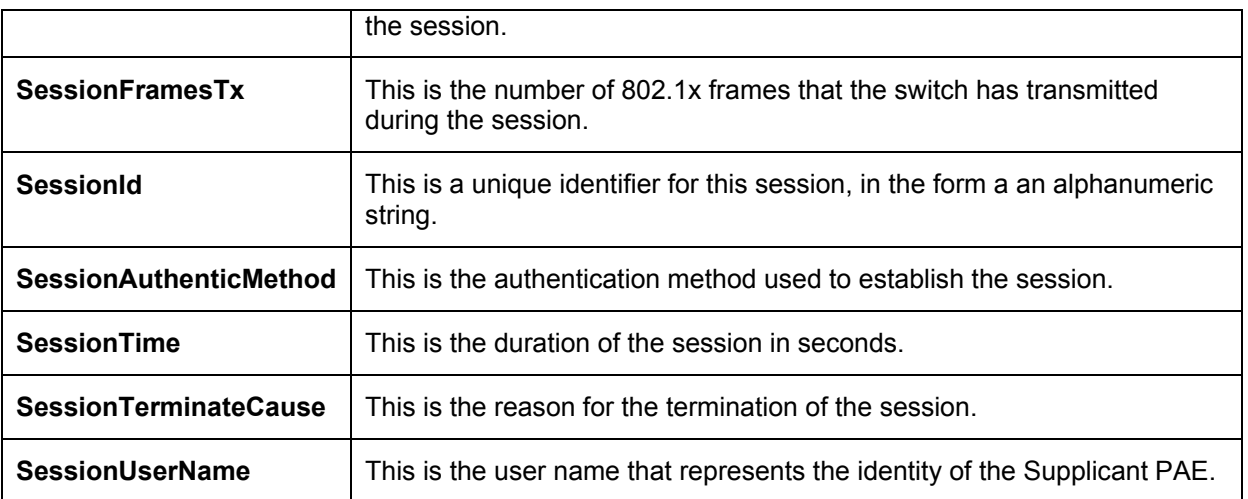

### **802.1x Statistics**

This page displays information gathered by the switch, collected in the form of MIBs, that may prove useful in determining the functionality of 802.1x on the switch.

The **802.1x Statistics** link is accessed under the **Port Access Control** folder

| Unit 7 - Port1 - Apply           |                                                                            |  |  |  |
|----------------------------------|----------------------------------------------------------------------------|--|--|--|
| View 802.1x Statistics of Unit 7 | Time Interval $\begin{array}{ c c c c }\n\hline\n1s & - & 0K\n\end{array}$ |  |  |  |
| Item                             | Value                                                                      |  |  |  |
| EapolFramesRx                    | $\theta$                                                                   |  |  |  |
| EapolFramesTx                    | $\mathbf{0}$                                                               |  |  |  |
| EapolStartFramesRx               | $\mathbf 0$                                                                |  |  |  |
| EapolRegIdFramesTx               | $\overline{0}$                                                             |  |  |  |
| EapolLogoffFramesRx              | $\mathbf 0$                                                                |  |  |  |
| EapolReqFramesTx                 | $\mathbf{0}$                                                               |  |  |  |
| EapolRespldFramesRx              | $\mathbf 0$                                                                |  |  |  |
| EapolRespFramesRx                | $\mathbf{0}$                                                               |  |  |  |
| InvalidEapolFramesRx             | $\boldsymbol{0}$                                                           |  |  |  |
| EapLengthErrorFramesRx           | $\mathbf{0}$                                                               |  |  |  |
| LastEapolFrameVersion            | $\mathbf 0$                                                                |  |  |  |
| LastEapolFrameSource             | $00-00-00-00-00-00$                                                        |  |  |  |

**Figure 6- 22. 802.1x Statistics** 

Information displayed on this screen is described as follows:

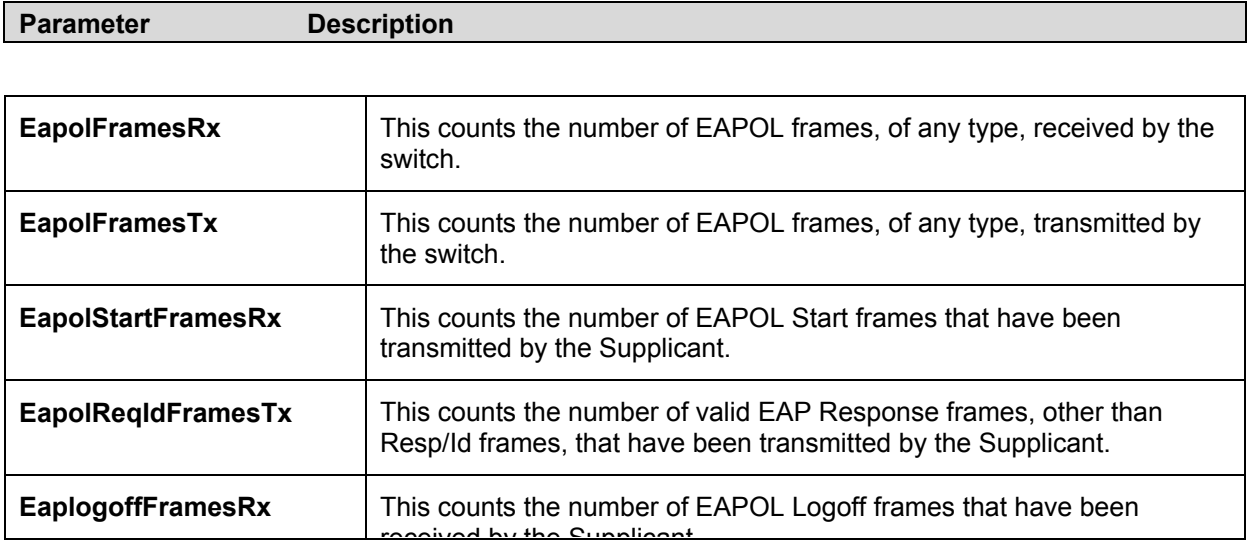

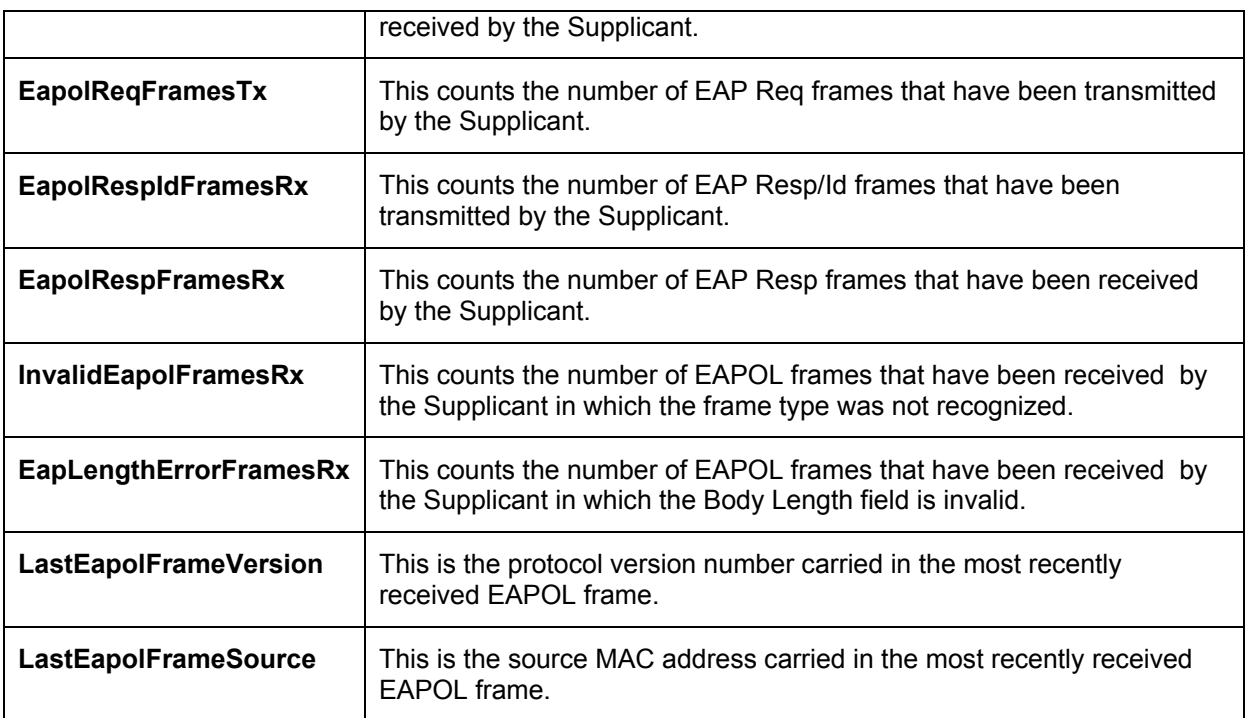

## **Radius Account Client**

This page displays information gathered by the switch, collected in the form of MIBs, that may prove useful in determining the functionality of Radius authentication on the switch.

The **Radius Account Client** link is accessed under the **Port Access Control** folder

| Unit 7 v Server Index 1 v Apply        |                            |  |  |  |
|----------------------------------------|----------------------------|--|--|--|
| View 802.1x Account Client of Unit 7   | Time Interval<br>$1s - 0K$ |  |  |  |
| Item                                   | Value                      |  |  |  |
| radiusAcctClientInvalidServerAddresses | $\mathbf{0}$               |  |  |  |
| radiusAcctClientIdentifier             | D-Link                     |  |  |  |
| radiusAccServerIndex                   | $\overline{1}$             |  |  |  |
| radiusAccServerAddress                 | 0.0.0.0                    |  |  |  |
| radiusAccClientServerPortNumber        | $\mathbf 0$                |  |  |  |
| radiusAccClientRoundTripTime           | $\overline{0}$             |  |  |  |
| radiusAccClientRequests                | $\overline{0}$             |  |  |  |
| radiusAccClientRetransmissions         | $\overline{0}$             |  |  |  |
| radiusAccClientResponses               | 0                          |  |  |  |
| radiusAccClientMalformedResponses      | $\mathbf 0$                |  |  |  |
| radiusAccClientBadAuthenticators       | $\hat{0}$                  |  |  |  |
| radiusAccClientPendingRequests         | $\overline{0}$             |  |  |  |
| radiusAccClientTimeouts                | $\mathbf{0}$               |  |  |  |
| radiusAccClientUnknownTypes            | $\bf{0}$                   |  |  |  |
| radiusAccClientPacketsDropped          | $\boldsymbol{0}$           |  |  |  |

**Figure 6- 23. 802.1x Account Client**

Information displayed on this screen is described as follows:

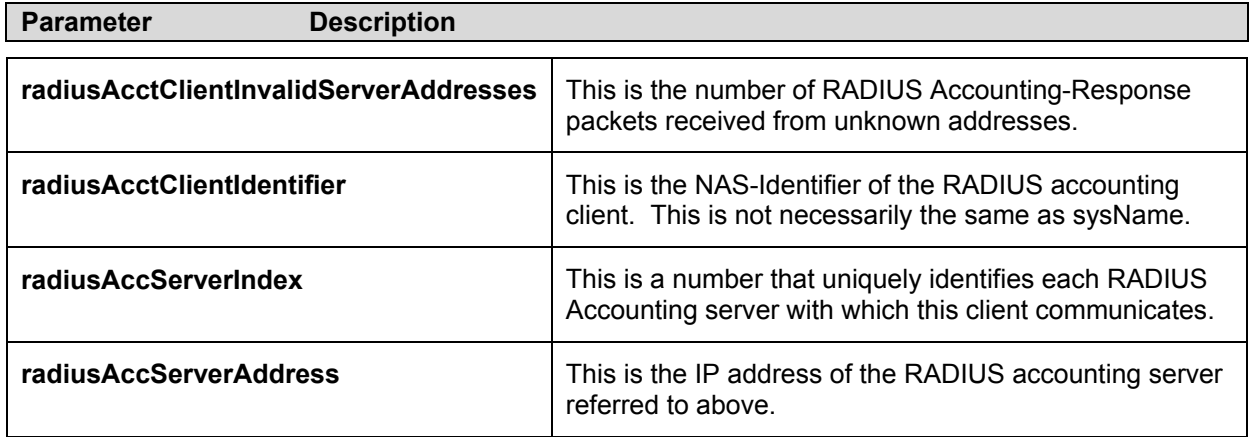

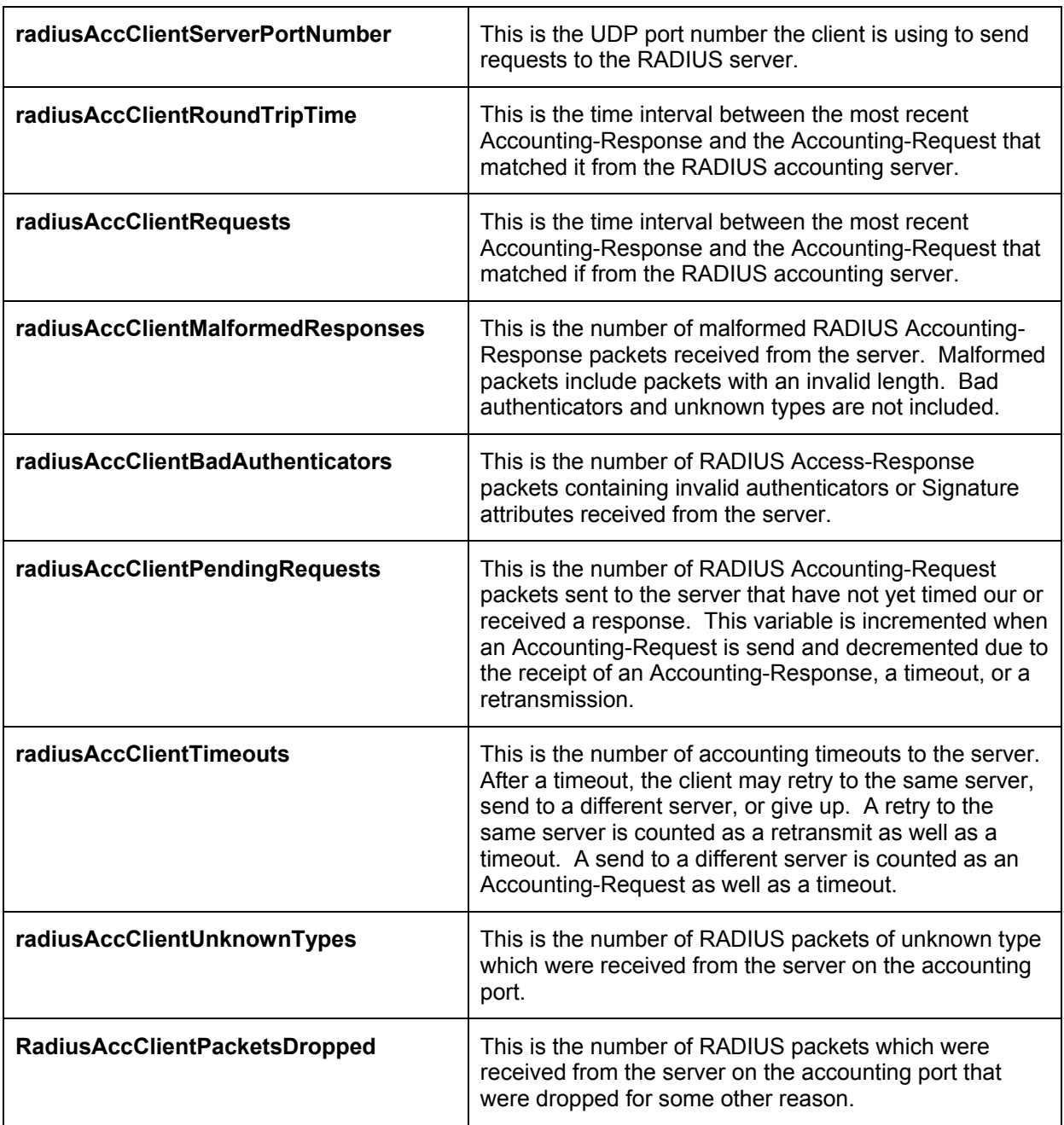

## **Radius Auth Client**

This page displays information gathered by the switch, collected in the form of MIBs, that may prove useful in determining the functionality of Radius authentication on the switch.

The **Radius Auth Client** link is accessed under the **Port Access Control** folder

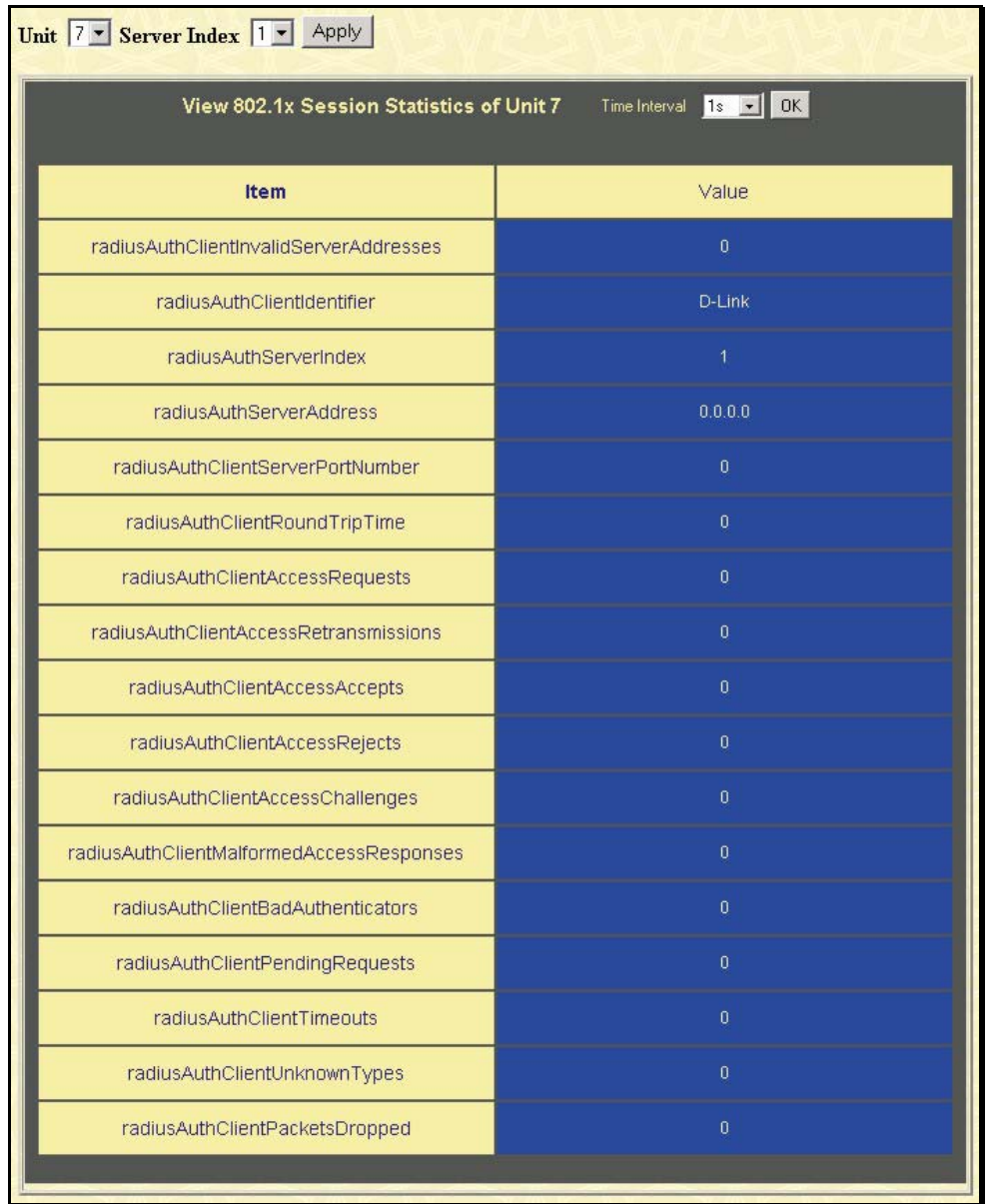

### **Figure 6- 24. 802.1x Auth Client**

Information displayed on this screen is described as follows:

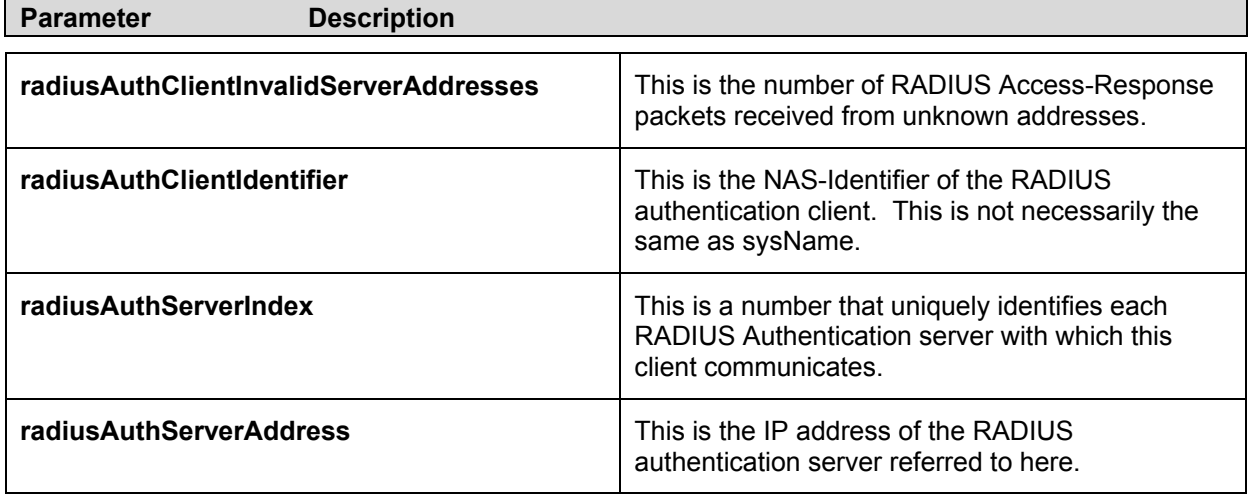

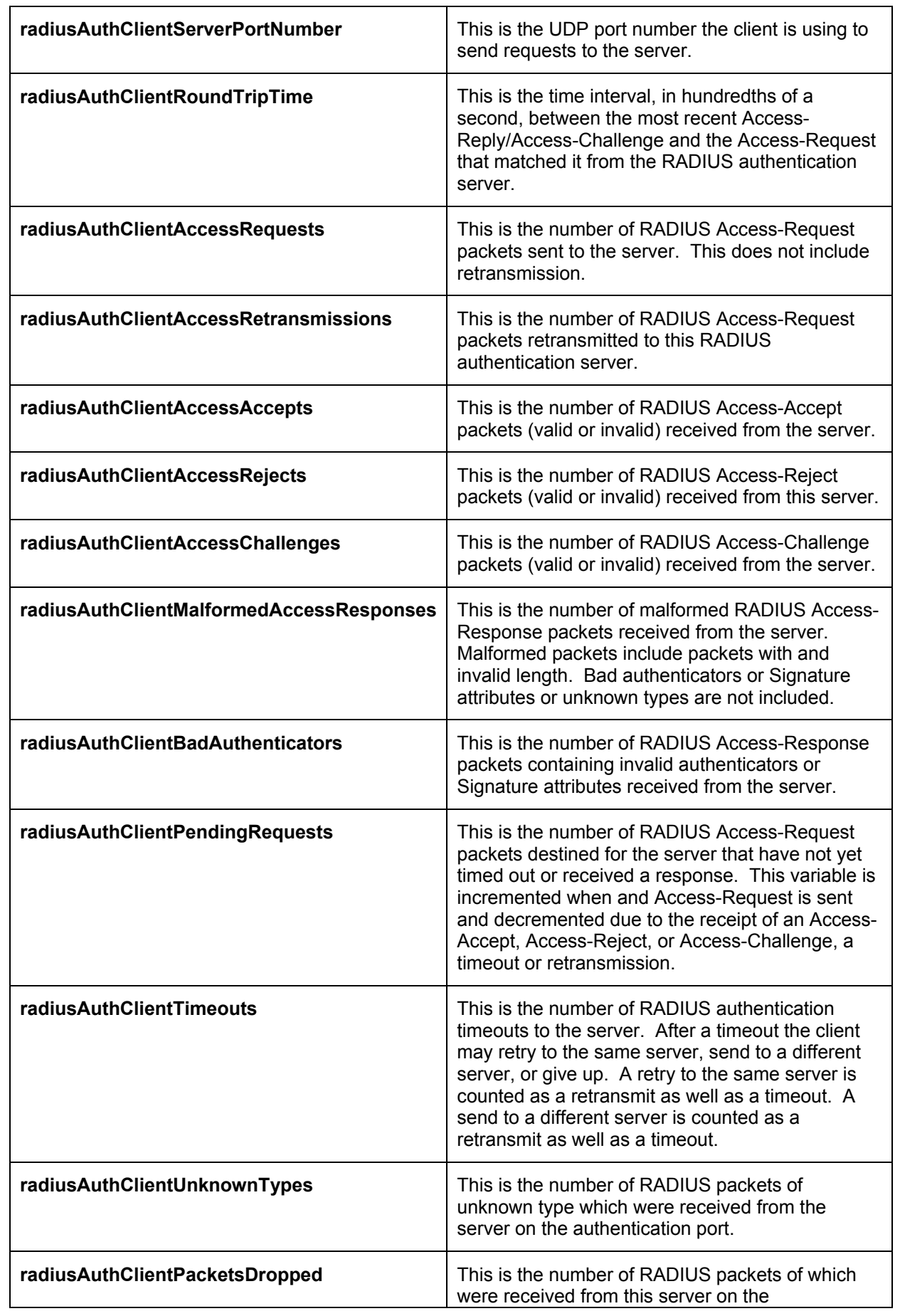

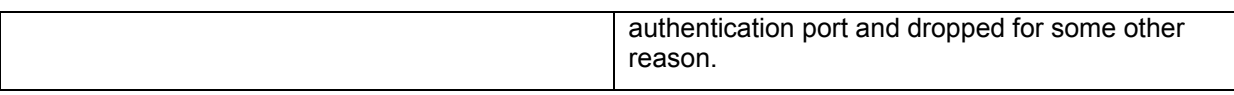

## **Layer 3 Monitoring Features**

This folder in the Monitoring section will display information concerning settings configured in **Layer 3 IP Networking** of the **Configuring** folder. These settings and parameters have been previously described in **Section 4** of this manual, under **Layer 3 IP Networking**.

### **Browse IP Address**

The **Browse IP Address** window may be found in the **Monitoring** menu in the **Layer 3 Feature** folder. The **Browse IP Address** window is a read only screen where the user may view IP addresses discovered by the Switch. To search a specific IP address, enter it into the field labeled **IP Address** at the top of the screen and click **Find** to begin your search.

| <b>IP</b> Address         | 0.0.0.0           |      | Find    |  |
|---------------------------|-------------------|------|---------|--|
|                           |                   |      |         |  |
| <b>IP Address Table</b>   |                   |      |         |  |
| Interface                 | <b>IP</b> Address | Port | Learned |  |
| System                    | 10.0.0.1          | 15   | Dynamic |  |
| System                    | 10.0.0.121        | 15   | Dynamic |  |
| System                    | 10.0.25.1         | 15   | Dynamic |  |
| System                    | 10.0.34.1         | 15   | Dynamic |  |
| System                    | 10.0.46.1         | 15   | Dynamic |  |
| System                    | 10.0.51.1         | 15   | Dynamic |  |
| System                    | 10.0.58.4         | 15   | Dynamic |  |
| System                    | 10.0.85.168       | 15   | Dynamic |  |
| System                    | 10.1.1.101        | 15   | Dynamic |  |
| System                    | 10.1.1.102        | 15   | Dynamic |  |
| System                    | 10.1.1.103        | 15   | Dynamic |  |
| System                    | 10.1.1.152        | 15   | Dynamic |  |
| System                    | 10.1.1.158        | 15   | Dynamic |  |
| System                    | 10.1.1.161        | 15   | Dynamic |  |
| System                    | 10.1.1.162        | 15   | Dynamic |  |
| System                    | 10.1.1.163        | 15   | Dynamic |  |
| System                    | 10.1.1.164        | 15   | Dynamic |  |
| System                    | 10.1.1.166        | 15   | Dynamic |  |
| System                    | 10.1.1.167        | 15   | Dynamic |  |
| System                    | 10.1.1.168        | 15   | Dynamic |  |
|                           |                   |      | Next    |  |
| <b>Total Entries: 766</b> |                   |      |         |  |

**Figure 6- 25. Browse IP Address window.**

## **Browse Routing Table**

The **Browse Routing Table** window may be found in the **Monitoring** menu in the **Layer 3**  Feature folder. This screen shows the current IP routing table of the Switch. To find a specific IP route, enter an IP address into the **Destination Address** field along with a proper subnet mask into the **Mask** field.

| <b>Destination Address</b> | 0.0.0.0   |            |                |          |
|----------------------------|-----------|------------|----------------|----------|
| Mask                       | 0.0.0.0   |            | Find           |          |
|                            |           |            |                |          |
| <b>Routing Table</b>       |           |            |                |          |
| <b>IP</b> Address          | Netmask   | Gateway    | Interface Hops | Protocol |
| 0.0.0.0                    | 0.0.0.0   | 10.1.1.254 | System         | Default  |
| 10.0.0.0                   | 255.0.0.0 | 0.0.0.0    | System         | Local    |
| <b>Total Entries: 2</b>    |           |            |                |          |

**Figure 6- 26. Browse Routing Table window**

### **Browse ARP Table**

The **Browse ARP Table** window may be found in the **Monitoring** menu in the **Layer 3 Feature** folder. This window will show current ARP entries on the Switch. To search a specific ARP entry, enter an interface name into the **Interface Name** or an **IP address** and click **Find**.

| Interface Name            |               |                   |      |                 |
|---------------------------|---------------|-------------------|------|-----------------|
| IP Address                | 0.0.0.0       |                   | Find | Clear All       |
| <b>ARP Table</b>          |               |                   |      |                 |
| Interface Name IP Address |               | Mac Address       |      | Type            |
| System                    | 192.168.0.0   | ff-ff-ff-ff-ff-ff |      | Local/Broadcast |
| System                    | 192.168.0.1   | 00-01-02-03-12-42 |      | Dynamic         |
| System                    | 192.168.0.5   | 00-50-ba-f4-d6-7f |      | Dynamic         |
| System                    | 192.168.0.10  | 00-01-02-03-04-00 |      | Local           |
| System                    | 192.168.0.255 | ff-ff-ff-ff-ff-ff |      | Local/Broadcast |
| <b>Total Entries: 5</b>   |               |                   |      |                 |

**Figure 6- 27. Browse ARP Table** 

## **Browse IP Multicast Forwarding Table**

The **Browse IP Multicast Forwarding Table** window may be found in the **Monitoring** menu in the **Layer 3 Feature** folder. This window will show current IP multicasting information on the Switch. To search a specific entry, enter an multicast group IP address into the **Multicast Group** field or a **Source IP** address and click **Find**.

| <b>Multicast Group</b>               | 0.0.0.0                                     |             |                             |                         |
|--------------------------------------|---------------------------------------------|-------------|-----------------------------|-------------------------|
| $Source$ $IP$                        | 0.0.0.0                                     |             |                             | Find                    |
| <b>IP Multicast Forwarding Table</b> |                                             |             |                             |                         |
| <b>Multicast Group</b>               | $\sqrt{\text{Source IP}}$<br><b>Address</b> | Source Mask | <b>Upstream</b><br>Neighbor | Expire Protocol<br>Time |
| <b>Total Entries: 0</b>              |                                             |             |                             |                         |

**Figure 6- 28. Browse IP Multicast Forwarding Table**

### **Browse IGMP Group Table**

The **Browse IGMP Group Table** window may be found in the **Monitoring** menu in the **Layer 3 Feature** folder. This window will show current IGMP group entries on the Switch.

To search a specific IGMP group entry, enter an interface name into the **Interface Name** field or a **Multicast Group** IP address and click **Find**.

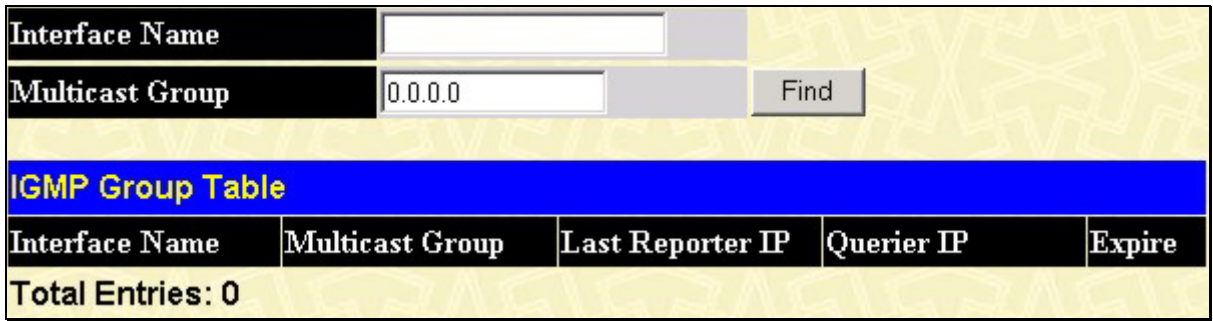

**Figure 6- 29. Browse IGMP Group Table** 

## **OSPF Monitoring**

This section offers windows regarding OSPF (Open Shortest Path First) information on the Switch, including the **OSPF LSDB Table**, **OSPF Neighbor Table** and the **OSPF Virtual Neighbor Table**. To view these Tables, open the **Monitoring** folder and click **OSPF Monitoring**.

### **Browse OSPF LSDB Table**

This table can be found in the **OSPF Monitoring** folder by clicking on the **OSPF LSDB Table** link. The Link-State Database table displays the current link-state database in use by the OSPF routing protocol on a per-OSPF area basis.

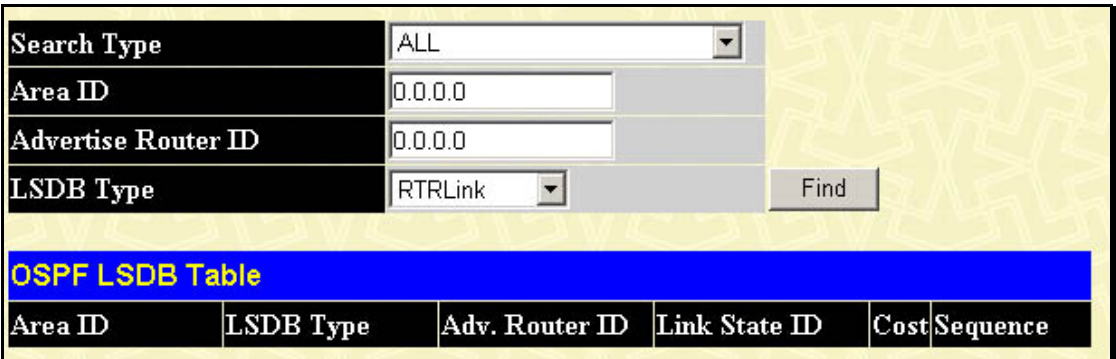

**Figure 6- 30. OSPF LSDB Table** 

The user may search for a specific entry by entering the following information into the fields at the top of the screen:

To browse the OSPF LSDB Table, you first must select which browse method you want to use. The choices are *All*, *Area ID*, *Advertise Router ID*, *LSDB, Area ID and Advertise Router ID, Area ID and LSDB,* and *Advertise Router ID and LSDB*.

If *All* is selected, the entire OSPF LSDB table will be displayed.

If *Area ID* is selected as the browse method, you must enter the IP address in the **Area ID**  field, and then click **Find**.

If *Adv. Router ID* is selected, you must enter the IP address in the **Advertise Router ID** field, and then click **Find**.

If *LSDB Type* is selected, you must select the type of link state (*RTRLink*, *NETLink, Summary*, *ASSummary*, and *ASExtLink*) in the **LSDB Type** field, and then click **Find**.

The following fields are displayed:

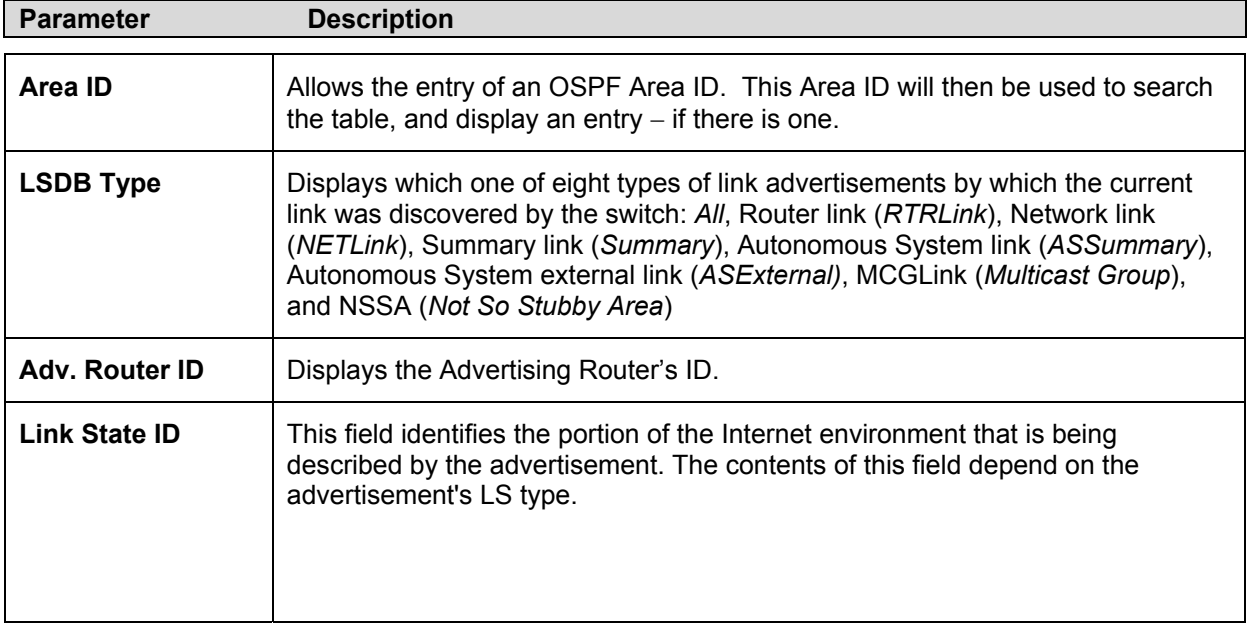

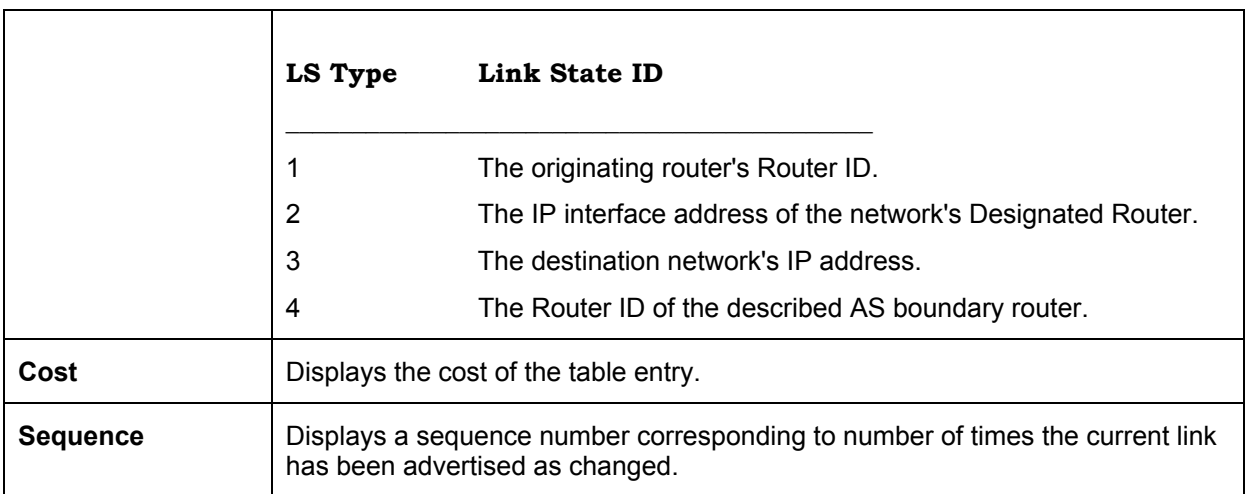

### **OSPF Neighbor Table**

This table can be found in the **OSPF Monitoring** folder by clicking on the **OSPF Neighbor Table** link. Routers that are connected to the same area or segment become neighbors in that area. Neighbors are elected via the Hello protocol. IP multicast is used to send out Hello packets to other routers on the segment. Routers become neighbors when they see themselves listed in a Hello packet sent by another router on the same segment. In this way, two-way communication is guaranteed to be possible between any two neighbor routers. This table displays OSPF neighbors of the Switch. The table can be searched by the IP address of the Neighbor Router. Enter the Neighbor Router's IP address and click the **Find** button.

| <b>IP</b> Address          | 0.0.0.0                         |  |                      | Find |               |
|----------------------------|---------------------------------|--|----------------------|------|---------------|
| <b>OSPF Neighbor Table</b> |                                 |  |                      |      |               |
| <b>IP</b> Address          | Neighbor Router<br>$\mathbb{D}$ |  | Option Prority State |      | <b>Events</b> |
| <b>Total Entries: 0</b>    |                                 |  |                      |      |               |

**Figure 6- 31. OSPF Neighbor Table** 

The following fields are displayed:

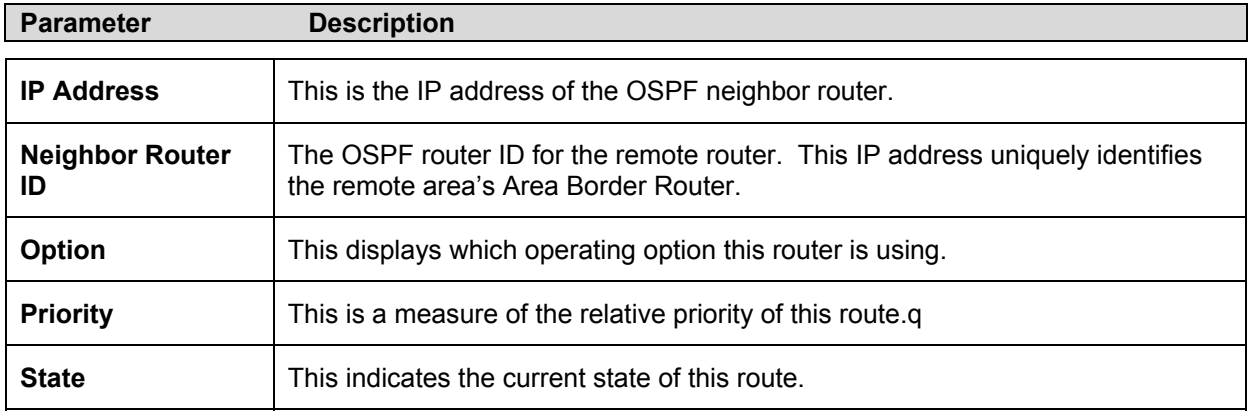

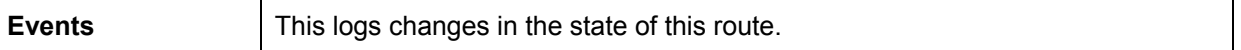

### **OSPF Virtual Neighbor**

This table can be found in the **OSPF Monitoring** folder by clicking on the **OSPF Virtual Neighbor** link. This table displays a list of Virtual OSPF neighbors of the switch. The user may choose specifically search a virtual neighbor by using one of the two search options at the top of the screen, which are:

| Transit Area ID                    | 0.0.0.0                 |                   |                   |                                              |                         |
|------------------------------------|-------------------------|-------------------|-------------------|----------------------------------------------|-------------------------|
| Neighbor ID                        | 0.0.0.0                 |                   | <b>Browse</b>     |                                              |                         |
|                                    |                         |                   |                   |                                              |                         |
| <b>OSPF Virtual Neighbor Table</b> |                         |                   |                   |                                              |                         |
| Transit Area ID                    | Virtual Neighbor<br>IID | <b>IP</b> Address | Virtual<br>Option | Virtual<br>Neighbor Neighbor<br><b>State</b> | State<br><b>Changes</b> |
| <b>Total Entries: 0</b>            |                         |                   |                   |                                              |                         |

**Figure 6- 32. OSPF Virtual Neighbor window**

The following fields are displayed:

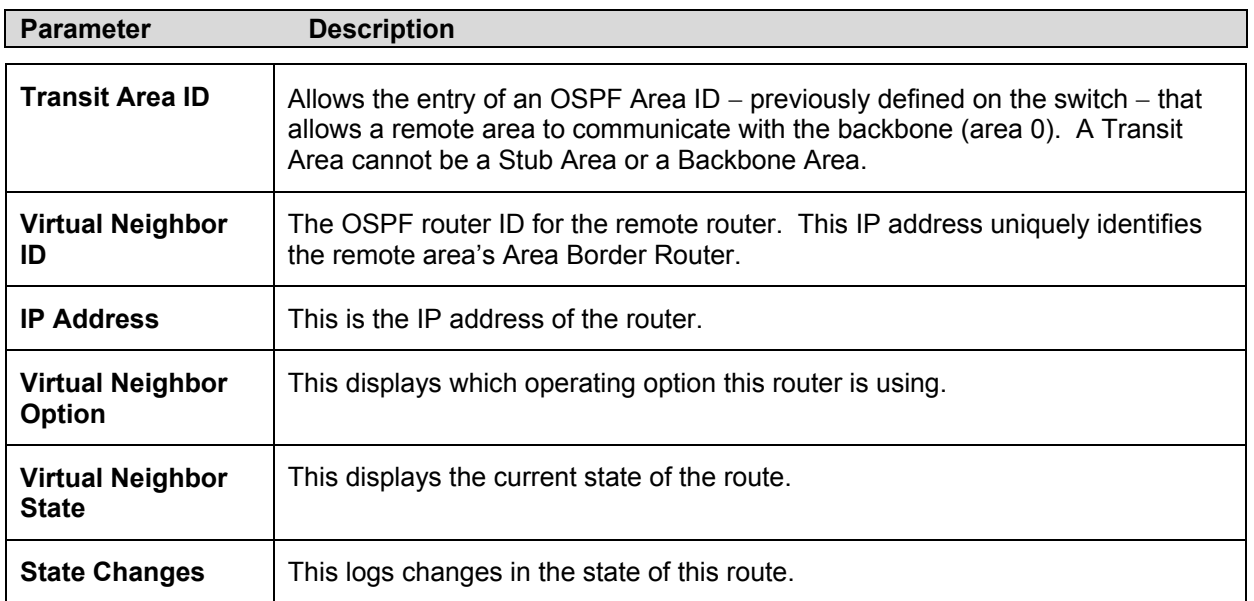

## **DVMRP Monitoring**

This menu allows the **DVMRP** (Distance-Vector Multicast Routing Protocol) to be monitored for each IP interface defined on the switch. This folder, found in the **Monitoring** folder, offers 3 screens for monitoring; **DVMRP Routing Table**, **DVMRP Neighbor Address Table** and

**DVMRP Routing Next Hop Table.** Information on DVMRP and its features in relation to the DES-6500 can be found in Section 4, under **IP Multicasting**.

### **DVMRP Routing Table**

Multicast routing information is gathered and stored by DVMRP in the DVMRP Routing Table, which may be found in the Monitoring folder under DVMRP Monitoring, contains one row for each route (source subnet) entry. Each routing entry contains multicast routing information used by DVMRP in place of the unicast routing information. You may define your search by entering a **Source IP Address** and its subnet mask into the fields at the top of the page.

| <b>Source IP Address</b>   | 0.0.0.0     |                   |        |               |                   |        |
|----------------------------|-------------|-------------------|--------|---------------|-------------------|--------|
| <b>Source Mask</b>         | 0.0.0.0     |                   |        | <b>Browse</b> |                   |        |
|                            |             |                   |        |               |                   |        |
| <b>DVMRP Routing Table</b> |             |                   |        |               |                   |        |
| <b>Source IP Address</b>   | Source Mask | Upstream Neighbor | Metric | Learned       | Interface<br>Name | Expire |
| <b>Total Entries: 0</b>    |             |                   |        |               |                   |        |

**Figure 6- 33. DVMRP Routing Table** 

The following fields are displayed:

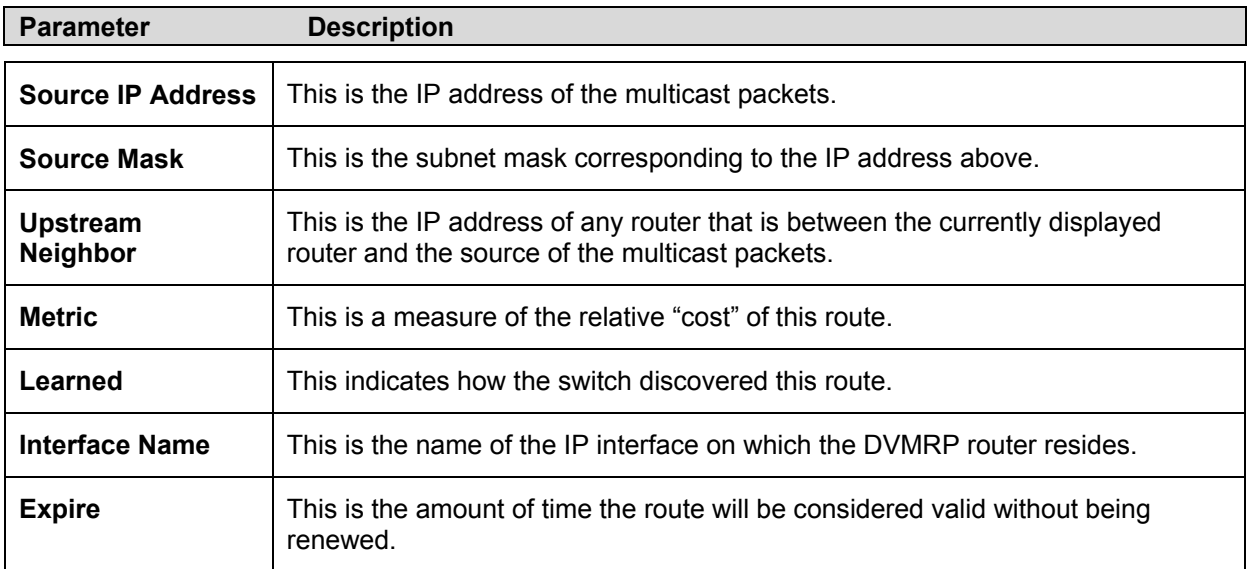

### **DVMRP Neighbor Address Table**

This table, found in the **Monitoring** menu under **DVMRP Monitoring** contains information about DVMRP neighbors of the Switch and is a read only screen.

| Interface Name              |                         |                                  |
|-----------------------------|-------------------------|----------------------------------|
| Neighbor Address            | 0.0.0.0                 | Find                             |
|                             |                         |                                  |
| <b>DVMRP Neighbor Table</b> |                         |                                  |
| Interface Name              | <b>Neighbor Address</b> | <b>Generation ID Expire Time</b> |
|                             | <b>Total Entries: 0</b> |                                  |

**Figure 6- 34. DVMRP Neighbor Address Table** 

The following fields are displayed:

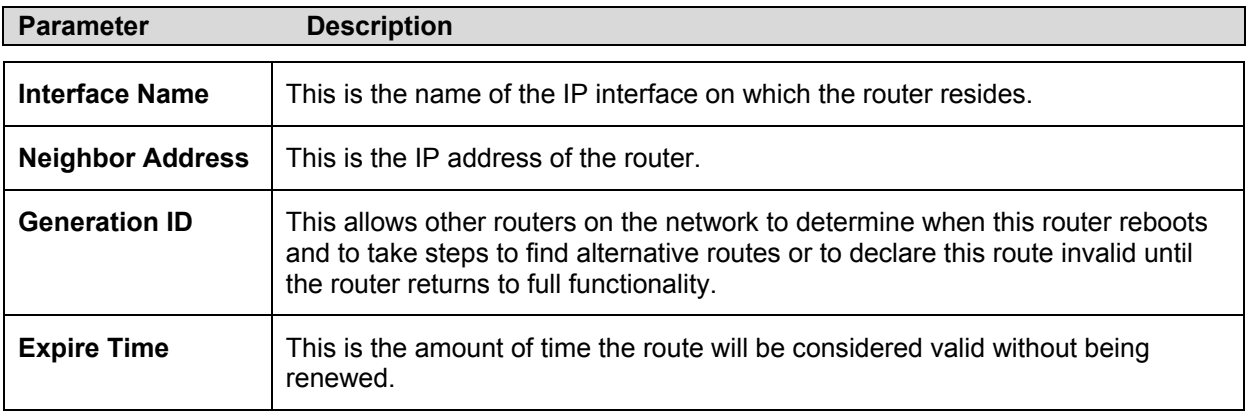

### **DVMRP Routing Next Hop Table**

The **DVMRP Routing Next Hop Table** contains information regarding the next-hop for forwarding multicast packets on outgoing interfaces. Each entry in the **DVMRP Routing Next Hop Table** refers to the list of next hops on outgoing interfaces to which IP multicast datagrams from particular sources are routed. This table is found in the Monitoring menu under **DVMRP Monitoring**, and is a read-only screen.

| <b>Interface Name</b>               |             |                       |      |  |
|-------------------------------------|-------------|-----------------------|------|--|
| Source IP Address                   | 0.0.0.0     |                       | Find |  |
|                                     |             |                       |      |  |
|                                     |             |                       |      |  |
| <b>DVMRP Routing Next Hop Table</b> |             |                       |      |  |
| Source IP Address                   | Source Mask | <b>Interface Name</b> | Type |  |

**Figure 6- 35. DVMRP Routing Next Hop Table** 

The following fields are displayed:

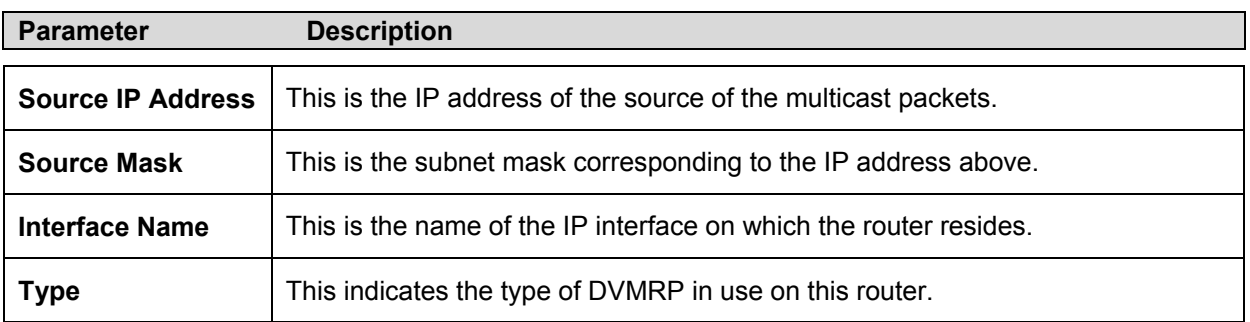

### **PIM Monitoring**

Multicast routers use **Protocol Independent Multicast (PIM)** to determine which other multicast routers should receive multicast packets. To find out more information concerning PIM and its configuration on the Switch, see the IP Multicasting chapter of **Section 4, Configuration**.

### **PIM Neighbor Address Table**

The **PIM Neighbor Address Table** contains information regarding each of a router's PIM neighbors. This screen may be found in the **Monitoring** folder under the heading **PIM Monitoring** and is a read-only screen.

| <b>Interface Name</b>     |                  |                    |
|---------------------------|------------------|--------------------|
| <b>Neighbor Address</b>   | 0.0.0.0          | Find               |
| <b>PIM Neighbor Table</b> |                  |                    |
| Interface Name            | Neighbor Address | <b>Expire Time</b> |
| <b>Total Entries: 0</b>   |                  |                    |

**Figure 6- 36. PIM Neighbor Address Table** 

The following fields are displayed:

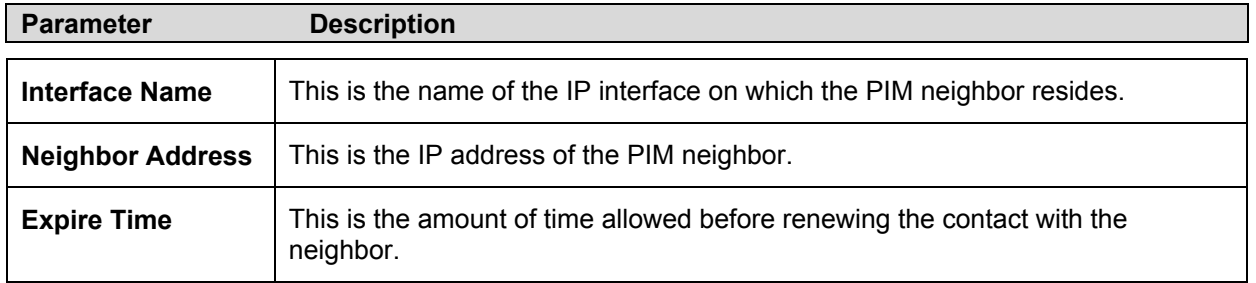

# **Section 7**

## **Switch Maintenance**

*TFTP Services Ping Test Trace Route Save Changes Reset Reboot Device Logout* 

## **TFTP Services**

Trivial File Transfer Protocol (TFTP) services allow the switch firmware to be upgraded by transferring a new firmware file from a TFTP server to the switch. A configuration file can also be loaded into the switch from a TFTP server, switch settings can be saved to the TFTP server, and a history log can be uploaded from the switch to the TFTP server.

## **Download Firmware**

To update the switch's firmware, open the **TFTP Services** folder in the **Maintenance** folder and then click the **Download Firmware** link:

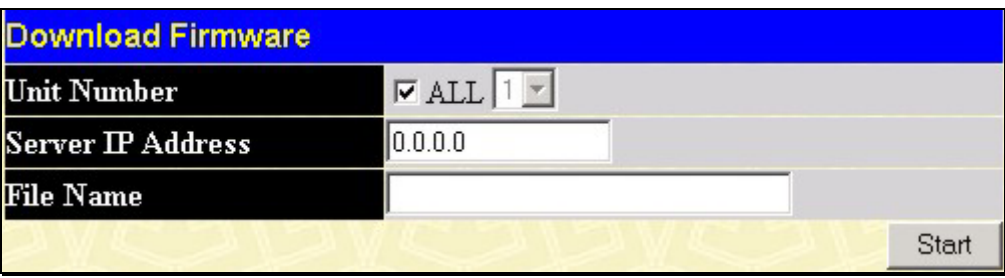

**Figure 7- 1. Download Firmware window**

**Unit ID** − Select which switch of a switch stack you want to update the firmware on. This allows the selection of a particular switch from a switch stack if you have installed the optional stacking module and have properly interconnected the switches. **All** indicates all switches in a switch stack will download the same firmware.

Enter the IP address of the TFTP server in the **Server IP Address** field.

The TFTP server must be on the same IP subnet as the switch.

Enter the path and the filename to the firmware file on the TFTP server. Note that in the above example, the firmware file is in the root directory of the D drive of the TFTP server.

The TFTP server must be running TFTP server software to perform the file transfer. TFTP server software is a part of many network management software packages – such as NetSight, or can be obtained as a separate program*.* 

Click **Start** to record the IP address of the TFTP server.

## **Download Configuration File**

To download a configuration file from a TFTP server, click on the **TFTP Service** folder in the **Maintenance** folder and then the **Download Configuration File** link:

| <b>Download Configuration</b> |         |  |       |  |
|-------------------------------|---------|--|-------|--|
| <b>Server IP Address</b>      | 0.0.0.0 |  |       |  |
| File Name                     |         |  |       |  |
|                               |         |  | Start |  |

**Figure 7- 2. Download Configuration** 

Enter the IP address of the TFTP server and specify the location of the switch configuration file on the TFTP server.

Click **Apply** to record the IP address of the TFTP server.

Click **Start** to initiate the file transfer.

## **Upload Configuration**

To upload the switch settings to a TFTP server, click on the **TFTP Service** folder in the **Maintenance** folder and then click the **Save Settings** link:

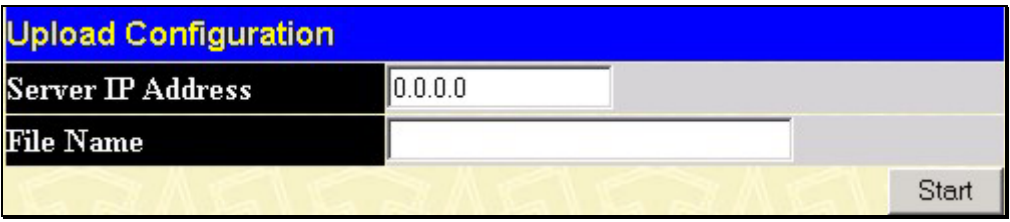

**Figure 7- 3. Upload Configuration window**

Enter the IP address of the TFTP server and the path and filename for the history log on the TFTP server. Click **Apply** to make the changes current.

Click **Start** to initiate the file transfer.

## **Upload Log**

To upload the switch history log file to a TFTP server, open the **TFTP Service** folder in the **Maintenance** folder and then click the **Upload Log** link:

| <b>Upload History Log</b> |         |       |
|---------------------------|---------|-------|
| <b>Server IP Address</b>  | 0.0.0.0 |       |
| File Name                 |         |       |
|                           |         | Start |

**Figure 7- 4. Upload History Log window**

Enter the IP address of the TFTP server and the path and filename for the history log on the TFTP server. Click **Apply** to make the changes current. Click **Start** to initiate the file transfer.

## **Ping Test**

Ping is a small program that sends data packets to the IP address you specify. The destination node then returns the packets to the switch. This is very useful to verify connectivity between the switch and other nodes on the network.

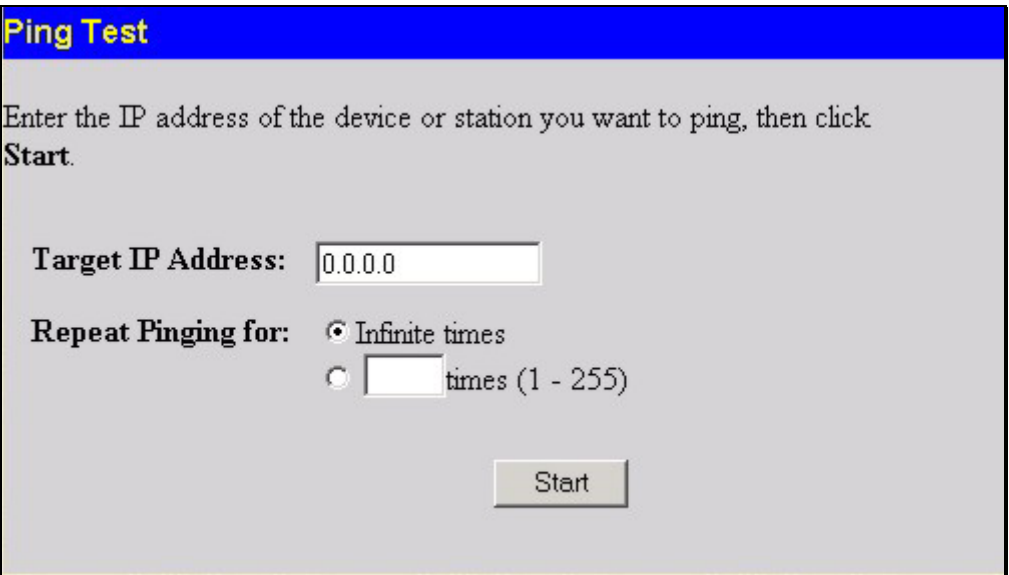

**Figure 7- 5. Ping Test** 

The **Infinite times** checkbox, in the **Number of Repetitions** field, tells ping to keep sending data packets to the specified IP address until the program is stopped.

## **Trace Route**

The switch can trace the route between the switch and any valid IP address. Click on the **TraceRoute** link under the **Maintenance** folder to open the following screen.

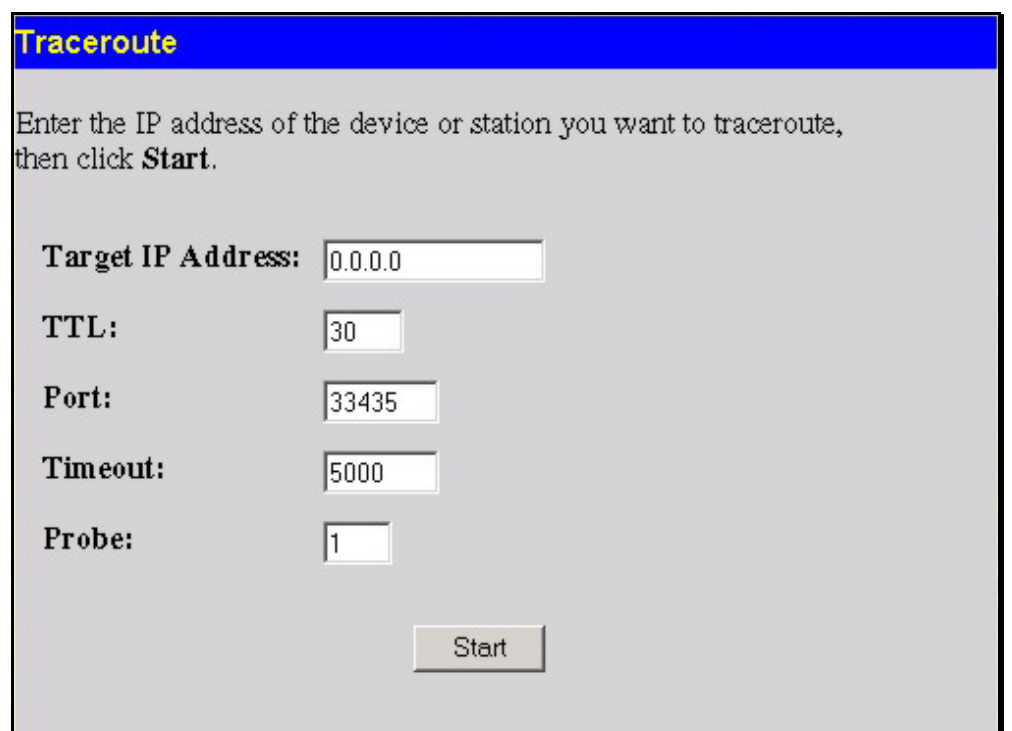

The following fields are displayed:

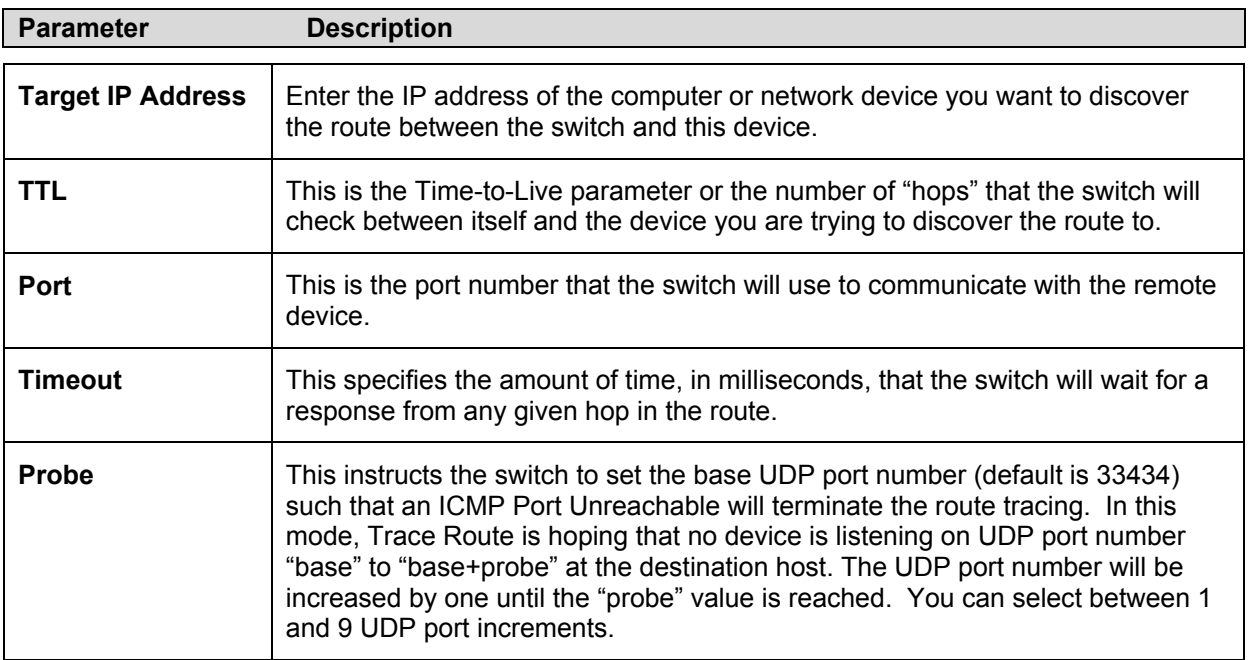

## **Save Changes**

The DES-6500 has two levels of memory; normal RAM and non-volatile or NV-RAM. Configuration changes are made effective clicking the **Apply** button**.** When this is done, the settings will be immediately applied to the switching software in RAM, and will immediately take effect.

Some settings, though, require you to restart the switch before they will take effect. Restarting the switch erases all settings in RAM and reloads the stored settings from the NV-RAM. Thus, it is necessary to save all setting changes to NV-RAM before rebooting the switch. To retain any configuration changes permanently, click on the **Save Configuration** button in the **Save Changes** page, as shown below.

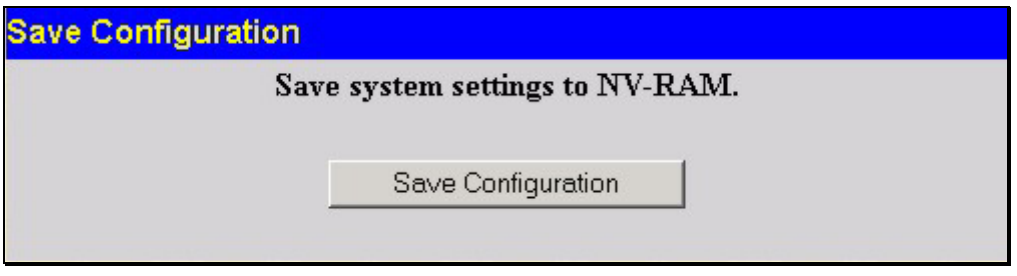

**Figure 7- 6. Save Changes**

Once the switch configuration settings have been saved to NV-RAM, they become the default settings for the switch. These settings will be used every time the switch is rebooted.

## **Reset**

The **Reset** function has several options when resetting the switch. Some of the current configuration parameters can be retained while resetting all other configuration parameters to their factory defaults.

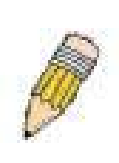

**NOTE:** only the **Reset System** option will enter the factory default parameters into the switch's non-volatile RAM, and then restart the switch. All other options enter the factory defaults into the current configuration, but do not save this configuration. **Reset System** will return the switch's configuration to the state it was when it left the factory

**Reset** gives the option of retaining the switch's User Accounts and History Log while resetting all other configuration parameters to their factory defaults. If the switch is reset with this option enabled, and **Save Changes** is not executed, the switch will return to the last saved configuration when rebooted.

The **Reset Config** option will reset all of the switch's configuration parameters to their factory defaults, without saving these default values to the switch's non-volatile RAM. If the switch is reset with this option enabled, and **Save Changes** is not executed, the switch will return to the last saved configuration when rebooted.

In addition, the Reset System option is added to reset all configuration parameters to their factory defaults, save these parameters to the switch's non-volatile RAM, and then restart the switch. This option is equivalent to Reset Config (above) followed by Save Changes.

| <b>Factory Reset to Default Value</b> |                     |                                                                                                    |  |  |
|---------------------------------------|---------------------|----------------------------------------------------------------------------------------------------|--|--|
|                                       | <b>Reset</b>        | All parameters are reset to default settings except $\rm I\!P$<br>address, user account and history log.                  |  |  |
|                                       | <b>Reset Config</b> | All parameters are reset to default settings.                                                                             |  |  |
| G                                     |                     | <b>Reset System</b> All parameters are reset to default settings. Then the<br>switch will do factory reset, save, reboot. |  |  |
|                                       |                     |                                                                                                    |  |  |

**Figure 7- 7. Factory Reset window**

## **Reboot Device**

The following menu is used to restart the switch.

Clicking the **Yes** click-box will instruct the switch to save the current configuration to nonvolatile RAM before restarting the switch.

Clicking the **No** click-box instructs the switch not to save the current configuration before restarting the switch. All of the configuration information entered from the last time **Save Changes** was executed, will be lost.

Click the **Restart** button to restart the switch.

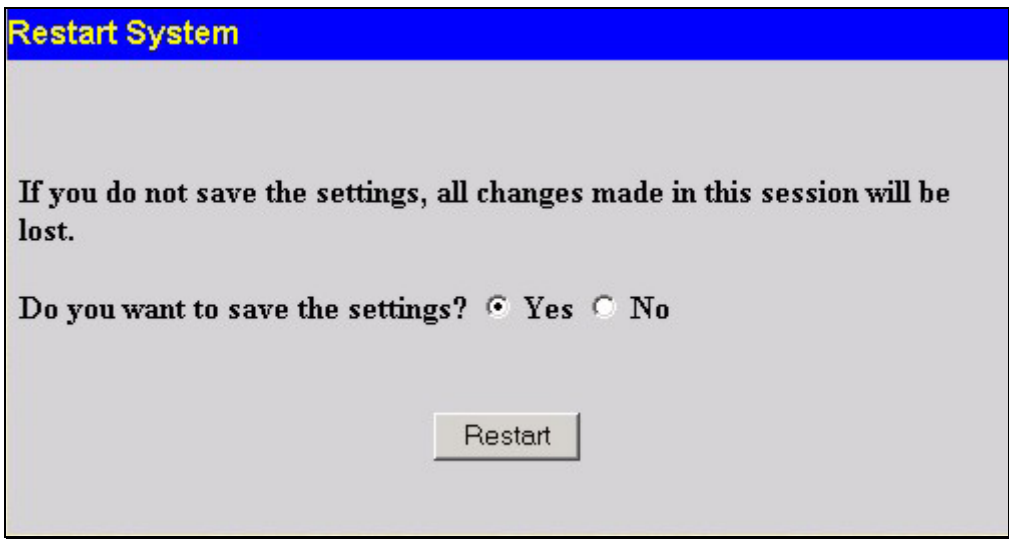

**Figure 7- 8. Restart System window**

## **Logout**

Use the **Logout** page to logout of the switch's Web-based management agent by clicking on the **Log Out** button.

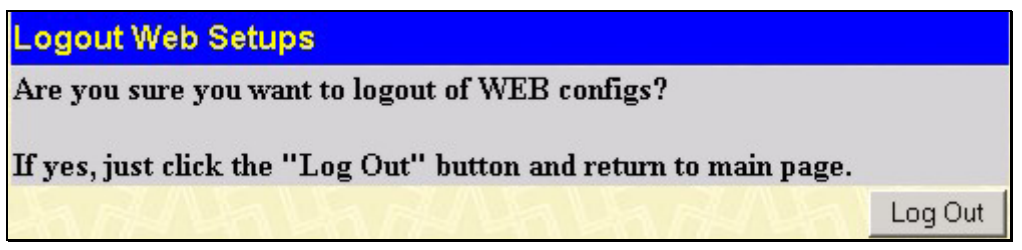

**Figure 7- 9. Logout window**

# **Appendix A**

# **Technical Specifications**

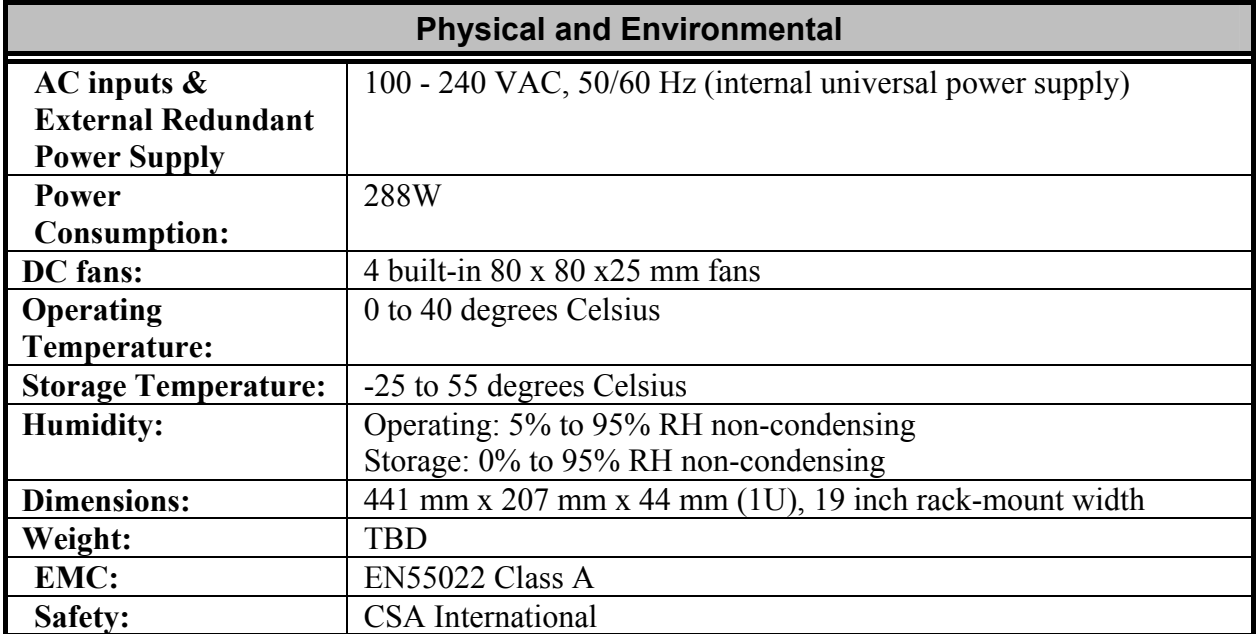

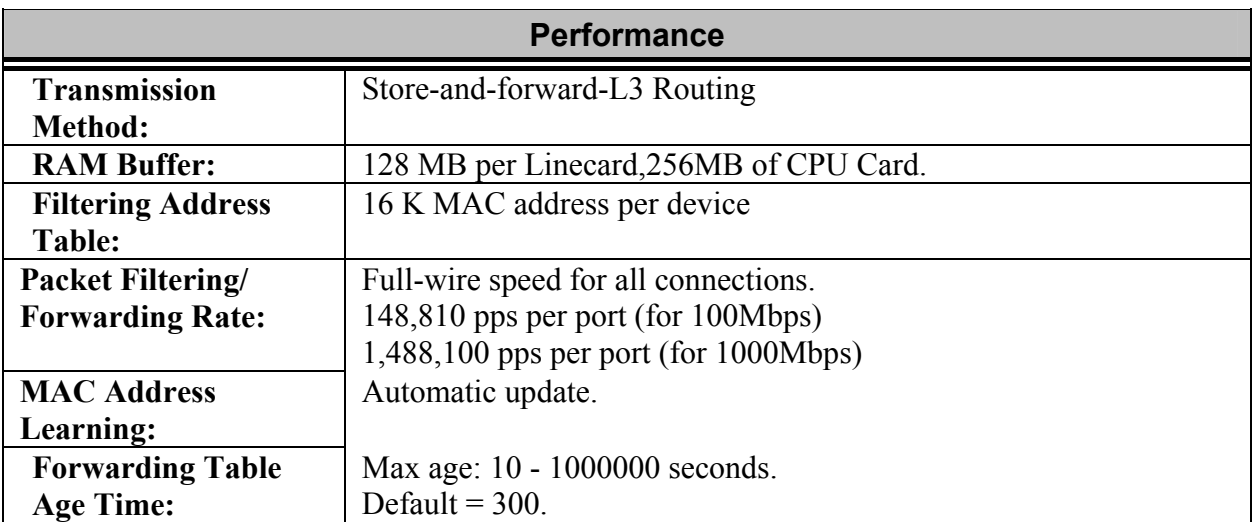

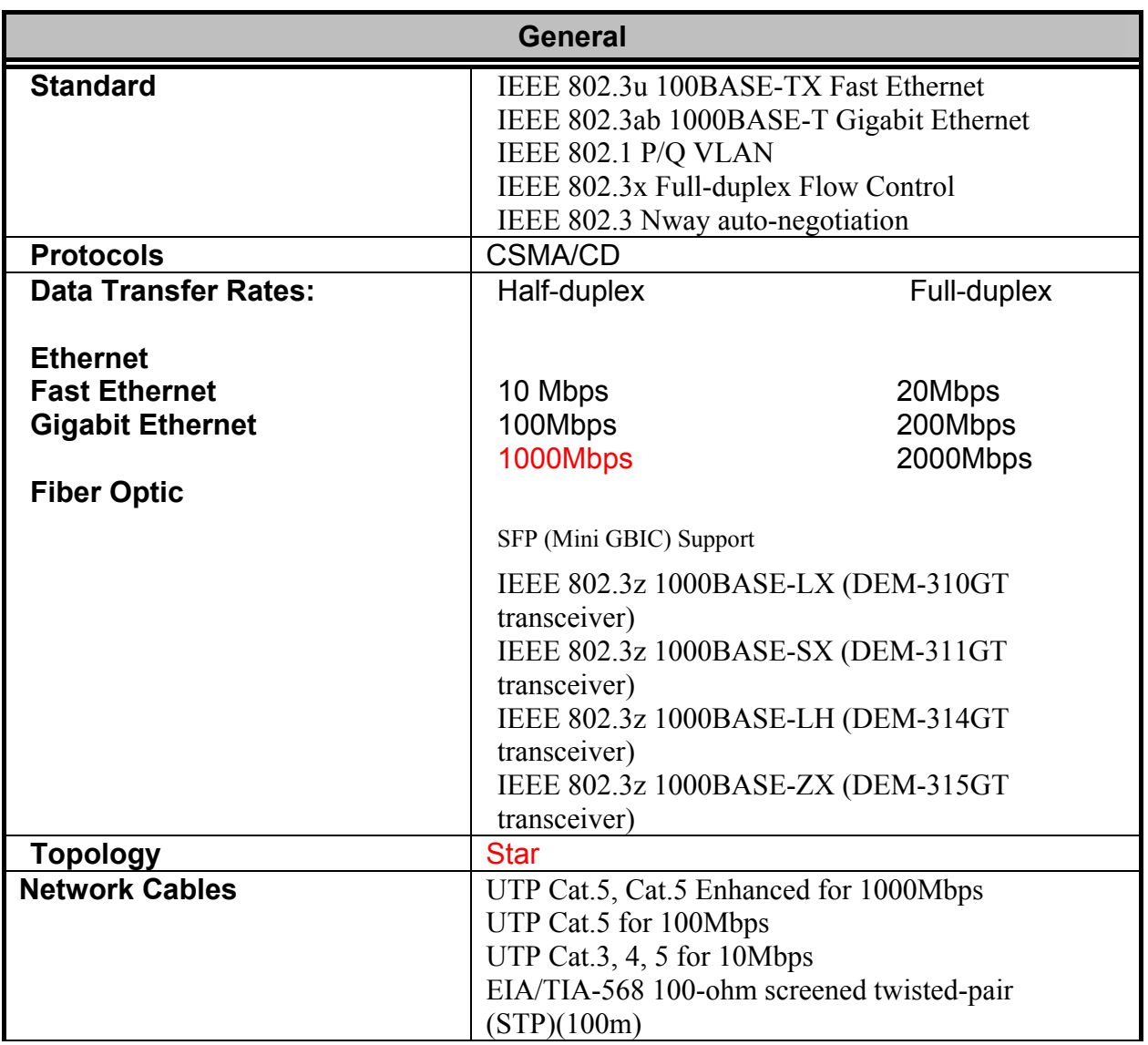

## **Glossary**

**100BASE-FX** 100Mbps Ethernet implementation over fiber.

**100BASE-TX** 100Mbps Ethernet implementation over Category 5 and Type 1 Twisted Pair cabling.

**10BASE-T** The IEEE 802.3 specification for Ethernet over Unshielded Twisted Pair (UTP) cabling.

**ageing** The automatic removal of dynamic entries from the Switch Database which have timed-out and are no longer valid.

**ATM** Asynchronous Transfer Mode. A connection oriented transmission protocol based on fixed length cells (packets). ATM is designed to carry a complete range of user traffic, including voice, data and video signals.

**auto-negotiation** A feature on a port which allows it to advertise its capabilities for speed, duplex and flow control. When connected to an end station that also supports autonegotiation, the link can self-detect its optimum operating setup.

backbone port A port which does not learn device addresses, and which receives all frames with an unknown address. Backbone ports are normally used to connect the Switch to the backbone of your network. Note that

backbone ports were formerly known as designated downlink ports.

**backbone** The part of a network used as the primary path for transporting traffic **Backbone** The part of a network used as the primary path for transporting traffic between network segments.

**bandwidth** Information capacity, measured in bits per second, that a channel can transmit. The bandwidth of Ethernet is 10Mbps, the bandwidth of Fast Ethernet is 100Mbps.

**baud rate** The switching speed of a line. Also known as *line speed*. between network segments.

**BOOTP** The BOOTP protocol allows you to automatically map an IP address to a given MAC address each time a device is started. In addition, the protocol can assign the subnet mask and default gateway to a device.

**bridge** A device that interconnects local or remote networks no matter what higher level protocols are involved. Bridges form a single logical network, centralizing network administration.

**broadcast** A message sent to all destination devices on the network.

**broadcast storm** Multiple simultaneous broadcasts that typically absorb available network bandwidth and can cause network failure.

**console port** The port on the Switch accepting a terminal or modem connector. It changes the parallel arrangement of data within computers to the serial form used on data transmission links. This port is most often used for dedicated local management.

**CSMA/CD** Channel access method used by Ethernet and IEEE 802.3 standards in which devices transmit only after finding the data channel clear for some period of time. When two devices transmit simultaneously, a collision occurs and the colliding devices delay their retransmissions for a random amount of time.

**data center switching** The point of aggregation within a corporate network where a switch provides high-performance access to server farms, a high-speed backbone connection and a control point for network management and security.

### **edge port**

**Ethernet** A LAN specification developed jointly by Xerox, Intel and Digital Equipment Corporation. Ethernet networks operate at 10Mbps using CSMA/CD to run over cabling.

**Fast Ethernet** 100Mbps technology based on the Ethernet/CD network access method. **Flow Control** (IEEE 802.3z) A means of holding packets back at the transmit port of the connected end station. Prevents packet loss at a congested switch port.

**forwarding** The process of sending a packet toward its destination by an internetworking device.

**full duplex** A system that allows packets to be transmitted and received at the same time and, in effect, doubles the potential throughput of a link.

**half duplex** A system that allows packets to be transmitted and received, but not at the same time. Contrast with *full duplex*.

**IP address** Internet Protocol address. A unique identifier for a device attached to a network using TCP/IP. The address is written as four octets separated with full-stops (periods), and is made up of a network section, an optional subnet section and a host section.

**IPX** Internetwork Packet Exchange. A protocol allowing communication in a NetWare network.

**LAN** Local Area Network. A network of connected computing resources (such as PCs, printers, servers) covering a relatively small geographic area (usually not larger than a floor or building). Characterized by high data rates and low error rates.

**latency** The delay between the time a device receives a packet and the time the packet is forwarded out of the destination port.

**line speed** See *baud rate*.

**main port** The port in a resilient link that carries data traffic in normal operating conditions.

**MDI** Medium Dependent Interface. An Ethernet port connection where the transmitter of one device is connected to the receiver of another device.

**MDI-X** Medium Dependent Interface Cross-over. An Ethernet port connection where the internal transmit and receive lines are crossed.

**MIB** Management Information Base. Stores a device's management characteristics and parameters. MIBs are used by the Simple Network Management Protocol (SNMP) to contain attributes of their managed systems. The Switch contains its own internal MIB. **multicast** Single packets copied to a specific subset of network addresses. These addresses are specified in the destination-address field of the packet.

**protocol** A set of rules for communication between devices on a network. The rules dictate format, timing, sequencing and error control.

**resilient link** A pair of ports that can be configured so that one will take over data transmission should the other fail. See also *main port* and *standby port*.

**RJ-45** Standard 8-wire connectors for IEEE 802.3 10BASE-T networks.

**RMON** Remote Monitoring. Subset of SNMP MIB II which allows monitoring and management capabilities by addressing up to ten different groups of information. **RPS** Redundant Power System. A device that provides a backup source of power when connected to the Switch.

**server farm** A cluster of servers in a centralized location serving a large user population. **SLIP** Serial Line Internet Protocol. A protocol which allows IP to run over a serial line connection.

**SNMP** Simple Network Management Protocol. A protocol originally designed to be used in managing TCP/IP internets. SNMP is presently implemented on a wide range of computers and networking equipment and may be used to manage many aspects of network and end station operation.

**Spanning Tree Protocol** (STP) A bridge-based system for providing fault tolerance on networks. STP works by allowing you to implement parallel paths for network traffic, and ensure that redundant paths are disabled when the main paths are operational and enabled if the main paths fail.

**stack** A group of network devices that are integrated to form a single logical device. **standby port** The port in a resilient link that will take over data transmission if the main port in the link fails.

**switch** A device which filters, forwards and floods packets based on the packet's destination address. The switch learns the addresses associated with each switch port and builds tables based on this information to be used for the switching decision.

**TCP/IP** A layered set of communications protocols providing Telnet terminal emulation, FTP file transfer, and other services for communication among a wide range of computer equipment.

**Telnet** A TCP/IP application protocol that provides virtual terminal service, letting a user log in to another computer system and access a host as if the user were connected directly to the host.

**TFTP** Trivial File Transfer Protocol. Allows you to transfer files (such as software upgrades) from a remote device using your switch's local management capabilities.

**UDP** User Datagram Protocol. An Internet standard protocol that allows an application program on one device to send a datagram to an application program on another device. **VLAN** Virtual LAN. A group of location- and topology-independent devices that

communicate as if they are on a common physical LAN.

**VLT** Virtual LAN Trunk. A Switch-to-Switch link which carries traffic for all the VLANs on each Switch.

**VT100** A type of terminal which uses ASCII characters. VT100 screens have a text-based appearance.

# D-Link offices

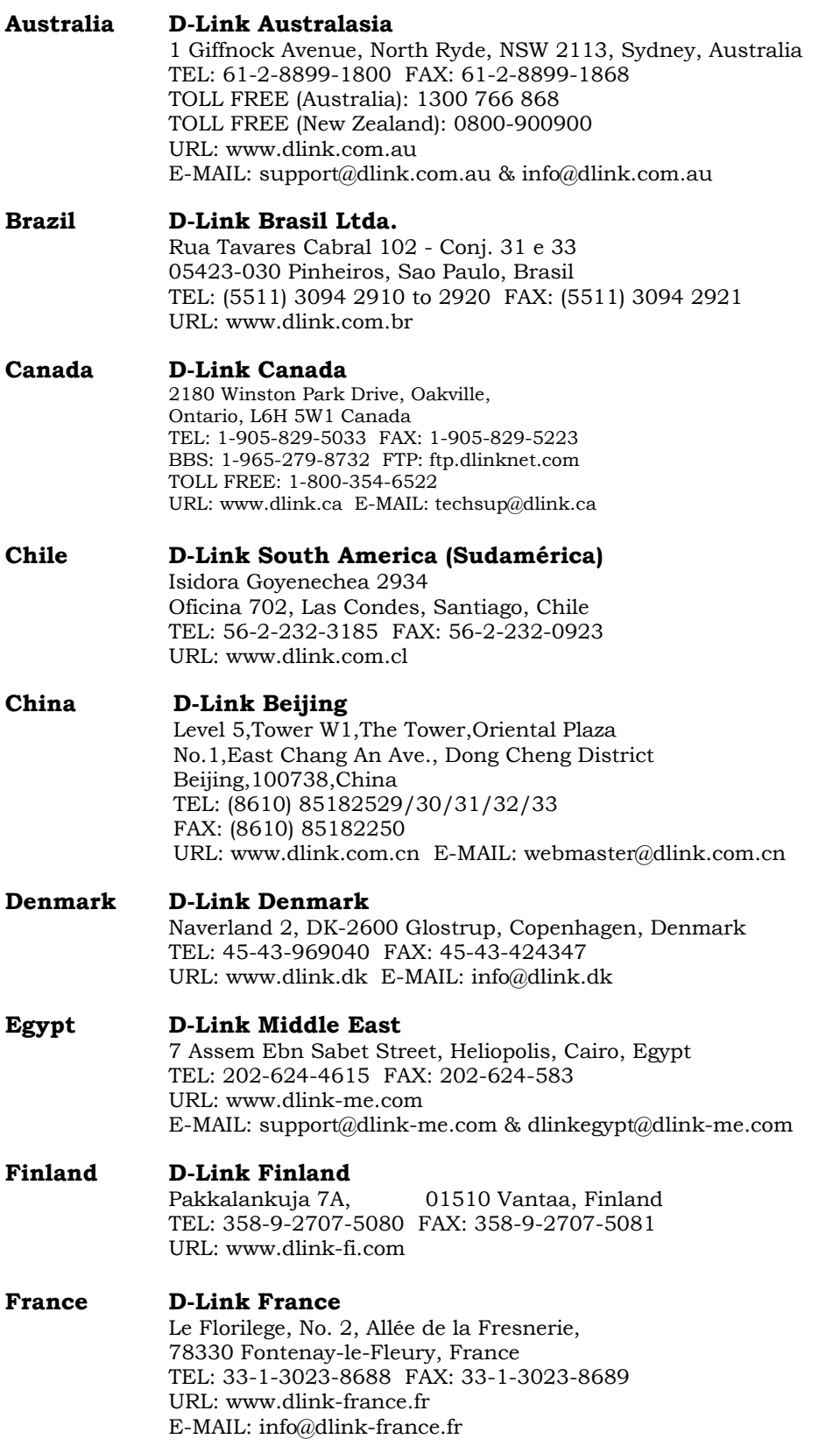

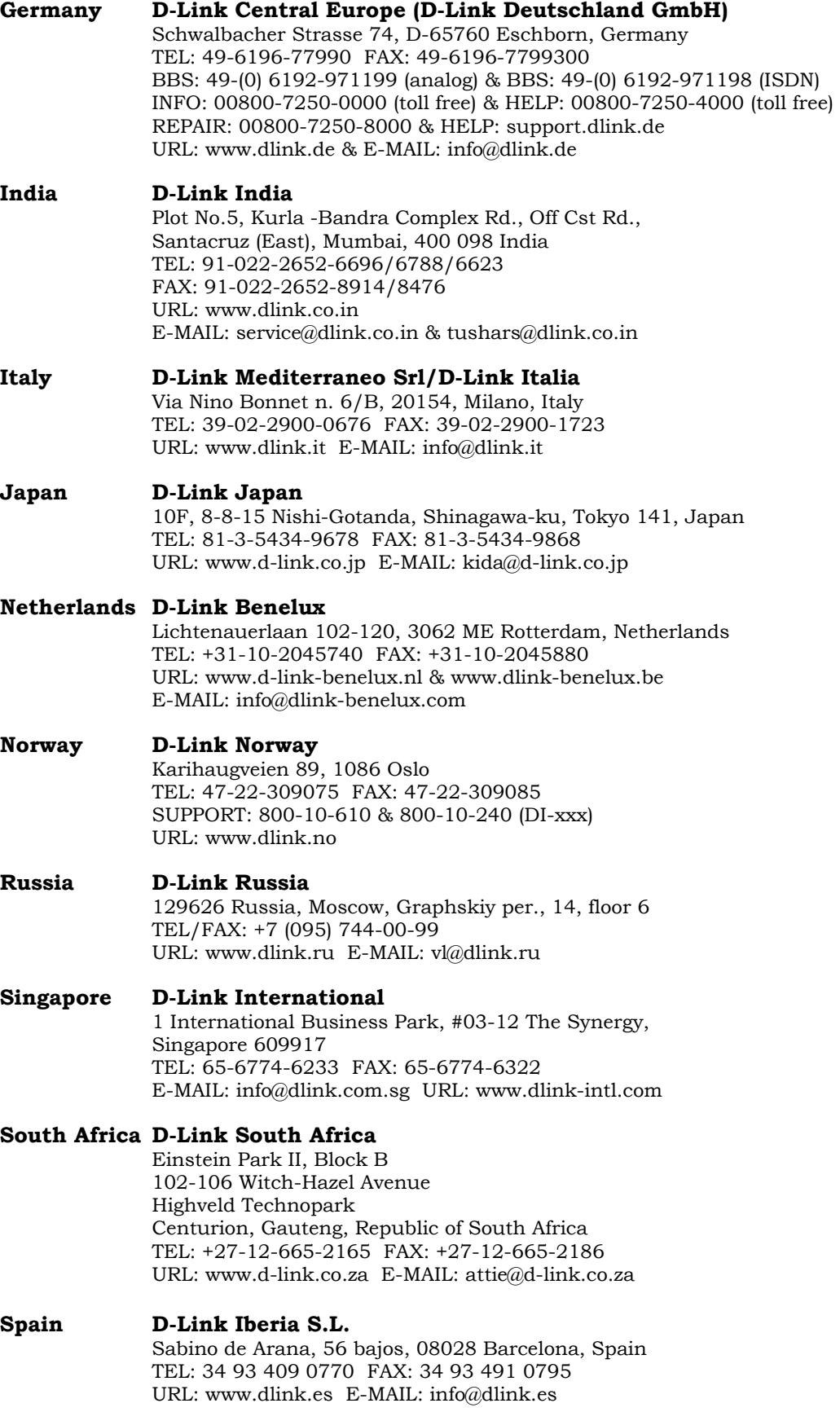

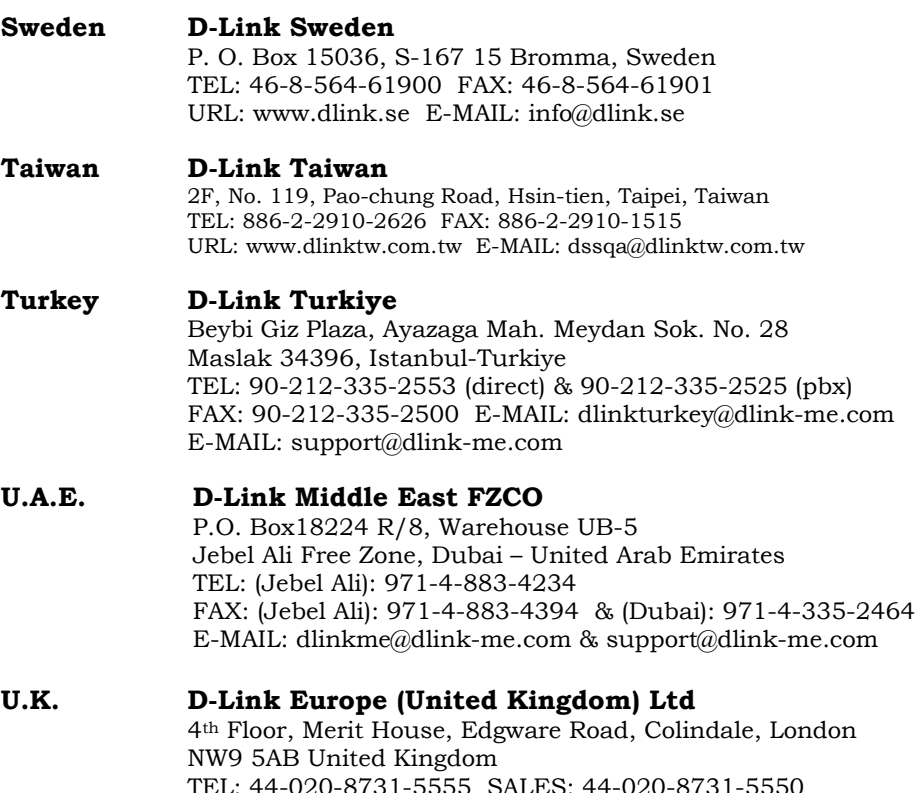

TEL: 44-020-8731-5555 SALES: 44-020-8731-5550 FAX: 44-020-8731-5511 SALES: 44-020-8731-5551 BBS: 44 (0) 181-235-5511 URL: www.dlink.co.uk E-MAIL: info@dlink.co.uk

#### **U.S.A. D-Link U.S.A.**

17595 Mt. Herrmann, Fountain Valley, CA 92708-4160, USA TEL: 1-949-788-0805 FAX: 1-949-753-7033 INFO: 1-800-326-1688 URL: www.dlink.com E-MAIL: tech@dlink.com & support@dlink.com

## *WARRANTY AND REGISTRATION FOR ALL COUNTRIES AND REGIONS EXCEPT USA*

### **Wichtige Sicherheitshinweise**

- 1. Bitte lesen Sie sich diese Hinweise sorgfältig durch.
- 2. Heben Sie diese Anleitung für den spätern Gebrauch auf.
- 3. Vor jedem Reinigen ist das Gerät vom Stromnetz zu trennen. Vervenden Sie keine Flüssig- oder Aerosolreiniger. Am besten dient ein angefeuchtetes Tuch zur Reinigung.
- 4. Um eine Beschädigung des Gerätes zu vermeiden sollten Sie nur Zubehörteile verwenden, die vom Hersteller zugelassen sind.
- 5. Das Gerät is vor Feuchtigkeit zu schützen.
- 6. Bei der Aufstellung des Gerätes ist auf sichern Stand zu achten. Ein Kippen oder Fallen könnte Verletzungen hervorrufen. Verwenden Sie nur sichere Standorte und beachten Sie die Aufstellhinweise des Herstellers.
- 7. Die Belüftungsöffnungen dienen zur Luftzirkulation die das Gerät vor Überhitzung schützt. Sorgen Sie dafür, daß diese Öffnungen nicht abgedeckt werden.
- 8. Beachten Sie beim Anschluß an das Stromnetz die Anschlußwerte.
- 9. Die Netzanschlußsteckdose muß aus Gründen der elektrischen Sicherheit einen Schutzleiterkontakt haben.
- 10. Verlegen Sie die Netzanschlußleitung so, daß niemand darüber fallen kann. Es sollete auch nichts auf der Leitung abgestellt werden.
- 11. Alle Hinweise und Warnungen die sich am Geräten befinden sind zu beachten.
- 12. Wird das Gerät über einen längeren Zeitraum nicht benutzt, sollten Sie es vom Stromnetz trennen. Somit wird im Falle einer Überspannung eine Beschädigung vermieden.
- 13. Durch die Lüftungsöffnungen dürfen niemals Gegenstände oder Flüssigkeiten in das Gerät gelangen. Dies könnte einen Brand bzw. Elektrischen Schlag auslösen.
- 14. Öffnen Sie niemals das Gerät. Das Gerät darf aus Gründen der elektrischen Sicherheit nur von authorisiertem Servicepersonal geöffnet werden.
- 15. Wenn folgende Situationen auftreten ist das Gerät vom Stromnetz zu trennen und von einer qualifizierten Servicestelle zu überprüfen:
	- a. Netzkabel oder Netzstecker sint beschädigt.
	- b. Flüssigkeit ist in das Gerät eingedrungen.
	- c. Das Gerät war Feuchtigkeit ausgesetzt.
	- d. Wenn das Gerät nicht der Bedienungsanleitung ensprechend funktioniert oder Sie mit Hilfe dieser Anleitung keine Verbesserung erzielen.
	- e. Das Gerät ist gefallen und/oder das Gehäuse ist beschädigt.
	- f. Wenn das Gerät deutliche Anzeichen eines Defektes aufweist.
- 16. Bei Reparaturen dürfen nur Orginalersatzteile bzw. den Orginalteilen entsprechende Teile verwendet werden. Der Einsatz von ungeeigneten Ersatzteilen kann eine weitere Beschädigung hervorrufen.
- 17. Wenden Sie sich mit allen Fragen die Service und Repartur betreffen an Ihren Servicepartner. Somit stellen Sie die Betriebssicherheit des Gerätes sicher.
- 18. Zum Netzanschluß dieses Gerätes ist eine geprüfte Leitung zu verwenden, Für einen Nennstrom bis 6A und einem Gerätegewicht grőßer 3kg ist eine Leitung nicht leichter als H05VV-F, 3G, 0.75mm2 einzusetzen.

### **WARRANTIES EXCLUSIVE**

IF THE D-LINK PRODUCT DOES NOT OPERATE AS WARRANTED ABOVE, THE CUSTOMER'S SOLE REMEDY SHALL BE, AT D-LINK'S OPTION, REPAIR OR REPLACEMENT. THE FOREGOING WARRANTIES AND REMEDIES ARE EXCLUSIVE AND ARE IN LIEU OF ALL OTHER WARRANTIES, EXPRESSED OR IMPLIED, EITHER IN FACT OR BY OPERATION OF LAW, STATUTORY OR OTHERWISE, INCLUDING WARRANTIES OF MERCHANTABILITY AND FITNESS FOR A PARTICULAR PURPOSE. D-LINK NEITHER ASSUMES NOR AUTHORIZES ANY OTHER PERSON TO ASSUME FOR IT ANY OTHER LIABILITY IN CONNECTION WITH THE SALE, INSTALLATION MAINTENANCE OR USE OF D-LINK'S PRODUCTS. D-LINK SHALL NOT BE LIABLE UNDER THIS WARRANTY IF ITS TESTING AND EXAMINATION DISCLOSE THAT THE ALLEGED DEFECT IN THE PRODUCT DOES NOT EXIST OR WAS CAUSED BY THE CUSTOMER'S OR ANY THIRD PERSON'S MISUSE, NEGLECT, IMPROPER INSTALLATION OR TESTING, UNAUTHORIZED ATTEMPTS TO REPAIR, OR ANY OTHER CAUSE BEYOND THE RANGE OF THE INTENDED USE, OR BY ACCIDENT, FIRE, LIGHTNING OR OTHER HAZARD.

#### **LIMITATION OF LIABILITY**

IN NO EVENT WILL D-LINK BE LIABLE FOR ANY DAMAGES, INCLUDING LOSS OF DATA, LOSS OF PROFITS, COST OF COVER OR OTHER INCIDENTAL, CONSEQUENTIAL OR INDIRECT DAMAGES ARISING OUT THE INSTALLATION, MAINTENANCE, USE, PERFORMANCE, FAILURE OR INTERRUPTION OF A D- LINK PRODUCT, HOWEVER CAUSED AND ON ANY THEORY OF LIABILITY. THIS LIMITATION WILL APPLY EVEN IF D-LINK HAS BEEN ADVISED OF THE POSSIBILITY OF SUCH DAMAGE.

IF YOU PURCHASED A D-LINK PRODUCT IN THE UNITED STATES, SOME STATES DO NOT ALLOW THE LIMITATION OR EXCLUSION OF LIABILITY FOR INCIDENTAL OR CONSEQUENTIAL DAMAGES, SO THE ABOVE LIMITATION MAY NOT APPLY TO YOU.

### **Limited Warranty**

#### **Hardware:**

D-Link warrants each of its hardware products to be free from defects in workmanship and materials under normal use and service for a period commencing on the date of purchase from D-Link or its Authorized Reseller and extending for the length of time stipulated by the Authorized Reseller or D-Link Branch Office nearest to the place of purchase.

This Warranty applies on the condition that the product Registration Card is filled out and returned to a D-Link office within ninety (90) days of purchase. A list of D-Link offices is provided at the back of this manual, together with a copy of the Registration Card.

If the product proves defective within the applicable warranty period, D-Link will provide repair or replacement of the product. D-Link shall have the sole discretion whether to repair or replace, and replacement product may be new or reconditioned. Replacement product shall be of equivalent or

better specifications, relative to the defective product, but need not be identical. Any product or part repaired by D-Link pursuant to this warranty shall have a warranty period of not less than 90 days, from date of such repair, irrespective of any earlier expiration of original warranty period. When D-Link provides replacement, then the defective product becomes the property of D-Link.

Warranty service may be obtained by contacting a D-Link office within the applicable warranty period, and requesting a Return Material Authorization (RMA) number. If a Registration Card for the product in question has not been returned to D-Link, then a proof of purchase (such as a copy of the dated purchase invoice) must be provided. If Purchaser's circumstances require special handling of warranty correction, then at the time of requesting RMA number, Purchaser may also propose special procedure as may be suitable to the case.

After an RMA number is issued, the defective product must be packaged securely in the original or other suitable shipping package to ensure that it will not be damaged in transit, and the RMA number must be prominently marked on the outside of the package. The package must be mailed or otherwise shipped to D-Link with all costs of mailing/shipping/insurance prepaid. D-Link shall never be responsible for any software, firmware, information, or memory data of Purchaser contained in, stored on, or integrated with any product returned to D-Link pursuant to this warranty. Any package returned to D-Link without an RMA number will be rejected and shipped back to Purchaser at Purchaser's expense, and D-Link reserves the right in such a case to levy a reasonable handling charge in addition mailing or shipping costs.

#### **Software:**

Warranty service for software products may be obtained by contacting a D-Link office within the applicable warranty period. A list of D-Link offices is provided at the back of this manual, together with a copy of the Registration Card. If a Registration Card for the product in question has not been returned to a D-Link office, then a proof of purchase (such as a copy of the dated purchase invoice) must be provided when requesting warranty service. The term "purchase" in this software warranty refers to the purchase transaction and resulting license to use such software. D-Link warrants that its software products will perform in substantial conformance with the applicable product documentation provided by D-Link with such software product, for a period of ninety (90) days from the date of purchase from D-Link or its Authorized Reseller. D-Link warrants the magnetic media, on which D-Link provides its software product, against failure during the same warranty period. This warranty applies to purchased software, and to replacement software provided by D-Link pursuant to this warranty, but shall not apply to any update or replacement which may be provided for download via the Internet, or to any update which may otherwise be provided free of charge.

D-Link's sole obligation under this software warranty shall be to replace any defective software product with product which substantially conforms to D-Link's applicable product documentation. Purchaser assumes responsibility for the selection of appropriate application and system/platform software and associated reference materials. D-Link makes no warranty that its software products will work in combination with any hardware, or any application or system/platform software product provided by any third party, excepting only such products as are expressly represented, in D-Link's applicable product documentation as being compatible. D-Link's obligation under this warranty shall be a reasonable effort to provide compatibility, but D-Link shall have no obligation to provide compatibility when there is fault in the third-party hardware or software. D-Link makes no warranty that operation of its software products will be uninterrupted or absolutely error-free, and no warranty that all defects in the software product, within or without the scope of D-Link's applicable product documentation, will be corrected.

## *WARRANTY AND REGISTRATION INFORMATION FOR USA ONLY*

Subject to the terms and conditions set forth herein, D-Link Systems, Inc. ("D-Link") provides this Limited warranty for its product only to the person or entity that originally purchased the product from:

- D-Link or its authorized reseller or distributor and
- z Products purchased and delivered within the fifty states of the United States, the District of Columbia, U.S. Possessions or Protectorates, and U.S. Military Installations, addresses with an APO or FPO.

*Limited Warranty:*D-Link warrants that the hardware portion of the D-Link products described below will be free from material defects in workmanship and materials from the date of original retail purchase of the product, for the period set forth below applicable to the product type ("Warranty Period"), except as otherwise stated herein.

5-Year Limited Warranty for the Product(s) is defined as follows:

- Hardware (excluding power supplies and fans) Five (5) Years
- Power Supplies and Fans Three (3) Year
- Spare parts and spare kits Ninety (90) days

D-Link's sole obligation shall be to repair or replace the defective Hardware during the Warranty Period at no charge to the original owner or to refund at D-Link's sole discretion. Such repair or replacement will be rendered by D-Link at an Authorized D-Link Service Office. The replacement Hardware need not be new or have an identical make, model or part. D-Link may in its sole discretion replace the defective Hardware (or any part thereof) with any reconditioned product that D-Link reasonably determines is substantially equivalent (or superior) in all material respects to the defective Hardware. Repaired or replacement Hardware will be warranted for the remainder of the original Warranty Period from the date of original retail purchase. If a material defect is incapable of correction, or if D-Link determines in its sole discretion that it is not practical to repair or replace the defective Hardware, the price paid by the original purchaser for the defective Hardware will be refunded by D-Link upon return to D-Link of the defective Hardware. All Hardware (or part thereof) that is replaced by D-Link, or for which the purchase price is refunded, shall become the property of D-Link upon replacement or refund.

*Limited Software Warranty:* D-Link warrants that the software portion of the product ("Software") will substantially conform to D-Link's then current functional specifications for the Software, as set forth in the applicable documentation, from the date of original retail purchase of the Software for a period of ninety (90) days ("Warranty Period"), provided that the Software is properly installed on approved hardware and operated as contemplated in its documentation. D-Link further warrants that, during the Warranty Period, the magnetic media on which D-Link delivers the Software will be free of physical defects. D-Link's sole obligation shall be to replace the non-conforming Software (or defective media) with software that substantially conforms to D-Link's functional specifications for the Software or to refund at D-Link's sole discretion. Except as otherwise agreed by D-Link in writing, the replacement Software is provided only to the original licensee, and is subject to the terms and conditions of the license granted by D-Link for the Software. Software will be warranted for the remainder of the original Warranty Period from the date or original retail purchase. If a material non-conformance is incapable of correction, or if D-Link determines in its sole discretion that it is not practical to replace the non-conforming Software, the price paid by the original licensee for the non-conforming Software will be refunded by D-Link; provided that the nonconforming Software (and all copies thereof) is first returned to D-Link. The license granted respecting any Software for which a refund is given automatically terminates.

*Non-Applicability of Warranty:* The Limited Warranty provided hereunder for hardware and software of D-Link's products, will not be applied to and does not cover any product purchased through the inventory clearance or liquidation sale or other sales in which D-Link, the sellers, or the liquidators expressly disclaim their warranty obligation pertaining to the product and in that case, the product is being sold "As-Is" without any warranty whatsoever including, without limitation, the Limited Warranty as described herein, notwithstanding anything stated herein to the contrary.

*Submitting A Claim*: Any claim under this limited warranty must be submitted in writing before the end of the Warranty Period to an Authorized D-Link Service Office.

- The customer must submit as part of the claim a written description of the Hardware defect or Software nonconformance in sufficient detail to allow D-Link to confirm the same.
- z The original product owner must obtain a Return Material Authorization ("RMA") number from the Authorized D-Link Service Office and, if requested, provide written proof of purchase of the product (such as a copy of the dated purchase invoice for the product) before the warranty service is provided.
- z After an RMA number is issued, the defective product must be packaged securely in the original or other suitable shipping package to ensure that it will not be damaged in transit, and the RMA number must be prominently marked on the outside of the package. Do not include any manuals or accessories in the shipping package. D-Link will only replace the defective portion of the Product and will not ship back any accessories.
- The customer is responsible for all shipping charges to D-Link. No Charge on Delivery ("COD") is allowed. Products sent COD will either be rejected by D-Link or become the property of D-Link. Products should be fully insured by the customer and shipped to D-Link Systems, Inc., 53 Discovery Drive, Irvine, CA 92618. D-Link will not be held responsible for any packages that are lost in transit to D-Link. The repaired or replaced packages will be shipped via UPS Ground or any common carrier selected by D-Link, with shipping charges prepaid. Expedited shipping is available if shipping charges are prepaid by the customer.

D-Link may reject or return any product that is not packaged and shipped in strict compliance with the foregoing requirements, or for which an RMA number is not visible from the outside of the package. The product owner agrees to pay D-Link's reasonable handling and return shipping charges for any product that is not packaged and shipped in accordance with the foregoing requirements, or that is determined by D-Link not to be defective or non-conforming.

*What Is Not Covered:* This limited warranty provided by D-Link does not cover: Products, if in D-Link's judgment, have been subjected to abuse, accident, alteration, modification, tampering, negligence, misuse, faulty installation, lack of reasonable care, repair or service in any way that is not contemplated in the documentation for the product, or if the model or serial number has been altered, tampered with, defaced or removed; Initial installation, installation and removal of the product for repair, and shipping costs; Operational adjustments covered in the operating manual for the product, and normal maintenance; Damage that occurs in shipment, due to act of God, failures due to power surge, and cosmetic damage; Any hardware, software, firmware or other products or services provided by anyone other than D-Link; Products that have been purchased from inventory clearance or liquidation sales or other sales in which D-Link, the sellers, or the liquidators expressly disclaim their warranty obligation pertaining to the product. Repair by anyone other than D-Link or an Authorized D-Link Service Office will void this Warranty.

*Disclaimer of Other Warranties:* EXCEPT FOR THE LIMITED WARRANTY SPECIFIED HEREIN, THE PRODUCT IS PROVIDED "AS-IS" WITHOUT ANY WARRANTY OF ANY KIND WHATSOEVER INCLUDING, WITHOUT LIMITATION, ANY WARRANTY OF MERCHANTABILITY, FITNESS FOR A PARTICULAR PURPOSE AND NON-INFRINGEMENT. IF ANY IMPLIED WARRANTY CANNOT BE DISCLAIMED IN ANY TERRITORY WHERE A PRODUCT IS SOLD, THE DURATION OF SUCH IMPLIED WARRANTY SHALL BE LIMITED TO NINETY (90) DAYS. EXCEPT AS EXPRESSLY COVERED UNDER THE LIMITED WARRANTY PROVIDED HEREIN, THE ENTIRE RISK AS TO THE QUALITY, SELECTION AND PERFORMANCE OF THE PRODUCT IS WITH THE PURCHASER OF THE PRODUCT.

*Limitation of Liability:* TO THE MAXIMUM EXTENT PERMITTED BY LAW, D-LINK IS NOT LIABLE UNDER ANY CONTRACT, NEGLIGENCE, STRICT LIABILITY OR OTHER LEGAL OR EQUITABLE THEORY FOR ANY LOSS OF USE OF THE PRODUCT, INCONVENIENCE OR DAMAGES OF ANY CHARACTER, WHETHER DIRECT, SPECIAL, INCIDENTAL OR CONSEQUENTIAL (INCLUDING, BUT NOT LIMITED TO, DAMAGES FOR LOSS OF GOODWILL, LOSS OF REVENUE OR PROFIT, WORK STOPPAGE, COMPUTER FAILURE OR MALFUNCTION, FAILURE OF OTHER EQUIPMENT OR COMPUTER PROGRAMS TO WHICH D-LINK'S PRODUCT IS CONNECTED WITH, LOSS OF INFORMATION OR DATA CONTAINED IN, STORED ON, OR INTEGRATED WITH ANY PRODUCT RETURNED TO D-LINK FOR WARRANTY SERVICE) RESULTING FROM THE USE OF THE PRODUCT, RELATING TO WARRANTY SERVICE, OR ARISING OUT OF ANY BREACH OF THIS LIMITED WARRANTY, EVEN IF D-LINK HAS BEEN ADVISED OF THE POSSIBILITY OF SUCH DAMAGES. THE SOLE REMEDY FOR A BREACH OF THE FOREGOING LIMITED WARRANTY IS REPAIR, REPLACEMENT OR REFUND OF THE DEFECTIVE OR NON-CONFORMING PRODUCT. THE MAXIMUM LIABILITY OF D-LINK UNDER THIS WARRANTY IS LIMITED TO THE PURCHASE PRICE OF THE PRODUCT COVERED BY THE WARRANTY. THE FOREGOING EXPRESS WRITTEN WARRANTIES AND REMEDIES ARE EXCLUSIVE AND ARE IN LIEU OF ANY OTHER WARRANTIES OR REMEDIES, EXPRESS, IMPLIED OR STATUTORY.

*Governing Law*: This Limited Warranty shall be governed by the laws of the state of California. Some states do not allow exclusion or limitation of incidental or consequential damages, or limitations on how long an implied warranty lasts, so the foregoing limitations and exclusions may not apply. This limited warranty provides specific legal rights and the product owner may also have other rights which vary from state to state.

#### **FCC Warning:**

This equipment has been tested and found to comply with the limits for a Class A digital device, pursuant to part 15 of the FCC Rules. These limits are designed to provide reasonable protection against harmful interference when the equipment is operated in a commercial environment. This equipment generates, uses, and can radiate radio frequency energy and, if not installed and used in accordance with the instruction manual, may cause harmful interference to radio communications. Operation of this equipment in a residential area is likely to cause harmful interference in which case the user will be required to correct the interference at his own expense.

#### **ICES-003 Warning:**

The Class A digital apparatus meets all requirements of the Canadian Interference-Causing Equipment Regulation.

#### **CE Warning:**

This is a class A product. In a domestic environment this product may cause radio interference in which case the user may be required to take adequate measures